# $\frac{d\ln\ln}{d}$

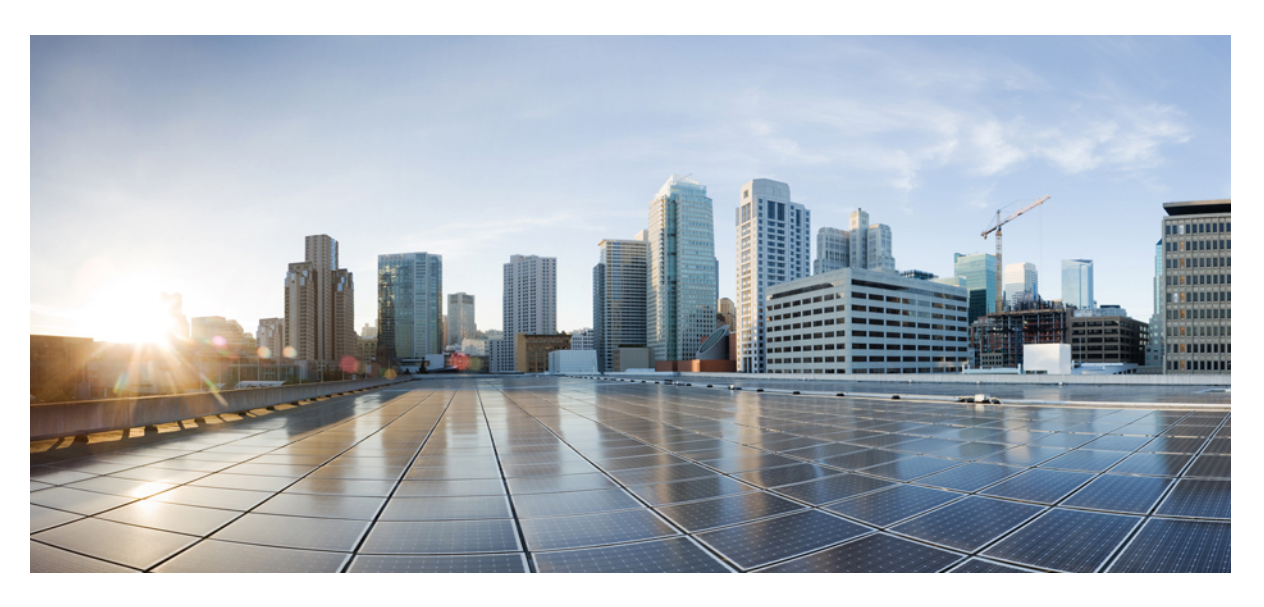

### **P**ř**íru**č**ka pro správu Cisco IP DECT** ř**ady 6800**

**První vydání:** 2019-02-18 **Poslední zm**ě**na:** 2023-11-24

### **Americas Headquarters**

Cisco Systems, Inc. 170 West Tasman Drive San Jose, CA 95134-1706 USA http://www.cisco.com Tel: 408 526-4000 800 553-NETS (6387) Fax: 408 527-0883

SPECIFIKACE A INFORMACE O PRODUKTECH UVEDENÉ V TÉTO PŘÍRUČCE SE MOHOU ZMĚNIT BEZ PŘEDCHOZÍHO UPOZORNĚNÍ. VŠECHNA PROHLÁŠENÍ, INFORMACE A DOPORUČENÍ V TÉTO PŘÍRUČCE JSOU POVAŽOVÁNY ZA PŘESNÉ, ALE JSOU UVÁDĚNY BEZ JAKÉKOLI ZÁRUKY, VÝSLOVNÉ NEBO PŘEDPOKLÁDANÉ. UŽIVATELÉ MUSÍ NÉST PLNOU ODPOVĚDNOST ZA POUŽITÍ JAKÝCHKOLI PRODUKTŮ.

LICENCE NA SOFTWARE A OMEZENÁ ZÁRUKA NA PŘILOŽENÝ PRODUKT JSOU UVEDENY V INFORMAČNÍM BALÍČKU DODANÉM S PRODUKTEM A JSOU ZDE ZAHRNUTY TÍMTO ODKAZEM. POKUD NEMŮŽETE NAJÍT LICENCI NA SOFTWARE NEBO OMEZENOU ZÁRUKU, OBRAŤTE SE NA ZÁSTUPCE SPOLEČNOSTI CISCO, KTERÝ VÁM POSKYTNE KOPII.

Následující informace se týkají shody zařízení třídy A s předpisy FCC: Toto zařízení bylo testováno a shledáno vyhovujícím limitům pro digitální zařízení třídy A podle části 15 pravidel FCC. Tyto limity jsou navrženy tak, aby poskytovaly přiměřenou ochranu před škodlivým rušením při provozu zařízení v komerčním prostředí. Toto zařízení generuje, používá a může vyzařovat vysokofrekvenční vlnění. Pokud není instalováno a používáno v souladu s návodem k použití, může způsobit nežádoucí rušení rádiové komunikace. Provoz tohoto zařízení v obytné oblasti může způsobit škodlivé rušení. V takovém případě budou uživatelé povinni odstranit rušení na vlastní náklady.

Následující informace se týkají shody zařízení třídy B s předpisy FCC: Toto zařízení bylo testováno a shledáno vyhovujícím limitům pro digitální zařízení třídy B podle části 15 pravidel FCC. Tato omezení jsou navržena za účelem zajištění přiměřené ochrany proti škodlivému rušení instalací v obytných oblastech. Toto zařízení generuje, používá a může vyzařovat vysokofrekvenční vlnění. Pokud není instalováno a používáno v souladu s pokyny, může způsobit nežádoucí rušení rádiové komunikace. Nelze však zaručit, že při konkrétní instalaci rušení způsobovat nebude. Pokud zařízení způsobuje rušení rozhlasového nebo televizního příjmu, které lze zjistit vypnutím a zapnutím zařízení, doporučujeme uživatelům, aby se pokusili rušení odstranit pomocí jednoho nebo více z následujících opatření:

- Přesměrujte nebo přemístěte přijímací anténu.
- Zvyšte vzdálenost mezi zařízením a přijímačem.
- Připojte zařízení do zásuvky v jiném obvodu, než ke kterému je připojen přijímač.
- Poraďte se s prodejcem nebo zkušeným radiotechnikem či televizního technikem.

Úpravy tohoto produktu, které nejsou autorizovány společností Cisco, mohou vést ke ztrátě schválení FCC a k zániku vašeho oprávnění produkt provozovat.

Implementace komprese záhlaví TCP společnosti Cisco je adaptací programu vyvinutého University of California, Berkeley (UCB) jako součást veřejně dostupné verze operačního systému UNIX. Všechna práva vyhrazena. Copyright © 1981, Regents of the University of California.

BEZ OHLEDU NA JAKOUKOLI JINOU ZDE UVEDENOU ZÁRUKU JSOU VŠECHNY SOUBORY DOKUMENTŮ A SOFTWARE TĚCHTO DODAVATELŮ POSKYTOVÁNY "TAK, JAK JSOU" SE VŠEMI CHYBAMI. SPOLEČNOST CISCO A VÝŠE UVEDENÍ DODAVATELÉ SE ZŘÍKAJÍ VŠECH ZÁRUK, AŤ UŽ VÝSLOVNÝCH NEBO PŘEDPOKLÁDANÝCH, MIMO JINÉ VČETNĚ ZÁRUK PRODEJNOSTI, VHODNOSTI PRO URČITÝ ÚČEL A NEPORUŠOVÁNÍ PRÁV NEBO ZÁRUK VYPLÝVAJÍCÍCH Z OBCHODNÍHO STYKU, ZVYKLOSTÍ NEBO OBCHODNÍ PRAXE.

SPOLEČNOST CISCO ANI JEJÍ DODAVATELÉ V ŽÁDNÉM PŘÍPADĚ NENESOU ODPOVĚDNOST ZA JAKÉKOLI NEPŘÍMÉ, ZVLÁŠTNÍ, NÁSLEDNÉ NEBO NÁHODNÉ ŠKODY, MIMO JINÉ VČETNĚ UŠLÉHO ZISKU NEBO ZTRÁTY ČI POŠKOZENÍ DAT V DŮSLEDKU POUŽÍVÁNÍ NEBO NEMOŽNOSTI POUŽÍVÁNÍ TÉTO PŘÍRUČKY, A TO ANI V PŘÍPADĚ, ŽE SPOLEČNOST CISCO NEBO JEJÍ DODAVATELÉ BYLI NA MOŽNOST VZNIKU TAKOVÝCH ŠKOD UPOZORNĚNI.

Adresy a telefonní čísla internetového protokolu (IP) použité v tomto dokumentu nejsou skutečnými adresami a telefonními čísly. Veškeré příklady, výstupy zobrazení příkazů, schémata topologie sítě a další obrázky obsažené v dokumentu jsou uvedeny pouze pro ilustraci. Jakékoli použití skutečných IP adres nebo telefonních čísel v ilustračním obsahu je neúmyslné a náhodné.

Všechny tištěné kopie a duplicitní softwarové kopie tohoto dokumentu jsou považovány za nekontrolované. Nejnovější verzi naleznete v aktuální online verzi.

Společnost Cisco má po celém světě více než 200 poboček. Adresy a telefonní čísla jsou uvedeny na webových stránkách společnosti Cisco na adrese www.cisco.com/go/offices.

Cisco a logo Cisco jsou ochranné známky nebo registrované ochranné známky společnosti Cisco a jejích přidružených společností v USA a jiných zemích. Pokud chcete zobrazit seznam ochranných známek společnosti Cisco, přejděte na tuto adresu URL: [https://www.cisco.com/c/en/us/about/legal/trademarks.html.](https://www.cisco.com/c/en/us/about/legal/trademarks.html) Uvedené ochranné známky třetích stran jsou majetkem příslušných vlastníků. Použití slova "partner" neznamená, že mezi společností Cisco a jakoukoli další společností existuje partnerský vztah. (1721R)

© 2019–2021 Cisco Systems, Inc. Všechna práva vyhrazena.

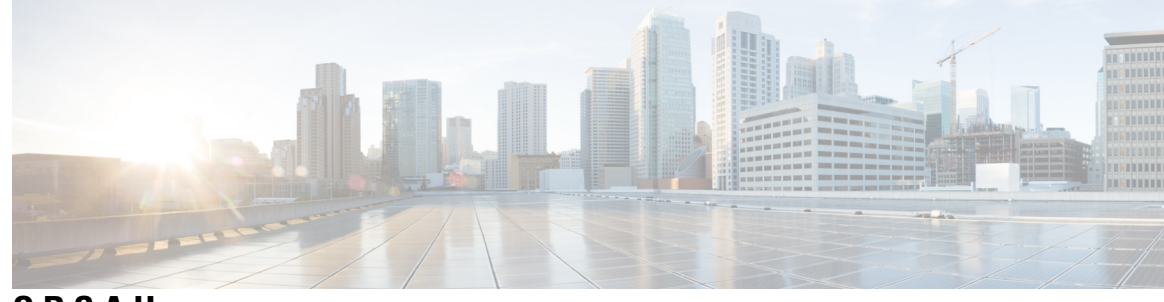

**OBSAH**

#### **KAPITOLA 1** Ř**ada Cisco IP [DECT](#page-10-0) 6800 1**

Řada Cisco IP [DECT](#page-10-1) 6800 – přehled **1**

[Identifikace](#page-12-0) základny a opakovače **3**

Nové a změněné [informace](#page-13-0) **4**

Nové a změněné [informace](#page-13-1) pro firmware verze 5.1(2) **4**

Nové a změněné [informace](#page-14-0) týkající se firmwaru verze 5.1(1) **5**

Nové a změněné [informace](#page-16-0) týkající se firmwaru verze 5.0 **7**

Nové a změněné [informace](#page-19-0) týkající se firmwaru verze 4.8 **10**

Nové a změněné [informace](#page-22-0) týkající se firmwaru verze 4.7 **13**

Nové a změněné [informace](#page-24-0) týkající se firmwaru verze V460 **15**

[Nastavení](#page-25-0) Řada Cisco IP DECT 6800 (pracovní postup) **16**

[Nastavení](#page-27-0) Opakovač 110 v síti **18**

Účty [základen](#page-28-0) **19**

[Chování](#page-28-1) systému v době silného síťového provozu **19**

[Výpadek](#page-29-0) napájení **20**

Rozdíly [terminologie](#page-29-1) **20**

[Podporované](#page-29-2) znaky **20**

Řada Cisco IP DECT 6800 [Dokumentace](#page-30-0) **21**

**KAPITOLA 2 Instalace [hardwaru](#page-32-0) 23**

Instalační pož[adavky](#page-32-1) **23** [Registrace](#page-34-0) sluchátka **25** Sítě s [jednou,](#page-35-0) dvěma nebo více buňkami **26** Obsah balení se [základnou](#page-37-0) **28** Obsah balení [opakova](#page-37-1)če **28** Obsah balení [sluchátka](#page-38-0) **29**

Požadavky na [napájení](#page-38-1) **29** Instalace [základny](#page-39-0) **30** Připevnění [základny](#page-40-0) nebo opakovače na strop **31** Připevnění [základny](#page-43-0) nebo opakovače ke stolu **34** Připevnění [základny](#page-45-0) nebo opakovače na zeď **36** Vložení baterie do [sluchátka](#page-48-0) **39** Příprava [nabíjecího](#page-51-0) stojanu k použití **42** Nabíjení baterie [sluchátka](#page-52-0) **43**

#### **KAPITOLA 3 Správa [telefonu](#page-54-0) 45**

[Vyhledání](#page-54-1) adresy IP základny **45** Přihlášení k [webové](#page-55-0) stránce pro správu **46** Přihlášení na [webové](#page-56-0) stránce uživatele **47** [Automatická](#page-56-1) konfigurace **47** [Automatické](#page-57-0) nastavení sluchátka s uživatelským jménem a heslem **48** [Automatické](#page-58-0) nastavení sluchátka pomocí krátkého aktivačního kódu **49** [Automatické](#page-58-1) nastavení sluchátka **49** Ruční [konfigurace](#page-59-0) **50** [Konfigurace](#page-59-1) základny **50** [Nastavení](#page-60-0) země základny **51** [Konfigurace](#page-61-0) nastavení sítě **52** [Konfigurace](#page-62-0) přenosu SIP **53** [Konfigurace](#page-62-1) ověřování zpráv SIP Notify **53** Přidání [sluchátka](#page-63-0) k základně **54** Přiřazení [sluchátek](#page-64-0) uživatelům **55** Zahájení [registrace](#page-65-0) sluchátka **56** Připojení [sluchátka](#page-66-0) k základně **57** Zapnutí [sluchátka](#page-66-1) **57** Přidání [opakova](#page-67-0)če **58** Profil EDOS a [parametry](#page-68-0) XML **59** Změna [informací](#page-69-0) o sluchátku **60** Změna [linky](#page-69-1) **60** [Konfigurace](#page-70-0) nastavení jazyka a textu pro sluchátko **61**

### [Zabezpe](#page-71-0)čení **62** Spárování [certifikátu](#page-71-1) a klíče zařízení **62** Nastavení důvě[ryhodného](#page-71-2) certifikátu serveru **62** Nastavení důvě[ryhodného](#page-72-0) kořenového certifikátu **63** [Nastavení](#page-73-0) zabezpečení médií **64** [Konfigurace](#page-73-1) brány firewall v zařízení **64** Nastavení [výchozího](#page-74-0) portu brány firewall **65** Změna hesla správce nebo uživatele [webové](#page-75-0) stránky **66** [Nastavení](#page-76-0) pravidla hesel **67** Nastavení [webového](#page-76-1) serveru pro HTTP a HTTPS **67** Přehled [zabezpe](#page-77-0)čení produktů Cisco **68** [Nastavení](#page-77-1) místních kontaktů **68** Import [seznamu](#page-77-2) kontaktů **68** Export [seznamu](#page-79-0) kontaktů **70** Nastavení [centrálního](#page-79-1) adresáře **70** Nastavení textového [centrálního](#page-79-2) adresáře **70** Nastavení [centrálního](#page-81-0) adresáře LDAP **72** Nastavení [centrálního](#page-81-1) adresáře XML **72** [Nastavení](#page-83-0) funkce **74** [Nastavení](#page-83-1) správy **74** [Konfigurace](#page-84-0) textových zpráv **75** [Konfigurace](#page-84-1) stránkování **75** Změna kódů s [hvezdi](#page-86-0)čkou **77** Změna [oznamovacích](#page-86-1) tónů **77** [Nastavení](#page-87-0) statistik kvality hovorů na serveru pro hovory **78** [Konfigurace](#page-87-1) oznámení **78** [Konfigurace](#page-88-0) lokalizačního serveru pro tísňová volání **79** [Konfigurace](#page-89-0) tísňových čísel **80** Přidání nebo úprava skupiny [místních](#page-89-1) hovorů **80** [Konfigurace](#page-90-0) sluchátek do skupiny hovorů **81** [Konfigurace](#page-91-0) funkce interkomu sluchátka **82** Dočasné přidání [sluchátka](#page-91-1) k základně **82** Zapnutí [rozmanitého](#page-92-0) režimu z firmwaru **83** Zapnutí [rozmanitého](#page-92-1) režimu tlačítkem Reset na základně **83**

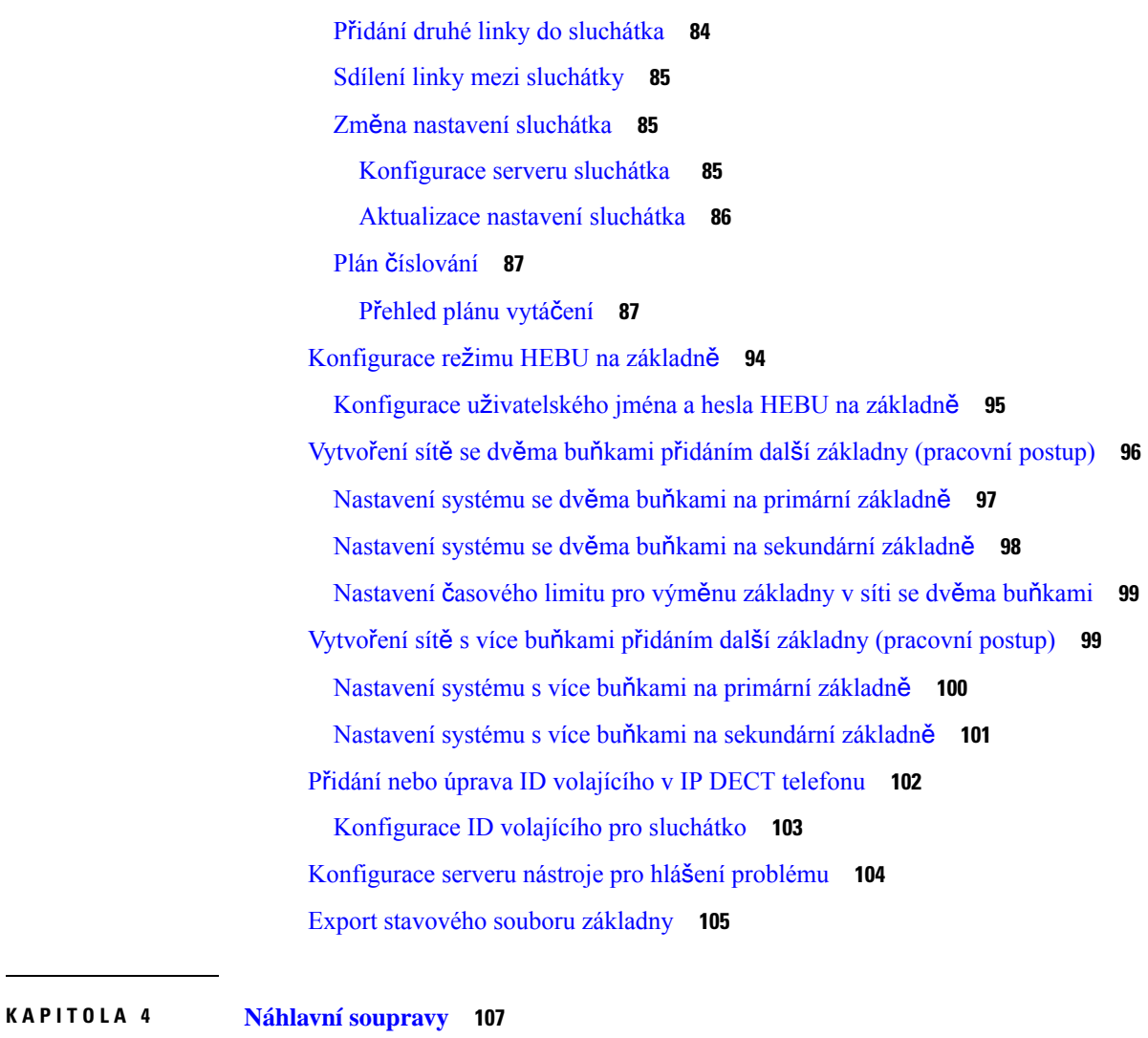

[Podporované](#page-116-1) náhlavní soupravy **107** Důležité bezpečnostní [informace](#page-116-2) týkající se náhlavní soupravy **107** [Kvalita](#page-117-0) zvuku **108**

#### **KAPITOLA 5 [Monitorování](#page-118-0) 109**

Webové stránky [základny](#page-118-1) **109**

Pole na [webové](#page-118-2) stránce Domů/Stav **109**

Pole linek na [webové](#page-119-0) stránce **110**

Pole na [webových](#page-122-0) stránkách Add Extension (Přidat linku) nebo Edit Extension (Upravit linku) **113** Pole webové stránky Terminal [\(Terminál\)](#page-125-0) **116**

Pole serverů [webové](#page-128-0) stránky **119**

Pole na [webové](#page-136-0) stránce sítě **127** Pole na [webové](#page-142-0) stránce správy **133** Pole webových stránek s [aktualizací](#page-150-0) firmwaru **141** Pole [webové](#page-151-0) stránky země **142** Pole na webové stránce Security [\(Zabezpe](#page-154-0)čení) **145** Pole na webové stránce Central Directory [\(Centrální](#page-158-0) adresář) **149** Pole webové stránky [systému](#page-162-0) se dvěma buňkami **153** Pole systému s více buňkami webových stránek [\(Multicell\)](#page-164-0) **155** Pole na webové stránce [synchronizace](#page-169-0) LAN **160** Pole kódů s hvezdičkou [webové](#page-170-0) stránky **161** Pole na webové stránce Call Progress Tones [\(Oznamovací](#page-171-0) tóny) **162** Pole na [webové](#page-172-0) stránce Dial Plans (Plány vytáčení) **163** Místní [skupiny](#page-172-1) hovorů **163** Pole na webové stránce Repeaters [\(Opakova](#page-175-0)če) **166** Přidat nebo upravit pole webové stránky [opakova](#page-177-0)čů **168** Pole [oznámení](#page-177-1) webové stránky **168** Pole [statistiky](#page-178-0) webové stránky **169** Pole na webové stránce General Statistics (Obecné [statistiky\)](#page-182-0) **173** Pole [diagnostiky](#page-186-0) webové stránky **177** Pole [konfigurace](#page-189-0) webové stránky **180** Pole [softwaru](#page-189-1) Syslog webové stránky **180** Pole odhlášení [protokolu](#page-190-0) SIP webové stránky **181** Webové stránky pro předchozí verze [firmwaru](#page-190-1) **181** Pole webové stránky [Extensions](#page-190-2) (Linky) pro verzi firmwaru V450 a V460 **181** Pole webové stránky Terminal [\(Terminál\)](#page-192-0) pro verzi firmwaru V450 a V460 **183** [Zobrazení](#page-195-0) stavu sluchátka **186** Průzkum místa [instalace](#page-195-1) **186**

#### **KAPITOLA 6 [Údr](#page-198-0)**ž**ba 189**

[Restartování](#page-198-1) základny z webových stránek **189** Vzdálené [restartování](#page-199-0) základny **190** Odstranění [sluchátka](#page-199-1) z webové stránky **190** Vzdálené odstranění [sluchátka](#page-200-0) **191** Obnovení základny do [výchozího](#page-200-1) továrního nastavení **191** Obnovení sluchátka do [výchozího](#page-201-0) továrního nastavení **192** Ověření [konfigurace](#page-201-1) systému **192** Zálohování [konfigurace](#page-201-2) systému **192** Obnovení [konfigurace](#page-202-0) systému **193** Upgrady a [downgrady](#page-202-1) systému **193** Pracovní postup upgradu nebo [downgradu](#page-203-0) **194** Příprava serveru TFTP, HTTP nebo HTTPS na upgrady nebo [downgrady](#page-204-0) **195** Nastavte parametry [aktualizace](#page-204-1) firmwaru **195** Stáhněte a [zkopírujte](#page-205-0) soubory firmwaru na server TFTP, HTTP nebo HTTPS **196** [Aktualizace](#page-206-0) základen **197** [Aktualizace](#page-207-0) sluchátek **198** [Downgrade](#page-209-0) základen **200** [Downgrade](#page-210-0) sluchátek **201** Zobrazit [statistiky](#page-212-0) základny **203** Stavy [základen](#page-212-1) **203**

#### **KAPITOLA 7** Ř**e**š**ení [potí](#page-214-0)**ž**í 205**

Potíže při instalaci [základny](#page-214-1) **205** LED [kontrolka](#page-214-2) základny svítí červeně **205** [Problémy](#page-215-0) s instalací opakovače **206** Nelze nastavit opakovač – [kontrolka](#page-215-1) svítí červeně **206** Potíže při instalaci [sluchátek](#page-215-2) **206** Sluchátko se [nezaregistruje](#page-215-3) (automatická konfigurace) **206** Sluchátko se [nezaregistruje](#page-216-0) (ruční konfigurace) **207** Sluchátko nelze [registrovat](#page-216-1) **207** Provozní problémy se [základnou](#page-217-0) **208** [Kontrolka](#page-217-1) základny bliká červeně a na sluchátku se zobrazuje zpráva "Žádná registrace SIP" **208** Provozní [problémy](#page-217-2) se sluchátky **208** [Sluchátko](#page-217-3) se nezapne **208** [Sluchátko](#page-218-0) nezůstane zapnuté **209** Sluchátko [nevyzvání](#page-218-1) **209** [Sluchátko](#page-219-0) nereaguje na stisknutí kláves **210** [Sluchátko](#page-219-1) v nabíječce neustále pípá **210** Na obrazovce sluchátka je zobrazena zpráva "[Vyhledávání](#page-219-2)". **210** 

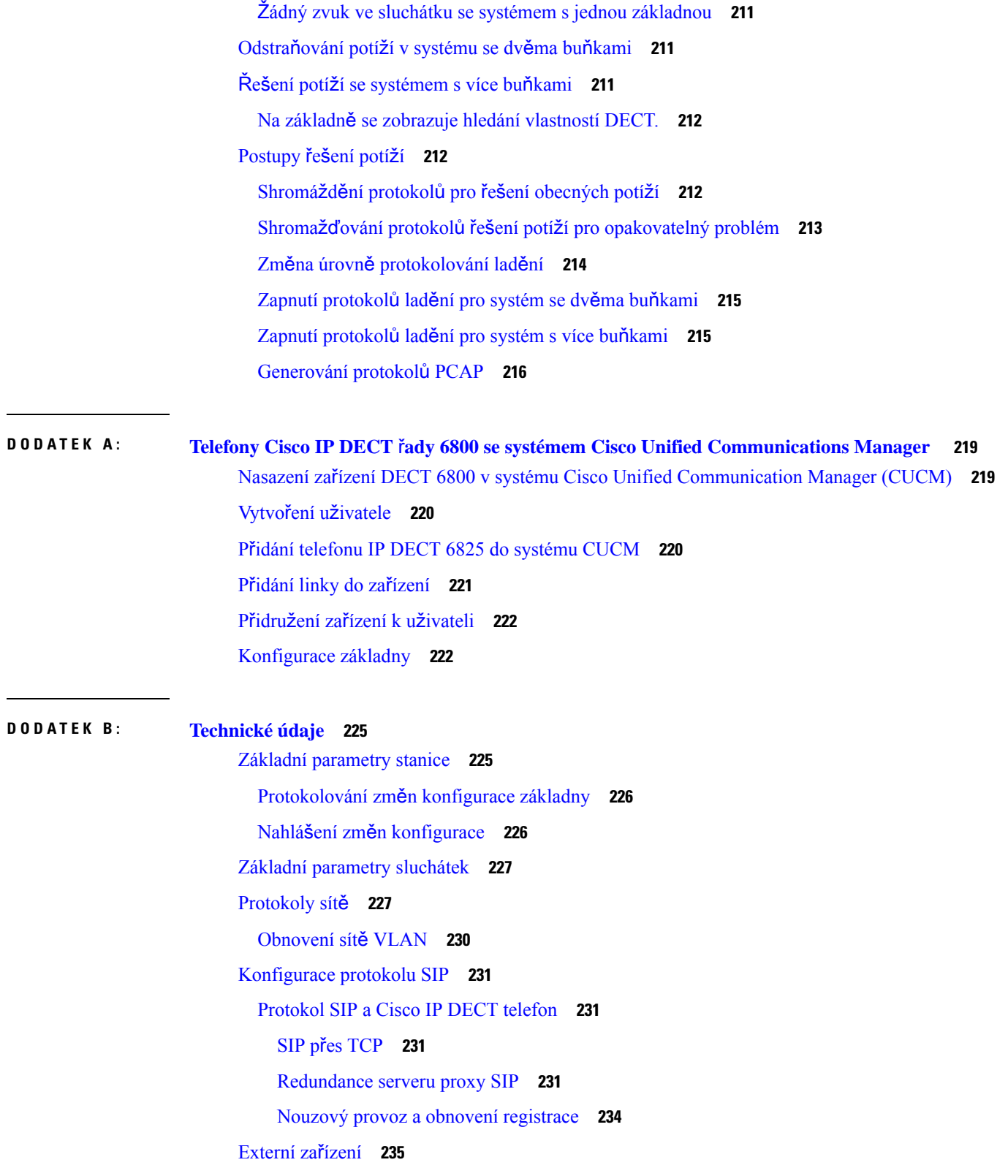

 $\blacksquare$ 

 $\mathbf l$ 

### **DODA TEK C : [Pracovní](#page-246-0) listy 237** [Pracovní](#page-246-1) listy **237** Pracovní list parametrů [konfigurace](#page-246-2) serveru **237** Pracovní list [základny](#page-247-0) **238** Pracovní list parametrů [konfigurace](#page-248-0) sluchátek **239**

I

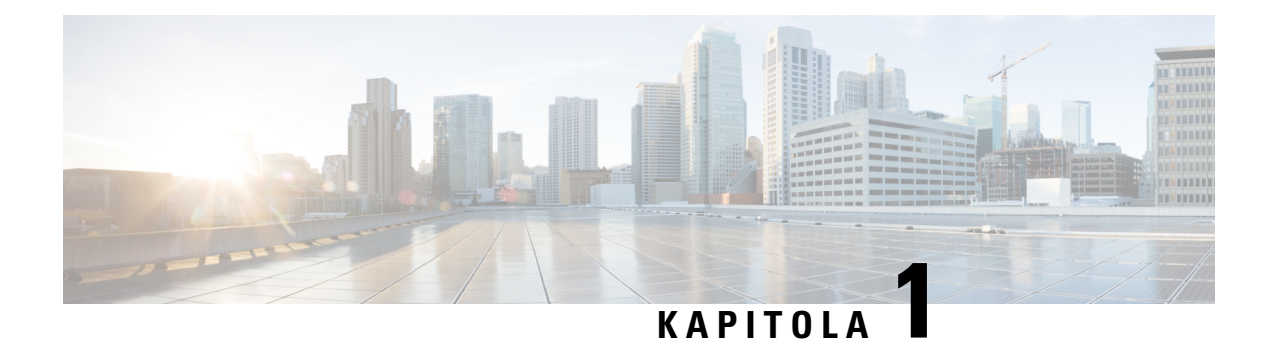

## <span id="page-10-0"></span>Ř**ada Cisco IP DECT 6800**

- Řada Cisco IP [DECT](#page-10-1) 6800 přehled, na straně 1
- Nové a změněné [informace,](#page-13-0) na straně 4
- [Nastavení](#page-25-0) Řada Cisco IP DECT 6800 (pracovní postup), na straně 16
- [Nastavení](#page-27-0) Opakovač 110 v síti, na straně 18
- Účty [základen,](#page-28-0) na straně 19
- Chování systému v době silného síťového [provozu,](#page-28-1) na straně 19
- Výpadek [napájení,](#page-29-0) na straně 20
- Rozdíly [terminologie,](#page-29-1) na straně 20
- [Podporované](#page-29-2) znaky, na straně 20
- Řada Cisco IP DECT 6800 [Dokumentace,](#page-30-0) na straně 21

### <span id="page-10-1"></span>Ř**ada Cisco IP DECT 6800** – **p**ř**ehled**

Systém Řada Cisco IP DECT 6800 je určen pro malé a střední firmy. Série se skládá z:

- Základna Cisco IP DECT 110 pro jeden mobilní přijímač
- Základna Cisco IP DECT 210 pro více mobilních přijímačů
- Opakovač Cisco IP DECT 110
- Sluchátko Cisco IP DECT telefonu 6823
- Cisco IP DECT telefon 6825, sluchátko
- Zodolněné sluchátko Cisco IP DECT telefonu 6825

Základny a opakovače vypadají stejně. Mají však odlišnou funkci.

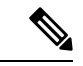

**Poznámka**

Tento dokument se zabývá pouze telefony Řada Cisco IP DECT 6800. Tato řada se liší od zařízení Víceplatformové Cisco IP telefony řady 6800. Informace o zařízení Víceplatformové Cisco IP telefony řady 6800 naleznete v části [https://www.cisco.com/c/en/us/support/collaboration-endpoints/](https://www.cisco.com/c/en/us/support/collaboration-endpoints/ip-phone-6800-series-multiplatform-firmware/series.html) [ip-phone-6800-series-multiplatform-firmware/series.html.](https://www.cisco.com/c/en/us/support/collaboration-endpoints/ip-phone-6800-series-multiplatform-firmware/series.html)

Obrázek 1: Sluchátko Cisco IP DECT telefonu 6823, Cisco IP DECT telefon 6825, sluchátko, Zodolněné sluchátko Cisco IP DECT telefonu 6825, Opakovač Cisco IP DECT 110, Základna Cisco IP DECT 210 pro více mobilních přijímačů a Základna Cisco IP DECT 110 pro jeden **mobilní p**ř**ijíma**č

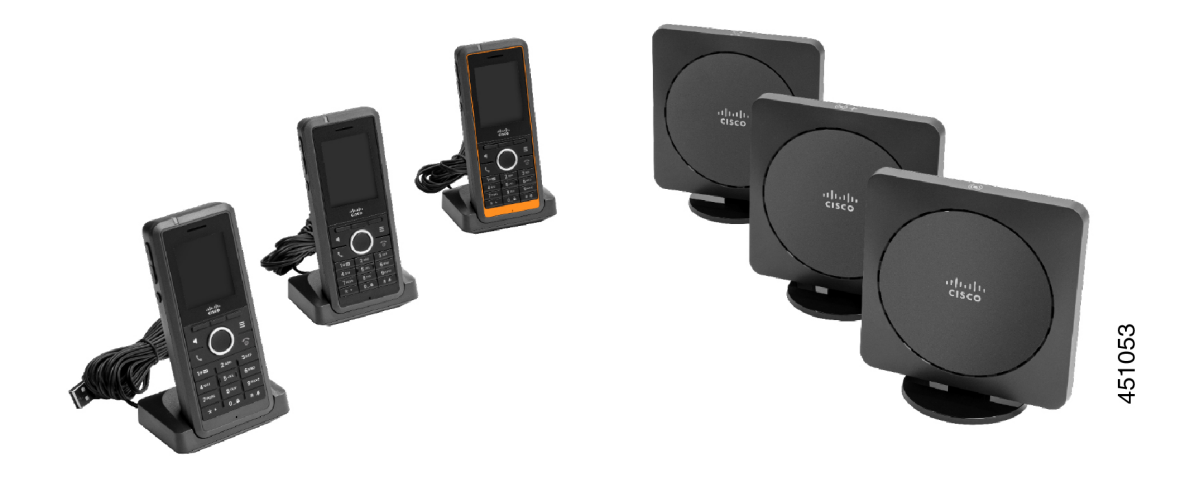

Oranžová barva pro Zodolněné sluchátko Cisco IP DECT telefonu 6825 znamená stupeň krytí IP65. Značení IP65 znamená, že sluchátko je odolné proti prachu a proti vodě proudící z trysky. Oranžová barva usnadňuje hledání sluchátka.

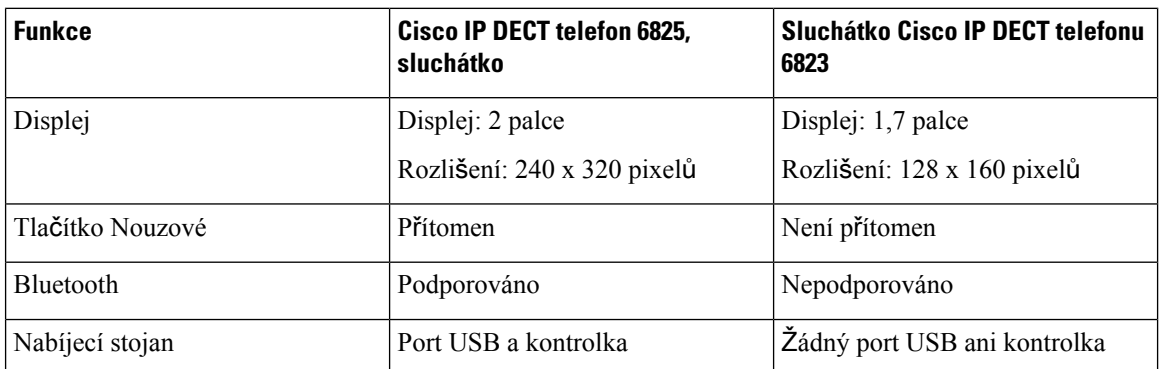

Následující tabulka uvádí hlavní rozdíly mezi zařízeními Cisco IP DECT telefon 6825, sluchátko a Sluchátko Cisco IP DECT telefonu 6823.

Sluchátka komunikují se základnou pomocí standardu Digital Enhanced Cordless Telecommunications (DECT). Při řízení hovorů základna komunikuje se systémem řízení hovorů.

Systém můžete nastavit v těchto konfiguracích:

- Jeden produkt Základna Cisco IP DECT 110 pro jeden mobilní přijímač s až šesti produkty Opakovač 110
- Dva produkty Základna Cisco IP DECT 110 pro jeden mobilní přijímač s až dvanácti produkty Opakovač 110
- Jeden nebo více produktů Základna Cisco IP DECT 210 pro více mobilních přijímačů s až 3 produkty Opakovač 110 na jednu základnu.

Více základen se používá k rozšíření pokrytí signálem u větších kancelářských prostor.

Ш

Každý produkt Základna Cisco IP DECT 210 pro více mobilních přijímačů může mít nakonfigurováno až 30 sluchátek na základnu. Každý produkt Základna 110 pro jeden mobilní přijímač může mít nakonfigurováno až 20 sluchátek na základnu. Počet aktivních hovorů na základně je omezen. Další informace viz [Instala](#page-32-1)ční pož[adavky,](#page-32-1) na straně 23.

V tomto dokumentu je popsána instalace, konfigurace a správa systému. Informace o používání sluchátek naleznete v dokumentu Ř*ada Cisco IP DECT 6800 U*ž*ivatelská p*ř*íru*č*ka*.

V následující tabulce jsou uvedeny některé běžné pojmy používané v tomto dokumentu a jejich význam.

#### **Tabulka 1: Podmínky**

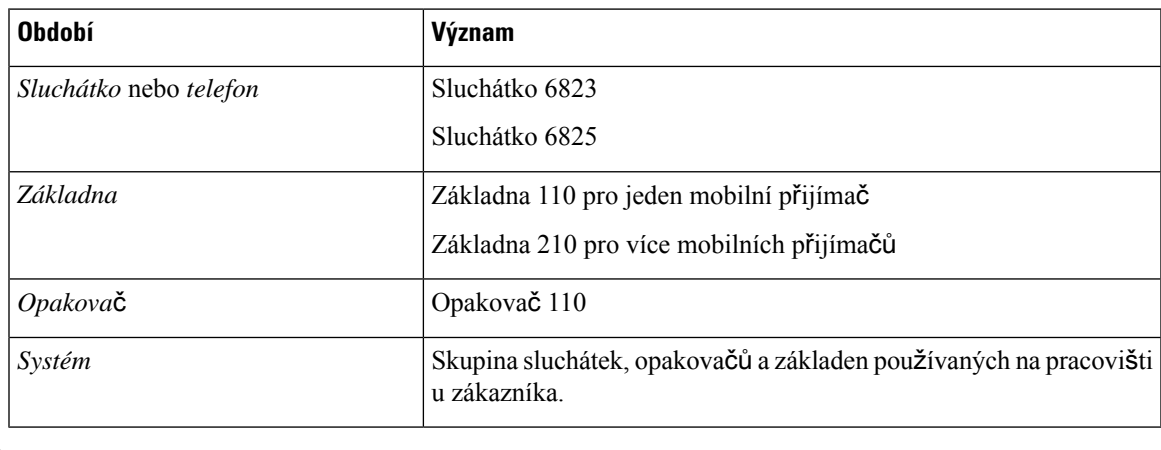

**Poznámka**

Systém nemusí podporovat všechny funkce. Informace o podporovaných funkcích si vyžádejte u poskytovatele služeb.

### <span id="page-12-0"></span>**Identifikace základny a opakova**č**e**

Zařízení Řada Cisco IP DECT 6800 můžete identifikovat dle symbolu na horní jeho straně.

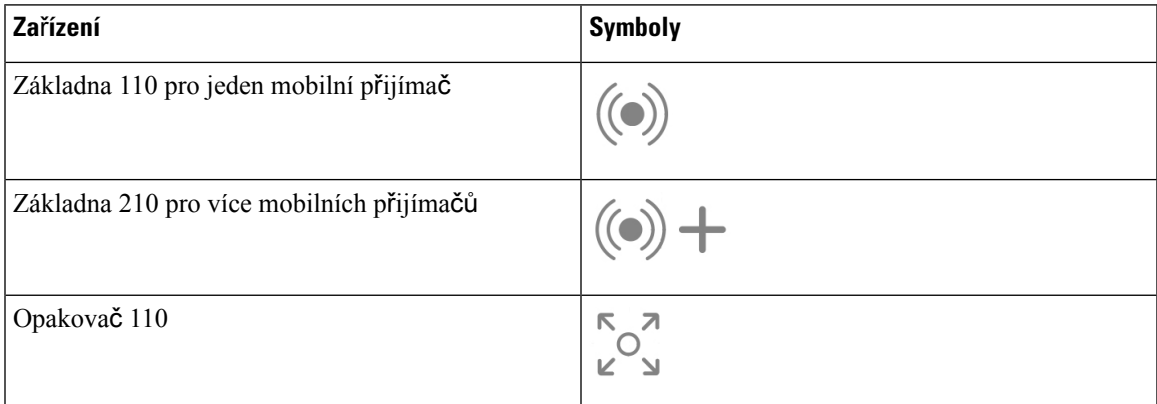

Základnu a opakovače můžete identifikovat také těmito způsoby:

- Identifikační štítek produktu na zadní straně zařízení.
- Opakovače nemají port LAN.

### <span id="page-13-0"></span>**Nové a zm**ě**n**ě**né informace**

### <span id="page-13-1"></span>**Nové a zm**ě**n**ě**né informace pro firmware verze 5.1(2)**

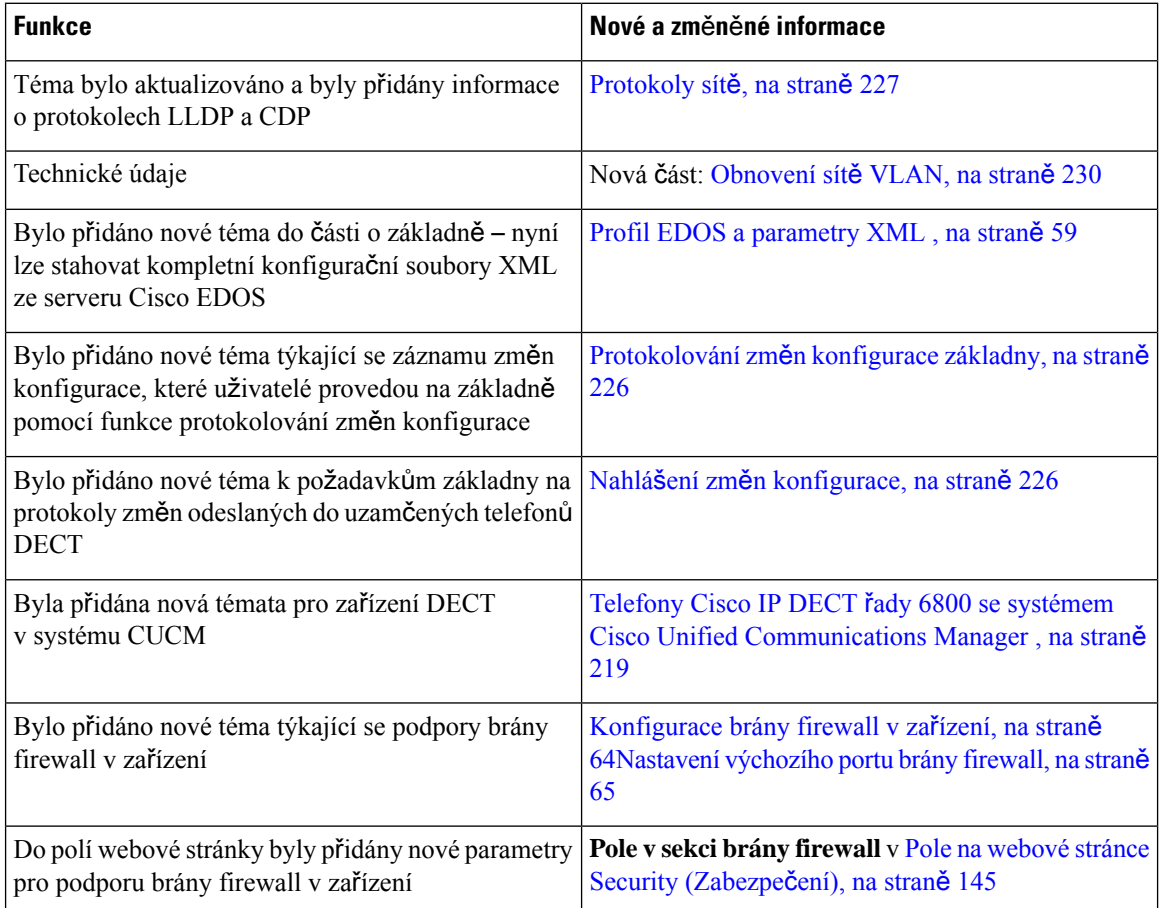

I

### <span id="page-14-0"></span>**Nové a zm**ě**n**ě**né informace týkající se firmwaru verze 5.1(1)**

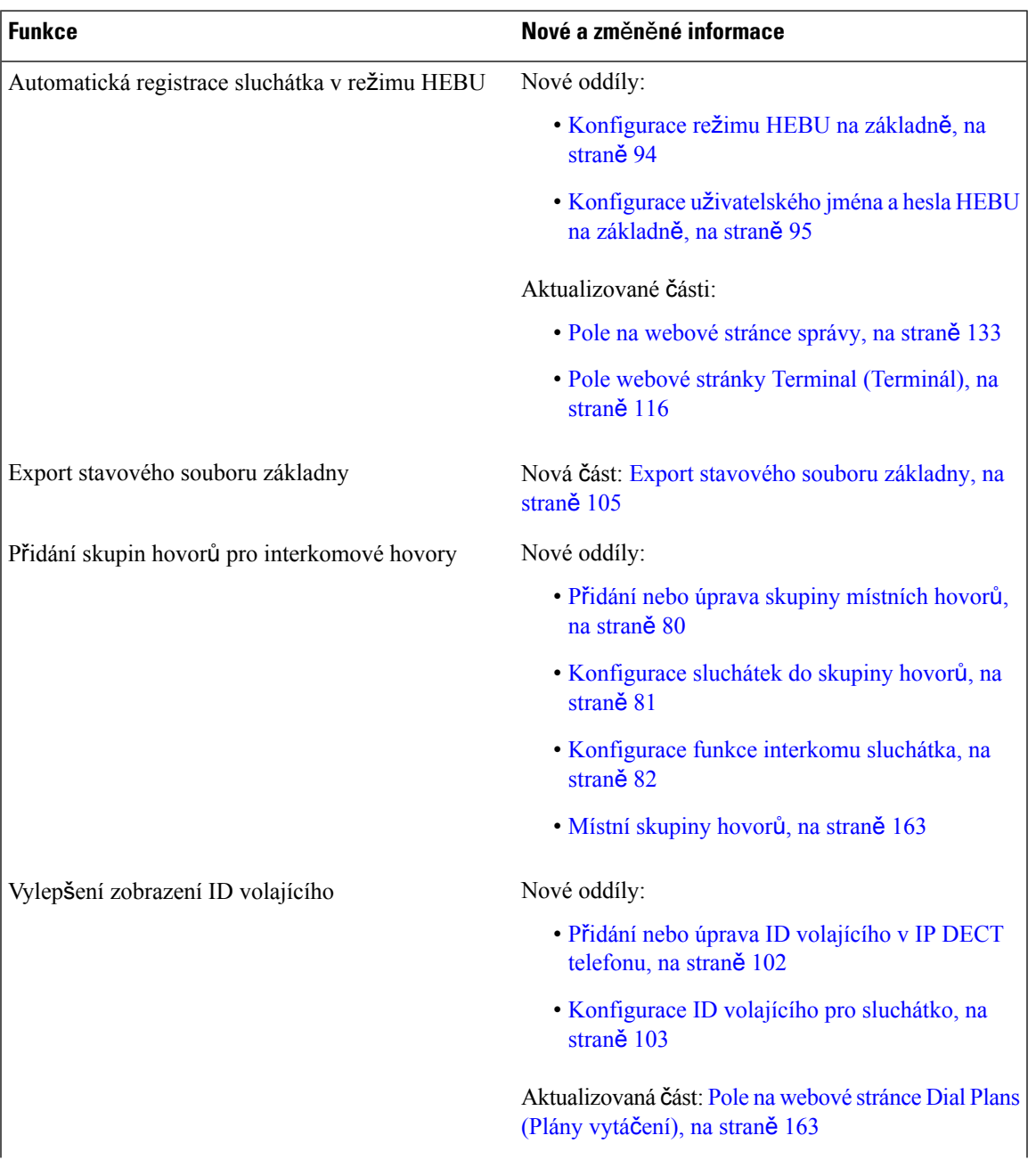

 $\mathbf I$ 

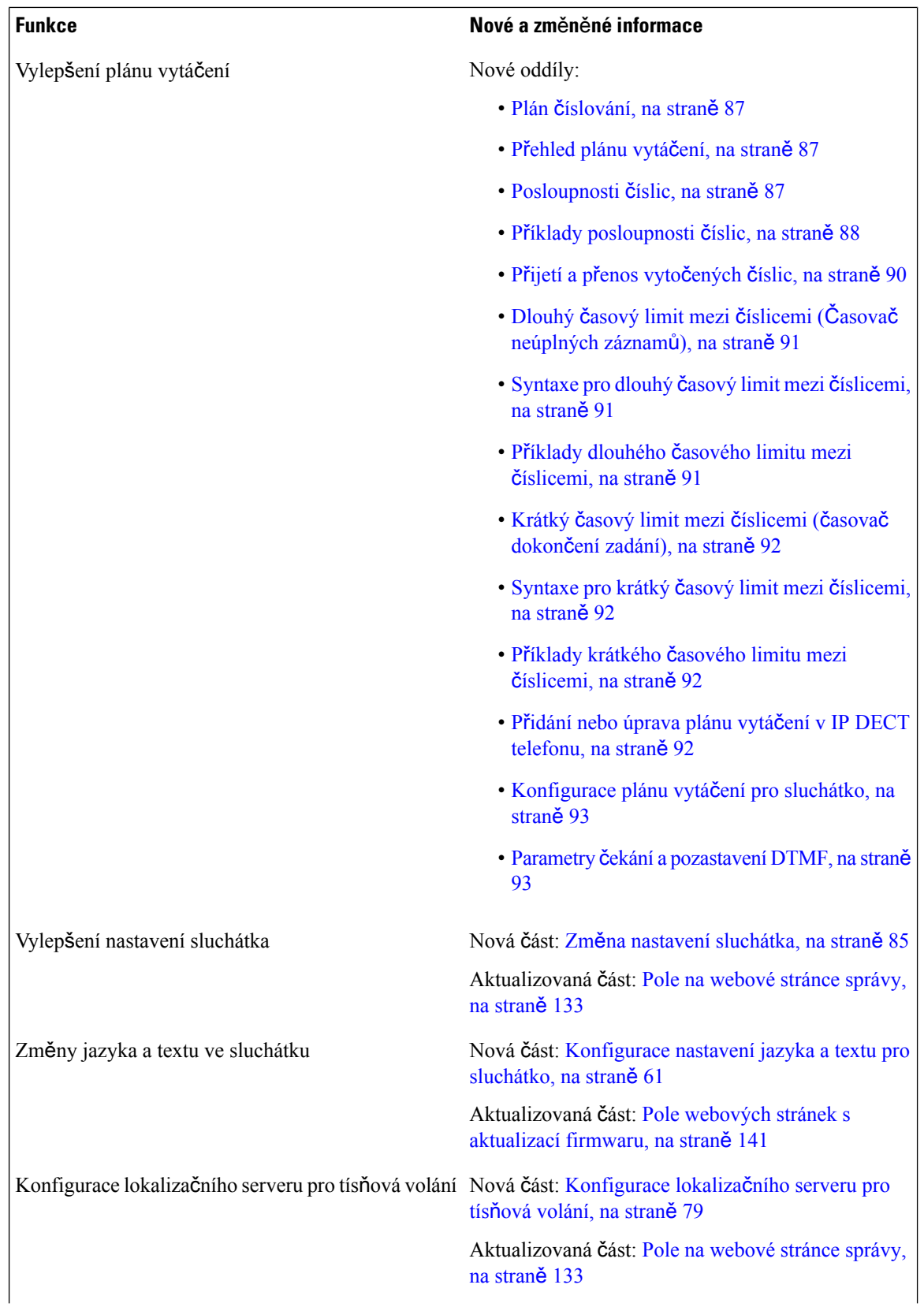

i.

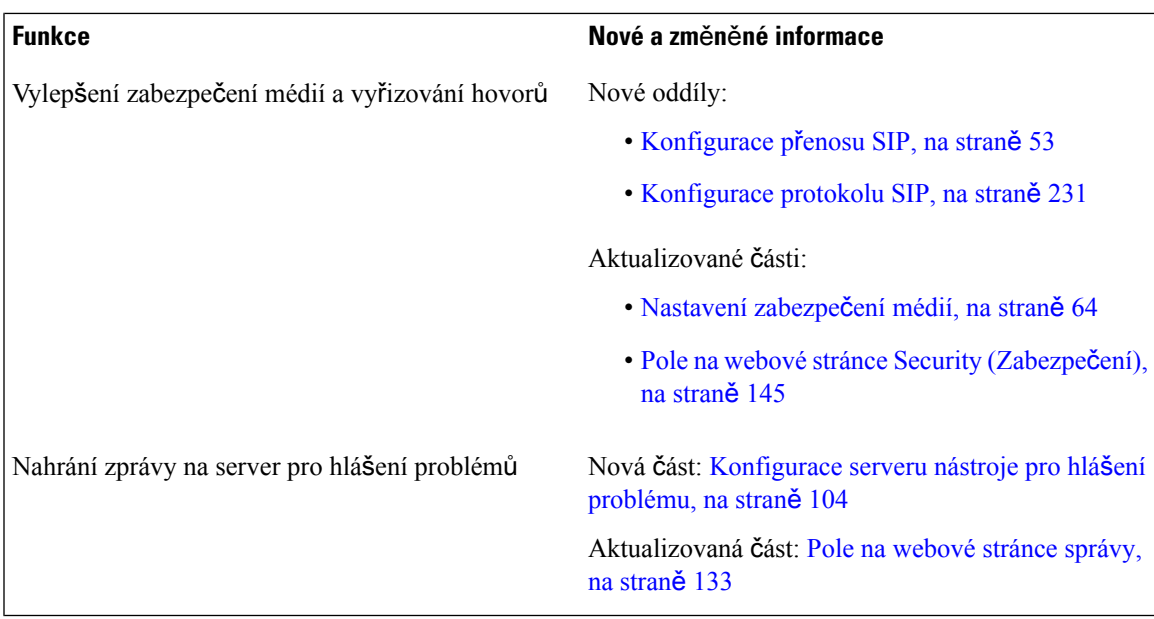

### <span id="page-16-0"></span>**Nové a zm**ě**n**ě**né informace týkající se firmwaru verze 5.0**

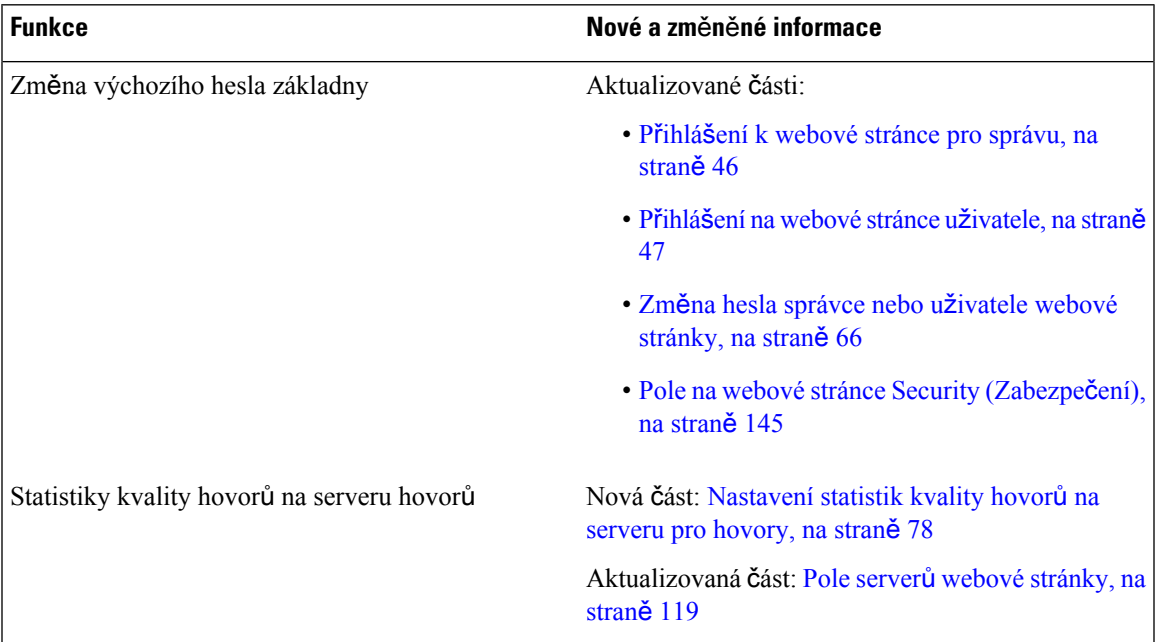

 $\mathbf I$ 

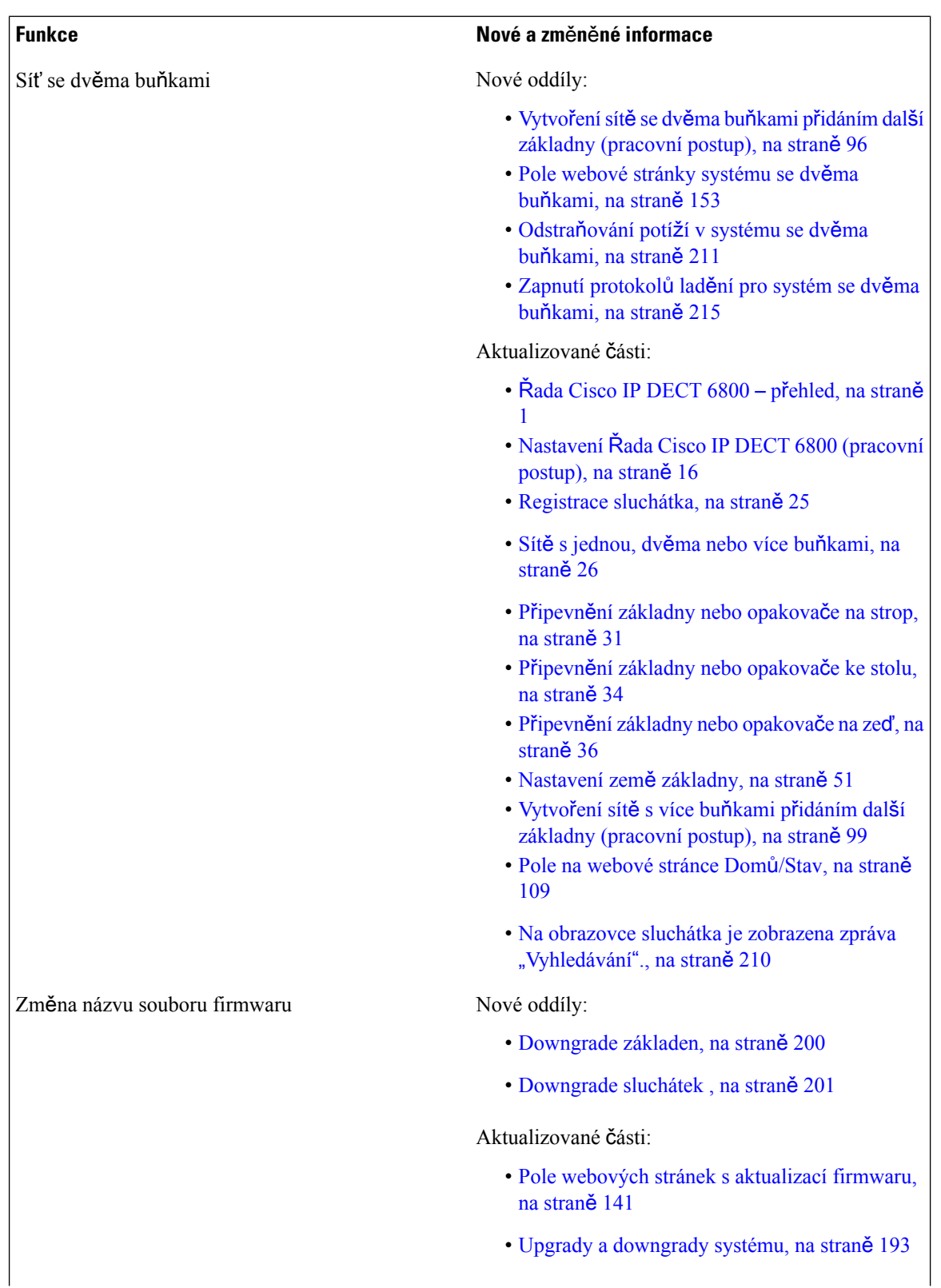

i.

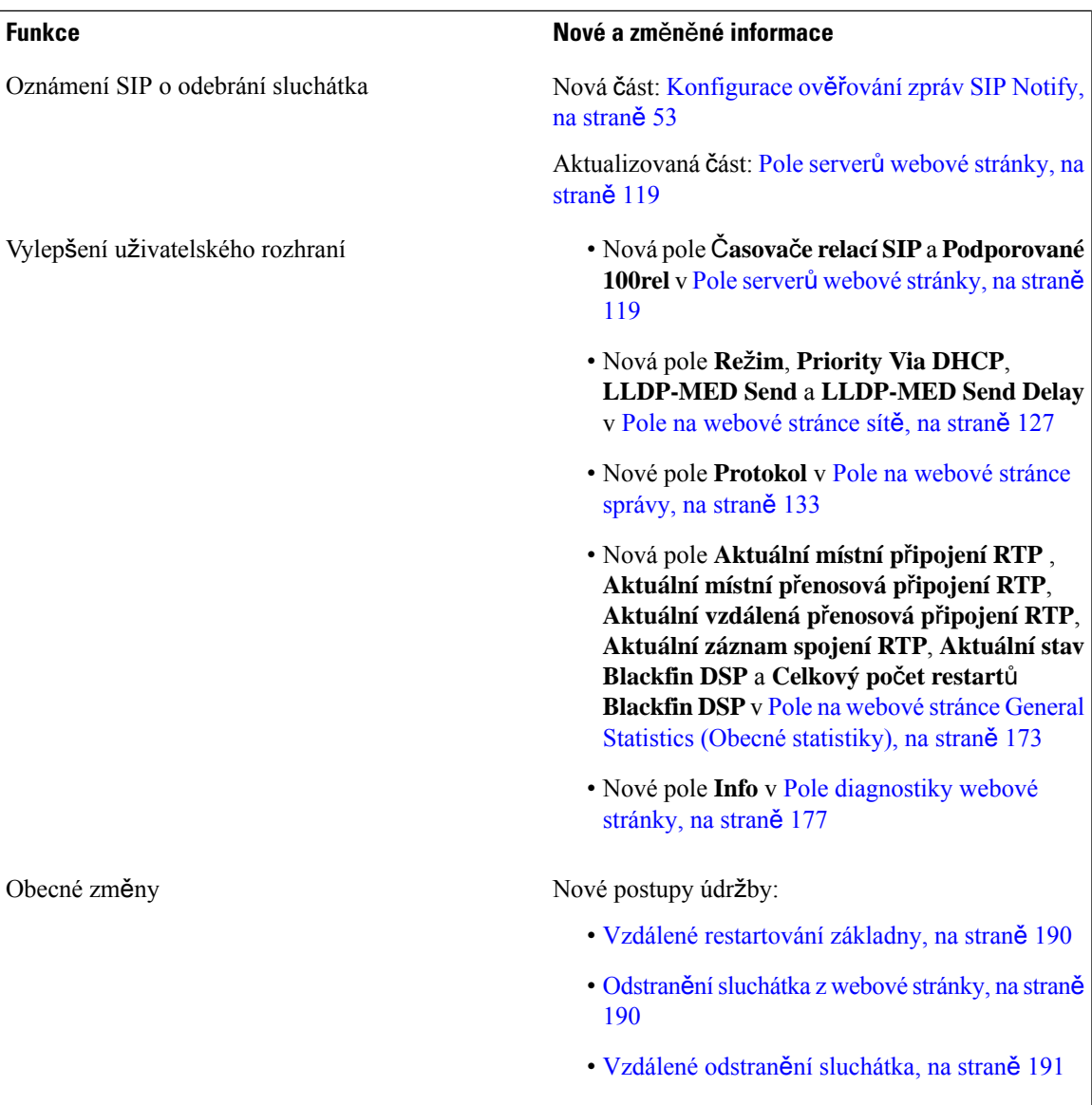

I

### <span id="page-19-0"></span>**Nové a zm**ě**n**ě**né informace týkající se firmwaru verze 4.8**

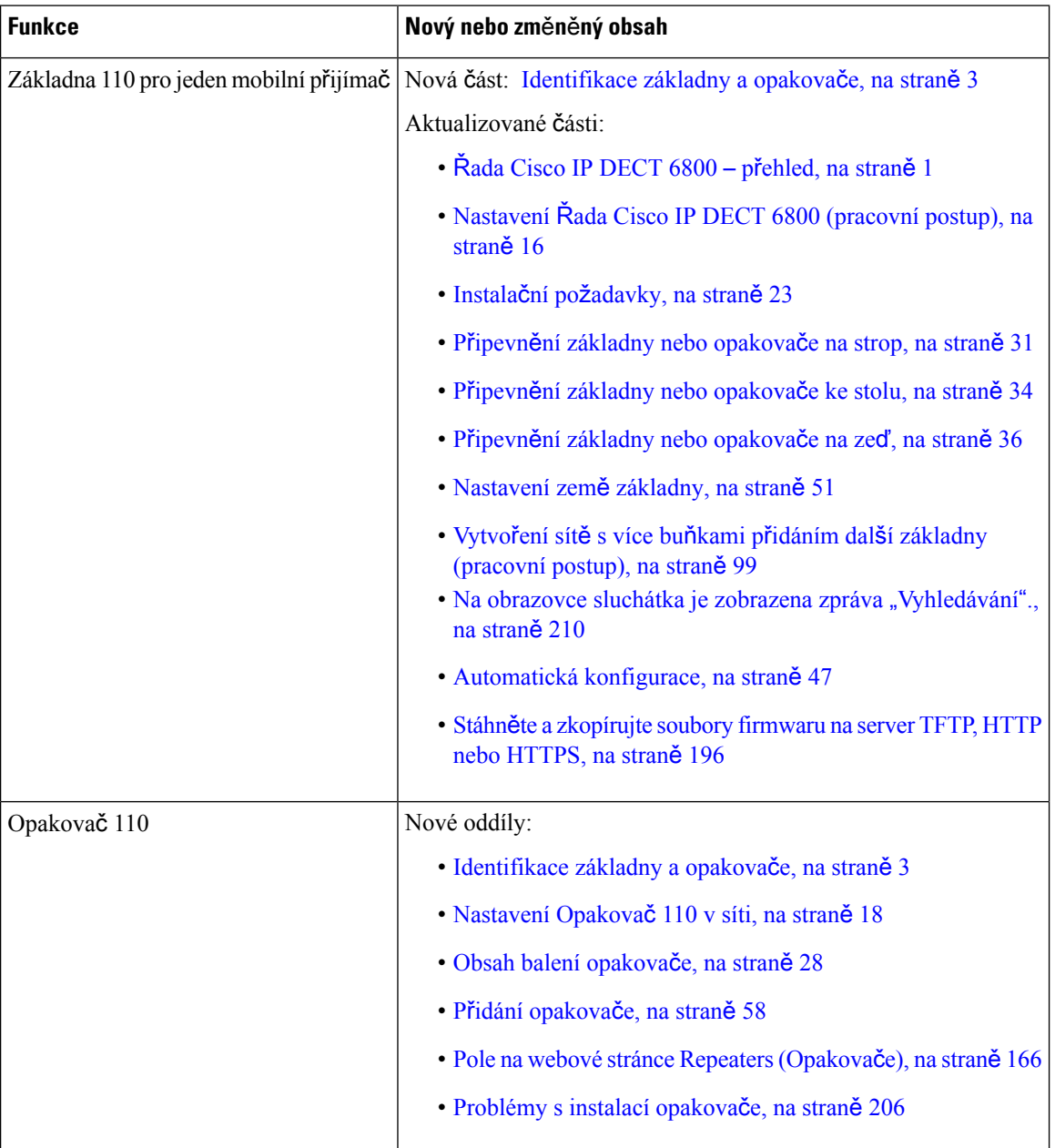

 $\mathbf l$ 

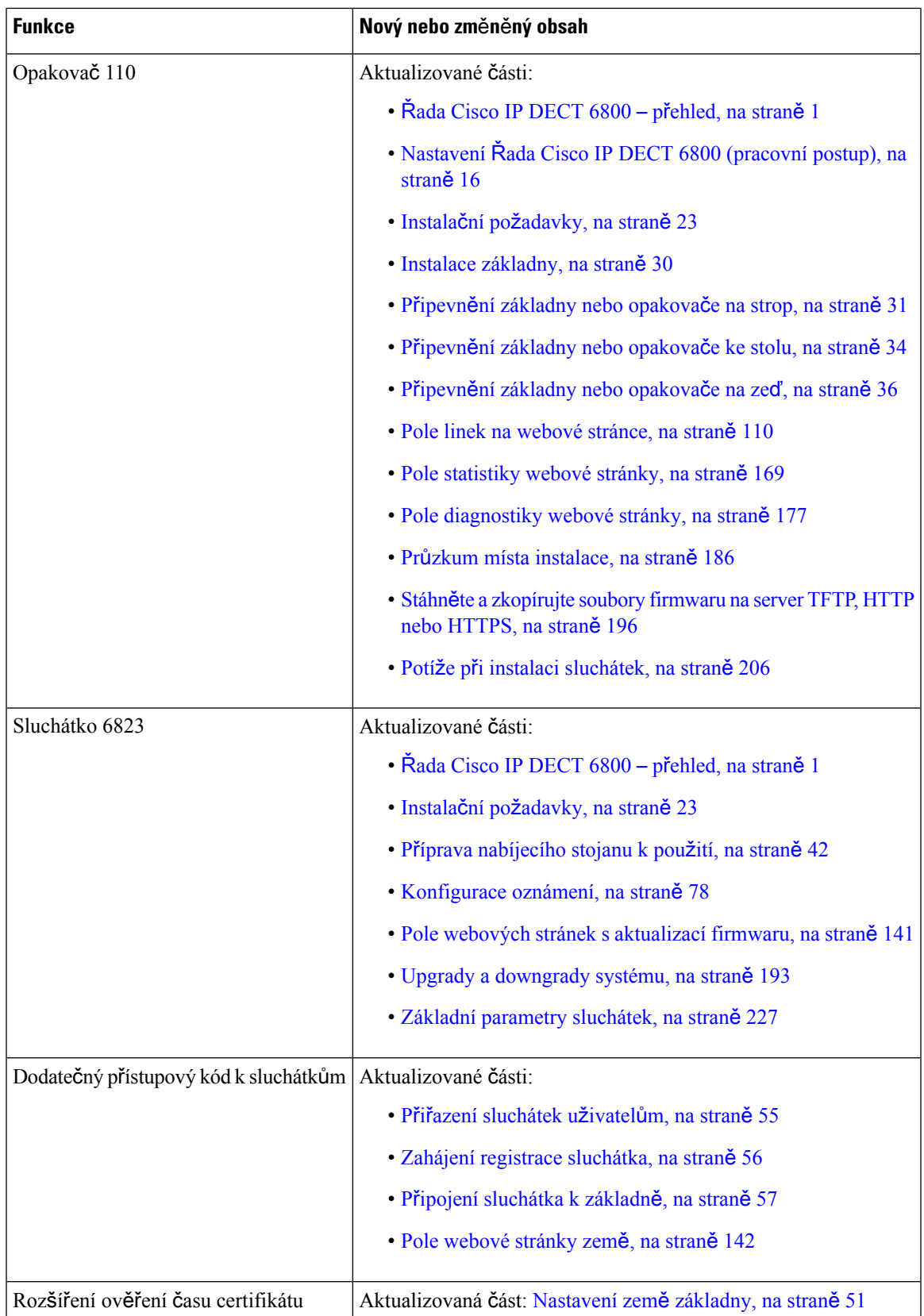

I

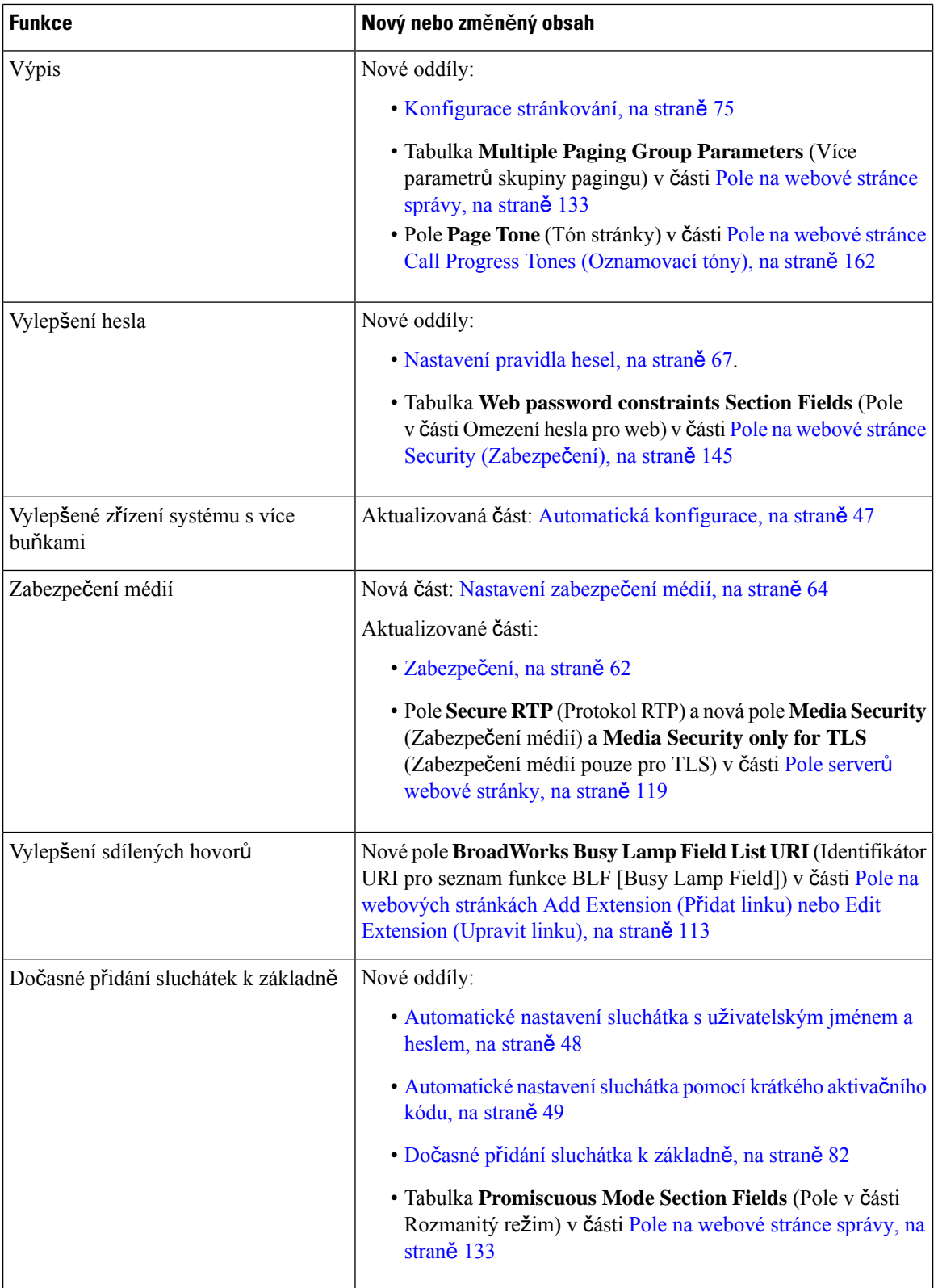

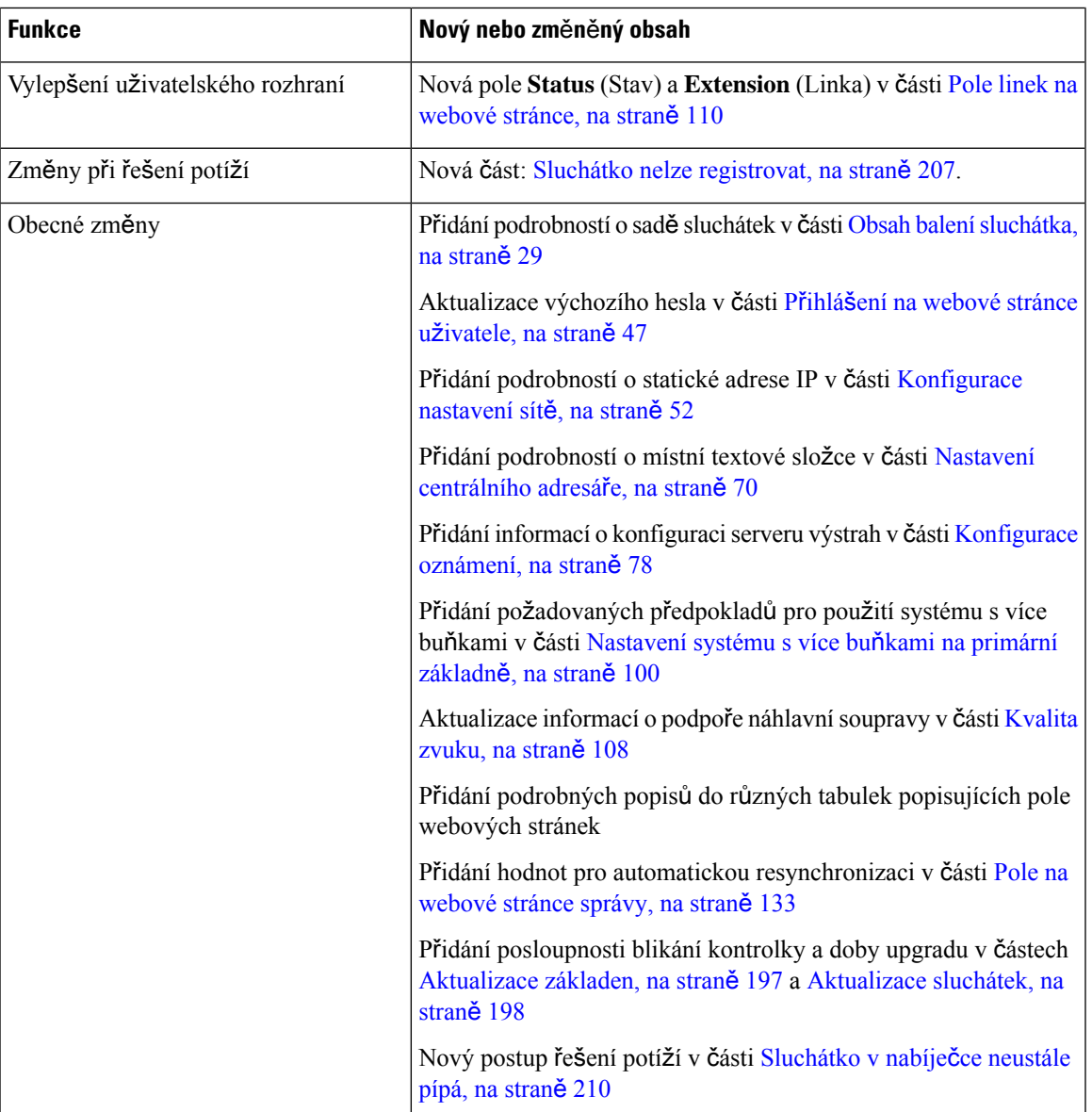

### <span id="page-22-0"></span>**Nové a zm**ě**n**ě**né informace týkající se firmwaru verze 4.7**

Od této verze:

- Schéma čísel verzíse změní, aby odpovídalo standardním číslům verzí Cisco. Interněse bude zobrazovat předchozí schéma čísel. Firmware verze 4.7 a firmware verze V470 B6 jsou stejné verze firmwaru.
- Všechny aktualizace dokumentů související s verzí jsou jasně označeny. Pokud například bylo přidáno nové nebo odebráno stávající pole, v dokumentaci je uveden typ změny a informace o tom, jakých verzí se změna týká.

L

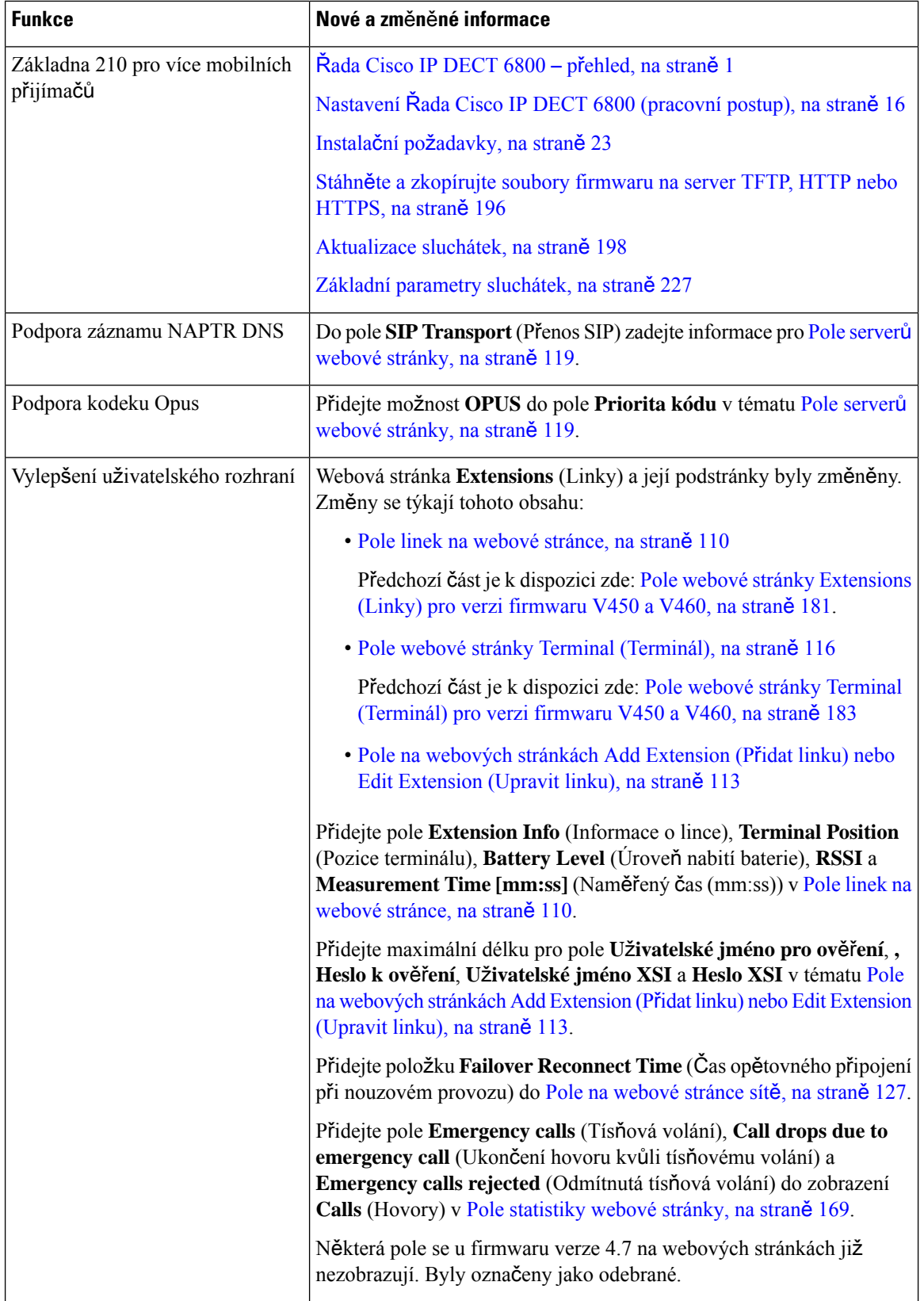

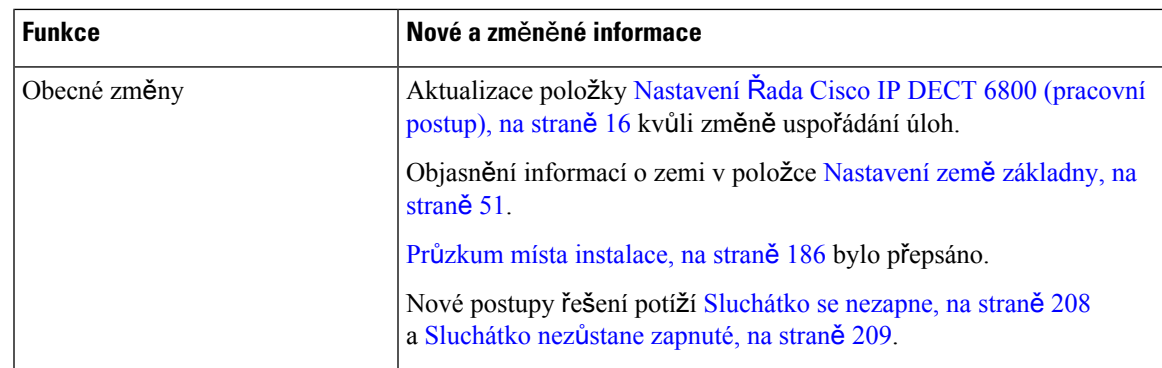

### <span id="page-24-0"></span>**Nové a zm**ě**n**ě**né informace týkající se firmwaru verze V460**

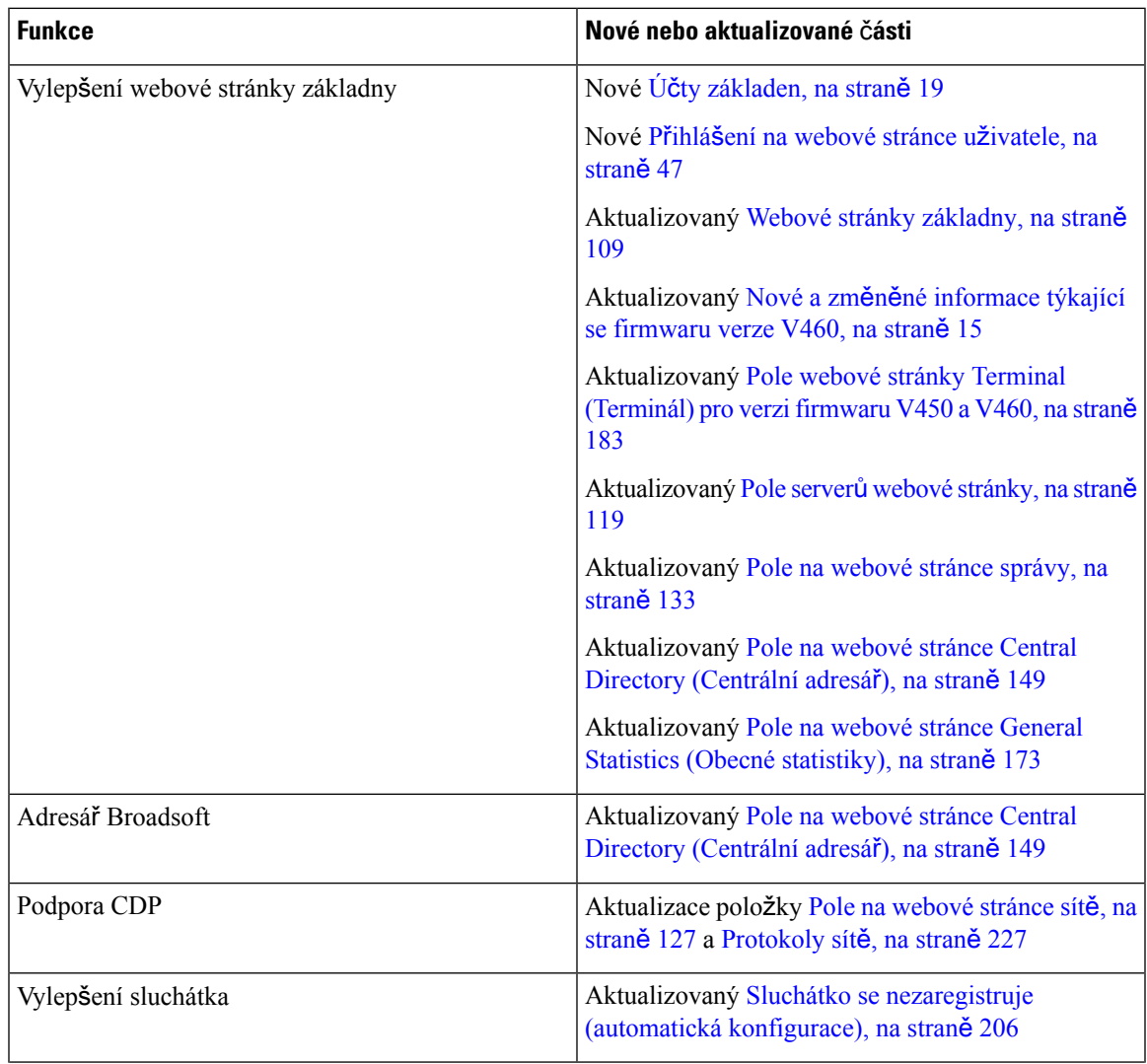

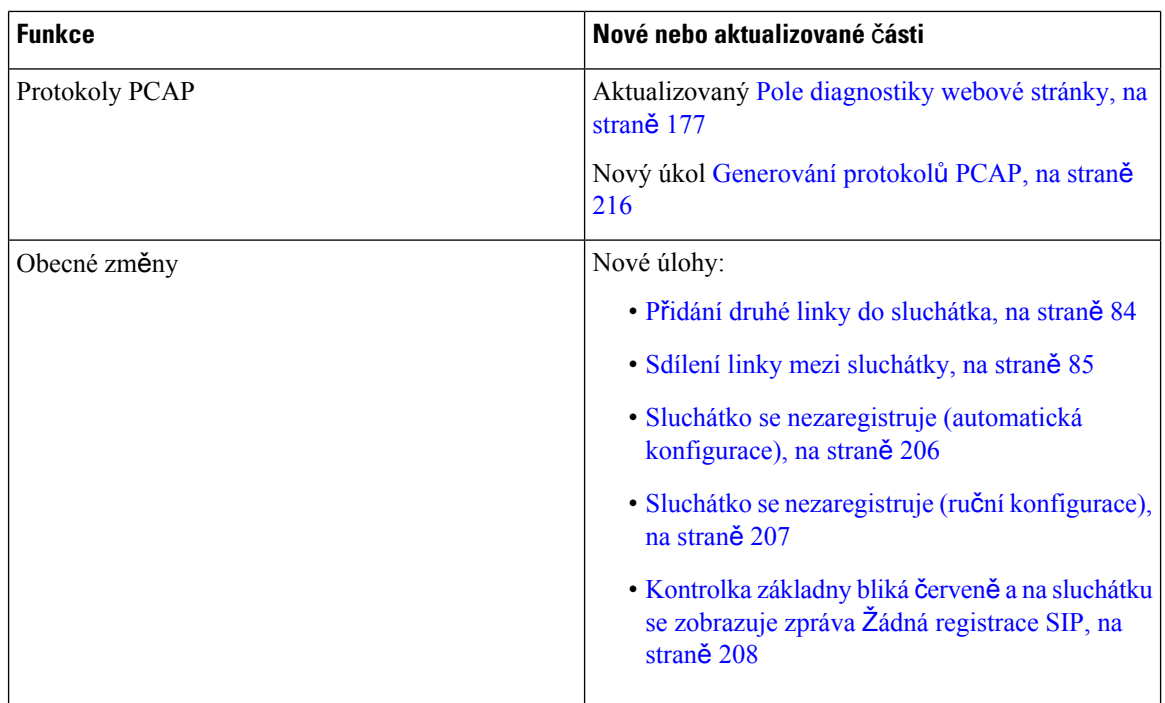

### <span id="page-25-0"></span>**Nastavení** Ř**ada Cisco IP DECT 6800 (pracovní postup)**

Nastavením produktu Základna 110 pro jeden mobilní přijímač nebo Základna 210 pro více mobilních přijímačů ve vašem systému vás provede následující pracovní postup.

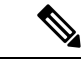

#### **Poznámka**

Tento pracovní postup je plánem pro systém sjednou základnou.Pokud chcete přidat další produkty Základna 110 pro jeden mobilní přijímač nebo Základna Cisco IP DECT 210 pro více mobilních přijímačů nebo dodatečná zařízení Základna 210 pro více mobilních přijímačů, budete si muset zjistit další související informace.

Instalaci lze provést dvěma způsoby:

- Automaticky: V tomto scénáři je základna společně se sluchátkem předem nakonfigurována poskytovatelem služeb.
- Ručně: V tomto scénáři musí být základna i sluchátko nakonfigurovány za použití webových stránek správy. Poskytovatel služeb musí poskytnout informace umožňující systému komunikovat se službou řízení hovorů.

Po dokončení tohoto pracovního postupu můžete nakonfigurovat adresáře, zabezpečení a další funkce. Další informace viz Správa [telefonu,](#page-54-2) na straně 45.

 $\mathbf l$ 

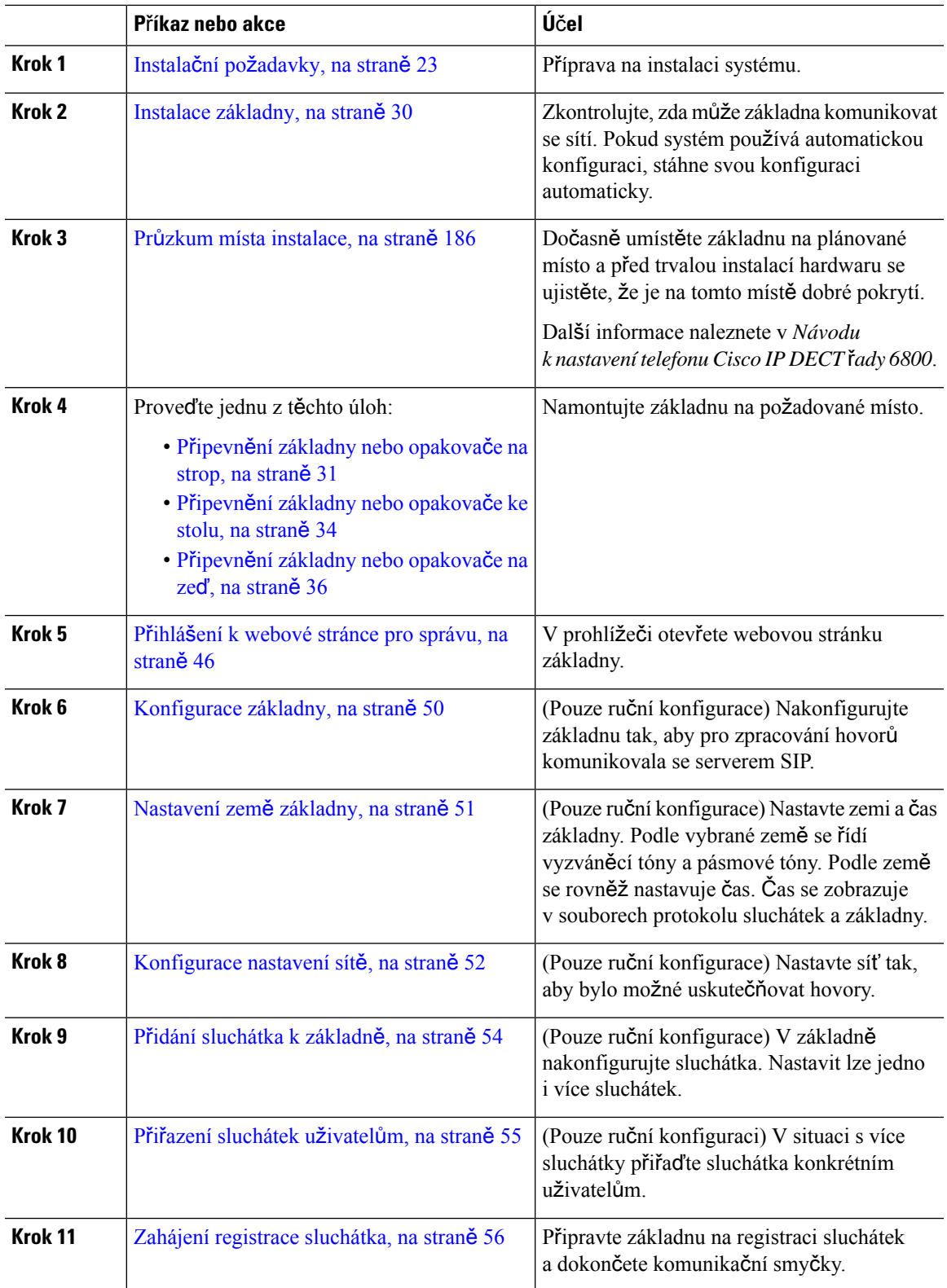

#### **Procedura**

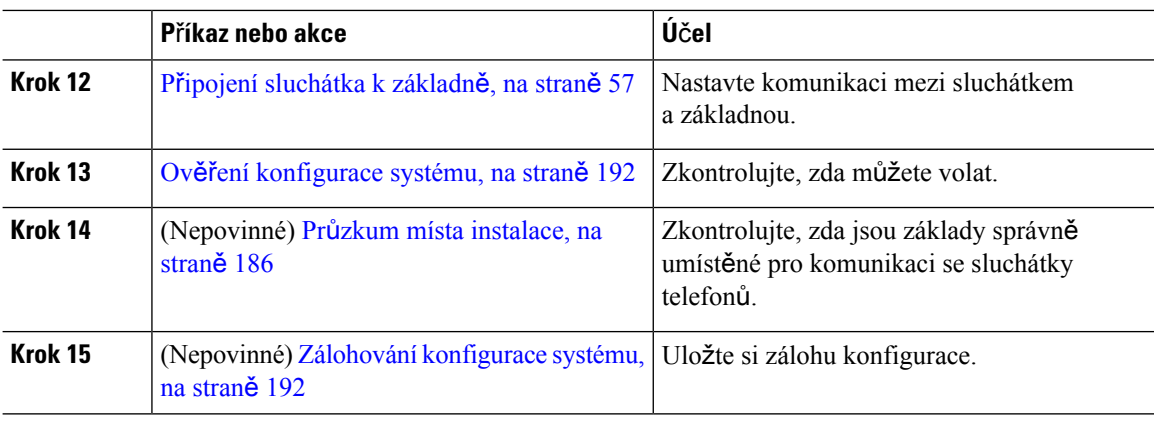

#### **Jak pokra**č**ovat dále**

Pokud potřebujete nastavit produkt Opakovač 110, přejděte sem: [Nastavení](#page-27-0) Opakovač 110 v síti, na straně [18.](#page-27-0)

#### **Související témata**

Ruční [konfigurace](#page-59-0), na straně 50 [Automatická](#page-56-1) konfigurace, na straně 47

### <span id="page-27-0"></span>**Nastavení Opakova**č **110 v síti**

Následující pracovní postup použijte ke konfiguraci produktu Opakovač 110 pro použitís produktem Základna 110 pro jeden mobilní přijímač.

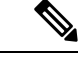

**Poznámka** Opakovač nepřipojujte k napájení, dokud se v Přidání [opakova](#page-67-0)če, na straně 58 nezobrazí pokyn.

#### **Ne**ž **za**č**nete**

Základna musí být nainstalována a aktivní.

Musí být nainstalováno a aktivováno alespoň jedno sluchátko.

#### **Procedura**

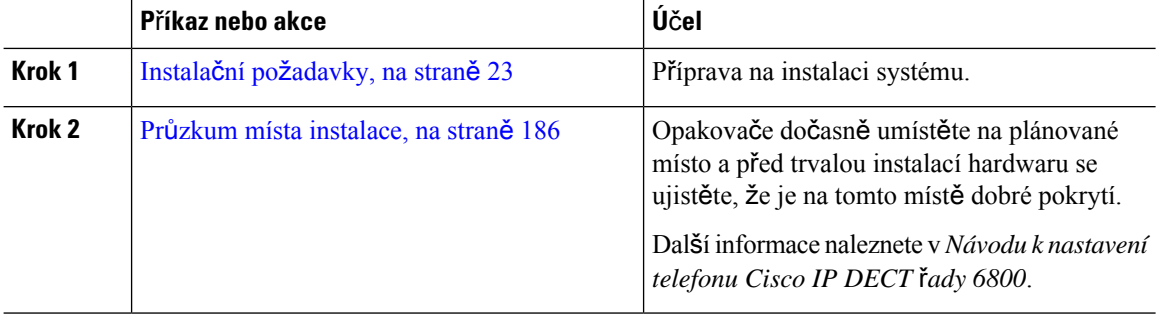

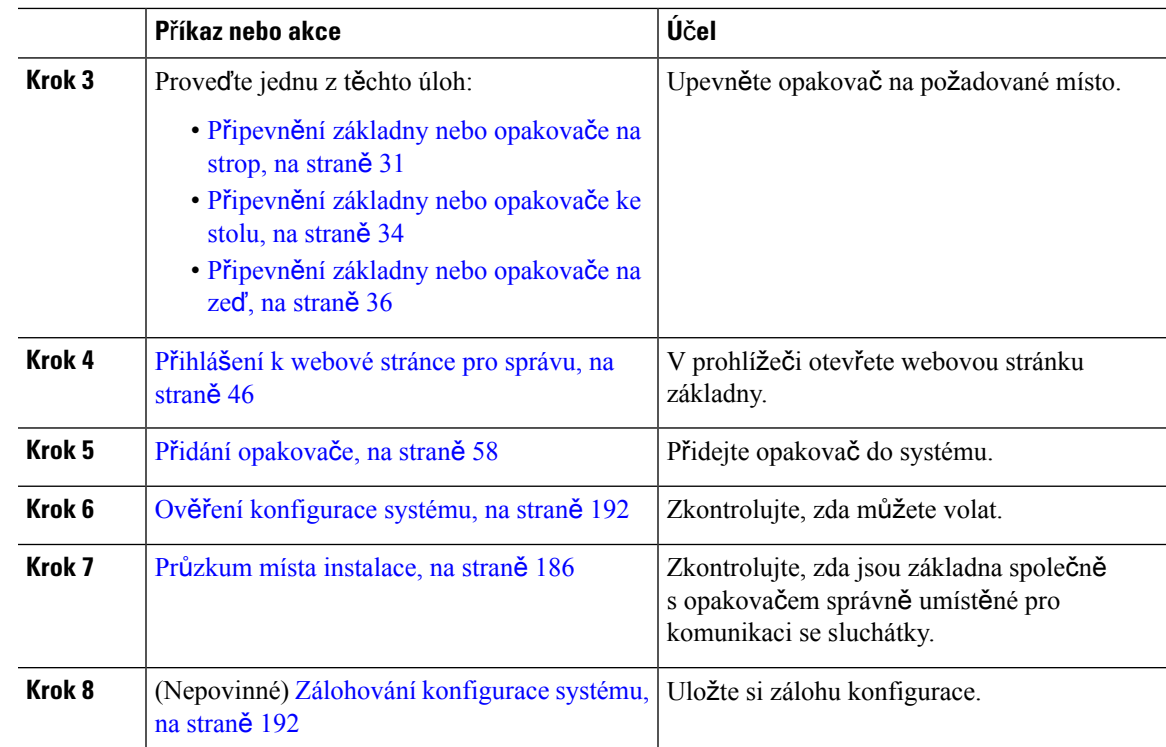

### <span id="page-28-0"></span>**Ú**č**ty základen**

K základně se můžete přihlásit jako správce nebo uživatel. Poskytovatel služeb vám poskytne Identifikační údaje a hesla.

ID správce umožňuje přístup na všechny webové stránky a všechna pole popsaná v tomto dokumentu.

ID uživatele umožňuje přístup pouze k určitým polím na těchto webových stránkách:

- Domů/Stav
- Extensions (Linky)
- Terminál

#### **Související témata**

Webové stránky [základny,](#page-118-1) na straně 109

### <span id="page-28-1"></span>**Chování systému v dob**ě **silného sí**ť**ového provozu**

Jakékoliv faktory, které snižují výkon sítě, mohou mít vliv na kvalitu zvuku telefonního systému a v některých případech mohou způsobit přerušení hovoru. Mezi zdroje degradace sítěpatří mimo jiné následující činnosti:

- Administrativní činnosti, jako je skenování vnitřních portů nebo skenování zabezpečení.
- Útoky na síť, jako je útok typu DoS (odepření služby).

### <span id="page-29-0"></span>**Výpadek napájení**

Aby telefon zajišťoval možnost tísňového hovoru, musí být základna napájena. Pokud dojde k přerušení napájení, nejsou možná ani běžná ani tísňová volání, dokud není napájení obnoveno. Dojde-li k výpadku nebo přerušení napájení, bude možná zapotřebí zařízení resetovat nebo ho překonfigurovat, než budete moci opět telefonovat na běžná nebo tísňová čísla.

Možnost tísňových hovorů je závislá také na dostatečném nabití baterie sluchátka. Pokud baterie není dostatečně nabitá, nelze používat hlasové služby ani tísňové hovory.

### <span id="page-29-1"></span>**Rozdíly terminologie**

V následující tabulce jsou uvedeny některé rozdíly v pojmech používaných v dokumentech Ř*ada Cisco IP DECT 6800 U*ž*ivatelská p*ř*íru*č*ka* a Ř*ada Cisco IP DECT 6800 p*ř*íru*č*ka pro správu*.

#### **Tabulka 2: Rozdíly terminologie**

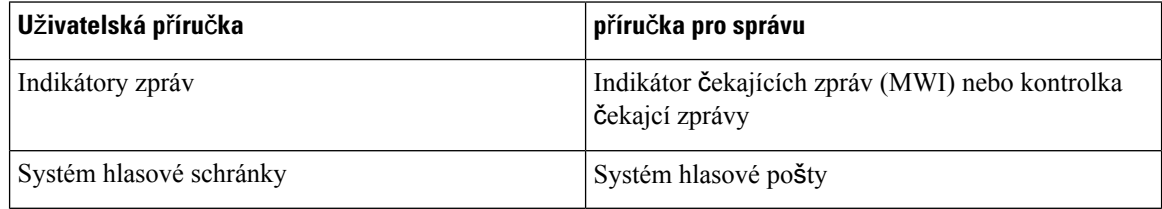

### <span id="page-29-2"></span>**Podporované znaky**

Základy a sluchátka podporují tyto znaky pro zadávání informací:

#### **Obrázek 2: Podporované znaky**

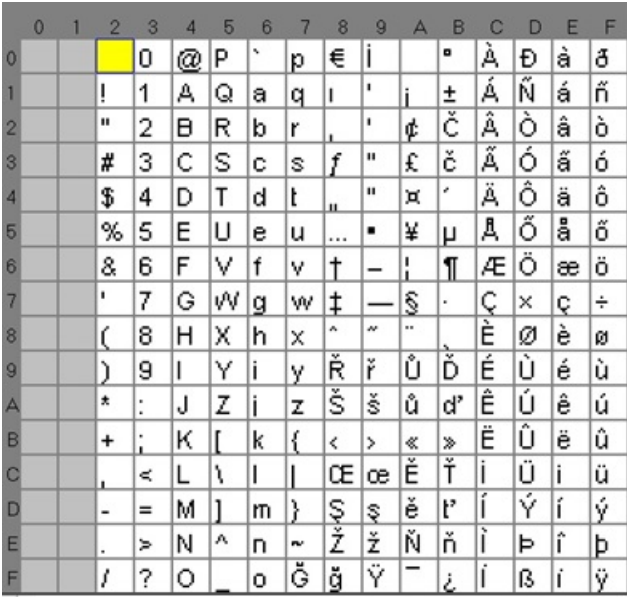

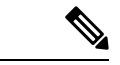

**Poznámka**

Pokud máte Sluchátko 6823, ke speciálním znakům můžete přejít stisknutím prostředního softwarového tlačítka.

### <span id="page-30-0"></span>Ř**ada Cisco IP DECT 6800 Dokumentace**

Nahlédněte do publikací, které jsou ve vašem jazyce a pro vaši verzi firmwaru. Přejděte z této adresy URL:

[https://www.cisco.com/c/en/us/support/collaboration-endpoints/ip-dect-6800-series-multiplatform-firmware/](https://www.cisco.com/c/en/us/support/collaboration-endpoints/ip-dect-6800-series-multiplatform-firmware/tsd-products-support-series-home.html) [tsd-products-support-series-home.html](https://www.cisco.com/c/en/us/support/collaboration-endpoints/ip-dect-6800-series-multiplatform-firmware/tsd-products-support-series-home.html)

I

i.

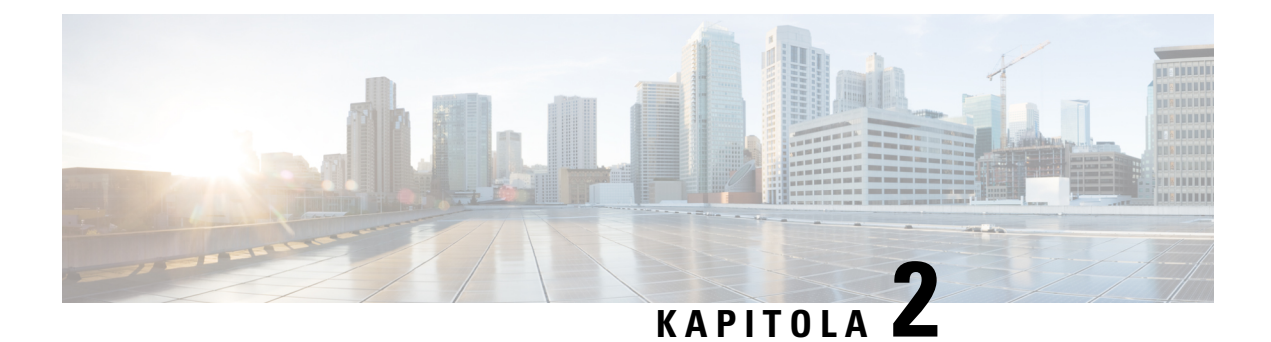

### <span id="page-32-0"></span>**Instalace hardwaru**

- Instalační pož[adavky,](#page-32-1) na straně 23
- Instalace [základny,](#page-39-0) na straně 30
- Připevnění [základny](#page-40-0) nebo opakovače na strop, na straně 31
- Připevnění [základny](#page-43-0) nebo opakovače ke stolu, na straně 34
- Připevnění [základny](#page-45-0) nebo opakovače na zeď, na straně 36
- Vložení baterie do [sluchátka,](#page-48-0) na straně 39
- Příprava [nabíjecího](#page-51-0) stojanu k použití, na straně 42
- Nabíjení baterie [sluchátka,](#page-52-0) na straně 43

### <span id="page-32-1"></span>**Instala**č**ní po**ž**adavky**

Produkt Řada Cisco IP DECT 6800 se skládá z následujícího hardwaru:

- Sluchátko 6825
- Robustní sluchátko 6825
- Sluchátko 6823
- Základna 110 pro jeden mobilní přijímač
- Základna 210 pro více mobilních přijímačů
- Opakovač 110

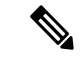

**Poznámka** Základna 110 pro jeden mobilní přijímač nelze používat v systému s více buňkami.

Než začnete nastavovat sytém Řada Cisco IP DECT 6800:

- Určete potřebný počet uživatelů (sluchátek).
- Určete potřebný počet telefonních linek (čísel). Každý uživatel může mít až 2 linky a 2 souběžné hovory, pokud není dosaženo celkového podporovaného počtu souběžných hovorů v systému.
- Podle počtu sluchátek určete potřebný počet základen, a to na základě:
- Odhadované současné používání sluchátek: Další informace viz [Registrace](#page-34-0) sluchátka, na straně [25](#page-34-0).
- Velikost pokrytého místa.
- Dosah základen. Každá základna má dosah až 300 metrů (984 stop) mimo budovu a 50 metrů (164 stop) uvnitř budovy.
- V případě potřeby můžete dosah systému rozšířit přidáním opakovačů k základně.

#### **Tabulka 3: Maximální po**č**et opakova**čů **pro základny**

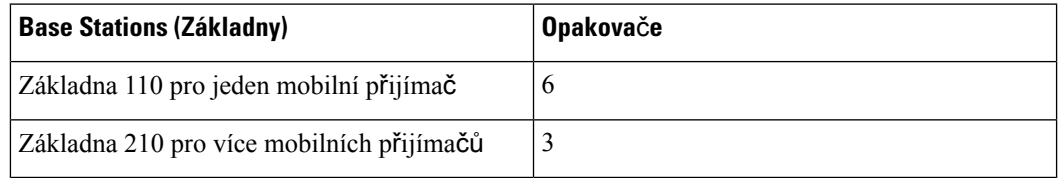

Dosah opakovačů. Každý opakovač má dosah až 300 metrů (984 stop) mimo budovu a 50 metrů (164 stop) uvnitř budovy.

Další informace k určení počtu základen, opakovačů a sluchátek pro oblast pokrytí naleznete v *Návodu k nastavení telefon*ů *Cisco IP DECT* ř*ady 6800*.

- Systém řízení hovorů musí být nastaven a v provozu. Získejte informace o systému řízení hovorů, včetně adresy serveru, ID uživatelů a hesel. Při shromažďování informací se vám může hodit [Pracovní](#page-246-3) listy, na [stran](#page-246-3)ě 237.
- Naplánujte umístění každé z instalovaných základen.
	- Určete, zda je základny nutné namontovat na zeď nebo strop.

Poskytujeme hmoždiny a šrouby k montáži základny na sádrokartonovou zeď.

- Zajistěte, aby poblíž každého plánovaného umístění základny byla k dispozici přípojka k síti LAN. K základně je dodáván ethernetový kabel o délce 200 cm, ale můžete použít přímý kabel CAT5e do délky 100 m.
- Pokud nepoužíváte Power over Ethernet (PoE), nainstalujte základnu poblíž elektrické zásuvky v místě s dobrým pokrytím základny. Délka napájecího kabelu s adaptérem je 208 cm (82 palců).
- Zjistěte, zda jsou základna umístěné tak, aby mohly komunikovat se sluchátky. Ujistěte se, že je pokrytí optimální pro uživatele systému.

V případě produktu Základna 110 pro jeden mobilní přijímač můžete pokrytí rozšířit přidáním opakovačů.

Pomocí produktu Základna 210 pro více mobilních přijímačů můžete přidáním dalších základen nebo opakovačů zlepšit pokrytí.

- Pokud jsou požadovány opakovače:
	- Určete, zda je nutné opakovače namontovat na zeď nebo strop.

Poskytujeme hmoždiny a šrouby k montáži opakovače na sádrokartonovou zeď. Další informace naleznete v postupech montáže.

Ш

- Ujistěte se, že je v blízkosti plánovaných míst pro každý opakovač elektrická zásuvka. Délka napájecího kabelu s adaptérem je 208 cm (82 palců).
- Ujistěte se, že je opakovač v dosahu základny. Každá základna má dosah až 300 metrů (984 stop) mimo budovu a 50 metrů (164 stop) uvnitř budovy.

### <span id="page-34-0"></span>**Registrace sluchátka**

Na zařízení Základna 110 pro jeden mobilní přijímač můžete mít zaregistrováno až 20 sluchátek a na zařízení Základna 210 pro více mobilních přijímačů až 30 sluchátek. Počet aktivních hovorů, které může základna vyřídit, je však omezen kodekem.

Tabulka 4: Počet aktivních hovorů, které podporuje jedna Základna 110 pro jeden mobilní přijímač a jedna Základna 210 pro více **mobilních p**ř**ijíma**čů

| <b>Pásmo</b>                       | Základna 110 pro jeden mobilní<br>přijímač | Základna 210 pro více mobilních<br>přijímačů |
|------------------------------------|--------------------------------------------|----------------------------------------------|
| Souběžné úzké pásmo                | 10                                         | 10                                           |
| Souběžné zabezpečené úzké<br>pásmo | 10                                         | 8                                            |
| Siroké pásmo                       |                                            |                                              |

Tabulka 5: Počet aktivních hovorů podporovaných dvěma produkty Základna 110 pro jeden mobilní přijímač a dvěma produkty Základna **210 pro více mobilních p**ř**ijíma**čů

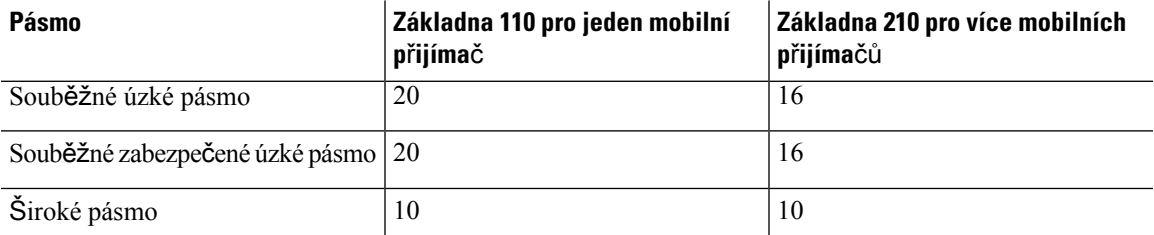

Tabulka 6: Maximální počet aktivních hovorů podporovaných více než dvěma produkty Základna 210 pro více mobilních přijímačů

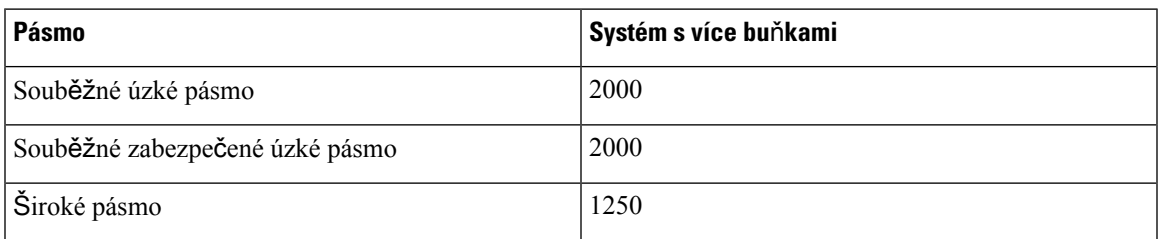

**Poznámka** Pokud uživatel zavolá hovor, základna může snížit podporovaný počet aktivních hovorů.

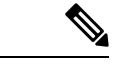

**Poznámka** Pokud používáte opakovače, základna podporuje méně aktivní sluchátka.

Pro nasazení systémů s jednou, dvěma nebo více buňkami platí odlišné počty sluchátek a základen. Další informace viz Sítě s [jednou,](#page-35-0) dvěma nebo více buňkami, na straně 26.

### <span id="page-35-0"></span>**Sít**ě **s jednou, dv**ě**ma nebo více bu**ň**kami**

Můžete zřídit systém s jednou, dvěma nebo více buňkami.

Systém s jednou buňkou se skládá buď z jednoho produktu Základna 110 pro jeden mobilní přijímač s až 20 sluchátky nebo Základna 210 pro více mobilních přijímačůs až 30 sluchátky.Pro zajištění lepšího pokrytí signálem můžete použít až 6 produktů Opakovač 110 s produktem Základna 110 pro jeden mobilní přijímač a až tři produkty Opakovač 110 s produkty Základna 210 pro více mobilních přijímačů pro lepší pokrytí signálem. Na následujícím diagramu je síť s jednou buňkou s jednou základnou.

**Obrázek 3: Sí**ť **<sup>s</sup> jednou bu**ň**kou**

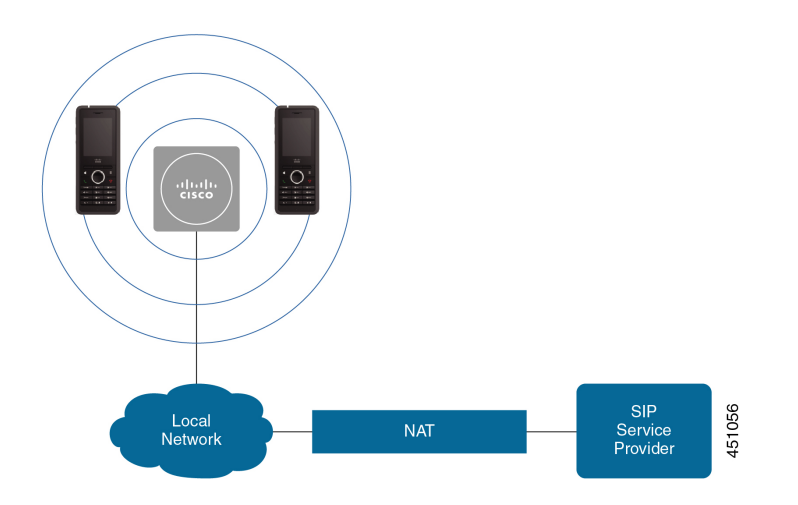

Na následujícím diagramu je základna s jednou buňkou s jedním opakovačem.
Ш

**Obrázek 4: Jedna základna <sup>s</sup> jedním opakova**č**em**

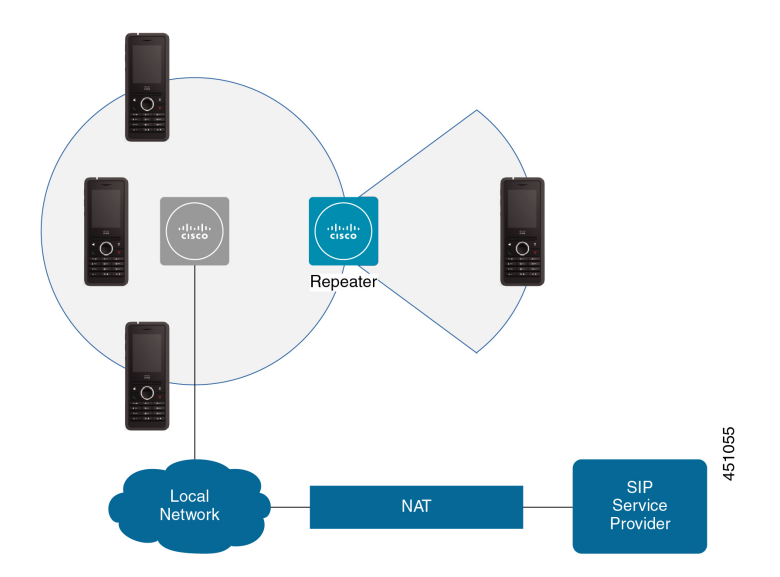

Systém se dvěma buňkami se skládá ze dvou zařízení Základna 110 pro jeden mobilní přijímač s až 30 sluchátky. V tomto systému můžete také použít až 12 produktů Opakovač 110 pro zajištění lepšího pokrytí signálem. Následující obrázek znázorňuje dvě základny s jedním opakovačem.

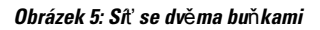

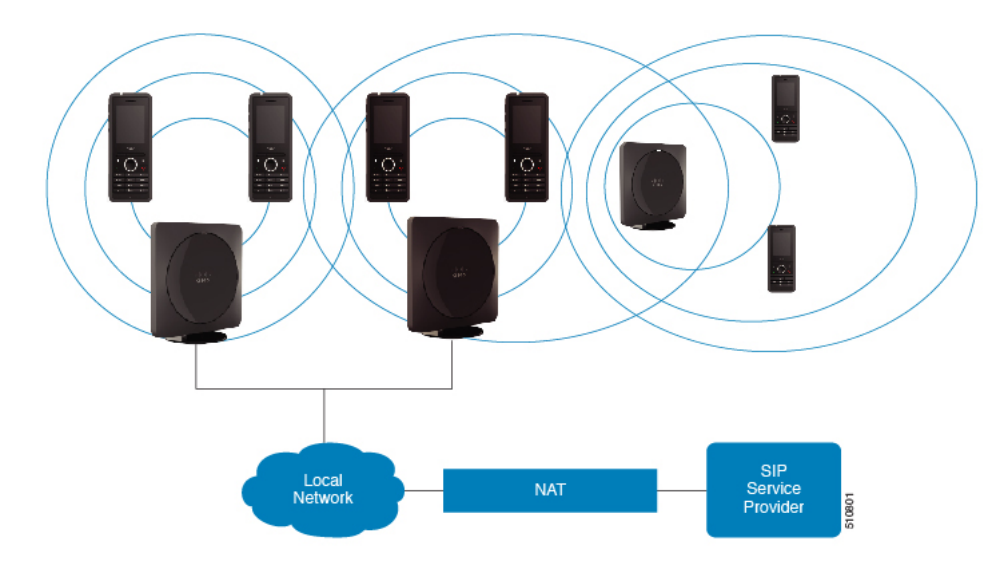

Systém s více buňkami tvoří dvě zařízení Základna 210 pro více mobilních přijímačů s až 60 sluchátky nebo až 250 zařízená Základna 210 pro více mobilních přijímačů s až 1000 sluchátky. V tomto systému můžete také použít až 6 zařízení Opakovač 110 se dvěma základnami nebo více než 100 zařízení Opakovač 110 s 250 základnami pro zlepšení pokrytí rádiovým signálem. Na následujícím schématu je uvedena síť s více buňkami, konkrétně 3 základnami.

#### **Obrázek 6: Sí**ť **<sup>s</sup> více bu**ň**kami**

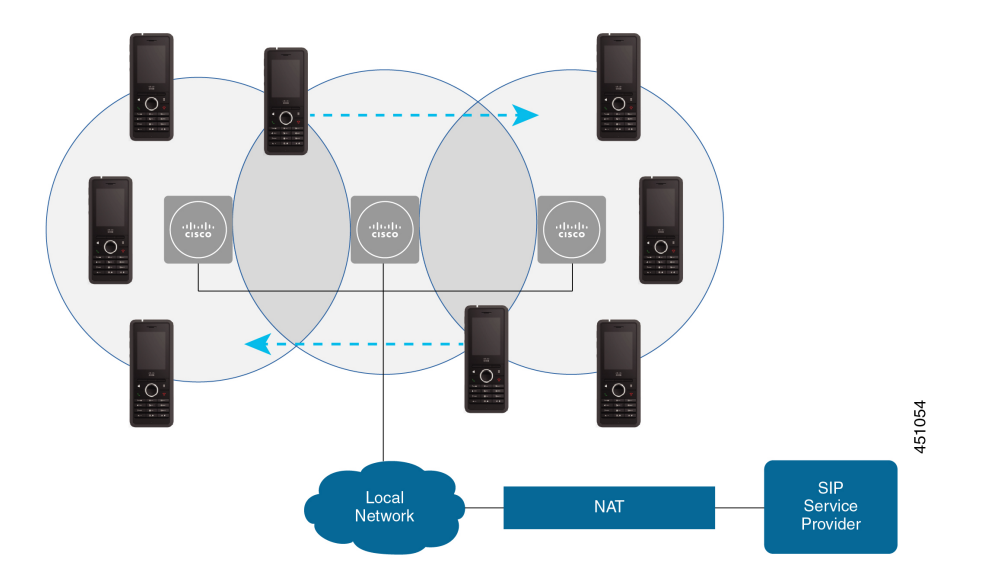

### **Související témata**

Vytvoření sítě s více buňkami přidáním další základny [\(pracovní](#page-108-0) postup), na straně 99 Vytvoření sítě se dvěma buňkami přidáním další základny [\(pracovní](#page-105-0) postup), na straně 96

## **Obsah balení se základnou**

Balení se základnou obsahuje:

- Základna
- Stojan pro základnu
- Ethernetový kabel
- Místní napájecí adaptér
- Napájecí adaptér USB/jack
- Montážní šrouby a hmoždiny
- Tištěný dokument s prohlášením o shodě

Pokud chcete základnu připevnit ke stropu, je nutné objednat samostatnou stropní montážní sadu.

## **Obsah balení opakova**č**e**

Balení opakovače obsahuje tyto položky:

- Opakovač
- Podstavec opakovače
- Místní napájecí adaptér

Ш

- Napájecí adaptér USB/jack
- Montážní šrouby a hmoždiny
- Tištěný dokument s prohlášením o shodě

Pokud chcete opakovač připevnit na strop, je nutné objednat samostatnou stropní montážní sadu.

## **Obsah balení sluchátka**

Balení sluchátka obsahuje tyto položky:

• sluchátko s upevněnou sponou na opasek; uvnitř sluchátka je baterie a kontakty baterie jsou zakryty plastovým dílem.

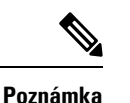

Plast zakrývající kontakty baterie je nutno odstranit. Další informace viz [Vlo](#page-48-0)žení baterie do [sluchátka,](#page-48-0) na straně 39.

- nabíjecí stojan s připojeným kabelem USB;
- místní napájecí adaptér pro nabíjecí stojan;
- plastový kryt k nasazení na sluchátko místo spony na opasek;

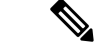

Tento malý plastový kryt si uschovejte pro případ, že budete chtít sluchátko používat bez spony na opasek. **Poznámka**

• tištěný dokument s shodě s předpisy.

Při registraci sluchátka potřebujete údaje ze štítku na krabici.

## **Po**ž**adavky na napájení**

Základnu je nutné napájet jedním z těchto zdrojů:

- Power over Ethernet (PoE) alespoň 802.3 IEEE: třída napájení 2 (3,84–6,49 W)
- Napájecí adaptér odpovídající místnímu standardu s kabelem USB/jack. Napájecí adaptér se připojuje k elektrické zásuvce.

Sluchátko je napájeno lithium-iontovou baterií s těmito parametry: 3,7 V, 1 000 mAh, 4,1 Wh.

Napájecí kabel sluchátka připojte k místními napájecímu adaptéru a napájecí adaptér připojte k elektrické zásuvce.

# <span id="page-39-0"></span>**Instalace základny**

Když je základna připojena k síti, udává kontrolka LED stav sítě:

- Zelená připojeno.
- Žlutá probíhá připojování.
- Červená, bliká nelze se připojit k síti.
- Červená, svítí resetování připojení k síti.

Než základnu namontujete na požadované místo, zkontrolujte podle tohoto postupu, zda spolu mohou základna a síť vzájemně komunikovat.

## **Ne**ž **za**č**nete**

Základna vyžaduje:

- Napájení Power over Ethernet (PoE) nebo napájecí adaptér
- Konektor pro připojení k síti LAN
- Adresu IP přiřazenou serverem DHCP v síti

## **Procedura**

- **Krok 1** Jeden konec ethernetového kabelu připojte k základně.
- **Krok 2** Druhý konec ethernetového kabelu připojte k portu LAN.
- **Krok 3** Pokud nebudete používat napájení PoE, připojte napájecí adaptér k základně a k elektrické zásuvce.
- **Krok 4** Pokud bude kontrolka LED po několika minutách blikat červeně, proveďte tento postup:
	- a) Vyhledejte tlačítko **Reset** na dolní straně základny.
	- b) Podržte tlačítko **Reset**, dokud nebude kontrolka svítit souvisle červenou barvou.
	- c) Uvolněte tlačítko **Reset**.

Kontrolka by měla blikat žlutě; poté se zkuste připojit. Pokud se kontrolka nerozsvítí zeleně, základně se nedaří získat adresu IP. Další informace viz LED [kontrolka](#page-214-0) základny svítí červeně, na straně 205.

#### **Jak pokra**č**ovat dále**

Jedním z těchto postupů namontujte základnu:

- Připevnění [základny](#page-40-0) nebo opakovače na strop, na straně 31
- Připevnění [základny](#page-43-0) nebo opakovače ke stolu, na straně 34
- Připevnění [základny](#page-45-0) nebo opakovače na zeď, na straně 36

# <span id="page-40-0"></span>**P**ř**ipevn**ě**ní základny nebo opakova**č**e na strop**

Základnu nebo opakovač lze namontovat na strop. Používají speciální stropní montážní držák, který lze upevnit na strop. Stropní montážní držák je nutné objednat.

**Obrázek 7: Stropní montá**ž**ní dr**ž**ák**

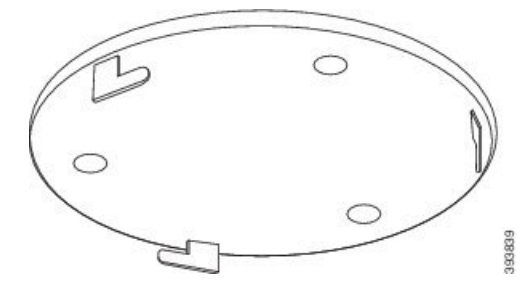

Základna a opakovač mají dosah až 300 metrů (984 stop) mimo budovu a 50 metrů (164 stop) uvnitř budovy. V této úloze označuje pojem *za*ř*ízení* základnu nebo opakovač.

#### **Ne**ž **za**č**nete**

Potřebujete:

- Stropní montážní držák
- Tužku
- Montážní prvky (šrouby a hmoždiny) odpovídající konstrukci stropu.
- Základna: Přípojka sítě LAN poblíž montážního místa.
- Základna: Elektrická zásuvka poblíž místa montáže, pokud nebudete používat napájení PoE.
- Opakovač: Elektrická zásuvka blízko místa montáže.
- Ověřte, zda může základna komunikovat se sítí (viz Instalace [základny,](#page-39-0) na straně 30). Po navázání komunikace a rozcvícení zelené kontrolky můžete kabely odpojit.

Na základě oblasti pokrytí a stavebních materiálů budovy určete nejlepší umístění.

- Pokud máte produkt Základna 110 pro jeden mobilní přijímač, může být nutné přidat další produkty Základna 110 pro jeden mobilní přijímač nebo produkty Opakovač 110.
- Pokud máte produkt Základna 210 pro více mobilních přijímačů, může být nutné přidat další základny nebo opakovače.

K plánování umístění můžete použít nástroj pro průzkum místa instalace na sluchátku.

#### **Procedura**

**Krok 1** Stropní montážní držák podržte na požadovaném místě.

**Krok 2** Označte si umístění šroubů.

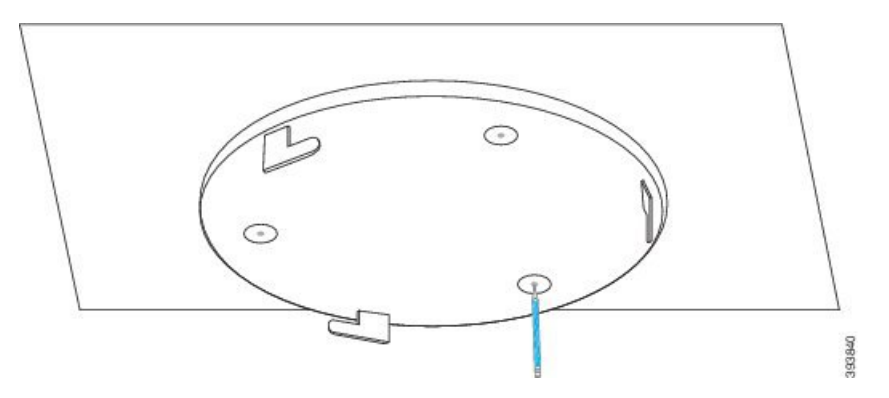

- **Krok 3** Podle pokynů výrobce namontujte hmoždiny.
- **Krok 4** Šrouby namontujte skrz držák do hmoždin.

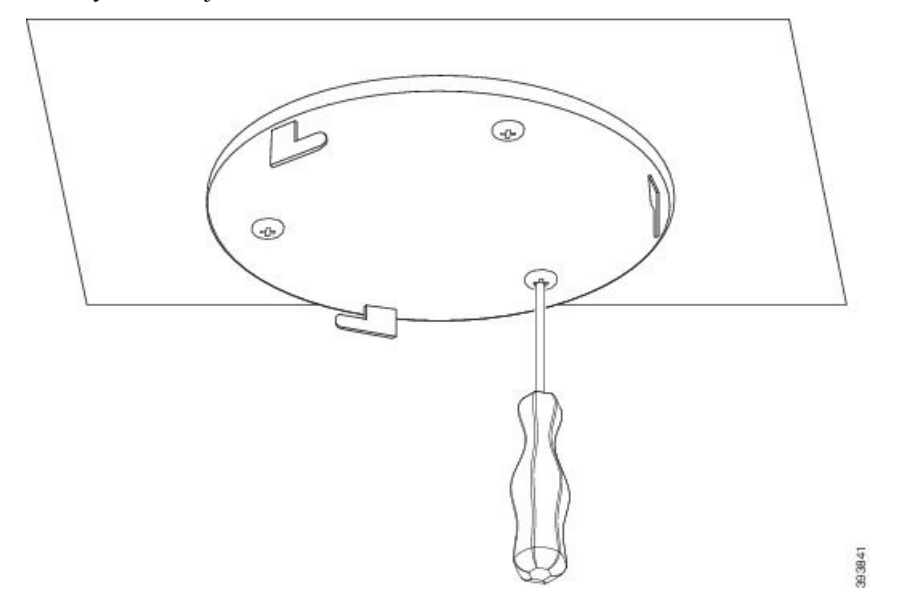

- **Krok 5** Jen základna: K zařízení připojte ethernetový kabel a kabel veďte drážkou v zařízení.
- **Krok 6** Zajistěte pro zařízení napájení:
	- Základna s technologií PoE v síti LAN: Další napájení není vyžadováno.
	- Základna bez technologie PoE: K základně připojte napájecí adaptér a kabel veďte otvorem v základně.
	- Opakovač: Připojte k opakovači napájecí adaptér a kabel veďte otvorem v opakovači.
- **Krok 7** Otvory v držáku zarovnejte s otvory v zařízení a otáčejte zařízením vlevo, dokud nezapadne na místo.

Na tomto obrázku je znázorněno zarovnání montážního držáku se základnou. Zadní strana opakovače je podobná základně.

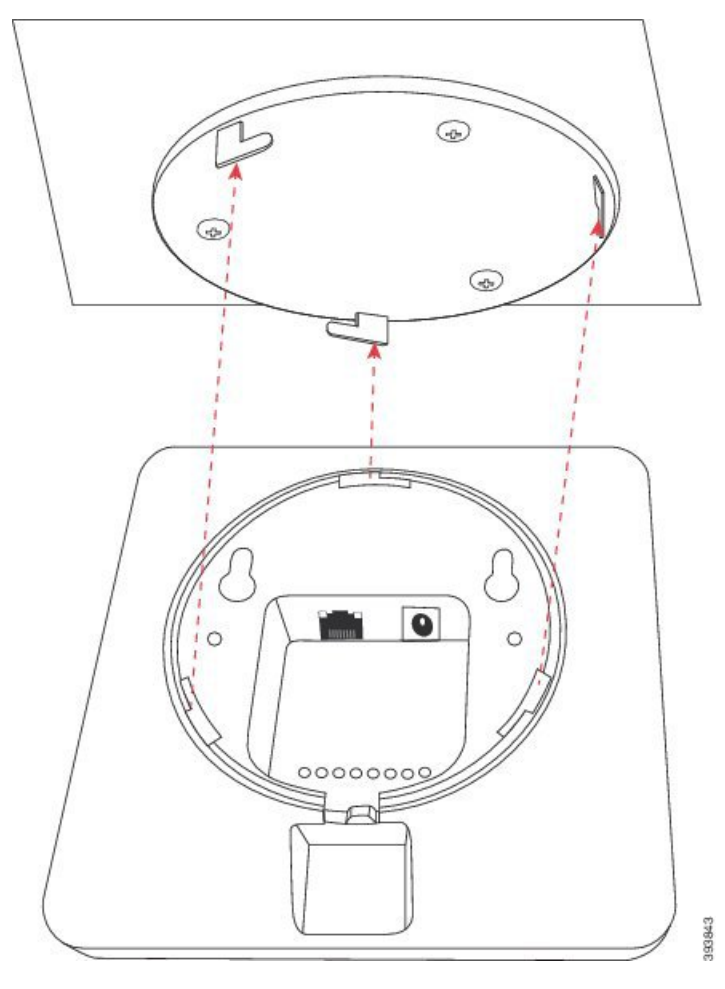

V tomto diagramu je znázorněn směr otáčení zařízením k zajištění v montážním držáku.

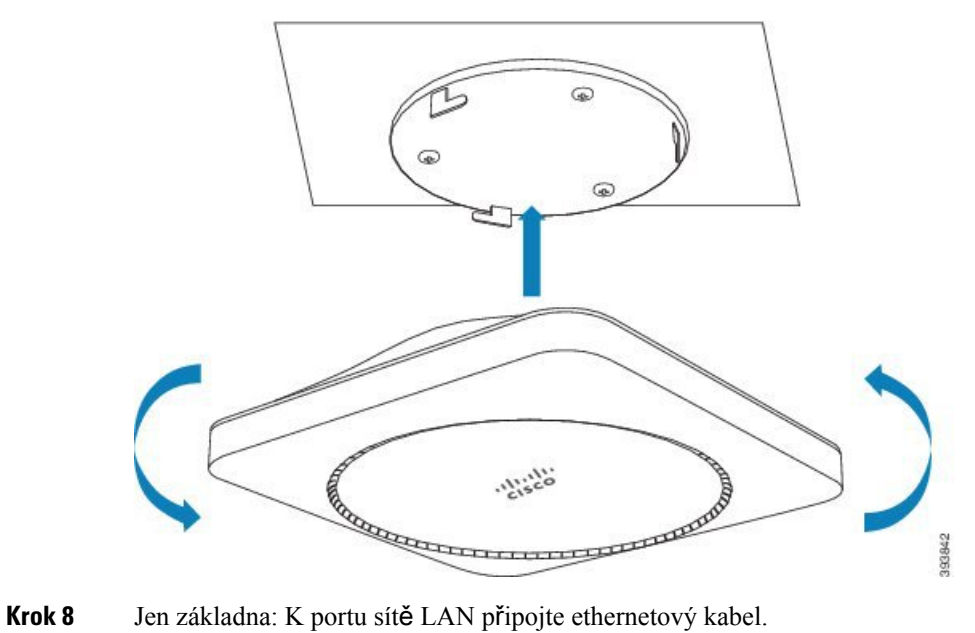

**Krok 9** Je-li třeba, připojte napájecí adaptér do elektrické zásuvky.

#### **Jak pokra**č**ovat dále**

Použijte jeden z těchto postupů:

- Instalace základny:
	- Ruční konfigurace: Přihlášení k [webové](#page-55-0) stránce pro správu, na straně 46 a [Konfigurace](#page-59-0) základny, na [stran](#page-59-0)ě 50
	- Automatická konfigurace: Přihlášení k [webové](#page-55-0) stránce pro správu, na straně 46 a Zahájení [registrace](#page-65-0) [sluchátka,](#page-65-0) na straně 56
- Instalace opakovače: Přidání [opakova](#page-67-0)če, na straně 58

# <span id="page-43-0"></span>**P**ř**ipevn**ě**ní základny nebo opakova**č**e ke stolu**

Základnu nebo opakovač lze umístit na stůl nebo jiný vodorovný povrch (například na polici). Vyberte místo, kde základnu nebo opakovač nemůže nikdo snadno omylem shodit.

Základna a opakovač mají dosah až 300 metrů (984 stop) mimo budovu a 50 metrů (164 stop) uvnitř budovy.

V této úloze označuje pojem *za*ř*ízení* základnu nebo opakovač.

#### **Ne**ž **za**č**nete**

Potřebujete:

- Základna: Přípojka sítě LAN poblíž montážního místa.
- Základna: Elektrická zásuvka poblíž místa montáže, pokud nebudete používat napájení PoE.
- Opakovač: Elektrická zásuvka blízko místa montáže.
- Ověřte, zda může základna komunikovat se sítí (viz Instalace [základny,](#page-39-0) na straně 30). Po navázání komunikace a rozsvícení zelené kontrolky můžete kabely odpojit, pokud jste základnu nezkoušeli na finálním místě.

Na základě oblasti pokrytí a stavebních materiálů budovy určete nejlepší umístění.

- Pokud máte produkt Základna 110 pro jeden mobilní přijímač, může být nutné přidat další produkty Základna 110 pro jeden mobilní přijímač nebo produkty Opakovač 110.
- Pokud máte produkt Základna 210 pro více mobilních přijímačů, může být nutné přidat další základny nebo opakovače.

K plánování umístění můžete použít nástroj pro průzkum místa instalace na sluchátku.

Ш

## **Procedura**

**Krok 1** Jen základna: K zařízení připojte ethernetový kabel a kabel veďte drážkou v zařízení.

- **Krok 2** Zajistěte pro zařízení napájení:
	- Základna s technologií PoE v síti LAN: Další napájení není vyžadováno.
	- Základna bez technologie PoE: K základně připojte napájecí adaptér a kabel veďte otvorem v základně.
	- Opakovač: Připojte k opakovači napájecí adaptér a kabel veďte otvorem v opakovači.
- **Krok 3** Zasuňte podstavec do zařízení a zatlačením jej zajistěte na místě (musí zacvaknout).

Tento obrázek ukazuje připojení podstavce k základně. Zadní strana opakovače je podobná základně.

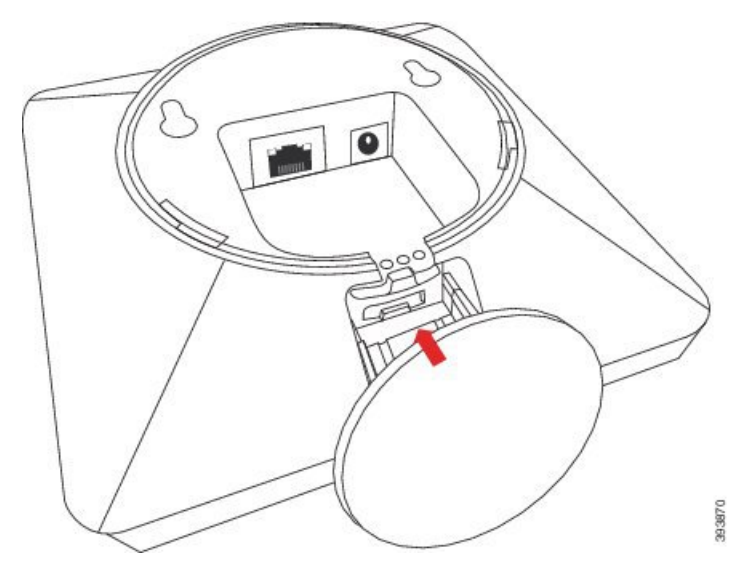

**Krok 4** Jen základna: K portu sítě LAN připojte ethernetový kabel.

**Krok 5** Je-li třeba, připojte napájecí adaptér do elektrické zásuvky.

## **Jak pokra**č**ovat dále**

Použijte jeden z těchto postupů:

- Instalace základny:
	- Ruční konfigurace: Přihlášení k [webové](#page-55-0) stránce pro správu, na straně 46 a [Konfigurace](#page-59-0) základny, na [stran](#page-59-0)ě 50
	- Automatická konfigurace: Přihlášení k [webové](#page-55-0) stránce pro správu, na straně 46 a Zahájení [registrace](#page-65-0) [sluchátka,](#page-65-0) na straně 56
- Instalace opakovače: Přidání [opakova](#page-67-0)če, na straně 58

# <span id="page-45-0"></span>**P**ř**ipevn**ě**ní základny nebo opakova**č**e na ze**ď

Základnu nebo opakovač lze upevnit na stěnu. Do zdi namontujte dva šrouby a základnu nebo opakovač nasuňte na hlavy těchto šroubů, případně můžete použít stropní montážní držák.

Doporučujeme základnu nebo opakovač upevnit na stěně co nejvýš. Pokud je to možné, z důvodu lepšího pokrytí ji připevněte natočenou směrm dolů.

Základna a opakovač mají dosah až 300 metrů (984 stop) mimo budovu a 50 metrů (164 stop) uvnitř budovy. V této úloze označuje pojem *za*ř*ízení* základnu nebo opakovač.

**Ne**ž **za**č**nete**

Potřebujete:

- Tužku
- Vodováhu
- Maskovací pásku
- Montážní prvky (šrouby a hmoždiny) odpovídající konstrukcistěny. Můžete použít také stropní montážní držák.
- Základna: Přípojka sítě LAN poblíž montážního místa.
- Základna: Elektrická zásuvka poblíž místa montáže, pokud nebudete používat napájení PoE.
- Opakovač: Elektrická zásuvka blízko místa montáže.
- Ověřte, zda může základna komunikovat se sítí (viz Instalace [základny,](#page-39-0) na straně 30). Po navázání komunikace a rozcvícení zelené kontrolky můžete kabely odpojit.

Na základě oblasti pokrytí a stavebních materiálů budovy určete nejlepší umístění.

- Pokud máte produkt Základna 110 pro jeden mobilní přijímač, může být nutné přidat další produkty Základna 110 pro jeden mobilní přijímač nebo produkty Opakovač 110.
- Pokud máte produkt Základna 210 pro více mobilních přijímačů, může být nutné přidat další základny nebo opakovače.

K plánování umístění můžete použít nástroj pro průzkum místa instalace na sluchátku.

#### **Procedura**

**Krok 1** Na požadovaném místě podržte vodováhu a nakreslete vodorovnou čáru alespoň 5,7 cm (2,25 palce) pod úrovní stropu.

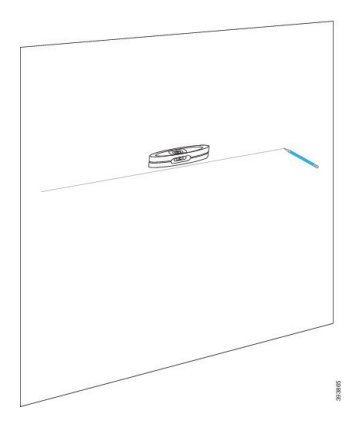

### **Krok 2** Označte si umístění šroubů.

• Bez stropního montážního držáku: Vyznačte čáru tak, aby šrouby byly 54 mm (2,126 palce) od sebe (od středu ke středu).

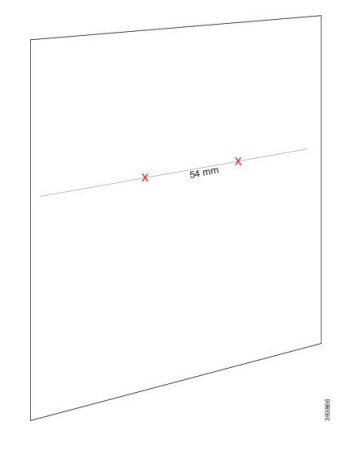

- Se stropním montážním držákem: Umístěte a podrže držák tak, aby čára procházela oběma otvory. Otvory označte.
- **Krok 3** Podle pokynů výrobce namontujte hmoždiny.
- **Krok 4** Zasuňte šrouby.
	- Bez stropního montážního držáku: Zašroubujte šrouby tak, aby byla mezi hlavou šroubu a stěnou vzdálenost 9,52 mm (0,375 palce).

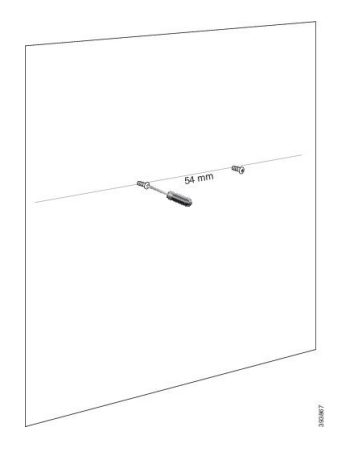

- Se stropním montážním držákem: Podržte držák na otvorech a šrouby šroubujte do okamžiku, kdy se držák přestane pohybovat.
- **Krok 5** Jen základna: K základně připojte ethernetový kabel a veďte kabel otvorem v základně.
- **Krok 6** Zajistěte pro zařízení napájení:
	- Základna s technologií PoE v síti LAN: Další napájení není vyžadováno.
	- Základna bez technologie PoE: K základně připojte napájecí adaptér a kabel veďte otvorem v základně.
	- Opakovač: Připojte k opakovači napájecí adaptér a kabel veďte otvorem v opakovači.
- **Krok 7** Umístěte zařízení na zeď.
	- Bez stropního montážního držáku: Tento diagram ukazuje zarovnání hlav šroubů se zařízením.

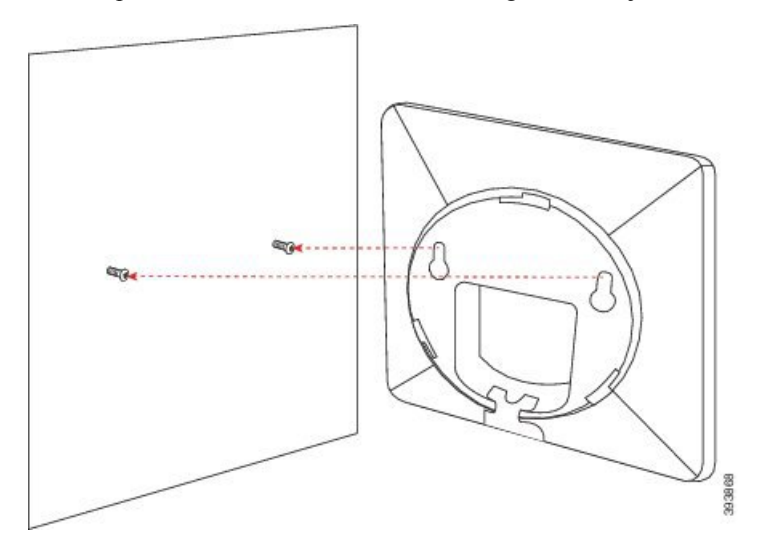

Na tomto diagramu je znázorněno usazení zařízení na hlavách šroubů.

Ш

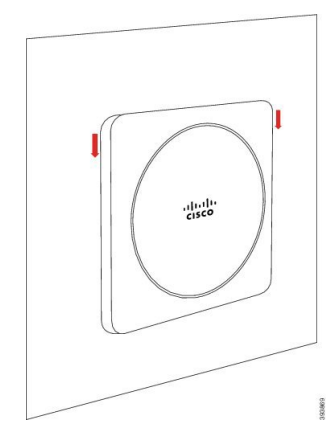

• Se stropním montážním držákem: Přidržte zařízení s písmeny na logu Cisco dole a potom zařízením otočte mírně vpravo. Zarovnejte otvory na spodní straně zařízení s háčky na držáku, zatlačte zařízení do držáku a otáčejte jím vlevo, dokud nedojde k jeho zajištění na místě.

**Krok 8** Jen základna: K portu sítě LAN připojte ethernetový kabel.

**Krok 9** Je-li třeba, připojte napájecí adaptér do elektrické zásuvky.

### **Jak pokra**č**ovat dále**

Použijte jeden z těchto postupů:

- Instalace základny:
	- Ruční konfigurace: Přihlášení k [webové](#page-55-0) stránce pro správu, na straně 46 a [Konfigurace](#page-59-0) základny, na [stran](#page-59-0)ě 50
	- Automatická konfigurace: Přihlášení k [webové](#page-55-0) stránce pro správu, na straně 46 a Zahájení [registrace](#page-65-0) [sluchátka,](#page-65-0) na straně 56
- Instalace opakovače: Přidání [opakova](#page-67-0)če, na straně 58

# <span id="page-48-0"></span>**Vlo**ž**ení baterie do sluchátka**

Sluchátko je dodáváno s vloženou baterií, avšak kontakty baterie jsou zakryty plastovým proužkem. Tento plastový díl je nutno odstranit.

## **Procedura**

**Krok 1** Odemkněte kryt na zadní straně sluchátka otočením západky proti směru hodinových ručiček, nadzvedněte sponu, nadzvedněte a sejměte kryt baterie.

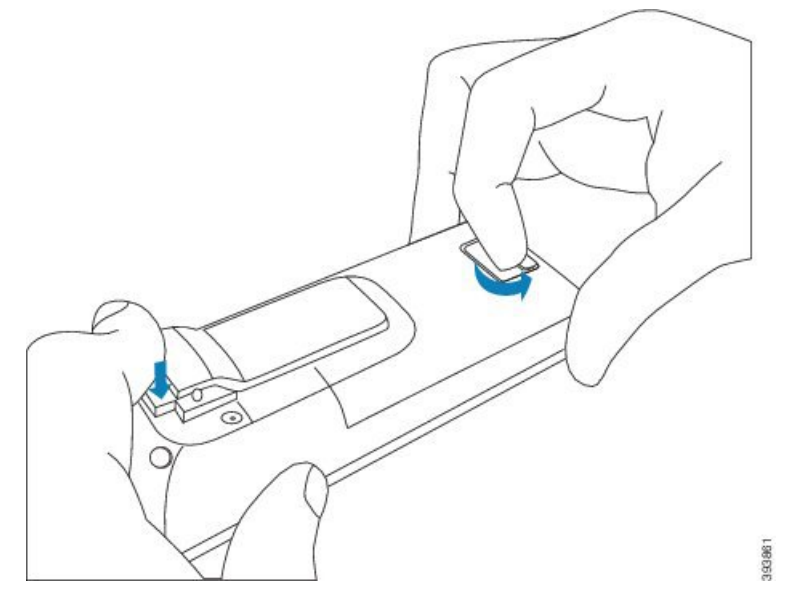

**Krok 2** Vyjměte baterii ze sluchátka.

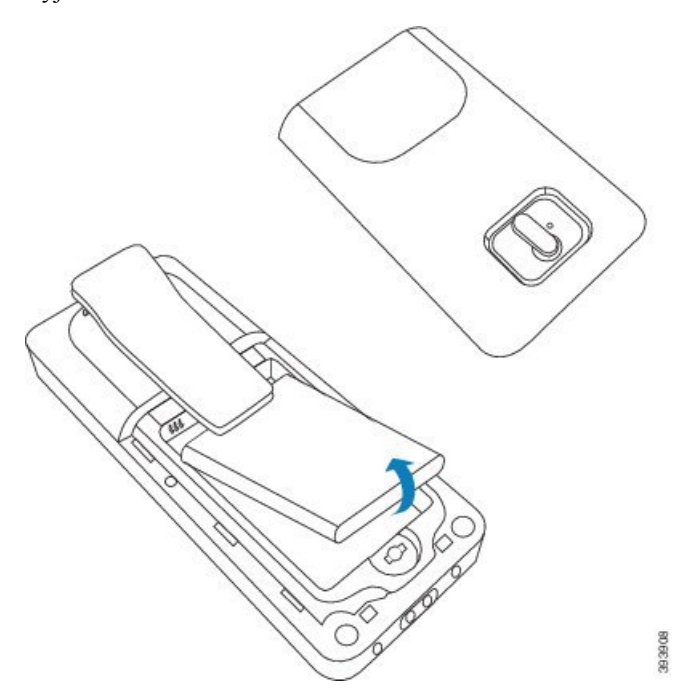

**Krok 3** Odstraňte plast zakrývající kontakty.

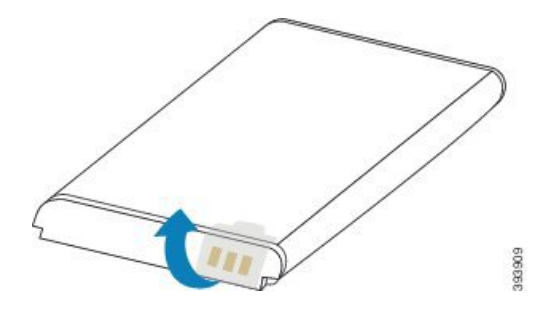

**Krok 4** Umístěte baterii pod sponu a uložte ji do prostoru na baterii.

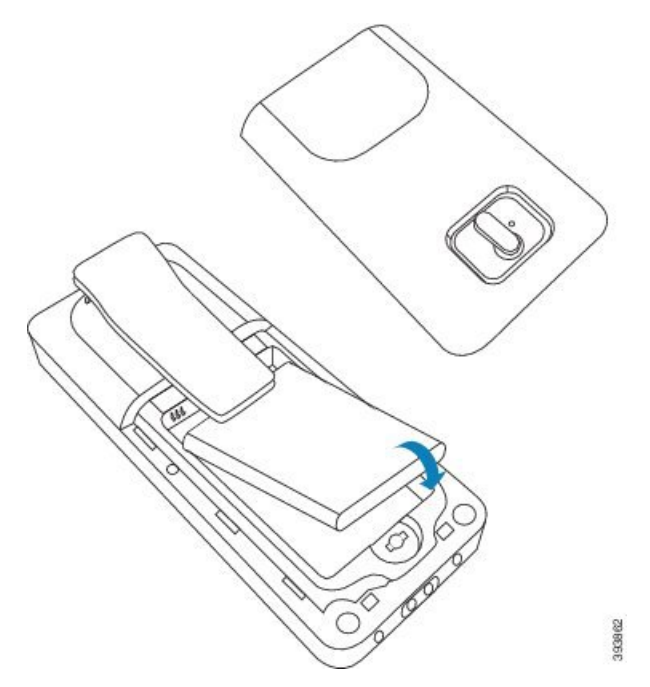

Kontakty baterie jsou u jejího horního levého okraje a u levého horního okraje prostoru na baterii. Ujistěte se, že došlo ke spojení kontaktů a baterie je správně uložená v prostoru na baterii.

**Poznámka** Baterii lze do prostoru vložit pouze jedním způsobem. Nikdy ji nevkládejte silou.

**Krok 5** Nasaďte kryt baterie a zavřete jej. Potom kryt uzamkněte otočením západy ve směru hodinových ručiček.

Kryt nezavírejte silou. Pokud nelze snadno zavřít, vyjměte jej a zkontrolujte, zda je baterie zcela usazená v v prostoru baterie.

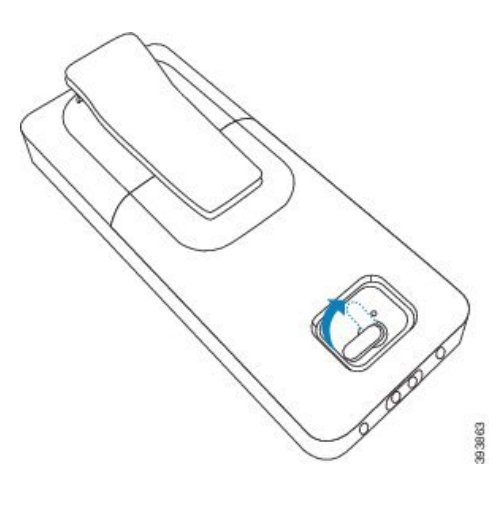

## **Jak pokra**č**ovat dále**

Než sluchátko začnete používat, musíte jej nabít. Viz Nabíjení baterie [sluchátka,](#page-52-0) na straně 43.

# <span id="page-51-0"></span>**P**ř**íprava nabíjecího stojanu k pou**ž**ití**

K nabíjení sluchátka se používá nabíjecí stojan. Stojan má integrovaný kabel USB, který se připojuje k napájecímu adaptéru. Napájecí adaptér je určený pro elektrické zásuvky a standard napájecí sítě ve vaší zemi.

Nabíjecí stojan s Sluchátko 6825 a Robustní sluchátko 6825 musí mít port USB na straně stojanu a indikátor LED na přední straně stojanu. Použití bočního portu USB není v tuto chvíli podporováno. Kontrolka svítí, když se sluchátko nabíjí.

Nabíjecí stojan dodávaný s produktem Sluchátko 6823 nemá port USB ani kontrolku. K nabíjení tohoto sluchátka můžete použít nabíjecí stojan pro Sluchátko 6825.

## **Procedura**

- **Krok 1** Položte stojan na rovný povrch.
- **Krok 2** Připojte konektor USB napájecího kabelu k napájecímu adaptéru.
- **Krok 3** Připojte napájecí zdroj k elektrické zásuvce.

#### **Obrázek 8: Nabíjecí stojan pro Sluchátko 6825 <sup>a</sup> Sluchátko 6823**

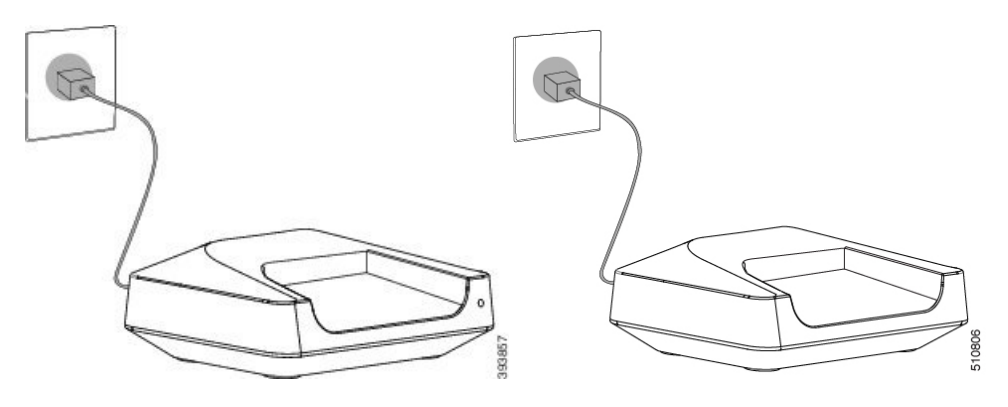

# <span id="page-52-0"></span>**Nabíjení baterie sluchátka**

K dobíjení baterie sluchátka používejte nabíječku.

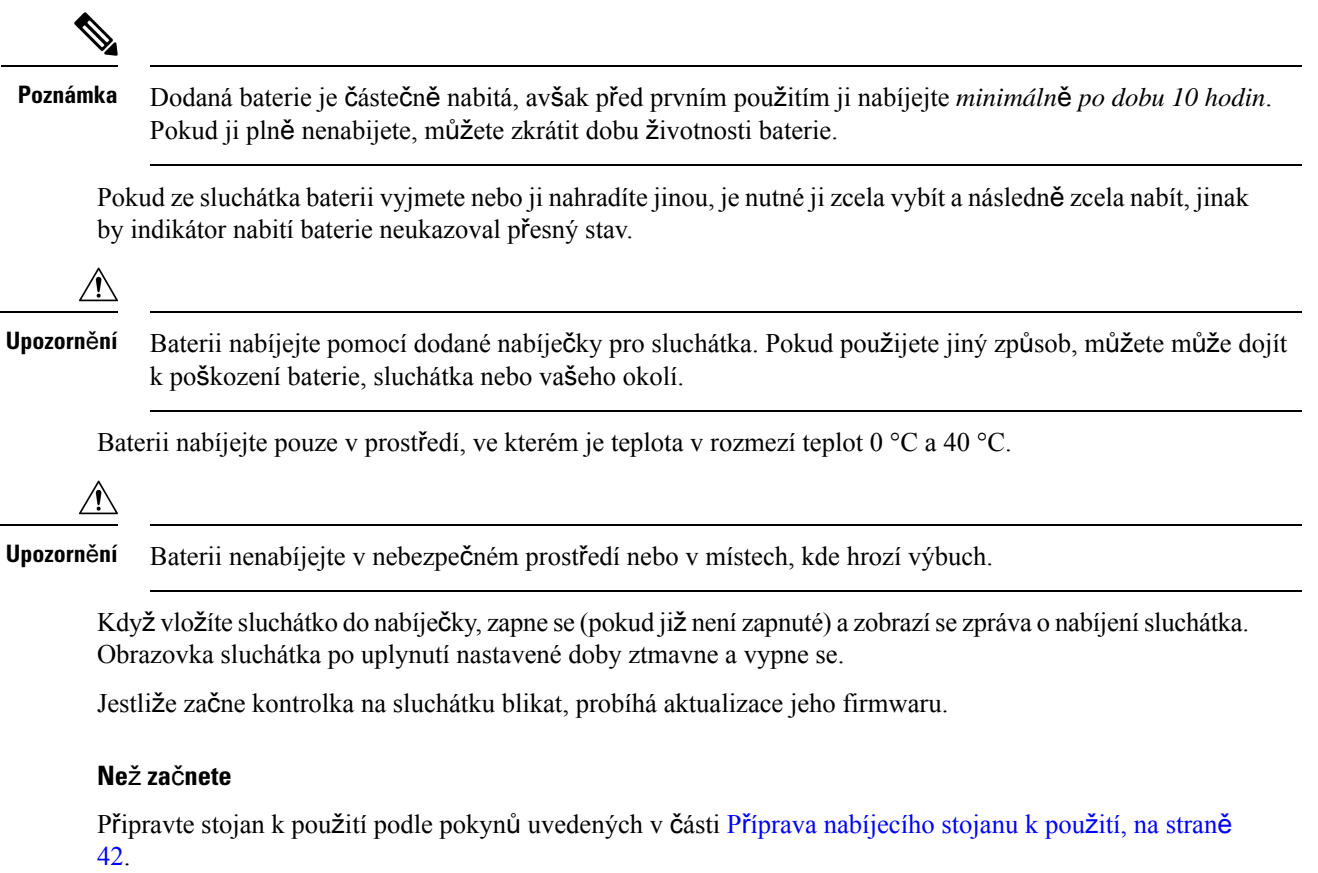

Zkontrolujte, zda je nabíječka sluchátka připojená k elektrické zásuvce.

## **Procedura**

Sluchátko vložte do nabíječky tak, aby byly kontakty ve sluchátku a kontakty v nabíječce u sebe.

Sluchátko zapípá, obrazovka se zapne a zobrazí se zpráva o nabíjení sluchátka. Pokud se to nestane, vyjměte sluchátko z nabíječky a vložte jej zpět.

Pokud sluchátko v nabíječce nepřetržitě pípá, vyzkoušejte postup popsaný v části [Sluchátko](#page-219-0) v nabíječce [neustále](#page-219-0) pípá, na straně 210.

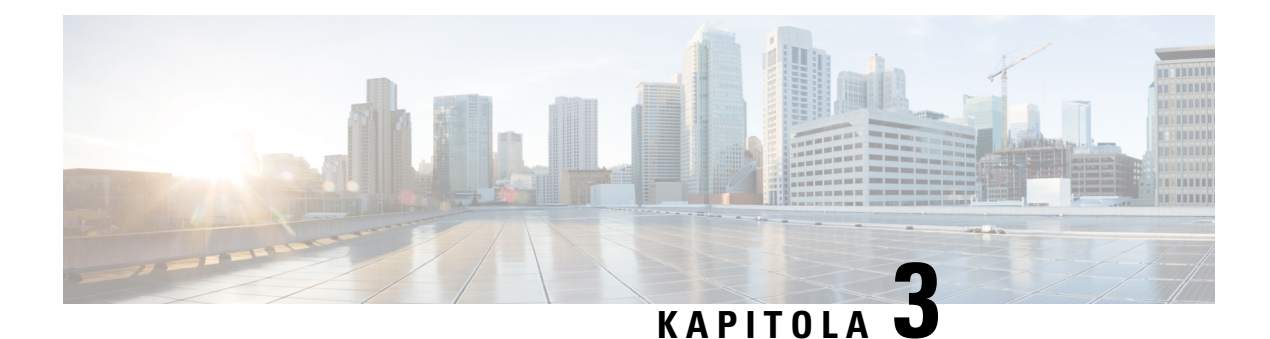

# **Správa telefonu**

- [Vyhledání](#page-54-0) adresy IP základny, na straně 45
- Přihlášení k [webové](#page-55-0) stránce pro správu, na straně 46
- Přihlášení na [webové](#page-56-0) stránce uživatele, na straně 47
- [Automatická](#page-56-1) konfigurace, na straně 47
- Ruční [konfigurace,](#page-59-1) na straně 50
- Profil EDOS a [parametry](#page-68-0) XML , na straně 59
- Změna informací o [sluchátku,](#page-69-0) na straně 60
- Změna [linky,](#page-69-1) na straně 60
- [Konfigurace](#page-70-0) nastavení jazyka a textu pro sluchátko, na straně 61
- [Zabezpe](#page-71-0)čení, na straně 62
- [Nastavení](#page-77-0) místních kontaktů, na straně 68
- Nastavení [centrálního](#page-79-0) adresáře, na straně 70
- [Nastavení](#page-83-0) funkce, na straně 74
- [Konfigurace](#page-103-0) režimu HEBU na základně, na straně 94
- Vytvoření sítě se dvěma buňkami přidáním další základny [\(pracovní](#page-105-0) postup), na straně 96
- Vytvoření sítě s více buňkami přidáním další základny [\(pracovní](#page-108-0) postup), na straně 99
- Přidání nebo úprava ID [volajícího](#page-111-0) v IP DECT telefonu, na straně 102
- [Konfigurace](#page-113-0) serveru nástroje pro hlášení problému, na straně 104
- Export [stavového](#page-114-0) souboru základny, na straně 105

# <span id="page-54-0"></span>**Vyhledání adresy IP základny**

Ke zjištění adresy IP základny v síti použijte sluchátko. Sluchátko zobrazí adresu IP každé základny v dosahu.

Pokud máte přístup ke stránce správy směrovače, můžete ke zjištění adresy IP použít i ji.

Užitečné informace o sledování konfigurace naleznete v části Pracovní list [základny,](#page-247-0) na straně 238.

### **Ne**ž **za**č**nete**

Potřebujete:

- Základna musí být připojena k síti.
- Sluchátko musí být k dispozici s nabitou baterií.

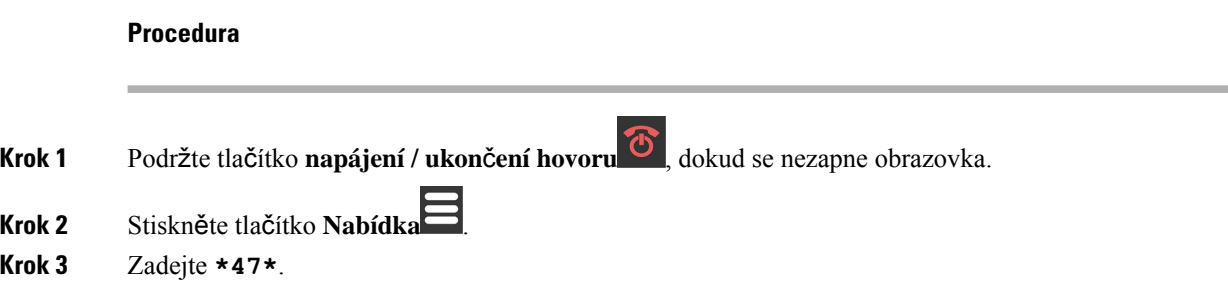

# <span id="page-55-0"></span>**P**ř**ihlá**š**ení k webové stránce pro správu**

Ke konfiguraci základny a sluchátek můžete použít webovou stránku základny.

**Poznámka**

Obraťte se na poskytovatele služeb a zjistěte, zda se připojujete k základně pomocí protokolu HTTP nebo HTTPS. U tohoto postupu se předpokládá použití protokolu HTTP.

Po 5 minutách nečinnosti budete z webové stránky automaticky odhlášeni.

#### **Ne**ž **za**č**nete**

Potřebujete adresu IP základny.

Základna musí být připojena k síti a musí svítit zelená kontrolka.

### **Procedura**

- **Krok 1** [Vyhledání](#page-54-0) adresy IP základny, na straně 45 umožňuje zjistit adresu IP základny.
- **Krok 2** V prohlížeči zadejte adresu základny.

## **Formát:**

**http://<address>/main.html**

kde

• **Adresa** je adresa IPv4 základny.

### **P**ř**íklad**

**http://xxx.xxx.xxx.xxx/main.html** kde xxx.xxx.xxx.xxx je adresa IPv4.

**Krok 3** Přihlaste se k základně jako správce.

Důrazně doporučujeme změnit výchozí heslo správce a heslo uživatele. Další informace viz Změna hesla správce nebo uživatele webové [stránky,](#page-75-0) na straně 66. **Poznámka**

Ш

# <span id="page-56-0"></span>**P**ř**ihlá**š**ení na webové stránce u**ž**ivatele**

Když se přihlásíte na webové stránky základny jako uživatel, můžete zobrazitstav systému a provádět některé úlohy konfigurace.

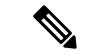

```
Poznámka
```
Obraťte se na poskytovatele služeb a zjistěte, zda se připojujete k základně pomocí protokolu HTTP nebo HTTPS. U tohoto postupu se předpokládá použití protokolu HTTP.

Po 5 minutách nečinnosti budete z webové stránky automaticky odhlášeni.

#### **Ne**ž **za**č**nete**

Potřebujete adresu MAC základny.

Základna musí být připojena k síti a musí svítit zelená kontrolka.

## **Procedura**

**Krok 1** [Vyhledání](#page-54-0) adresy IP základny, na straně 45 umožňuje zjistit adresu IP základny.

**Krok 2** V prohlížeči zadejte adresu základny.

**Formát:**

**http://<address>/main.html**

kde

• **Adresa** je adresa IPv4 základny.

### **P**ř**íklad**

**http://xxx.xxx.xxx.xxx/main.html** kde xxx.xxx.xxx.xxx je adresa IPv4.

<span id="page-56-1"></span>**Krok 3** Přihlaste se k základně jako uživatel.

# **Automatická konfigurace**

Systém lze nastavit tak, aby základna při připojení k síti LAN automaticky vyhledala server a načetla z něj svou konfiguraci. Konfigurační server odešle informace o konfiguraci pro základnu a sluchátka. Informace o sluchátku zahrnují telefonní čísla, ale telefonní čísla se nemapují na určité sluchátko.

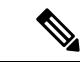

**Poznámka**

Pokud konfigurační soubor získáte automaticky ze systému Customer Device Activation (CDA), můžete nastavit pouze pravidlo profilu (<profile\_Rule>). Systém CDA byl dříve označován jako EDOS (Enablement Data Orchestration System).

Konfiguraci systému obvykle provádí a spravuje poskytovatel služeb, včetně systémů s více buňkami. Ve firmwaru verze 4.8 můžete nakonfigurovat systém s více buňkami automaticky bez primární základny. Systém s více buňkami používá konfigurační soubor jedné základny pro všechny základny.

Po nakonfigurování základny spárujete sluchátko se základnou, čímž se na toto sluchátko namapuje telefonní linka:

- Dočasně:Pro základnu v rozmanitém režimu můžete sluchátka registrovat dočasněa poté je aktualizovat. Viz tyto úlohy:
	- [Automatické](#page-57-0) nastavení sluchátka s uživatelským jménem a heslem, na straně 48
	- [Automatické](#page-58-0) nastavení sluchátka pomocí krátkého aktivačního kódu, na straně 49
- Automaticky: Použijete sluchátko a spárujete je se základnou. Tato úloha přidělí sluchátku telefonní číslo z nakonfigurovaného fondu čísel. Viz tuto úlohu:
	- [Automatické](#page-58-1) nastavení sluchátka, na straně 49
- Ručně: Ručně vyberete pro sluchátko některé telefonní číslo a pak sluchátko spárujete se základnou. Viz tyto úlohy:
	- Přiřazení [sluchátek](#page-64-0) uživatelům, na straně 55
	- Zahájení registrace [sluchátka,](#page-65-0) na straně 56
	- Připojení [sluchátka](#page-66-0) k základně, na straně 57

Pokud sluchátka vyžadují více než jednu linku (soukromou nebo sdílenou), můžete použít automatickou konfiguraci pro první linku, pak ručně nakonfigurovat ostatní linky. Viz:

- Přidání druhé linky do [sluchátka,](#page-93-0) na straně 84
- Sdílení linky mezi [sluchátky,](#page-94-0) na straně 85

#### **Související témata**

[Nastavení](#page-25-0) Řada Cisco IP DECT 6800 (pracovní postup), na straně 16

## <span id="page-57-0"></span>**Automatické nastavení sluchátka s u**ž**ivatelským jménem a heslem**

Když zapnete nové sluchátko, automaticky se zaregistruje na základně, která je v rozmanitém režimu. Pokud server požaduje autorizaci, zadejte uživatelské jméno a heslo. Pokud potřebujete registrovat více sluchátek, doporučujeme zapnout jedno sluchátko a zadat pověření. Během registrace neobdrží ostatní sluchátka požadavek na ověření.

Uživatelské jméno a heslo může obsahovat písmena, číslice a symboly. Uživatelské jméno může obsahovat 1 až 24 znaků a heslo 1 až 128 znaků.

Pokud zadáte nesprávné uživatelské jméno nebo heslo, zobrazí se chybová zpráva. Máte tři pokusy na zadání správného uživatelského jména a hesla. Pokud všechny pokusy selžou, sluchátko se odregistruje od základny. Restartujte sluchátka a zadejte správné uživatelské jméno a heslo, nebo se obraťte na správce.

## **Ne**ž **za**č**nete**

Váš správce nebo poskytovatel služeb vám poskytne uživatelské jméno a heslo.

#### **Procedura**

- **Krok 1** Stiskněte tlačítko **Napájení/Ukon**č**it** a držte je, dokud se nezapne obrazovka.
- **Krok 2** Zadejte **u**ž**ivatelské jméno** a **heslo** na **p**ř**ihla**š**ovací** obrazovce.
- **Krok 3** Stiskněte tlačítko **Odeslat**.

## <span id="page-58-0"></span>**Automatické nastavení sluchátka pomocí krátkého aktiva**č**ního kódu**

Když zapnete nové sluchátko, automaticky se zaregistruje na základně, která je v rozmanitém režimu. Pokud server požaduje krátký aktivační kód, zadejte jej.Pokud server po zadání krátkého aktivačního kódu vyžaduje ověření, zadejte uživatelské jméno a heslo. Pokud potřebujete registrovat více sluchátek, doporučujeme zapnout jedno sluchátko a zadat krátký aktivační kód. Ostatní sluchátka nepřijmou při registraci požadavek na ověření.

Krátký aktivační kód začíná znakem # a může obsahovat 3 až 16 číslic. Uživatelské jméno a heslo může obsahovat písmena, číslice a symboly. Uživatelské jméno může obsahovat 1 až 24 znaků a heslo 1 až 128 znaků.

Pokud zadáte nesprávný krátký aktivační kód, otevře se obrazovka s chybovou zprávou. K zadání správného aktivačního kódu máte tři pokusy. Pokud všechny pokusy selžou, sluchátko se odregistruje od základny. Restartujte sluchátko a zadejte správný krátký aktivační kód nebo se obraťte na správce.

## **Ne**ž **za**č**nete**

Váš správce nebo poskytovatel služeb vám poskytne krátký aktivační kód, uživatelské jméno a heslo.

## **Procedura**

- **Krok 1** Stiskněte tlačítko **Napájení/Ukon**č**it** a držte je, dokud se nezapne obrazovka.
- **Krok 2** Na obrazovce **Enter activation code** (Zadejte aktivační kód) zadejte krátký aktivační kód.
- **Krok 3** Stiskněte tlačítko **Odeslat**.
- <span id="page-58-1"></span>**Krok 4** (Volitelné) Na obrazovce **P**ř**ihlá**š**ení** zadejte **u**ž**ivatelské jméno** a **heslo**.
- **Krok 5** Stiskněte tlačítko **Odeslat**.

## **Automatické nastavení sluchátka**

Pro zahájení nasazení provedete kroky 1 až 3. Kroky 4 a 5 provedete buď vy, nebo uživatelé. Pokud uživatelé dokončí kroky 4 a 5, nezapomeňte jim sdělit přístupový kód dostupný v poli **AC**.

## **Ne**ž **za**č**nete**

Přihlášení k [webové](#page-55-0) stránce pro správu, na straně 46

## **Procedura**

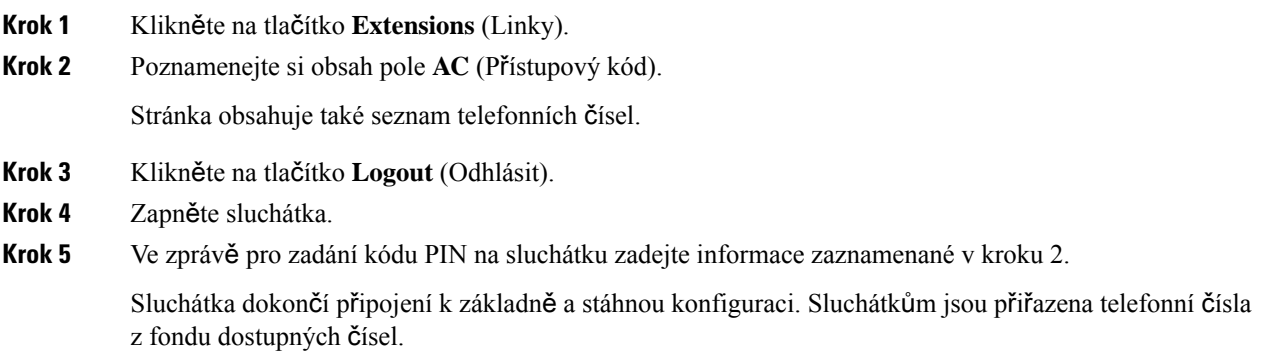

# <span id="page-59-1"></span>**Ru**č**ní konfigurace**

Pokud váš systém nepoužívá automatickou konfiguraci, je nutné nakonfigurovat základnu a sluchátka ručně.

## **Související témata**

[Nastavení](#page-25-0) Řada Cisco IP DECT 6800 (pracovní postup), na straně 16

## <span id="page-59-0"></span>**Konfigurace základny**

## **Ne**ž **za**č**nete**

Připojte se k webové stránce základny, jak je popsáno v části Přihlášení k [webové](#page-55-0) stránce pro správu, na [stran](#page-55-0)ě 46.

Základna musí být připojena k síti a musí svítit zelená kontrolka.

### **Procedura**

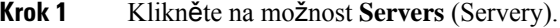

- **Krok 2** Klikněte na tlačítko **Add Server** (Přidat server).
- **Krok 3** Nastavte pole **Server Alias** (Alias serveru).
- **Krok 4** Do pole **Registrar** (Registrátor) vyplňte adresu uvedenou poskytovatelem služeb.
- **Krok 5** Do pole **Outbound Proxy** (Odchozí server proxy) vyplňte adresu uvedenou poskytovatelem služeb.
- **Krok 6** Podle popisu v části Pole serverů webové [stránky,](#page-128-0) na straně 119 vyplňte zbylá pole.
- **Krok 7** Klikněte na položku **Ulo**ž**it**.

#### **Jak pokra**č**ovat dále**

[Nastavení](#page-60-0) země základny, na straně 51

## <span id="page-60-0"></span>**Nastavení zem**ě **základny**

Je nutné nastavit zemi a čas základny. Základna využívá časové informace k řízenísynchronizace konfigurace v systému se dvěma nebo více buňkami. Tyto informace nepotřebujete pro Základna 110 pro jeden mobilní přijímač s jednou buňkou. Na sluchátku se zobrazuje čas v systému.

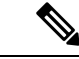

#### **Poznámka**

V základně je předem naprogramován konkrétní frekvenční rozsah DECT pro vaše místo. Informace o zemi na této stránce slouží pouze k určení data a časového pásma systému.

Můžete použít buď časový server, nebo čas nastavený v počítači. U systémů se dvěma nebo více buňkami je však nutné použít časový server sítě. Během ověřování TLS se tento čas používá k ověření času certifikátu. Pokud základna neobdrží čas ze serveru nebo počítače, ověření času certifikátu bude ignorováno.

V případě nastavení nebo změny země či času je nutné restartovat základnu. Restart jedné základny může trvat až 1 minutu, zatímco restart několika základen tvořících systém může trvat až několik minut.

#### **Ne**ž **za**č**nete**

Připojte se k webové stránce základny, jak je popsáno v části Přihlášení k [webové](#page-55-0) stránce pro správu, na [stran](#page-55-0)ě 46.

Základna musí být připojena k síti a musí svítit zelená kontrolka.

## **Procedura**

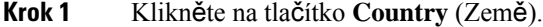

- **Krok 2** V seznamu **Select country** (Vybrat zemi) vyberte svou zemi.
- **Krok 3** Je-li to možné, nastavte také položku **State/Region** (Stát/kraj).
- **Krok 4** V seznamu **Set Language** (Nastavit jazyk) vyberte upřednostňovaný jazyk.
- **Krok 5** Vyberte typ časového serveru:
	- Pokud v síti nepoužíváte časový server, kliknutím na možnost **Time PC** (Čas z počítače) použijete aktuální čas vašeho počítače.
	- V případě použití časového serveru vyplňte do pole **Time Server** (Časový server) jeho adresu.

Příklad adresy časového serveru **0.us.pool.ntp.org**.

- **Krok 6** Podle popisu v části Pole [webové](#page-151-0) stránky země, na straně 142 vyplňte zbylá pole.
- **Krok 7** Klikněte na tlačítko **Save and Reboot** (Uložit a restartovat).

#### **Jak pokra**č**ovat dále**

[Konfigurace](#page-61-0) nastavení sítě, na straně 52

## <span id="page-61-0"></span>**Konfigurace nastavení sít**ě

Ve výchozím nastavení systém získá adresu IP ze severu DHCP. Pokud není server DHCP dostupný, po 5minutové prodlevě základna použije předdefinovanou statickou adresu IP 169.254.xx.xx. Na sluchátku použijte adresu IP základna k přihlášení a změně nastavení. Předdefinovanou statickou adresu IP můžete změnit na jinou statickou adresu IP.

Může se stát, že hodnoty v těchto polích budete muset upravit podle pokynů poskytovatele služeb:

- síť VLAN
- Použití různých portů SIP
- Port RTP

Informace o polích naleznete v části Pole na [webové](#page-136-0) stránce sítě, na straně 127.

## **Ne**ž **za**č**nete**

Připojte se k webové stránce základny, jak je popsáno v části Přihlášení k [webové](#page-55-0) stránce pro správu, na [stran](#page-55-0)ě 46.

### **Procedura**

- **Krok 1** Klikněte na tlačítko **Network** (Síť).
- **Krok 2** Pokud v síti nepoužíváte protokol DHCP, nastavte pole **DHP/Static IP** na hodnotu **Static IP**.

V případě výběru možnosti **Static IP** (Statická IP) je nutné nakonfigurovat také tato pole:

- **Adresa IP**
- **Maska podsít**ě
- **Výchozí brána**
- **DNS (primární)**
- **DNS (sekundární)**
- **Krok 3** Pokud nastavujete systém sjednou základnou, nastavte parametr **Use DifferentSIP Ports**(Použít různé porty SIP) na hodnotu **Enabled** (Povoleno).
- **Krok 4** Parametr **RTP Port** (Port RTP) nastavte podle pokynů poskytovatele služeb.
- **Krok 5** Podle popisu v části Pole na [webové](#page-136-0) stránce sítě, na straně 127 vyplňte zbylá pole síťového nastavení.
- **Krok 6** Klikněte na položku **Ulo**ž**it**.

### **Jak pokra**č**ovat dále**

Přidání [sluchátka](#page-63-0) k základně, na straně 54

## **Konfigurace p**ř**enosu SIP**

Pro zprávy SIP můžete nakonfigurovat každou linku k použití:

- Určitý protokol
- Protokol, který základna automaticky vybere

Pokud nastavíte automatický výběr, základna určí přenosový protokol na základě záznamů NAPTR (Name Authority Pointer) na serveru DNS. Základna použije protokol s nejvyšší prioritou v záznamech.

Přenos SIP můžete konfigurovat na webové stránce **Servery** nebo v konfiguračním souboru (.xml).

#### **Ne**ž **za**č**nete**

Připojte se k webové stránce základny, jak je popsáno v části *P*ř*ihlá*š*ení k webové stránce správy*.

#### **Procedura**

- **Krok 1** Klikněte na možnost **Servers** (Servery).
- **Krok 2** Klikněte na tlačítko **Add Server** (Přidat server).
- **Krok 3** V poli **P**ř**enos SIP** vyberte některý z protokolů ze seznamu.

Tento parametr lze změnit také v konfiguračním souboru (.xml) zadáním řetězce v tomto formátu:

<SIP\_Transport\_1\_>n</SIP\_Transport\_1\_>

Kde n je protokol.

Možnosti: UDP (výchozí), TCP, TLS a Auto. Možnost **AUTO** umožňuje základně vybrat příslušný protokol automaticky na základě záznamů NAPTR na serveru DNS.

**Krok 4** Klikněte na položku **Ulo**ž**it**.

Po uložení změny je nutné základnu restartovat.

## **Konfigurace ov**ěř**ování zpráv SIP Notify**

Když základna přijme zprávu SIP Notify, můžete ji nakonfigurovat tak, aby si vyžádala pověření pro oznámení protokolu SIP.

Základna využívá k příjmu zprávy SIP Notify ze systému protokol TCP, UDP nebo TLS. Pokud je k přenosu SIP využíván protokol TCP nebo UDP, základna požádá o autorizaci. Pověření ze systému by se mělo shodovat s pověřením linky sluchátka. Pokud se pověření neshodují, odešle základna do systému zprávu o chybě autorizace.

Autorizaci můžete povolit a název domény pro systém zadat na webové stránce**Servery** nebo v konfiguračním souboru (.xml). Informace o těchto polích naleznete v části Pole serverů webové [stránky,](#page-128-0) na straně 119.

Pole oznámení konfigurujte tímto způsobem v konfiguračním souboru (. xml).

```
<Auth_Resync_reboot_1_>enable</ Auth_Resync_reboot_1_>
<Reversed_Auth_Realm_1_>n</Reversed_Auth_Realm_1_>
```
Kde noznačuje název domény systému.

#### **Ne**ž **za**č**nete**

Připojte se k webové stránce základny, jak je popsáno v části Přihlášení k [webové](#page-55-0) stránce pro správu, na [stran](#page-55-0)ě 46.

#### **Procedura**

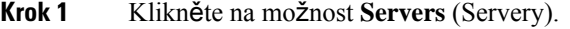

- **Krok 2** Nastavte možnost **Restartování automatické synchronizace** na **Povoleno**.
- **Krok 3** Do pole **Obrácená oblast ov**ěř**ování** zadejte název domény.
- **Krok 4** Klikněte na položku **Ulo**ž**it**.

### **Jak pokra**č**ovat dále**

Zpráva SIP Notify může obsahovat události pro resetování čísla IPEI sluchátka nebo restartování základny.

Další informace najdete v Vzdálené odstranění sluchátka, na straně 191 nebo Vzdálené [restartování](#page-199-0) základny, na [stran](#page-199-0)ě 190.

## <span id="page-63-0"></span>**P**ř**idání sluchátka k základn**ě

Sluchátka je nutné konfigurovat na základně, aby mohla být navázána komunikace.

Přidat a zaregistrovat můžete jedno sluchátko současně, případně můžete nastavit více sluchátek.

- Konfigurace s jedním sluchátkem: Na konci tohoto postupu bude mít základna informaci o nastavení scluhátka, ale sluchátko nebude zaregistrováno v základně a nebude jej možné použít k uskutečňování hovorů.
- Konfigurace s více sluchátky: Na konci tohoto postupu bude základna nastavena, ale bude nutné provést uživatelskou konfiguraci, v rámci níž budou sluchátka přiřazena konkrétním osobám.

Užitečné informace naleznete v části Pracovní list parametrů [konfigurace](#page-248-0) sluchátek, na straně 239.

#### **Ne**ž **za**č**nete**

Připojte se k webové stránce základny, jak je popsáno v části Přihlášení k [webové](#page-55-0) stránce pro správu, na [stran](#page-55-0)ě 46.

Základna musí být připojena k síti a musí svítit zelená kontrolka.

## **Procedura**

**Krok 1** Klikněte na tlačítko **Extensions** (Linky).

**Krok 2** (Nepovinné) Změňte přístupový kód.

Doporučujeme změnit přístupový kód, aby uživatelé nemohli zrušit registraci sluchátka.

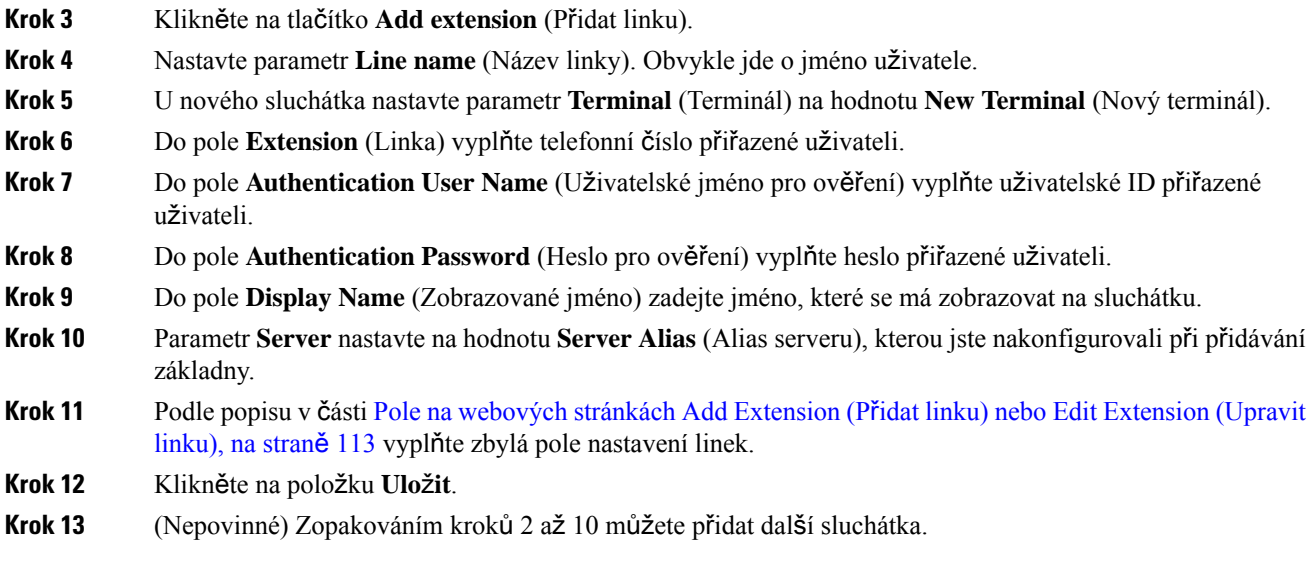

## **Jak pokra**č**ovat dále**

- Pokud v systému nastavujete jedno sluchátko, proveďte postup Zahájení registrace [sluchátka,](#page-65-0) na straně [56.](#page-65-0)
- Pokud v systému nastavujete více sluchátek, proveďte postup Přiřazení [sluchátek](#page-64-0) uživatelům, na straně [55.](#page-64-0)

## <span id="page-64-0"></span>**P**ř**i**ř**azení sluchátek u**ž**ivatel**ů**m**

Pokud nastavujete více sluchátek, je nutné každé sluchátko přiřadit konkrétnímu uživateli. Každý uživatel má jedinečné telefonní číslo a hlasovou schránku a může mít také různé další funkce. Každému sluchátku můžete přiřadit vlastní přístupový kód. K tomu slouží pole na webové stránce **Terminál** nebo konfigurační soubor (.xml). Nastavení přístupového kódu v konfiguračním souboru (cfg.xml) probíhá takto:

<Subscr\_Dect\_Ac\_Code\_x\_>nnnn</Subscr\_Dect\_Ac\_Code\_x\_>

Kde x je číslo sluchátka a nnnn přístupový kód.

Pokud má přístupový kód více než 4 číslice, berou se v potaz pouze první čtyři číslice.

Přiřazení sluchátka uživateli spočívá v přiřazení čísla International Portable Equipment Identity (IPEI) sluchátka ke správně nakonfigurované lince. Číslo IPEI sluchátka se nachází na těchto místech:

- Na štítku nalepeném na balení se sluchátkem
- Pod baterií sluchátka

Užitečné informace naleznete v části Pracovní list parametrů [konfigurace](#page-248-0) sluchátek, na straně 239.

## **Ne**ž **za**č**nete**

Připojte se k webové stránce základny, jak je popsáno v části Přihlášení k [webové](#page-55-0) stránce pro správu, na [stran](#page-55-0)ě 46.

Základna musí být připojena k síti a musí svítit zelená kontrolka.

Sluchátka musí být nastavena podle popisu v části Přidání [sluchátka](#page-63-0) k základně, na straně 54.

## **Procedura**

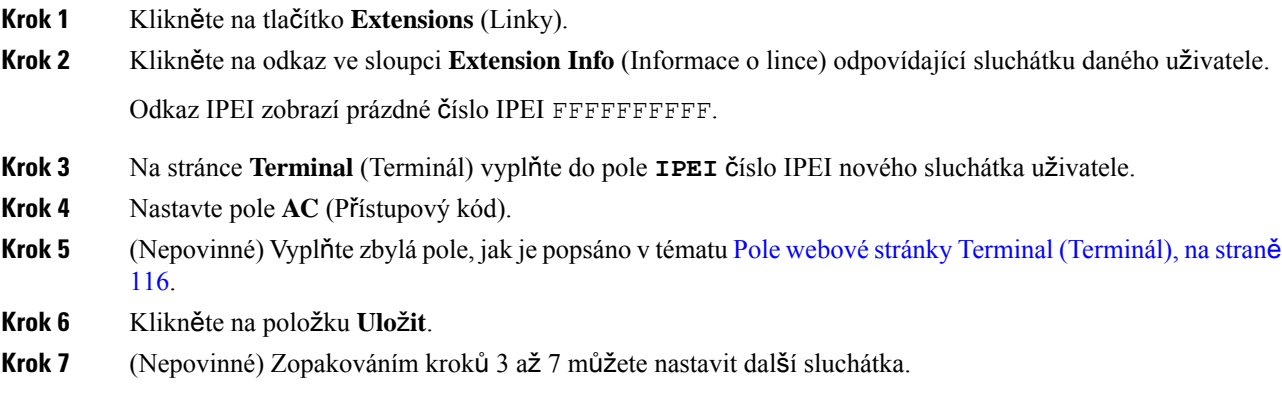

### **Jak pokra**č**ovat dále**

Zahájení registrace [sluchátka,](#page-65-0) na straně 56.

# <span id="page-65-0"></span>**Zahájení registrace sluchátka**

Po nakonfigurování jednoho nebo více sluchátek na základně je nutné spustit v základně proces registrace. Základna čeká na registrační zprávy sluchátek a na dokončení komunikační smyčky.

Sluchátka lze registrovat všechna současně i postupně po jednom.

## **Ne**ž **za**č**nete**

Připojte se k webové stránce základny, jak je popsáno v části Přihlášení k [webové](#page-55-0) stránce pro správu, na [stran](#page-55-0)ě 46.

Základna musí být připojena k síti a musí svítit zelená kontrolka.

- Konfigurace s jedním sluchátkem: Sluchátko musí být nakonfigurováno podle popisu v části Př[idání](#page-63-0) [sluchátka](#page-63-0) k základně, na straně 54
- Konfigurace s více sluchátky: Sluchátka musí být přiřazena uživatelům podle popisu v části Přiř[azení](#page-64-0) [sluchátek](#page-64-0) uživatelům, na straně 55

#### **Procedura**

- **Krok 1** Na stránce **Extensions** (Linky) vyberte zaškrtávací políčka u nových sluchátek, která chcete registrovat.
- **Krok 2** Klikněte na tlačítko **Register Terminal** (Zaregistrovat terminál).
- **Krok 3** Ve sloupci **Extension** (Linky) zatrhněte zaškrtávací pole u sluchátek.

**Krok 4** Klikněte na možnost **Start SIP Registration(s)** (Spustit registraci SIP).

#### **Jak pokra**č**ovat dále**

• U každého sluchátka proveďte postup Připojení [sluchátka](#page-66-0) k základně, na straně 57.

## <span id="page-66-0"></span>**P**ř**ipojení sluchátka k základn**ě

Po nakonfigurování připojení sluchátka k základně se sluchátko zaregistruje. Po dokončení registrace můžete uskutečňovat hovory.

Pokud mají tento postup vykonat uživatelé, musíte tento postup předat a sdělit jim přístupový kód.

#### **Ne**ž **za**č**nete**

- Ve sluchátku musí být vložena baterie. Viz Vložení baterie do [sluchátka,](#page-48-0) na straně 39.
- Baterie sluchátka musí být nabita. Viz Nabíjení baterie [sluchátka,](#page-52-0) na straně 43.
- Sluchátko musí být nakonfigurováno v základně podle popisu v části Přidání [sluchátka](#page-63-0) k základně, na [stran](#page-63-0)ě 54 a budete potřebovat přístupový kód základny.

### **Procedura**

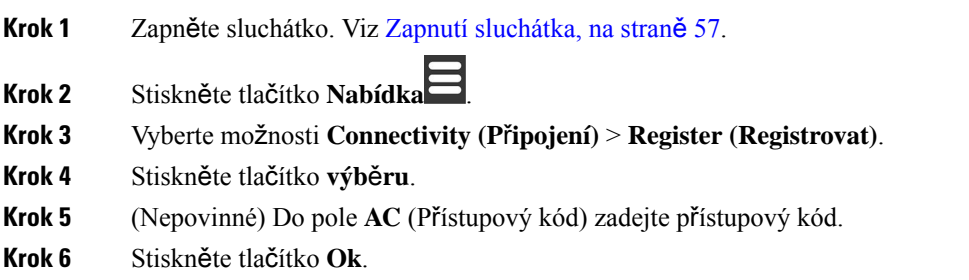

## <span id="page-66-1"></span>**Zapnutí sluchátka**

### **Procedura**

Stiskněte tlačítko **Napájení/Ukon**č**it** a držte je, dokud se nezapne obrazovka.

## <span id="page-67-0"></span>**P**ř**idání opakova**č**e**

Pokud máte produkt Základna 110 pro jeden mobilní přijímač, můžete rozšířit oblast pokrytí pomocí produktů Opakovač 110. Můžete používat až 6 opakovačů.

Pokud máte produkt Základna 210 pro více mobilních přijímačů, můžete rozšířit oblast pokrytí pomocí produktů Opakovač 110. Pro jednu základnu můžete používat až 3 opakovače.

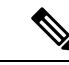

**Poznámka**

Opakovač připojte k napájení až v kroku 6.

Když zapnete nový opakovač, tento opakovač se pokusí zaregistrovat v základně, přičemž tato registrace musí být provedena do 5 minut.

Opakovač se na konci konfigurace restartuje. To je normální stav, protože v něm byla nastavena šifrovaná komunikace. Po restartování je připraven k použití.

Opakovač můžete přidat na webové stránce **Opakova**č**e** nebo v konfiguračním souboru (.xml).

## **Ne**ž **za**č**nete**

Připojte se k webové stránce základny, jak je popsáno v části Přihlášení k [webové](#page-55-0) stránce pro správu, na [stran](#page-55-0)ě 46.

#### **Procedura**

.

- **Krok 1** Klikněte na možnost **Repeaters** (Opakovače).
- **Krok 2** Klikněte na možnost **Add Repeater** (Přidat opakovač).
- **Krok 3** Nastavte pole **DECT sync mode** (Režim synchronizace DECT).
	- **Manual** (Ručně): Parametry musíte přiřadit ručně.
	- **Local Automatic** (Místně automaticky): Opakovač rozpozná signál základny a provede automatickou konfiguraci.
	- **Automatické** ř**et**ě**zení:** Všechny základny a opakovače odesílají hlášení RSSI primární základně. Primární základna pomocí této zprávy vytvoří nový synchronizační strom DECT se všemi vybranými základnami a opakovači, které budou toto nastavení používat.

V konfiguračním souboru XML (.xml) zadejte řetězec v tomto formátu:

<Repeater Auto Config\_Mode 1 >n</Repeater\_Auto\_Config\_Mode 1 >

Kde nje hodnota 0 (ruční), 1 (místní automatické) nebo 2 (automatické řetězení)

**Krok 4** V případě ruční konfigurace zvolte z rozevírací nabídky položku Repeater RPN (Číslo RPN opakovače). Každý opakovač vyžaduje jedinečné číslo RPN.

- Systémy s jednou buňkou: Základna je vždy RPN000. První opakovač je RPN01, druhý RPN02 atd.
- Systémy s více buňkami: Čísla základny se zvyšují o hodnotu 4 (RPN00, RPN04 atd.). První opakovač pro první základnu je RPN01, druhý RPN02. První opakovač pro druhou základnu je RPN05, druhý RPN06.

**Krok 5** Klikněte na položku **Ulo**ž**it**.

**Krok 6** Opakovač zapněte.

Kontrolka opakovače zabliká zeleně (dvě krátká bliknutí), což značí režim registrace. Když je registrace dokončena, opakovač a základna se restartují, aby se nastavila šifrovaná komunikace.

Pokud jste opakovač zapnuli před dokončením kroku 5 a kontrolka je červená, opakovač se nezaregistruje. Chcete-li v opakovači obnovit režim registrace, postupujte podle informací v části Nelze nastavit [opakova](#page-215-0)č – [kontrolka](#page-215-0) svítí červeně, na straně 206.

# <span id="page-68-0"></span>**Profil EDOS a parametry XML**

Základna nyní umožňuje stahování kompletního konfiguračního souboru XML ze serveru Cisco EDOS. Zpracovává systém EDOS následujícím způsobem:

- Když se základna spustí a není nastavený žádný konfigurační server, ze serveru EDOS se stáhne konfigurační soubor.
- Když se základna spustí a v síti nejsou k dispozici žádné možnosti DHCP, základna kontaktuje systém CDA (EDOS) a vyhledá požadovaný konfigurační soubor. Potom jej základna stáhne ze serveru EDOS:

https://activate.cisco.com/software/edos/callhome/rc?id=\$MAU:\$SN:\$PN&sw=\$SWVER

Po úspěšném stažení je konfigurační soubor analyzován jako každý jiný konfigurační soubor.

- Pokud ve staženém konfiguračním souboru není žádná sada <profile\_rule>, nebude uložen žádný server, který poskytuje základně konfigurační soubor. V takovém případě se při restartování základny stáhne konfigurační soubor EDOS znovu.
- Pokud je ve staženém konfiguračním souboru sada <profile rule>, uloží se do základní paměti a základna se restartuje. Toto je aktuální chování základny.

Pokud se data nepodaří stáhnout, základna se pokusí o stažení v intervalech opakování (v minutách) 30, 60, 120, 240, 480, 960, 1 440 (24 h), 1 440, 1 440.Pokud opakování dosáhne hodnoty 1 440 minut, bude pokračovat v pokusech o stahování každých 1 440 minut, dokud se základna nerestartuje. Po restartování základny (normální restart nebo podle továrního nastavení) se základna znovu pokusí ze serveru EDOS stáhnout data, když není nastaven žádný konfigurační server nebo není přijat žádný server z možnosti DHCP.

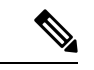

**Poznámka**

- Pokud je v síti možnost DHCPk dispozici, například 66, 160, 150, pak základna zastaví proces a nebude nikdy kontaktovat server CDA (EDOS).
- Pokud se stažení dat ze serveru poskytnutého protokolem DHCP nezdaří, konfigurace EDOS se nestáhne.
- Pokud v DHCP není žádný název souboru, v poli **Adresa konfigura**č**ního serveru** (pravidlo profilu) v základně není uložena žádná adresa (server nebo název souboru). Pokaždé, když se základna spustí, bude nejprve hledat DBS-210-3PC.xml (DBS-110-3PC.xml pro dvojitou buňku) a potom \$MA.cfg pouze v případě, že je v protokolu DHCP uveden nějaký server.

# <span id="page-69-0"></span>**Zm**ě**na informací o sluchátku**

Můžete nakonfigurovat běžné informace o sluchátku, například přístupový kód, informace o budíku, sdílené linky a telefonní seznam.

## **Ne**ž **za**č**nete**

Připojte se k webové stránce základny, jak je popsáno v části Přihlášení k [webové](#page-55-0) stránce pro správu, na [stran](#page-55-0)ě 46.

Základna musí být připojena k síti a musí svítit zelená kontrolka.

## **Procedura**

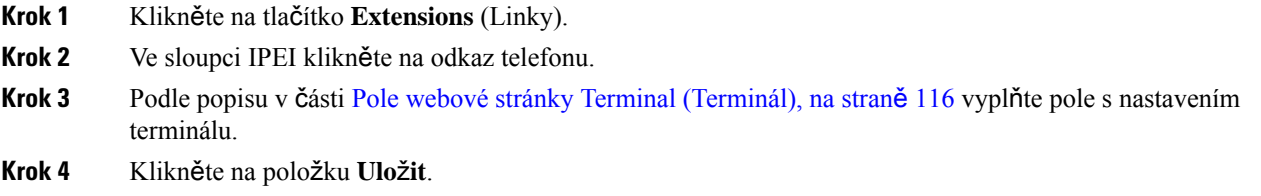

# <span id="page-69-1"></span>**Zm**ě**na linky**

Každou linku lze nakonfigurovat na sluchátku. Mezi informace o lince patří uživatelské jméno a heslo, telefonní číslo, hlasová schránka a některé další funkce.

## **Ne**ž **za**č**nete**

Připojte se k webové stránce základny, jak je popsáno v části Přihlášení k [webové](#page-55-0) stránce pro správu, na [stran](#page-55-0)ě 46.

Základna musí být připojena k síti a musí svítit zelená kontrolka.

## **Procedura**

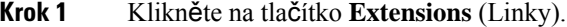

- **Krok 2** Ve sloupci **Extension** (Linka) klikněte na odkaz telefonu.
- **Krok 3** Podle popisu v části Pole linek na [webové](#page-119-0) stránce, na straně 110 vyplňte pole s nastavením serveru.
- **Krok 4** Klikněte na položku **Ulo**ž**it**.

# <span id="page-70-0"></span>**Konfigurace nastavení jazyka a textu pro sluchátko**

Nastavení jazyka a textu můžete změnit v jazykovém souboru (.xml) a aktualizovat tato nastavení ve sluchátku. Definujte tyto prvky v jazykovém souboru (. xml) a změňte nastavení:

- CustomTexts: Definujte atributy Locked pro změnu jazyka a Version pro zobrazení verze jazykového balíčku na sluchátku. Pokud nastavíte možnost Locked na hodnotu enabled, nebudete moci změnit jazyk sluchátka.
- Jazyk: Definujte atributy BaseLanguage pro aktuální jazyk, Name pro displej a CustomInput Language pro změnu na jiný aktivní jazyk ve sluchátku.
- Text: Definujte ID atributu pro název textového identifikátoru na sluchátku, Text pro původní text ve firmwaru a CustomText s novým textem, který se má zobrazit na sluchátku. Ke každému textovému prvku můžete přidat pouze jeden atribut CustomText.

Základnová stanice převede tento soubor do přijatelného formátu a odešle jej do sluchátka. Tento soubor aktualizuje nastavení ve sluchátku. Pro aktualizaci je nutné položit sluchátko na nabíjecí stanici. Po zahájení aktualizace můžete zobrazit stav nebo chyby na webové stránce **Linky** nebo**Syslog**.Po aktualizaci restartujte sluchátko. Po restartu se na obrazovce **Stav** zobrazí verze jazykového balíčku.

Pokud se aktualizace nezdaří, můžete tato nastavení na základně nebo ve sluchátkách obnovit, přejít na jiné nastavení nebo se vrátit k výchozímu nastavení. Na základně můžete vymazat název souboru a obnovit výchozí nastavení nebo zadat nový název souboru a nahradit jej novým nastavením.

Další informace o obnovení výchozího nastavení sluchátka naleznete v části **Obnovení výchozího jazyka a textu ve sluchátku** v *U*ž*ivatelské p*ř*íru*č*ce Cisco IP DECT* ř*ady 6800*.

Jazykový soubor (.xml) můžete nastavit na webové stránce **Aktualizace firmwaru** nebo v konfiguračním souboru (.xml).

### **Ne**ž **za**č**nete**

Připojte se k webové stránce základny, jak je popsáno v části *P*ř*ihlá*š*ení k webové stránce správy*.

## **Procedura**

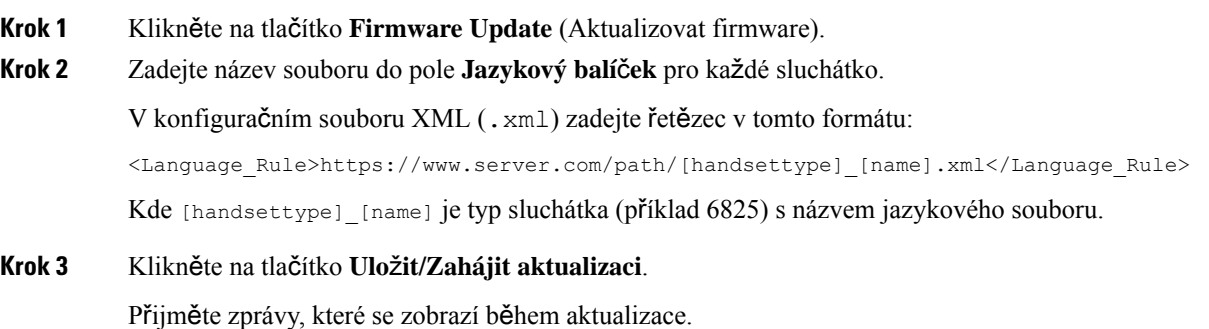

### **Jak pokra**č**ovat dále**

Potvrďte jazyk a text, který se zobrazí na sluchátku.

# <span id="page-71-0"></span>**Zabezpe**č**ení**

Hardware systému má již nainstalovány certifikáty Manufacturing Installed Certificate (MIC). Může se ovšem stát, že budete chtít zvýšit zabezpečení svého systému.

K dosažení vyšší úrovně zabezpečení potřebujete mít vlastní certifikáty vygenerované certifikační autoritou (CA).

Můžete také zvýšit zabezpečení médií. Další informace viz [Nastavení](#page-73-0) zabezpečení médií, na straně 64.

## **Spárování certifikátu a klí**č**e za**ř**ízení**

Základna využívá dvojici identifikačního certifikátu a klíče zařízení, když základna funguje jako server nebo když server vyžaduje ověření SSL klienta.

Certifikáty mohou být v systému nainstalovány ve výrobě nebo poskytovatelem služeb. Můžete si také zakoupit vlastní certifikáty. V případě zájmu o zakoupení a instalaci vlastních certifikátů se musí jednat o certifikáty v binárním formátu X.509 s kódováním DER (.cer).

## **Ne**ž **za**č**nete**

Připojte se k webové stránce základny, jak je popsáno v části Přihlášení k [webové](#page-55-0) stránce pro správu, na [stran](#page-55-0)ě 46.

Získejte vlastní certifikát.

## **Procedura**

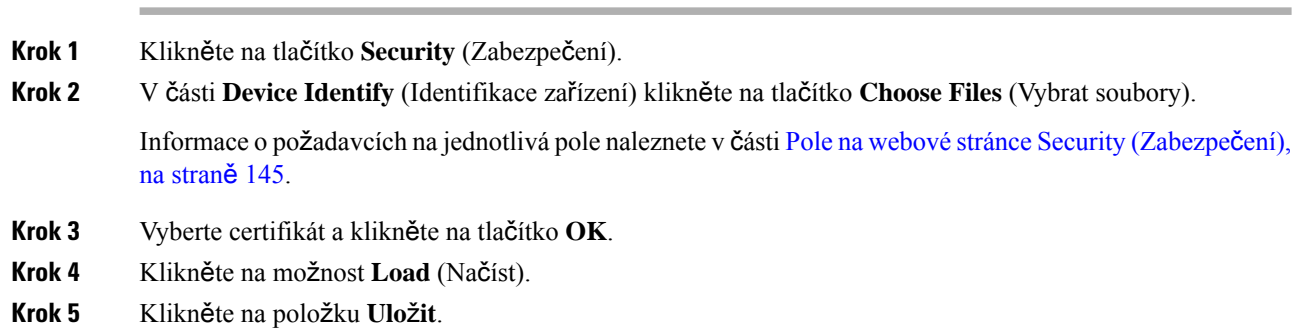

## **Nastavení d**ů**v**ě**ryhodného certifikátu serveru**

Základna může k ověření řetězce certifikátu potřebovat důvěryhodný certifikát serveru.
Certifikáty mohou být v systému nainstalovány ve výrobě nebo poskytovatelem služeb. Můžete si také zakoupit vlastní certifikáty. V případě zájmu o zakoupení a instalaci vlastních certifikátů se musí jednat o certifikáty v binárním formátu X.509 s kódováním DER (.cer).

### **Ne**ž **za**č**nete**

Připojte se k webové stránce základny, jak je popsáno v části Přihlášení k [webové](#page-55-0) stránce pro správu, na [stran](#page-55-0)ě 46.

Získejte vlastní certifikát.

### **Procedura**

- **Krok 1** Klikněte na tlačítko **Security** (Zabezpečení).
- **Krok 2** V části **Trusted Server Certificates** (Důvěrychodné certifikáty serverů) klikněte na tlačítko **Choose File** (Vybrat soubor).

Informace o požadavcích na jednotlivá pole naleznete v části Pole na webové stránce Security (Zabezpečení), na [stran](#page-154-0)ě 145.

- **Krok 3** Vyberte certifikát a klikněte na tlačítko **OK**.
- **Krok 4** Klikněte na možnost **Load** (Načíst).
- **Krok 5** Klikněte na položku **Ulo**ž**it**.

## **Nastavení d**ů**v**ě**ryhodného ko**ř**enového certifikátu**

Základna využívá důvěryhodné kořenové certifikáty k ověření SSL metodou handshake.

Certifikáty mohou být v systému nainstalovány ve výrobě nebo poskytovatelem služeb. Můžete si také zakoupit vlastní certifikáty. V případě zájmu o zakoupení a instalaci vlastních certifikátů se musí jednat o certifikáty v binárním formátu X.509 s kódováním DER (.cer).

### **Ne**ž **za**č**nete**

Připojte se k webové stránce základny, jak je popsáno v části Přihlášení k [webové](#page-55-0) stránce pro správu, na [stran](#page-55-0)ě 46.

Získejte vlastní certifikát.

### **Procedura**

**Krok 1** Klikněte na tlačítko **Security** (Zabezpečení).

**Krok 2** V části **Trusted Root Certificates** (Důvěrychodné kořenové certifikáty) klikněte na tlačítko **Choose File** (Vybrat soubor).

Informace o požadavcích na jednotlivá pole naleznete v části Pole na webové stránce Security (Zabezpečení), na [stran](#page-154-0)ě 145.

**Krok 3** Vyberte certifikát a klikněte na tlačítko **OK**.

**Krok 4** Klikněte na možnost **Load** (Načíst). **Krok 5** (Nepovinné) Nastavte parametr **Use Only Optional Certificates** (Použít pouze volitelné certifikáty). **Krok 6** Klikněte na položku **Ulo**ž**it**.

## **Nastavení zabezpe**č**ení médií**

Základna používá zabezpečení médií k ochraně mediálních relací. Funkci zabezpečení médií můžete povolit a používat pouze v případě, že přenosový protokol SIP je TLS nebo v případě, že NAPTR může jako přenosový protokol SIP zvolit TLS. Protokol médií můžete změnit na RTP nebo na SRTP. Informace o těchto polích naleznete v části Pole serverů webové [stránky,](#page-128-0) na straně 119.

Nakonfigurujte zabezpečení médií na webové stránce **Servery** nebo v konfiguračním souboru.

Funkci takto nakonfigurujete v konfiguračním souboru (. xml):

<MediaSec\_Request\_n\_>enabled</MediaSec\_Request\_n\_> <MediasSec\_Over\_TLS\_Only\_n\_>disabled</MedissSec\_Over\_TLS\_Only\_n\_>

Kde n označuje číslo serveru.

### **Ne**ž **za**č**nete**

Připojte se k webové stránce základny, jak je popsáno v části Přihlášení k [webové](#page-55-0) stránce pro správu, na [stran](#page-55-0)ě 46.

### **Procedura**

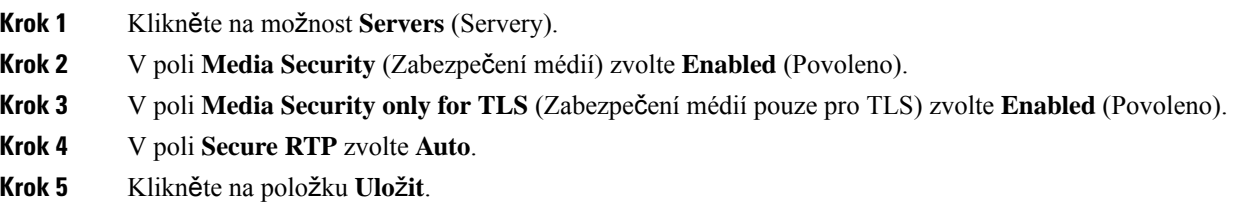

## **Konfigurace brány firewall v za**ř**ízení**

Můžete povolit stavovou bránu firewall pro řízení příchozího síťového provozu pro základnu Cisco IP DECT 110 s jednou buňkou a základnu Cisco IP DECT 210 s více buňkami, protože odchozí provoz je považován za důvěryhodný.Pokud je brána firewall povolena, příchozí komunikace je blokována a ve výchozím nastavení je bezobslužně zahozena na všech naslouchajících portech (s výjimkou webového serveru, SRTP a portů používaných pro komunikaci mezi základnami). Když nakonfigurujete základnu, aby odblokovala provoz pro určitý port nebo rozsah portů, základna nebude blokovat provoz ze zadaného rozsahu portů. Příchozí provoz však bude vždy blokován na portech, které nejsou otevřeny.

Tato funkce zakáže příchozí provoz na stávajících portech nebo službách. Brána firewall odblokuje normálně blokované porty. Odchozí připojení TCP nebo tok UDP odblokuje port pro návratový a průběžný provoz. Port nebude blokovaný, i když je tok aktivní. Port se vrátí do blokovaného stavu po určité době nečinnosti.

### **Ne**ž **za**č**nete**

Připojte se k webové stránce základny, jak je popsáno v části Přihlášení k [webové](#page-55-0) stránce pro správu, na [stran](#page-55-0)ě 46.

### **Procedura**

**Krok 1** Klikněte na tlačítko **Zabezpe**č**ení**.

**Krok 2** V části **Brána firewall** nastavte pole **Brána firewall**, Ž**ádný signál ping ICMP**, **Není dostupný** ž**ádný protokol ICMP**, **Není dostupný** ž**ádný výchozí protokol TFTP**, **Rozsah d**ů**v**ě**ryhodných port**ů **TCP** a **Rozsah d**ů**v**ě**ryhodných port**ů **UDP**. Informace o požadavcích na pole naleznete v tabulce **Pole v sekci brány firewall** v příručce Pole na webové stránce Security [\(Zabezpe](#page-154-0)čení), na straně 145.

**Krok 3** Klikněte na položku **Ulo**ž**it**.

### **Nastavení výchozího portu brány firewall**

Brána firewall je ve výchozím nastavení povolena s nastaveními v následující tabulce. Služby naslouchající na portech, které jsou ve výchozím nastavení blokovány, nemusí fungovat podle očekávání, dokud nebude brána firewall nakonfigurována pomocí důvěryhodných portů.

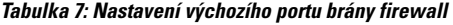

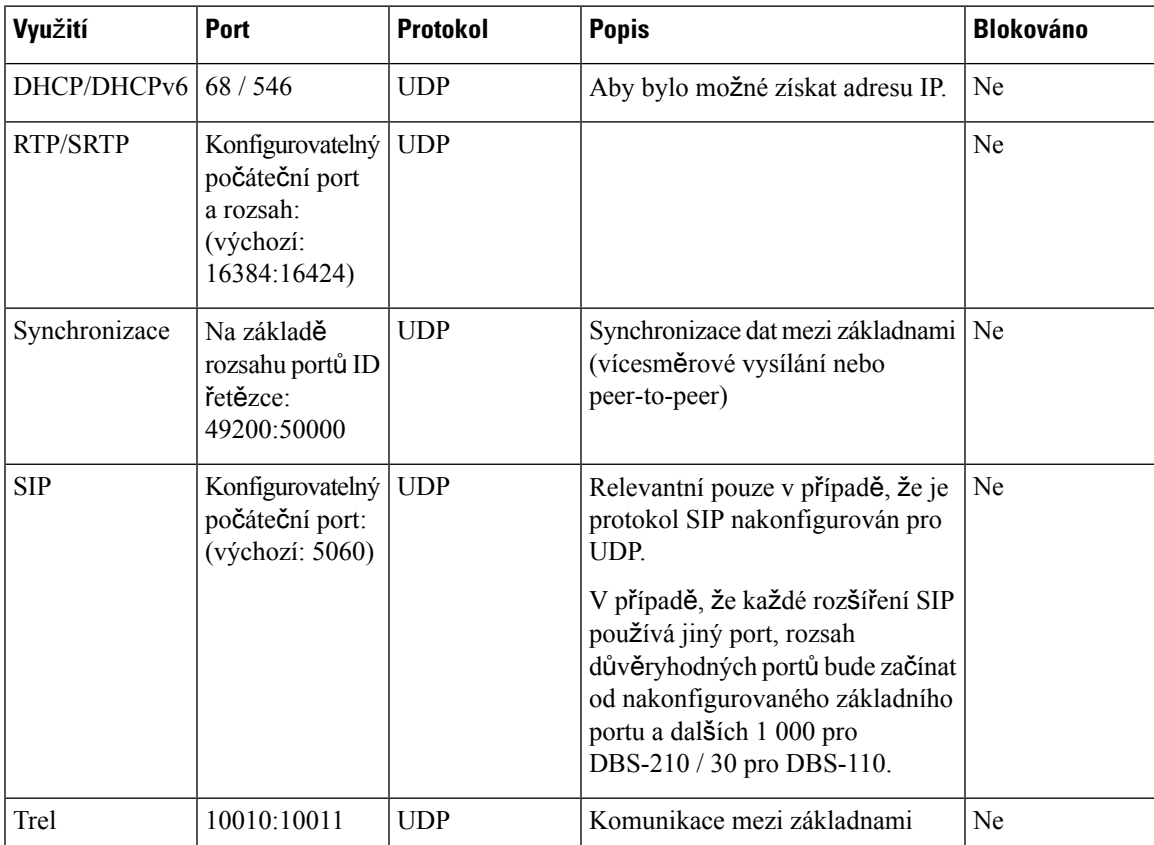

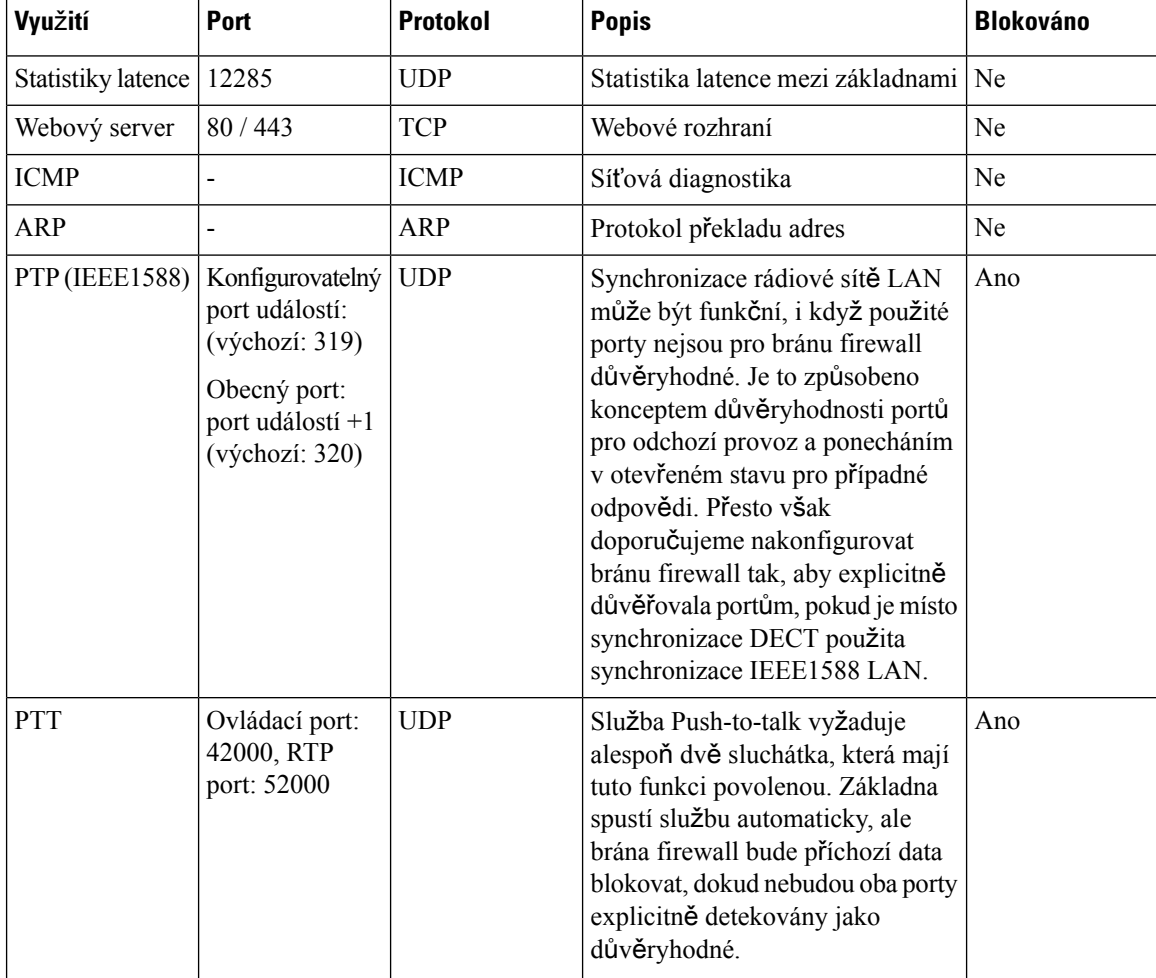

## **Zm**ě**na hesla správce nebo u**ž**ivatele webové stránky**

Při nastavování systému doporučujeme změnit heslo správce a uživatele.

Heslo správce nebo uživatele můžete změnit na webové stránce **Zabezpe**č**ení** nebo v konfiguračním souboru (.xml).

Tímto způsobem změňte heslo v konfiguračním souboru (.xml).

• Heslo správce:

<Admin\_Password>xxxxxxxx</Admin\_Password>

Kde xxxxxxx je nové heslo správce.

• Heslo uživatele:

<User\_Password>xxxxxxxx</User\_Password>

Kde xxxxxxxx je nové heslo uživatele.

### **Ne**ž **za**č**nete**

Připojte se k webové stránce základny, jak je popsáno v části Přihlášení k [webové](#page-55-0) stránce pro správu, na [stran](#page-55-0)ě 46

### **Procedura**

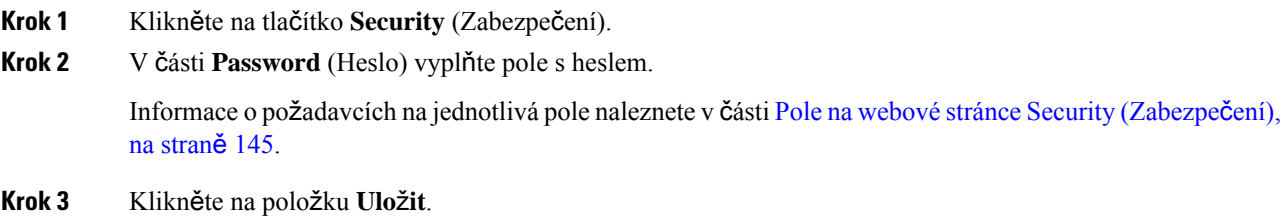

## **Nastavení pravidla hesel**

Na webové stránce **Zabezpe**č**ení** nebo v konfiguračním souboru (.xml) můžete definovat minimální délku hesla a omezit používání znaků ASCII v hesle.

Výchozí délka hesla jsou 4 znaky a maximální délka je 127 znaků.

Funkci takto nakonfigurujete v konfiguračním souboru (. xml):

```
<Web_Min_Pass_Len>4</Web_Min_Pass_Len>
<Web_Pass_Constraint_To_Ascii>0</ Web_Pass_Constraint_To_Ascii>
```
### **Ne**ž **za**č**nete**

Připojte se k webové stránce základny, jak je popsáno v části Přihlášení k [webové](#page-55-0) stránce pro správu, na [stran](#page-55-0)ě 46.

### **Procedura**

- **Krok 1** Klikněte na tlačítko **Security** (Zabezpečení).
- **Krok 2** V části **Web password constraints** (Omezení hesla pro web) nastavte tato pole:
	- **Minimum length (min 1)** (Minimální délka [min. 1]): Zadejte hodnotu minimální délky hesla.
	- **Only ASCII characters**(Pouze znaky ASCII): Zvolte **Yes**(Ano), chcete-li omezit použití znakův hesle.
- **Krok 3** Klikněte na položku **Ulo**ž**it**.

## **Nastavení webového serveru pro HTTP a HTTPS**

V případě zájmu o zvýšení zabezpečení základny lze základnu nastavit tak, aby komunikovala pouze prostřednictvím protokolu HTTPS. Ve výchozím nastavení jsou povoleny protokoly HTTP a HTTPS.

### **Ne**ž **za**č**nete**

Připojte se k webové stránce základny, jak je popsáno v části Přihlášení k [webové](#page-55-0) stránce pro správu, na [stran](#page-55-0)ě 46

### **Procedura**

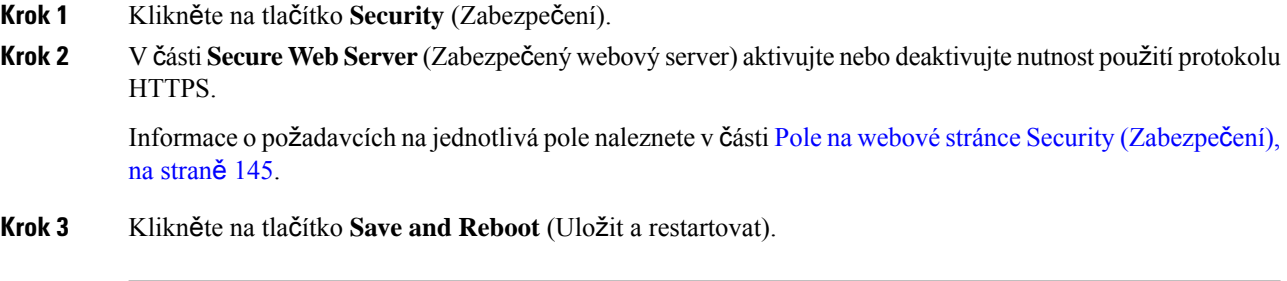

## **P**ř**ehled zabezpe**č**ení produkt**ů **Cisco**

Tento produkt obsahuje kryptografické funkce a vztahují se na něj zákony Spojených států amerických a zákony ve vaší zemi upravující dovoz, vývoz, převod a používání produktů tohoto typu. Dodání kryptografických produktů společnosti Cisco neznamená, že je třetí strana oprávněna dovážet, vyvážet, distribuovat nebo používat šifrování. Za dodržování zákonů Spojených států amerických a místních zákonů odpovídají dovozci, vývozci, distributoři a uživatelé. Použitím tohoto produktu souhlasíte s dodržováním platných zákonů a předpisů. Nemůžete-li dodržet zákony Spojených států nebo místní zákony, ihned tento produkt vraťte.

Další informace týkající se předpisů pro vývoz ze Spojených států amerických naleznete na adrese <https://www.bis.doc.gov/index.php/regulations/export-administration-regulations-ear>.

# **Nastavení místních kontakt**ů

Můžete spravovat seznamy kontaktů pro uživatele. Například můžete vytvořt seznam kontaktů pro všechny členy týmu nebo oddělení. K dispozici jsou tyto možnosti:

- Vytvoření seznamu kontaktů ve sluchátku, export ze sluchátka a import do jiného sluchátka.
- Vytvoření seznamu kontaktů v textovém editoru a import do jiného sluchátka.

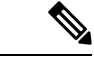

**Poznámka**

Při importu seznamu kontaktů se stávající seznam kontaktů přepíše. Pokud si uživatel vytvořil vlastní kontakty, tyto kontakty se ztratí.

## **Import seznamu kontakt**ů

Do sluchátka můžete naimportovat standardní seznam kontaktů. Například můžete vytvořt seznam kontaktů pro všechny členy týmu nebo oddělení.

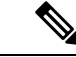

### **Poznámka**

Při importu seznamu kontaktů se stávající seznam kontaktů přepíše. Pokud si uživatel vytvořil vlastní kontakty, tyto kontakty se ztratí.

### **Ne**ž **za**č**nete**

Seznam kontaktů můžete exportovat ze sluchátka nebo jej vytvořit v textovém editoru, jako je např. aplikace Poznámkový blok. Jiné programy mohou do souboru vložit další informace, které se nemusí podařit správně analyzovat. Příponu souboru nastavte na .csv nebo .txt.

Seznam je vytvořen ve formátu s hodnotami oddělenými čárkou (CSV). Například:

```
John Smith,+2345678901,+2345678901,,+2345678911
Ann Jones,+2345678902,+2345678902,,+2345678912
Fred Brown,+2345678903,+2345678903,,
```
Každý řádek v souboru má tento formát:

**<name>,<work number>,<mobile number>,<home number>,<other number>** Kde:

- **<name>** je jméno uživatele. Pro jméno platí tato omezení:
	- Délka je omezena 23 znaky. Jména delší než 23 znaků budou zkrácena.
	- Nesmí obsahovat **č**árku (,).
	- Může obsahovat pouze písmena nacházející se v [Podporované](#page-29-0) znaky, na straně 20.
- **<work number>,<mobile number>, <home number>,<other number>** jsou telefonní čísla. Pro všechna čísla platí tato omezení:
	- Může být prázdné. Mezi dvěma čárkami (,) nesmí být mezera.Pokud například kontakt nemá číslo mobilního telefonu, linka se změní na **<name>,<work number>,,<home number>,<other number>**
	- Smí obsahovat maximálně 21 číslic (včetně znaku +). Čísla delší než 21 znaků budou odstraněna bez oznámení.
	- Smí obsahovat pouze tyto znaky: +0123456789
	- Nemůže se jednat o identifikátor URI protokolu SIP.

### **Procedura**

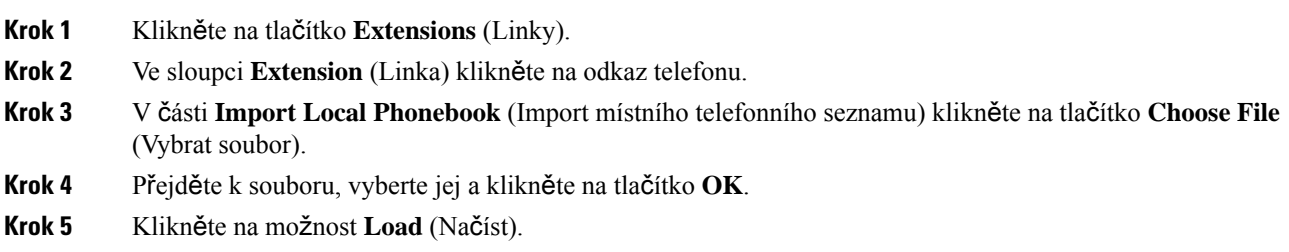

**Krok 6** Klikněte na tlačítko **OK**.

## **Export seznamu kontakt**ů

Ze sluchátka můžete exportovat místní seznam kontaktů.

Jedním z doporučených postupů je vytvoření seznamu kontaktů ve sluchátku, export ze sluchátka a import do jiného sluchátka.

### **Procedura**

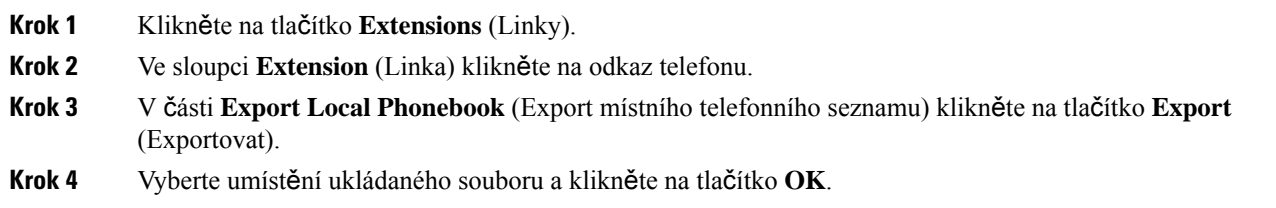

# **Nastavení centrálního adresá**ř**e**

Centrální adresář je adresář ve sluchátku, pomocí něhož mohou uživatelé snadno vyhledávat osoby a volat jim. Typ používaného adresáře závisí na řadě faktorů.

- Při spravování malé sítě můžete:
	- Vytvořit místní adresář v podobě textového souboru a nahrát jej do základny.
	- Vytvořit textový soubor místního adresáře a uložit jej do složky Directory (Adresář) na serveru. Základna vyhledá v tomto adresáři soubor, který používá protokol HTTP.
- •
- Pokud vaše organizace již disponuje telefonním adresářem Lightweight Directory Access Protocol (LDAP) (například pro stolní telefony), můžete do základny nakonfigurovat stejný adresář.

## **Nastavení textového centrálního adresá**ř**e**

### **Ne**ž **za**č**nete**

Adresář můžete vytvořit v podobě textového souboru. Textový soubor má tento formát:

### **<name>,<number>**

Kde:

- <name> je jméno uživatele. Pro jméno platí tato omezení:
	- Délka je omezena 23 znaky. Jména delší než 23 znaků budou zkrácena.
- Nesmí obsahovat čárku (,).
- Smí obsahovat pouze tyto znaky:
	- $\cdot$  A–Z
	- $a-z$
	- $0-9$
	- -
	- '

• <number> je telefonní číslo. Pro čísla platí tato omezení:

- Smí obsahovat maximálně 21 číslic (včetně znaku +). Čísla delší než 21 znaků budou odstraněna bez oznámení.
- Smí obsahovat pouze tyto znaky: +0123456789
- Nemůže se jednat o identifikátor URI protokolu SIP.

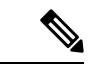

**Poznámka** Mezi čárku a telefonní číslo nevkládejte mezeru, jinak bude záznam odstraněn.

Zde je ukázka textového souboru:

```
John Smith,+2345678901
Ann Jones,+2345678902
Fred Brown,+2345678903
```
Velikost souboru musí být do 100 kB.

Seznam můžete vytvořit pomocí textového editoru, jako je například aplikace Poznámkový blok. Jiné programy mohou do souboru vložit další informace, které se nemusí podařit správně analyzovat. Příponu souboru nastavte na .csv nebo .txt.

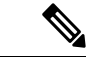

**Poznámka** Pokud po nahrání adresáře nahrajete nový adresář, původní adresář se nahradí novým.

Připojte se k webové stránce základny, jak je popsáno v části Přihlášení k [webové](#page-55-0) stránce pro správu, na [stran](#page-55-0)ě 46.

### **Procedura**

- **Krok 1** Klikněte na tlačítko **Central Directory** (Centrální adresář).
- **Krok 2** Parametr **Location** (Umístění) nastavte na hodnotu **Local** (Místní).
- **Krok 3** Klikněte na položku **Ulo**ž**it**.

**Krok 4** Vyhledejte a naimportujte soubor CSV. Další informace naleznete v tabulkách "Pole místního adresáře" a "Pole v části importu centrálního adresáře" v částiPole na webové stránce Central Directory [\(Centrální](#page-158-0) adresář), na [stran](#page-158-0)ě 149.

**Krok 5** Klikněte na položku **Ulo**ž**it**.

## **Nastavení centrálního adresá**ř**e LDAP**

### **Ne**ž **za**č**nete**

Budete potřebovat informace o adresáři LDAP.

Připojte se k webové stránce základny, jak je popsáno v části Přihlášení k [webové](#page-55-0) stránce pro správu, na [stran](#page-55-0)ě 46.

### **Procedura**

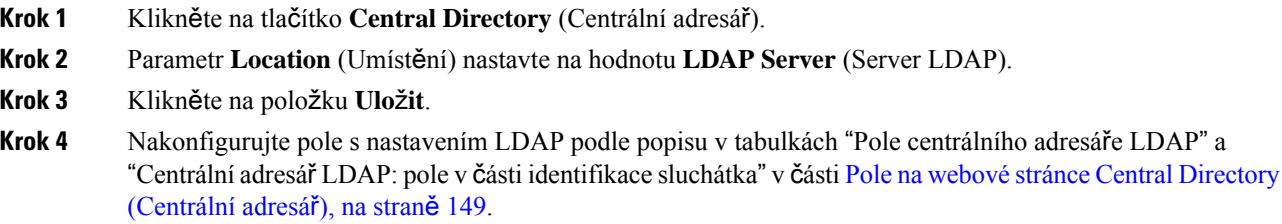

**Krok 5** Klikněte na položku **Ulo**ž**it**.

## **Nastavení centrálního adresá**ř**e XML**

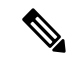

**Poznámka** Tento typ momentálně není podporován.

Můžete vytvořit soubor XML se záznamy adresáře a poté soubor XML nahrát do základny.

Tento soubor můžete vytvořit pomocí textového editoru, jako je například aplikace Poznámkový blok. Jiné programy mohou do souboru vložit další informace, které se nemusí podařit správně analyzovat. Příponu souboru nastavte na .xml.

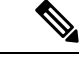

**Poznámka** Pokud po nahrání adresáře nahrajete nový adresář, původní adresář se nahradí novým.

### **Ne**ž **za**č**nete**

Bude potřeba vytvořit centrální adresář XML. Musí být splněny tyto požadavky:

• Soubor musí mít příponu .xml.

П

- Jména delší než 23 znaků budou zkrácena.
- Může obsahovat pouze písmena nacházející se v [Podporované](#page-29-0) znaky, na straně 20.
- Délka telefonních čísel je omezena na 21 číslic, včetně znaku +.
- Telefonní čísla mohou obsahovat pouze znaky +0123456789.
- Jako telefonní číslo nesmí být zadán identifikátor URI protokolu SIP.
- Každá značka <DirectoryEntry> vyžaduje značku <Name> a <Telephone>. Značka Telephone (Telefon) označuje hlavní telefonní číslo.

#### Struktura souboru XML:

```
<IPPhoneDirectory>
<DirectoryEntry>
<Name>x</Name>
<Telephone>x</Telephone>
<Office>x</Office>
<Mobile>x</Mobile>
<Fax>x</Fax>
</DirectoryEntry>
</IPPhoneDirectory>
```
Můžete vložit tolik značek <DirectoryEntry>, kolik je potřeba. Nezapomeňte použít také uzavírací značky (například </DirectoryEntry>).

### Zde je ukázka souboru XML:

```
<IPPhoneDirectory>
<DirectoryEntry>
<Name>John Smith</Name>
<Telephone>1001</Telephone>
<Office>+2345678901</Office>
<Mobile>+2345678901</Mobile>
<Fax>+2345678911</Fax>
</DirectoryEntry>
<DirectoryEntry>
<Name>Ann Jones</Name>
<Telephone>1002</Telephone>
<Office>+2345678902</Office>
<Mobile>+2345678902</Mobile>
<Fax>+2345678912</Fax>
</DirectoryEntry>
<DirectoryEntry>
<Name>Fred Brown</Name>
<Telephone>1003</Telephone>
<Office>+2345678903</Office>
<Mobile>+2345678903</Mobile>
</DirectoryEntry>
</IPPhoneDirectory>
```
Připojte se k webové stránce základny, jak je popsáno v části Přihlášení k [webové](#page-55-0) stránce pro správu, na [stran](#page-55-0)ě 46.

### **Procedura**

**Krok 1** Klikněte na tlačítko **Central Directory** (Centrální adresář).

**Krok 2** Parametr **Location** (Umístění) nastavte na hodnotu **XML Server** (Server XML).

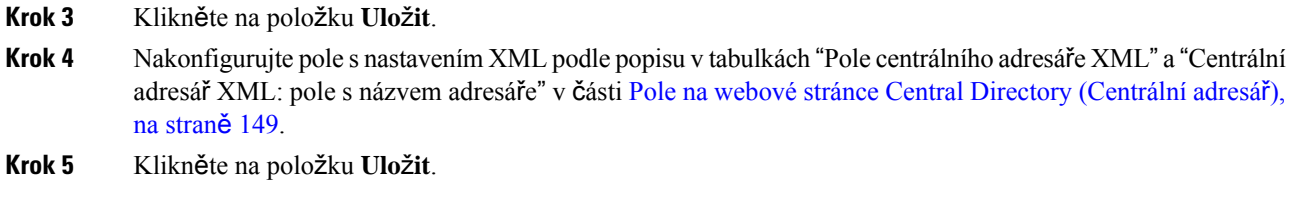

# **Nastavení funkce**

Možná budete potřebovat změnit některé funkce, které mají vliv na způsob práce uživatele. Pokud některé z těchto funkcí změníte, nezapomeňte o tom uživatele informovat.

## <span id="page-83-0"></span>**Nastavení správy**

Na stránce **Správa** se nastavují některé z vnitřních funkcí systému a některé funkce, které mají vliv na uživatele.

- Oblast **Settings** (Nastavení): Slouží k nastavení některých komunikačních požadavků a funkcí.
- Oblast **Configuration** (Konfigurace): Slouží k nastavení toho, jak základna a sluchátka zpracovávají změny v konfiguraci.
- Oblast **Text Messaging** (Textové zprávy): Slouží k nastavení funkce odesílání a příjmu textových zpráv uživateli. Další informace viz [Konfigurace](#page-84-0) textových zpráv, na straně 75.
- Oblast**Syslog/SIP Log** (ProtokolSyslog/SIP):Slouží k nastavení ukládání systémových zpráv a dalších informací.
- **Emergency Numbers** (Tísňová čísla): Slouží k nastavení čísel tísňových linek pro uživatele. Další informace viz [Konfigurace](#page-89-0) tísňových čísel, na straně 80.

### **Ne**ž **za**č**nete**

Připojte se k webové stránce základny, jak je popsáno v části Přihlášení k [webové](#page-55-0) stránce pro správu, na [stran](#page-55-0)ě 46

### **Procedura**

- **Krok 1** Klikněte na položku **Management** (Správa).
- **Krok 2** Nastavte pole v částech **Settings** (Nastavení), **Configuration** (Konfigurace) a **Syslog/SIP Log** (Protokol Syslog/SIP) podle popisu v tabulce **Nastavení** v části Pole na [webové](#page-142-0) stránce správy, na straně 133.

Nastavit je potřeba přinejmenším toto pole:

• **Tís**ň**ová** č**ísla**

### **Krok 3** Proveďte jeden z těchto úkonů:

• Pokud jste změnili pole **VLAN**, klikněte na tlačítko **Save and Reboot** (Uložit a restartovat).

П

• Po provedení jiných změn klikněte na tlačítko **Save** (Uložit).

## <span id="page-84-0"></span>**Konfigurace textových zpráv**

Může se stát, že budete chtít změnit nastavení v oblasti Text Messaging (Textové zprávy) na webové stránce **Management** (Správa). Pomocí těchto polí se nastavuje možnost odesílání a přijímání textových zpráv sluchátkem. Ve výchozím nastavení jsou textové zprávy deaktivovány.

Po jejich aktivaci můžete systém nastavit tak, aby umožňoval zasílání zpráv pouze v rámci systému, nebo i mezi různými systémy.

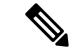

**Poznámka** O případné aktivaci textových zpráv nezapomeňte informovat uživatele.

### **Ne**ž **za**č**nete**

Připojte se k webové stránce základny, jak je popsáno v části Přihlášení k [webové](#page-55-0) stránce pro správu, na [stran](#page-55-0)ě 46

### **Procedura**

- **Krok 1** Klikněte na položku **Management** (Správa).
- **Krok 2** Nakonfigurujte pole s nastavením textových zpráv podle popisu v tabulce Textové zprávy v části [Pole](#page-142-0) na [webové](#page-142-0) stránce správy, na straně 133.
- **Krok 3** Klikněte na položku **Ulo**ž**it**.

## **Konfigurace stránkování**

Skupinu pagingu můžete nakonfigurovat tak, aby paging fungoval na skupině sluchátek. Stránku odešlete do skupiny sluchátek ve stejné síti.

Sluchátko můžete přidat až do třískupin pagingu. Každá skupina pagingu má jedinečný port pro vícesměrové vysílání a číslo. Telefony ve skupině pagingu se musí přihlásit k odběru stejné adresy IP pro vícesměrové vysílání, portu a čísla vícesměrového vysílání.

Nastavíte prioritu pro příchozí stránku od určité skupiny. Úroveň priority se pohybuje mezi 0 a 3. Úroveň priority udává:

- 0: Příchozí pagingová zpráva pozastaví aktivní hovor. Po přehrání pagingové zprávy je hovor obnoven.
- 1: Pagingová zpráva a aktivní hovor jsou přehrávány současně.
- 2: Pagingová zpráva přehraje výstrahu. Pagingová zpráva je přehrána, když je aktivní hovor pozdržen nebo ukončen.
- 3: Pagingová zpráva nepřehraje výstrahu během aktivního hovoru.

Když nastane více než jedna relace pagingu, jsou stránky přijímána chronologicky. Aktivní stránka musí být dokončena, aby bylo možné přijmout další stránku. Pokud je povolena možnost Nerušit (DND), telefon příchozí stránku ignoruje.

Zvukový kodek je nastaven na G.711u.

### **Ne**ž **za**č**nete**

- Zkontrolujte, zda všechna sluchátka ve skupině pagingu jsou ve stejné síti vícesměrového vysílání.
- Přejděte na webovou stránku správy telefonu.

### **Procedura**

**Krok 1** Klikněte na položku **Management** (Správa).

**Krok 2** V části **Parametry skupiny vícenásobného stránkování** nastavte hodnoty pro pole **Skript stránkování skupiny (n)**.

Zadáním řetězce nakonfigurujte telefon tak, aby naslouchal vícesměrovému pagingu a inicioval ho. Každý řetězec může být dlouhý maximálně128 znaků. Telefon můžete přidat až do 3 skupin pagingu. Zadejte skript v tomto formátu:

pggrp:multicast-address:port;[name=xxxx;]num=yyy;[listen={yes|no}]];pri=n

kde platí:

- multicast-address (adresa vícesměrového vysílání) označuje vícesměrovou adresu IP, které základny naslouchají a od níž přijímají stránky.
- port označuje port pro paging. Pro každou skupinu pagingu používáte jiný port. Port musí být z rozsahu 0 až 65534 a musí mít stejnou hodnotu.
- name=xxxx (volitelné) označuje název skupiny pagingu. Maximální délka názvu je 35 znaků.
- num=yyy označuje jedinečné číslo pro přístup ke skupině pagingu. Číslo má 3 nebo 4 číslice.
- listen={yes|no} udává, zda telefon naslouchá skupině pagingu. Pouze první dvě povolené skupiny mohou naslouchat. Pokud pole není definované, výchozí hodnota je no (ne).
- $pri=n označuje úroveň priority pagingu. Rozsahy úrovně priority je  $0-3$ .$

### Příklad:

pggrp=224.168.168.168:34560;name=All;num=500;listen=yes;pri=0

Tento parametr lze změnit také s konfiguračním souborem (cfg.xml) zadáním řetězce v tomto formátu:

<Group\_Paging\_Script\_1\_>pggrp=224.168.168.169:34560;name=All;num=500;listen=yes;pri=0</Group\_Paging\_Script\_1\_>

### **Krok 3** Klikněte na položku **Ulo**ž**it**.

П

## **Zm**ě**na kód**ů **s hvezdi**č**kou**

Základna disponuje několika kódy s hvězdičkou. Pomocí kódů s hvězdičkou mohou uživatelé rychle využít některé funkce.

Seznam standardních kódů s hvězdičkou naleznete v dokumentu Ř*ada Cisco IP DECT 6800 U*ž*ivatelská p*ř*íru*č*ka*.

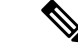

**Poznámka** Pokud změníte některý kód s hvězdičkou, nezapomeňte o této skutečnosti informovat uživatele.

### **Ne**ž **za**č**nete**

Připojte se k webové stránce základny, jak je popsáno v části Přihlášení k [webové](#page-55-0) stránce pro správu, na [stran](#page-55-0)ě 46

### **Procedura**

- **Krok 1** Klikněte na možnost **Star Codes** (Kódy s hvězdičkou).
- **Krok 2** Změňte nastavení v polích pro kódy s hvězdičkou podle popisu v části Pole kódů s hvezdičkou [webové](#page-170-0) [stránky,](#page-170-0) na straně 161.
- **Krok 3** Klikněte na položku **Ulo**ž**it**.

## **Zm**ě**na oznamovacích tón**ů

V nastavení základny se nachází řada oznamovacích tónů. Oznamovací tóny slyšíte při navazování hovoru a v jeho průběhu.

Výchozí oznamovací tóny závisí na zemi a oblasti nastavené v základně. Výchozí tóny můžete změnit.

### **Ne**ž **za**č**nete**

Připojte se k webové stránce základny, jak je popsáno v části Přihlášení k [webové](#page-55-0) stránce pro správu, na [stran](#page-55-0)ě 46

### **Procedura**

- **Krok 1** Klikněte na možnost **Call Progress Tones** (Oznamovací tóny).
- **Krok 2** Nakonfigurujte pole podle popisu v části Pole na webové stránce Call Progress Tones [\(Oznamovací](#page-171-0) tóny), na [stran](#page-171-0)ě 162.
- **Krok 3** Klikněte na položku **Ulo**ž**it**.

## **Nastavení statistik kvality hovor**ů **na serveru pro hovory**

Statistiky kvality hovoru můžete po ukončení hovoru odeslat do systému řízení hovorů. Statistika je odesílána z mediální jednotky RTP do řídicí jednotky SIP po ukončení každého hovoru v systému s více buňkami. Protokol se statistikami můžete zobrazit na webové stránce **Protokol SIP**.

Shromažďování dat lze povolit pomocí webové stránky servery nebo konfiguračního souboru (.xml).

Kde n označuje číslo serveru.

### **Ne**ž **za**č**nete**

Připojte se k webové stránce základny, jak je popsáno v části Přihlášení k [webové](#page-55-0) stránce pro správu, na [stran](#page-55-0)ě 46.

### **Procedura**

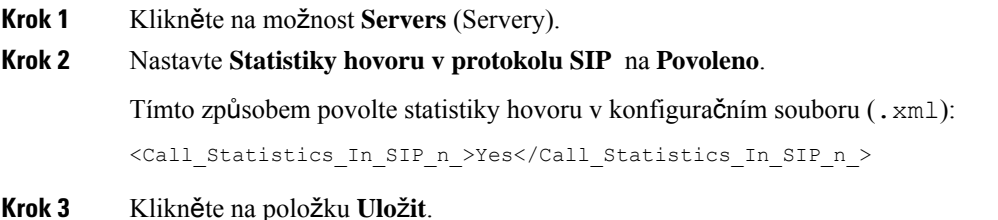

## **Konfigurace oznámení**

U sluchátek můžete nastavit, aby se při stisknutí tísňového tlačítka **Emergency** v horní části produktu Sluchátko 6825 nebo Robustní sluchátko 6825 aktivovala výstraha.

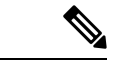

**Poznámka** Produkt Sluchátko 6823 nemá tísnové tlačítko **Emergency**.

### **Ne**ž **za**č**nete**

Připojte se k [webové](#page-55-0) stránce základny, jak je popsáno v části Přihlášení k webové stránce pro správu, na [stran](#page-55-0)ě 46.

Na stránce **Management Settings** (Nastavení správy) můžete nakonfigurovat server výstrah. Viz [Nastavení](#page-83-0) [správy,](#page-83-0) na straně 74 a Pole na [webové](#page-142-0) stránce správy, na straně 133. Pokud nenakonfigurujete server výstrah, můžete volat na definované číslo.

### **Procedura**

- **Krok 1** Klikněte na tlačítko **Alarm** (Výstrahy).
- **Krok 2** Podle popisu v části Pole [oznámení](#page-177-0) webové stránky, na straně 168 vyplňte pole s nastavením výstrah.

**Krok 3** Klikněte na položku **Ulo**ž**it**.

### **Jak pokra**č**ovat dále**

Po nastavení aliasu profilu výstrah přejděte do části Změna informací o [sluchátku,](#page-69-0) na straně 60 a přiřaďte výstrahy každému sluchátku, u něhož chcete mít výstrahy aktivovány.Je třeba nastavit možnost **Profil výstrah** a nakonfigurovat pole **Linka výstrah** a Č**íslo výstrahy**. Po nastavení výstrah na sluchátku je nutné sluchátko restartovat.

## **Konfigurace lokaliza**č**ního serveru pro tís**ň**ová volání**

Na základně můžete definovat ID společnosti, primární a sekundární server HELD (HTTP Enabled Location Delivery) pro příjem informací o poloze pro tísňová volání. Informace o poloze jsou odeslány na PSAP (Public Safety Answering Point). Sluchátko má časový limit 120 sekund pro opakování pokusu o přijetí platného tokenu polohy.

ID společnosti HELD a údaje o serveru můžete zadat na webové stránce**Správa** základny nebo v konfiguračním souboru (.xml).

Pole oznámení konfigurujte tímto způsobem v konfiguračním souboru (.xml).

<Held Company Id>n</Held Company Id>, kde n je ID účtu společnosti HELD.

<Held\_Token\_Srv1>n</Held\_Token\_Srv1>, kde n je adresa primárního serveru.

<Held\_Token\_Srv2>n</Held\_Token\_Srv2>, kde n je adresa sekundárního serveru.

### **Ne**ž **za**č**nete**

- Připojte se k webové stránce základny, jak je popsáno v části *P*ř*ihlá*š*ení k webové stránce správy*.
- Zkontrolujte, zda síť podporuje protokoly LLDPnebo CDPa zda jsou nakonfigurovány na serveru HELD (RedSky).Pokud síť používá CDP, nakonfigurujte inzeráty v rozmezí 5–900 sekund, abyste získali platný token.
- Zkontrolujte, zda je databáze serveru s informacemi o poloze namapována na civilní adresy.
- Zkontrolujte, zda mohou existovat nakonfigurované plány vytáčení i tísňová čísla.
- Nastavte ID společnosti jako nastavení serveru, nikoli jako globální nastavení. Linky připojené k definovanému serveru odkazují na konkrétní ID společnosti během tísňového volání.

### **Procedura**

**Krok 1** Klikněte na položku **Management** (Správa).

- **Krok 2** V části **HELD (RedSky)** nastavte pole, jak je popsáno v části Pole na [webové](#page-142-0) stránce správy, na straně 133.
- **Krok 3** Klikněte na položku **Ulo**ž**it**.

## <span id="page-89-0"></span>**Konfigurace tís**ň**ových** č**ísel**

Může se stát, že budete chtít změnit nastavení v tabulce **Emergency Numbers** (Tísňová čísla) na webové stránce **Management** (Správa). Tyto parametry řídí to, s jakým číslem jsou spojeny tísňové hovory.

Je důležité být dobře obeznámen s tísňovými čísly. Tato čísla mohou uživatelé vytáčet i se zamknutou klávesnicí.

### **Ne**ž **za**č**nete**

Připojte se k webové stránce základny, jak je popsáno v části Přihlášení k [webové](#page-55-0) stránce pro správu, na [stran](#page-55-0)ě 46

### **Procedura**

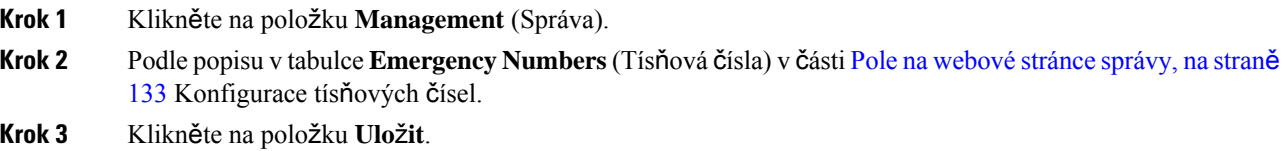

## **P**ř**idání nebo úprava skupiny místních hovor**ů

Můžete přidat nebo upravit skupinu místních hovorů a přiřadit ke skupině více sluchátek. Linku zaregistrujete na serveru SIP. Registrovaná sluchátka ve skupině mohou přijímat příchozí hovory v rámci skupiny, uskutečňovat nové hovory, přepojovat hovory a uskutečňovat třístranné konferenční hovory.

Můžete vytvořit až 32 skupin hovorů Základna 210 pro více mobilních přijímačů a 10 skupin hovorů pro Základna 110 pro jeden mobilní přijímač.

Skupinu hovoru přidáte nebo upravíte na webové stránce **Místní skupiny hovor**ů základny nebo v konfiguračním souboru (.xml).

Skupinu hovorů můžete přidat nebo upravit a konfigurovat linky sluchátek v konfiguračním souboru  $(. \times m)$ , a to zadáním řetězce v následujícím formátu:

<Call\_Group\_Sip\_Account\_n\_>x</Call\_Group\_Sip\_Account\_n\_>

Kde n je ID skupiny volání a x je linka.

### **Ne**ž **za**č**nete**

Připojte se k webové stránce základny, jak je popsáno v části *P*ř*ihlá*š*ení k webové stránce správy*.

### **Procedura**

### **Krok 1** Klikněte na položku **Skupiny místních hovor**ů.

Na stránce **Místní skupiny hovor**ů se zobrazí seznam skupin hovorů.

**Krok 2** Klikněte na možnost **P**ř**idat skupinu hovor**ů.

Zobrazí se stránka **Místní skupiny hovor**ů.

- **Krok 3** Nastavte pole podle popisu v části Místní [skupiny](#page-172-0) hovorů, na straně 163.
- **Krok 4** Klikněte na položku **Ulo**ž**it**.

#### **Jak pokra**č**ovat dále**

[Konfigurace](#page-90-0) sluchátek do skupiny hovorů, na straně 81

### <span id="page-90-0"></span>**Konfigurace sluchátek do skupiny hovor**ů

Po přidání nebo úpravě skupiny hovorů nakonfigurujete sluchátko do skupiny. Sluchátka můžete nakonfigurovat na žádnou, jednu nebo až 32 skupin volání s bitovým mapováním. Níže jsou uvedeny podrobnosti o bitovém mapování:

- 0x0 Není přiřazena žádná skupina hovorů.
- 0x1 K tomuto terminálu je přiřazena skupina hovorů 1 (bitová mapa 1, decimální 1).
- 0x3 K tomuto terminálu jsou přiřazeny skupiny hovorů 1 a 2 (bitová mapa 11, decimální 3).
- 0x6 K tomuto terminálu jsou přiřazeny skupiny hovorů 2 a 3 (bitová mapa 110, decimální 6).
- 0x20080001 K tomuto terminálu jsou přiřazeny skupiny hovorů 1, 20 a 30 (bitová mapa 0010000000001000000000000000000000001, decimální 537395201).

Konfigurace sluchátka do skupiny volání se provádí pomocí webové stránky **Terminál** základny nebo v konfiguračním souboru (.xml).

### **Ne**ž **za**č**nete**

Připojte se k webové stránce základny, jak je popsáno v části *P*ř*ihlá*š*ení k webové stránce správy*.

Zkontrolujte, zda je sluchátko registrováno k základně.

### **Procedura**

- **Krok 1** Klikněte na možnost **Terminál**.
- **Krok 2** Do pole **Skupiny hovor**ů zadejte číslo skupiny jako číslo bitové mapy. Tento parametr lze změnit také v konfiguračním souboru (. xml) zadáním řetězce v tomto formátu: <Subcsr\_Call\_Group\_Subscribed\_>x</Subcsr\_Call\_Group\_Subscribed\_> Kde x je číslo bitové mapy skupiny hovorů.
- **Krok 3** Klikněte na položku **Ulo**ž**it**.

### **Jak pokra**č**ovat dále**

[Konfigurace](#page-91-0) funkce interkomu sluchátka, na straně 82

### <span id="page-91-0"></span>**Konfigurace funkce interkomu sluchátka**

Funkci interkomu můžete povolit pro sluchátko ve skupin**ě** hovorů. Funkce interkomu umožňuje sluchátkům ve skupině uskutečňovat nové hovory, hovory v rámci skupiny, přepojovat hovory na sluchátka ve skupině a uskutečňovat třístranné konferenční hovory.

Na zařízení Základna 210 pro více mobilních přijímačů není žádná skupina hovorů.

Interkom můžete nastavit na webové stránce **Terminál** základny nebo v konfiguračním souboru (.xml).

### **Ne**ž **za**č**nete**

Připojte se k webové stránce základny, jak je popsáno v části *P*ř*ihlá*š*ení k webové stránce správy*.

Zkontrolujte, zda se linka úspěšně zaregistrovala na serveru SIP.

### **Procedura**

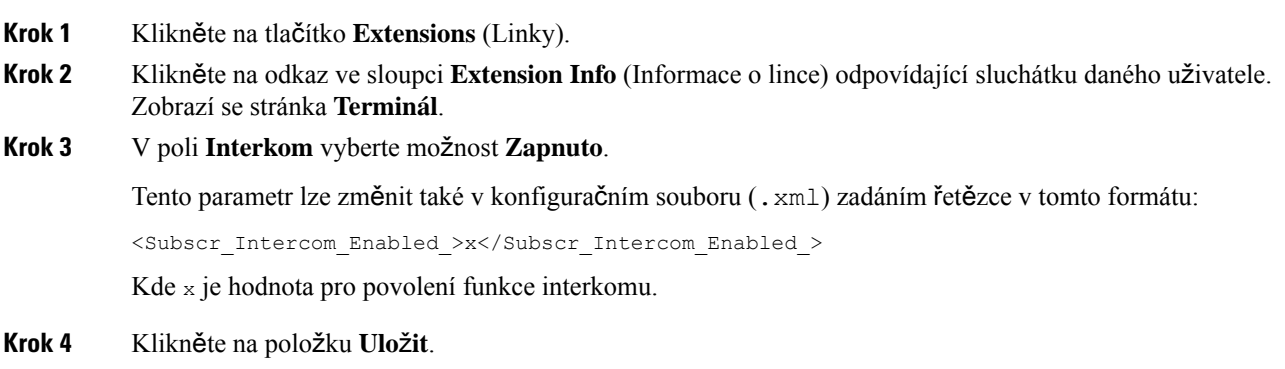

## **Do**č**asné p**ř**idání sluchátka k základn**ě

Sluchátko lze dočasně registrovat k základně v rozmanitém režimu. Základna je v rozmanitém režimu například při obnovení továrního nastavení. Široký režim je aktivní 255 minut po aktivaci z webové stránky **Správa** nebo konfiguračního souboru (cfg.xml), nebo 5 minut po stisknutí tlačítka **Reset** na základně . K základně můžete přidat neregistrovaná sluchátka a pak je aktualizovat.

Základna stáhne konfigurační soubor ze serveru CDA nebo DHCP a zaktualizuje sluchátko. Pokud server požaduje autorizaci, na sluchátku zadejte uživatelské jméno a heslo. Pokud konfigurační soubor základny nemá nastaven parametr <profile rule>, server CDA požaduje krátký aktivační kód, který zadáte pomocí sluchátka.

Registrace sluchátka skončí po vypršení časového limitu rozmanitého režimu. Během samotné aktualizace sluchátek je časovač vynulován.

Rozmanitý režim můžete povolit těmito způsoby:

- Konfigurační soubor nebo webová stránka Management (Správa). Další informace viz [Zapnutí](#page-92-0) [rozmanitého](#page-92-0) režimu z firmwaru, na straně 83.
- Tlačítko **Reset**. Další informace viz Zapnutí [rozmanitého](#page-92-1) režimu tlačítkem Reset na základně, na straně [83](#page-92-1)

### <span id="page-92-0"></span>**Zapnutí rozmanitého re**ž**imu z firmwaru**

Rozmanitý režim můžete nastavit tak, aby umožňoval dočasné zaregistrování sluchátka. Když je základna v rozmanitém režimu, kontrolka bliká v tomto pořadí: červená, oranžová a zelená. Základna je v rozmanitém režimu po 255 minut. V tomto režimu můžete k základně zaregistrovat až 30 sluchátek.

Režim si takto nastavíte v konfiguračním souboru (.xml):

<Promiscuous\_mode>n</Promiscuous\_mode>

Kde n je čas v minutách, po který má být režim povolen.

### **Ne**ž **za**č**nete**

Připojte se k webové stránce základny, jak je popsáno v části Přihlášení k [webové](#page-55-0) stránce pro správu, na [stran](#page-55-0)ě 46

### **Procedura**

**Krok 1** Klikněte na položku **Management** (Správa).

**Krok 2** Chcete-li určit počet minut do doby, než se spustí rozmanitý režim, nastavte parametr **Enable in(min)** (Povolit za (min.)).

Pole **Promiscuous mode timeout in** (Časový limit rozmanitého režimu za) zobrazuje počet minut do konce rozmanitého režimu. Chcete-li zobrazit zbývající čas, obnovte stránku.

Další informace naleznete v tabulce **Promiscuous Mode** (Rozmanitý režim) vPole na [webové](#page-142-0) stránce správy, na [stran](#page-142-0)ě 133

**Krok 3** Klikněte na položku **Ulo**ž**it**.

### **Jak pokra**č**ovat dále**

- [Automatické](#page-57-0) nastavení sluchátka s uživatelským jménem a heslem, na straně 48
- [Automatické](#page-58-0) nastavení sluchátka pomocí krátkého aktivačního kódu, na straně 49

### <span id="page-92-1"></span>**Zapnutí rozmanitého re**ž**imu tla**č**ítkem Reset na základn**ě

Rozmanitý režim zapnete ručně pomocí tlačítka **Reset** na základně. Pokud je v konfiguračním souboru (.xml) nastaven parametr Promiscuous \_button\_enabled na hodnotu Ne, stisknutím tlačítka na 15 sekund obnovíte tovární nastavení základny, a tím aktivujete široký režim. Když povolíte promiskuitní režim, indikátor LED na zelenou stanici se zobrazí po dvou sekundách. Základna je v rozmanitém režimu po dobu 5 minut.

### **Ne**ž **za**č**nete**

Vyhledejte tlačítko **Reset** na dolní straně základny.

### **Procedura**

Stiskněte a podržte tlačítko **Reset** na 6 sekund.

### **Jak pokra**č**ovat dále**

- [Automatické](#page-57-0) nastavení sluchátka s uživatelským jménem a heslem, na straně 48
- [Automatické](#page-58-0) nastavení sluchátka pomocí krátkého aktivačního kódu, na straně 49

# <span id="page-93-0"></span>**P**ř**idání druhé linky do sluchátka**

K sluchátku můžete přidat další linku.

### **Procedura**

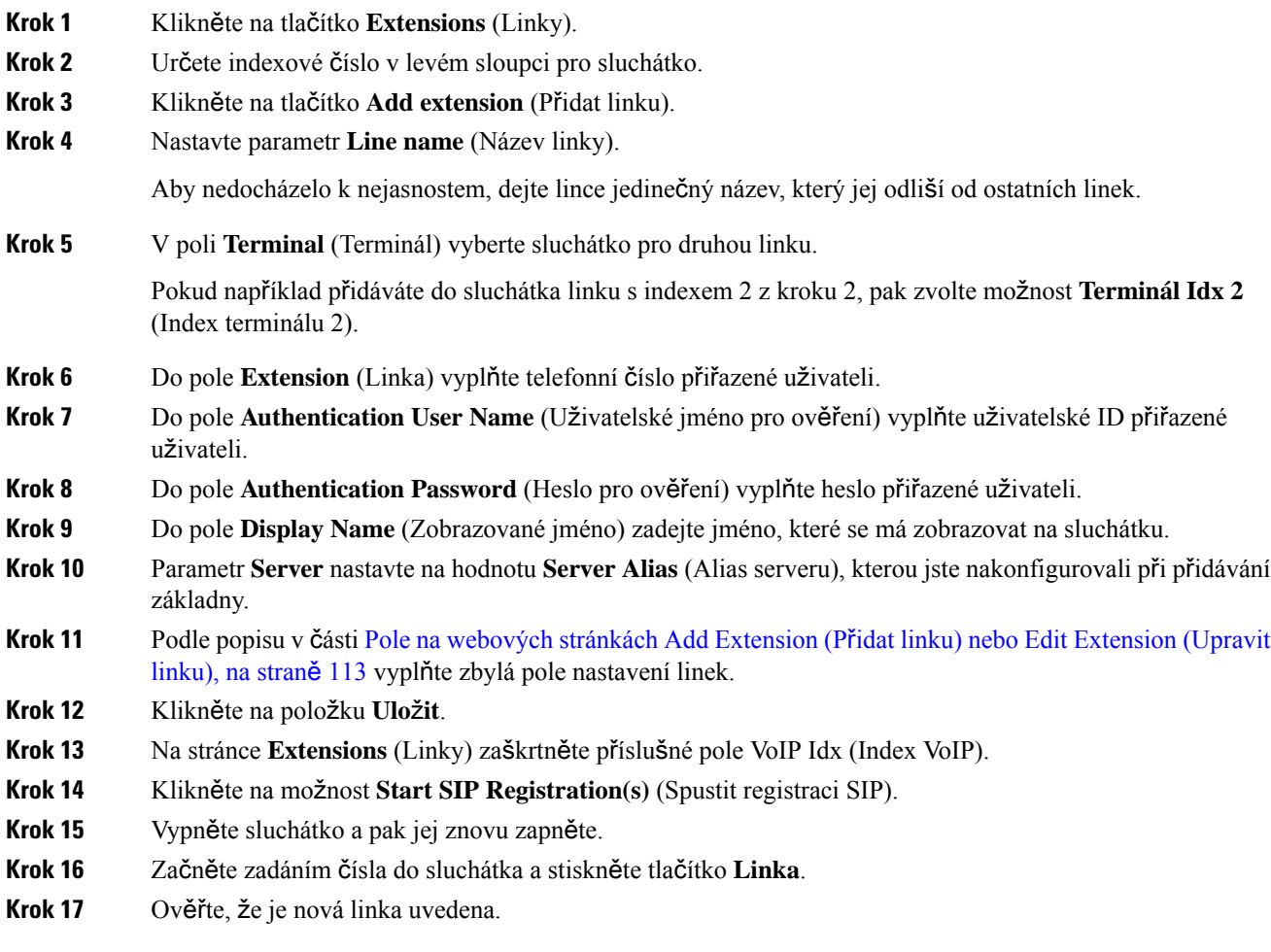

### **Jak pokra**č**ovat dále**

Pokud bude tato linka sdílena, viz část Sdílení linky mezi [sluchátky,](#page-94-0) na straně 85

## <span id="page-94-0"></span>**Sdílení linky mezi sluchátky**

Můžete nastavit linku, aby byla dostupná ve dvou nebo více sluchátkách.

Na sluchátku se sdílená linka zobrazí v seznamu linky, když uživatel uskutečňuje hovor. Uživateli se zobrazí přímo pod řádkem záhlaví sluchátka také ikona. Ikona zobrazuje stav sdílené linky.

### **Procedura**

**Krok 1** Přidejte ke každému sluchátku stejnou linku. Viz Přidání druhé linky do [sluchátka,](#page-93-0) na straně 84.

Příklad:

- Nakonfigurujte linku na index **Terminal Idx 1** a zaregistrujte ji.
- Nakonfigurujte linku na index **Terminal Idx 2** a zaregistrujte ji.
- **Krok 2** Na stránce **Extensions** (Linky) klikněte na linku sluchátka (číslo IPEI) pro první sluchátko, který bude linku sdílet.
- **Krok 3** V části **Shared Call Appearance Settings** (Nastavení zobrazení sdílených hovorů) nastavte položku **Idx** (Index) na linku určenou ke sdílení.
- **Krok 4** Klikněte na položku **Ulo**ž**it**.
- **Krok 5** Opakujte kroky 2–4 pro druhé sluchátko určené ke sdílení čísla.

## **Zm**ě**na nastavení sluchátka**

Můžete aktualizovat varování, různá nastavení a připojení sluchátka, pokud je sluchátko registrováno přes protokol SIP k základně. Nastavení můžete aktualizovat i pro více sluchátek v systému najednou.

Jsou k dispozici různé možnosti aktualizace nastavení sluchátka. Konfigurační soubor nastavení sluchátka si můžete stáhnout přímo ze serveru, například prostřednictvím prohlížeče. Server může při stahování souboru požadovat ověření. Po stažení můžete provést jednu z následujících akcí:

- Nahrajte soubor do části sluchátka základny na stránce **Konfigurace**.
- Odešlete událost SIP NOTIFY ze serveru do základny k aktualizaci nastavení sluchátka.

Další podrobnosti naleznete v tématech [Konfigurace](#page-94-1) serveru sluchátka , na straně 85 a [Aktualizace](#page-95-0) nastavení [sluchátka,](#page-95-0) na straně 86.

### <span id="page-94-1"></span>**Konfigurace serveru sluchátka**

Můžete definovat server, protokol a přihlašovací údaje ke stažení konfiguračního souboru s nastavením sluchátka.

Konfigurace serveru se provádí na webové stránce **Správa** základny nebo v konfiguračním souboru (. xml). Server si může ke stažení souboru vyžádat přihlašovací údaje.

Protokoly pro stahování jsou k dispozici na webové stránce **Syslog**.

Pokud konfiguraci provedete pomocí souboru XML, nakonfigurujte v něm server v základně následujícím způsobem (.xml):

- <Hs\_Config\_Server>n </Hs\_Config\_Server>, kde n je adresa serveru k souboru. Pokud není protokol zadán v adrese URL, použije se TFTP.
- <Hs\_Config\_Protocol>n</Hs\_Config\_Protocol>, kde n je protokol.
- <Hs\_Config\_Server\_Username>n</Hs\_Config\_Server\_Username >, kde n je uživatelské jméno pro přístup k serveru.
- <Hs\_Config\_Server\_Password>n</Hs\_Config\_Server\_Password>, kde n je heslo pro přístup k serveru.

**Ne**ž **za**č**nete:** Připojte se k webové stránce základny, jak je popsáno v části *P*ř*ihlá*š*ení k webové stránce správy*.

### **Procedura**

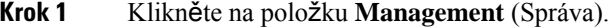

**Krok 2** Nakonfigurujte pole v části **Konfigurace** – **sluchátko (získanáp**ř**ipo**ž**adavkuSIP NOTIFY)**, jak je popsáno v tématu Pole na [webové](#page-142-0) stránce správy, na straně 133

**Krok 3** Klikněte na položku Uložit.

### **Jak pokra**č**ovat dále**

[Aktualizace](#page-95-0) nastavení sluchátka, na straně 86

### <span id="page-95-0"></span>**Aktualizace nastavení sluchátka**

K aktualizaci nastavení sluchátka použijte staženou konfiguraci nastavení sluchátka. Tento soubor může aktualizovat jedno nebo více sluchátek v systému.

Chcete-li nastavení sluchátka aktualizovat, lze to provést nahráním souboru konfigurace sluchátka na webové stránce **Konfigurace** základny nebo odesláním události oznámení SIP *Event:check-sync-handset;hs*=all nebo *Event:check-sync-handset;hs=1,3,5,900,30* k aktualizaci serveru. Pro aktualizaci nastavení musí být sluchátko zaregistrováno jako SIP k základně a musí být zapnuto.

**P**ř**íklad:**hs=all označuje všechna registrovaná sluchátka a hs=1,3,5,900,30 označuje indexy telefonů 1,3,5,900 a 30. Lze definovat maximálně 10 indexů sluchátek.

Podrobnosti o aktualizaci můžete zobrazit v nabídce **Nastavení** sluchátka nebo na webové stránce **Terminál** základny. Pokud se základna nebo více základen v systému restartuje, podrobnosti o aktualizaci nejsou k dispozici.

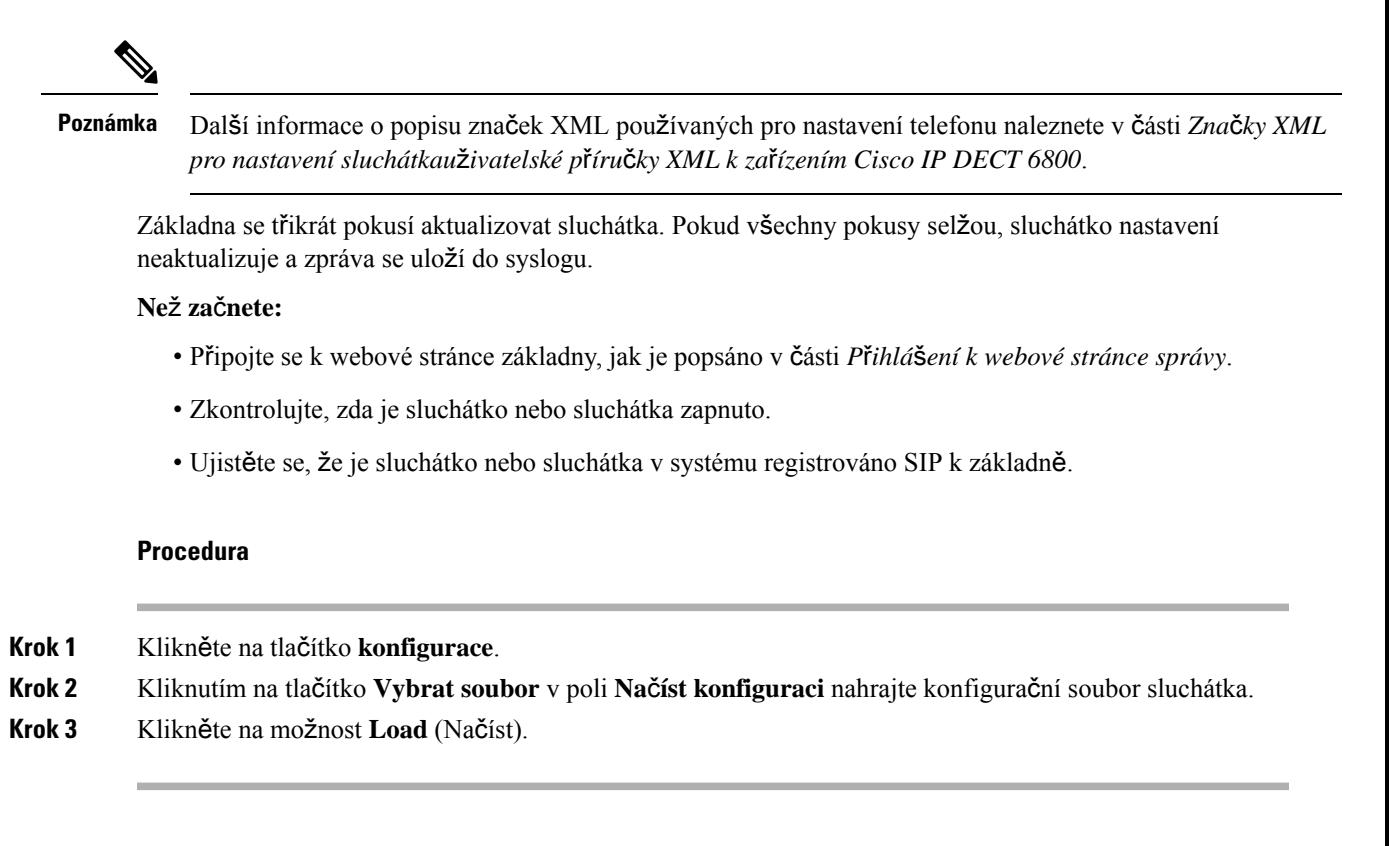

## **Plán** č**íslování**

### **P**ř**ehled plánu vytá**č**ení**

Plány vytáčení určují způsob interpretace a přenosu číslic. Určují také, zda je vytočené číslo přijato nebo odmítnuto. Pomocí plánu vytáčení můžete usnadnit vytáčení nebo blokovat určité typy hovorů, například meziměstské nebo mezinárodní.

Ke konfiguraci plánůvytáčení použijte webovou stránku **Plány vytá**č**ení** základny nebo konfigurační soubor (.xml).

Tato část obsahuje informace o plánech vytáčení a postupy pro konfiguraci plánů vytáčení.

Telefon Cisco IP DECT má různé stupně plánů vytáčení a zpracování postupnosti číslic.

Po stisknutí tlačítka reproduktoru na sluchátku se spustí následující posloupnost:

- **1.** Základna začne shromažďovat vytočené číslice. Časový limit mezi číslicemi začne sledovat čas, který uplyne mezi číslicemi.
- **2.** Pokud je dosaženo hodnoty časového limitu mezi číslicemi nebo pokud dojde k jiné ukončující události, základna porovná vytočené číslice s plánem vytáčení.

### **Posloupnosti** č**íslic**

Plán vytáčení obsahuje řadu posloupností číslic oddělených znakem **|**. Celá kolekce posloupností je uzavřena v závorkách. Každá posloupnost číslic v rámci plánu vytáčení se skládá z řady prvků, které jsou jednotlivě přiřazeny ke klávesám stisknutým na sluchátku.

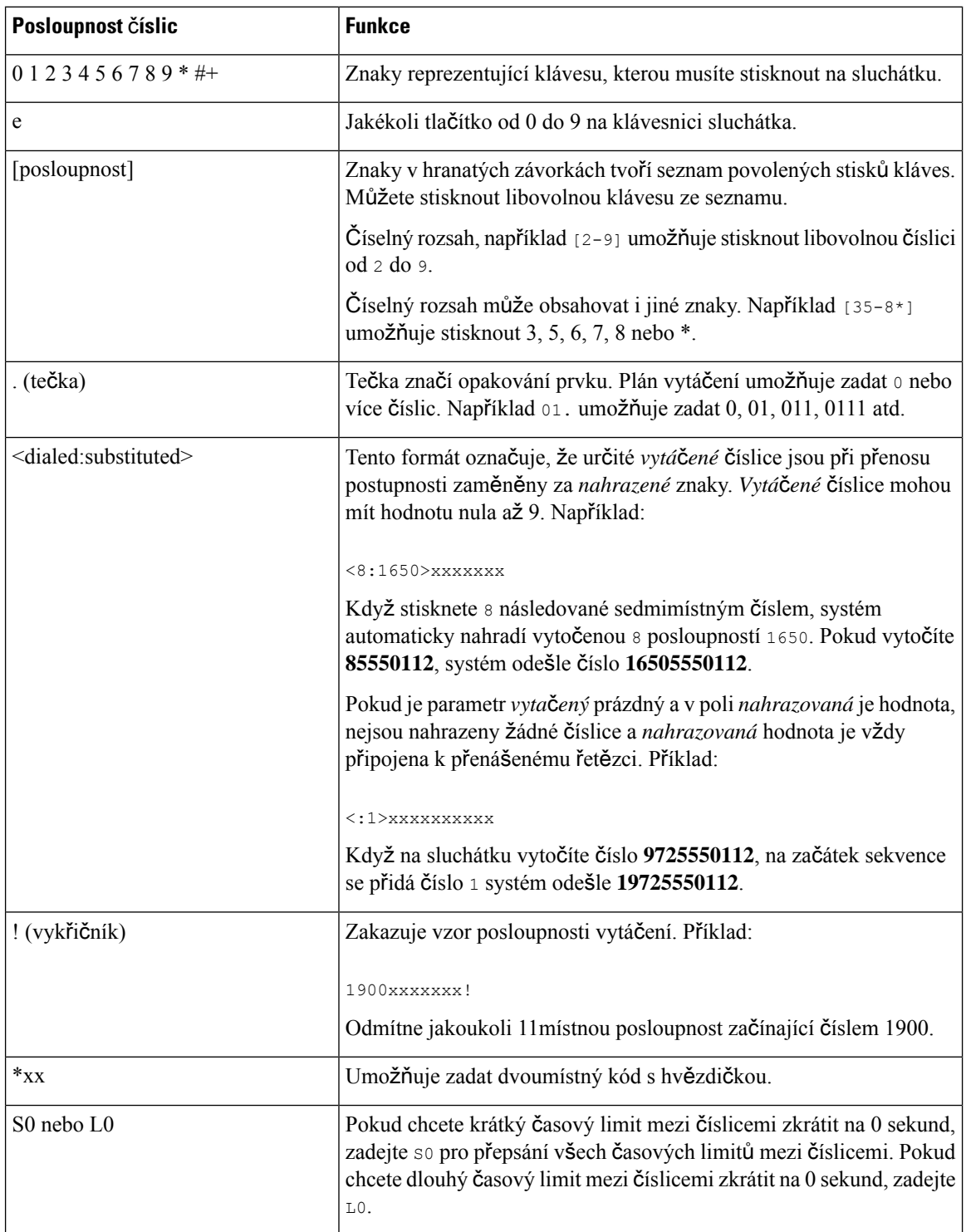

Mezery se ignorují, ale mohou být použity pro lepší čitelnost.

### Příklady posloupnosti číslic

Následující příklady ukazují posloupnosti číslic, které můžete zadat do plánu vytáčení.

V úplném záznamu plánu vytáčení jsou posloupnosti odděleny znakem svislé čáry (|) a celá sada posloupností je uzavřena v závorkách:

( [1-8]xx | 9, xxxxxxx | 9, <:1>[2-9]xxxxxxxxx | 8, <:1212>xxxxxxx | 9, 1 [2-9] xxxxxxxxx | 9, 1 900 xxxxxxx ! | 9, 011xxxxxx. | 0 | [49]11 )

• Linky v systému:

( [1-8]xx | 9, xxxxxxx | 9, <:1>[2-9]xxxxxxxxx | 8, <:1212>xxxxxxx | 9, 1 [2-9] xxxxxxxxx | 9, 1 900 xxxxxxx ! | 9, 011xxxxxx. | 0 | [49]11 )

[1-8]xx Umožňuje vytočit libovolné třímístné číslo začínající číslicemi 1 až 8. Pokud váš systém používá čtyřmístné linky, zadejte následující řetězec: [1-8]xxx

• Místní vytáčení se sedmimístným číslem:

```
( [1-8]xx | 9, xxxxxxx | 9, <:1>[2-9]xxxxxxxxx | 8, <:1212>xxxxxxx | 9, 1 [2-9] xxxxxxxxx
 | 9, 1 900 xxxxxxx ! | 9, 011xxxxxx. | 0 | [49]111)
```
9, xxxxxxx Po stisknutí 9 můžete zadat libovolné sedmimístné číslo jako při místním hovoru.

• Místní volba s třímístným směrovým číslem oblasti a sedmimístným místním číslem:

```
( [1-8]xx | 9, xxxxxxx | 9, <:1>[2-9]xxxxxxxxx | 8, <:1212>xxxxxxx | 9, 1 [2-9] xxxxxxxxx
| 9, 1 900 xxxxxxx ! | 9, 011xxxxxx. | 0 | [49]11 )
```
9, [2-9]xxxxxxxxx Tento příklad je užitečný v případech, kdy je vyžadováno směrové číslo oblasti. Po stisknutí 9 musíte zadat desetimístné číslo začínající číslicí 2 až 9. Systém automaticky vloží před přenosem čísla k operátorovi předvolbu 1.

• Místní volba s automaticky vloženým třímístným číslem oblasti:

```
( [1-8]xx | 9, xxxxxxx | 9, <:1>[2-9]xxxxxxxxx | 8, <:1212>xxxxxxx | 9, 1 [2-9] xxxxxxxxx
| 9, 1 900 xxxxxxx ! | 9, 011xxxxxx. | 0 | [49]11 )
```
8, xxxxxxx Tento příklad je užitečný v případech, kdy operátor vyžaduje směrové číslo oblasti, ale většina hovorů směřuje na jedno směrové číslo oblasti. Po stisknutí 8 můžete zadat libovolné sedmimístné číslo. Systém před odesláním čísla operátorovi automaticky vloží předvolbu 1 a směrové číslo oblasti 212.

• Meziměstské volání v USA:

```
( [1-8]xx | 9, xxxxxxx | 9, <:1>[2-9]xxxxxxxxx | 8, <:1212>xxxxxxx | 9, 1 [2-9] xxxxxxxxx
| 9, 1 900 xxxxxxx ! | 9, 011xxxxxx. | 0 | [49]11 )
```
9, 1 [2-9] xxxxxxxxx Po stisknutí 9 můžete zadat libovolné jedenáctimístné číslo, které začíná číslicí 1 a za nímž následuje číslice 2 až 9.

• Blokované číslo:

( [1-8]xx | 9, xxxxxxx | 9, <:1>[2-9]xxxxxxxxx | 8, <:1212>xxxxxxx | 9, 1 [2-9] xxxxxxxxx | 9, 1 900 xxxxxxx ! | 9, 011xxxxxx. | 0 | [49]11 )

9, 1 900 xxxxxxx ! Tato posloupnost číslic zabraňuje ve vytáčení čísel, která jsou spojena s vysokými poplatky nebo nevhodným obsahem, například 1-900 v USA.Pokud po stisknutí tlačítka 9 zadáte 11místné číslo začínající číslicemi 1900, hovor bude odmítnut.

• Mezinárodní volání v USA:

( [1-8]xx | 9, xxxxxxx | 9, <:1>[2-9]xxxxxxxxx | 8, <:1212>xxxxxxx | 9, 1 [2-9] xxxxxxxxx | 9, 1 900 xxxxxxx ! | 9, 011xxxxxx. | 0 | [49]11 )

9, 011xxxxxx Po stisknutí 9 můžete zadat libovolné číslo začínající 011 pro mezinárodní volání z USA.

• Informační čísla:

```
( [1-8]xx | 9, xxxxxxx | 9, <:1>[2-9]xxxxxxxxx | 8, <:1212>xxxxxxx | 9, 1 [2-9] xxxxxxxxx
| 9, 1 900 xxxxxxx ! | 9, 011xxxxxx. | 0 | [49]11 )
```
0 | [49]11 Tento příklad obsahuje dvoumístné postupnosti oddělené znakem svislé čáry. První posloupnost umožňuje vytočit 0 pro operátora. Druhá posloupnost vám umožňuje zadat 411 pro místní informace nebo 911 pro tísňová volání.

### **P**ř**ijetí a p**ř**enos vyto**č**ených** č**íslic**

Při vytáčení série číslic je každá posloupnost v plánu vytáčení testována jako možná shoda. Shodné posloupnosti tvoří soubor kandidátních posloupností číslic. Při zadávání dalších číslic se množina kandidátů zmenšuje, dokud není platný pouze jeden nebo žádný. Pokud dojde k ukončovací události, server buď vytáčenou posloupnost přijme a zahájí hovor, nebo posloupnost odmítne jako neplatnou. Pokud je vytáčená posloupnost neplatná, uslyšíte opakovaný tón (rychlý obsazovací tón).

Následující tabulka vysvětluje, jak jsou zpracovávány ukončovací události.

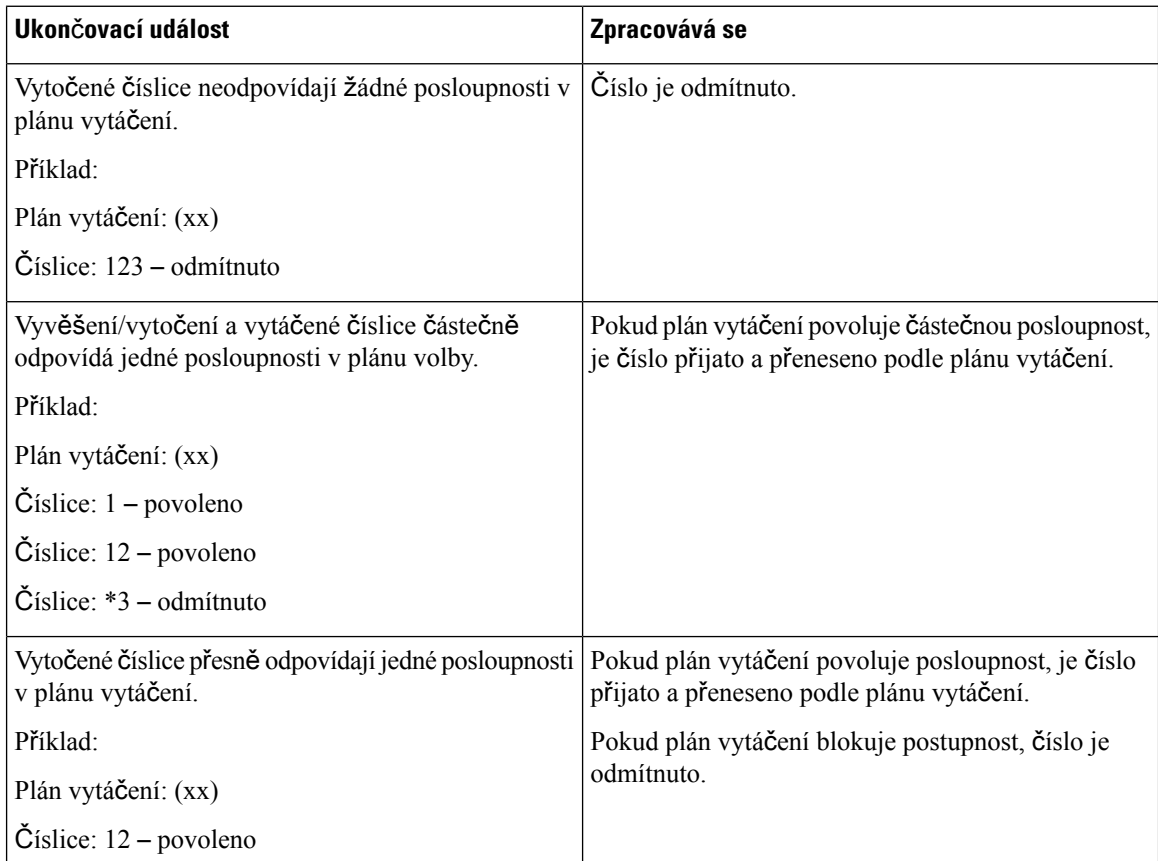

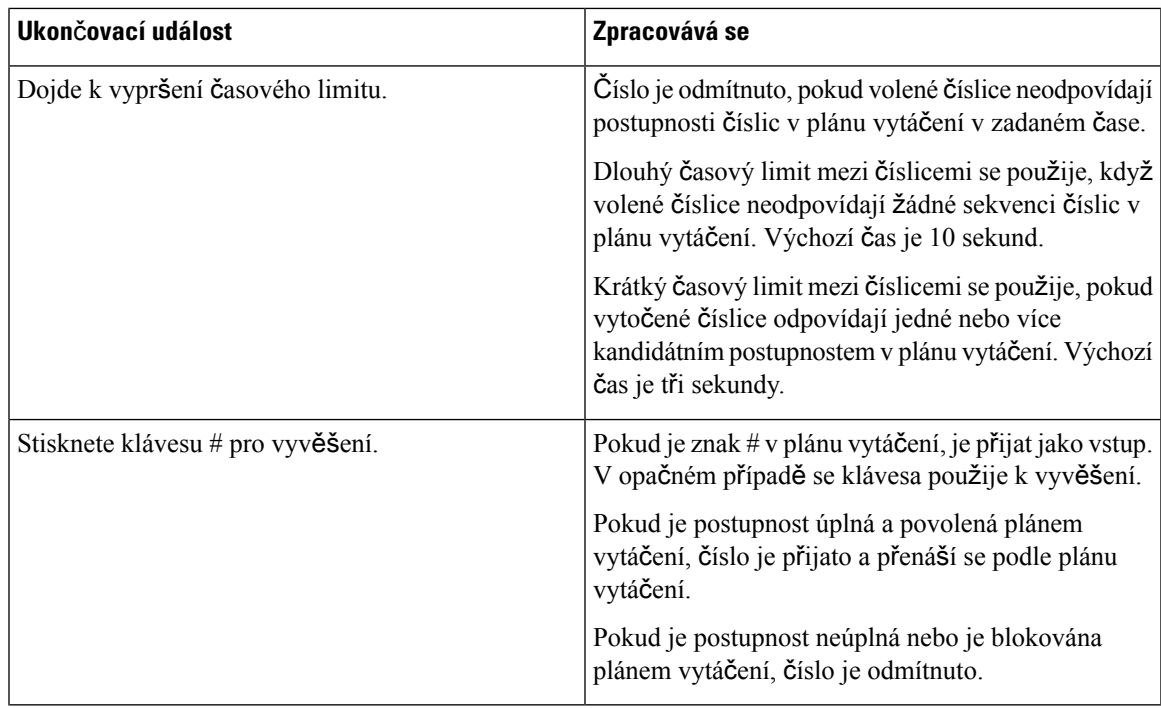

### **Dlouhý** č**asový limit mezi** č**íslicemi (**Č**asova**č **neúplných záznam**ů**)**

Dlouhý časový limit mezi číslicemi měří interval mezi vytáčenými číslicemi. Platí, dokud volené číslice neodpovídají žádné posloupnosti číslic v plánu vytáčení. Pokud do zadaného počtu sekund nezadáte jinou číslici, zadání se vyhodnotí. Pokud je zadání platné, hovor pokračuje. Pokud je zadání neplatné, je hovor odmítnut.

Výchozí: 10 sekund

Syntaxe pro dlouhý časový limit mezi číslicemi

**SYNTAXE:** L:s, (plán vytáčení)

• **s:** Počet sekund. Pokud není za L: zadáno číslo, je výchozí časovač nastaven na 10 sekund. Pokud je časovač nastaven na 0 sekund, hovor se automaticky přenese na zadanou linku, jakmile se sluchátko vyvěsí.

Maximální číslo časovače je vždy o jednu sekundu kratší než čas zadaný v nastavení úspory energie. Pokud je například doba úspory energie 60 sekund a časovač je 60 sekund (nebo dokonce více), pak časovač vyprší po 59 sekundách.

• Postupnost časovače se zobrazí vlevo od počáteční závorky pro plán vytáčení.

Příklady dlouhého časového limitu mezi číslicemi

L:15, (9,8<:1408>[2-9]xxxxxx | 9,8,1[2-9]xxxxxxxxx | 9,8,011xx. | 9,8,xx.|[1-8]xx)

L:15 znamená, že tento plán vytáčení umožňuje pauzu až 15 sekund mezi číslicemi, než vyprší Dlouhý časový limit mezi číslicemi. Toto nastavení je užitečné pro prodejce, kteří při vytáčení čtou čísla z vizitek a jiných tištěných materiálů.

#### **Krátký** č**asový limit mezi** č**íslicemi (**č**asova**č **dokon**č**ení zadání)**

Krátký časový limit mezi číslicemi měří interval mezi vytáčenými číslicemi. Časovač se použije, když se vytočené číslice shodují alespoň s jednou posloupností číslic v plánu vytáčení. Pokud do zadaného počtu sekund nezadáte jinou číslici, zadání se vyhodnotí. Pokud je zadání platné, hovor pokračuje. Pokud je zadání neplatné, je hovor odmítnut.

Výchozí: 3 sekundy.

#### Syntaxe pro krátký časový limit mezi číslicemi

#### **SYNTAXE 1:** S:s, (plán vytáčení)

Pomocí této syntaxe použijete nové nastavení na celý plán vytáčení v závorkách.

#### **SYNTAXE 2:***posloupnost* Ss

Tato syntaxe slouží k použití nového nastavení na konkrétní posloupnost vytáčení.

**s:** Počet sekund. Pokud není po S zadáno číslo, použije se výchozí časovač 3 sekundy.

Maximální číslo časovače je vždy o jednu sekundu kratší než čas zadaný v nastavení úspory energie. Pokud je například doba úspory energie 60 sekund a časovač je 60 sekund (nebo dokonce více), pak časovač vyprší po 59 sekundách.

### Příklady krátkého časového limitu mezi číslicemi

Nastavení časovače pro celý plán vytáčení:

```
S:6, (9,8<:1408>[2-9]xxxxxx | 9,8,1[2-9]xxxxxxxxx | 9,8,011xx. | 9,8,xx.|[1-8]xx)
```
S:6 znamená, že když zadáváte číslo s vyvěšeným sluchátkem, můžete mezi číslicemi udělat pauzu až 6 sekund, než vyprší krátký časový limit mezi číslicemi.

Nastavení okamžitého časovače pro určitou sekvenci v rámci plánu vytáčení:

(9,8<:1408>[2-9]xxxxxx | 9,8,1[2-9]xxxxxxxxxS0 | 9,8,011xx. | 9,8,xx.|[1-8]xx)

9,8,1[2-9]xxxxxxxxxS0 znamená, že když je časovač nastaven na 0, hovor se přenese automaticky po vytočení poslední číslice v posloupnosti.

#### **P**ř**idání nebo úprava plánu vytá**č**ení v IP DECT telefonu**

Můžete odstranit postupnosti číslic, přidat postupnosti číslic nebo nahradit celý plán vytáčení novým. Na webové stránce základny **Plány vytá**č**ení** nebo v konfiguračním souboru (.xml) můžete nakonfigurovat až deset plánů vytáčení.

Po přidání nebo úpravě plánu vytáčení musíte odebírat plán vytáčení pro sluchátko.

#### **Ne**ž **za**č**nete**

Připojte se k webové stránce základny, jak je popsáno v části *P*ř*ihlá*š*ení k webové stránce správy*.

#### **Procedura**

**Krok 1** Klepněte na možnost **Plány vytá**č**ení**.

- **Krok 2** Zadejte nebo upravte číslice plánu vytáčení v poli **Plán vytá**č**ení**. Tento parametr lze změnit také v konfiguračním souboru (.xml) zadáním řetězce v tomto formátu: <Dial\_Plan\_n\_>\*xx|#xx|xx.|+x.</Dial\_Plan\_n\_> Kde n je indexové číslo plánu vytáčení.
- **Krok 3** Klikněte na položku **Ulo**ž**it**.

### **Jak pokra**č**ovat dále**

[Konfigurace](#page-102-0) plánu vytáčení pro sluchátko, na straně 93

### <span id="page-102-0"></span>**Konfigurace plánu vytá**č**ení pro sluchátko**

Sluchátko se přihlásí k plánu vytáčení. Po přidání nebo úpravě plánu vytáčení je třeba nastavit ID plánu vytáčení pro sluchátko.

ID plánu vytáčení pro sluchátko můžete nastavit na webové stránce **Terminál** nebo v konfiguračním souboru (.xml).

### **Ne**ž **za**č**nete**

Připojte se k webové stránce základny, jak je popsáno v části *P*ř*ihlá*š*ení k webové stránce správy*.

### **Procedura**

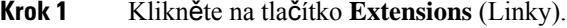

**Krok 2** Klikněte na odkaz ve sloupci **Extension Info** (Informace o lince) odpovídající sluchátku daného uživatele.

**Krok 3** Na stránce **Terminál** nastavte **ID plánu vytá**č**ení** pro sluchátko.

Tento parametr lze změnit také v konfiguračním souboru (.xml) zadáním řetězce v tomto formátu:

<Dial\_Plan\_Subscription\_n\_> x</Dial\_Plan\_Subscription\_n\_>

Kde n je index sluchátka a x je index plánu vytáčení.

**Krok 4** Klikněte na položku **Ulo**ž**it**.

### **Parametry** č**ekání a pozastavení DTMF**

Rychlá volba, adresář, rozšířená funkce a další řetězce nakonfigurované v telefonu mohou obsahovat znaky č*ekat* (**;**) a *pozastavit* (**,**). Tyto znaky umožňují ruční a automatický přenos signálu DTMF (Dual-Tone Multi-Frequency).

V tomto formátu můžete přidat znak čekání a pozastavení u řetězců rychlé volby, rozšířené funkce nebo adresáře:

NumberToCall(, or ;)Digits(, or ;)Digits(, or ;)Digits

kde

• NumberToCall – je linka sluchátka, na kterou se má volat. Například 8537777 nebo 14088537777.

• , (čárka) - je dvousekundová pauza, která je vložena za každou čárku v řetězci. Číslo za znakem , (čárka) se vytáčí po pauze.

Pokud je v kontaktu více znaků ,(čárka), vytáčí se číslice až do dalšího znaku ,(čárka).

• ; (čekat) – znamená, že sluchátko zobrazí zprávu a čeká na vaše potvrzení.

Po ručním zadání signálu DTMF pomocí klávesnice se zobrazí zpráva potvrzující dokončení přenosu ručního zadání. Po potvrzení sluchátko vyšle všechny signály DTMF definované č*íslicemi*. Sluchátko spustí následující parametr. Pokud v řetězci volby nejsou žádné další parametry, které by bylo možné spustit, sluchátko přejde na hlavní obrazovku.

Okno s výzvou k čekání nezmizí, dokud výzvu k čekání nepotvrdíte. Pokud hovor nepotvrdíte, musíte jej ukončit nebo jej ukončí vzdálené zařízení.

Pokud je v kontaktu více znaků ;(čekat), vytáčí se číslice až do dalšího znaku ;(čekat).

• Číslice – jsou signály DTMF, které sluchátko odesílá do vzdáleného zařízení po spojení hovoru. Sluchátko nemůže vysílat jiné signály než platné signály DTMF.

### **P**ř**íklad:**

95556,1234,,9876;56789#

Položka rychlé volby nechá sluchátko vytočit 95556. Následně se na 2 sekundy pozastaví a vytočí 1234. Před vytočením čísla 9876 se sluchátko na 4 sekundy pozastaví. Než se na displeji sluchátka zobrazí potvrzovací zpráva pro vytočení čísla 56789#, uplyne doba čekání. Po potvrzení sluchátko vytočí tyto číslice.

### **Návod k pou**ž**ití**

Číslice můžete vytočit kdykoli na sluchátku během aktivního hovoru.

Maximální délka řetězce je 24 číslic.

Pokud při vytáčení hovoru odpovídá plánu vytáčení pouze první část řetězce vytáčení, část řetězce, která neodpovídá plánu vytáčení, se ignoruje. Například: 85377776666,,1,23

# **Konfigurace re**ž**imu HEBU na základn**ě

Základnu můžete nastavit do režimu HEBU (Linka sluchátka podle uživatelského jména) a zaregistrovat sluchátko. Základnu nelze nastavit do širokého režimu a režimu HEBU současně. Dostupný je první režim, který je povolen v základně.

Režim HEBU můžete povolit na webové stránce **Správa** nebo v konfiguračním souboru (.xml).

### **Ne**ž **za**č**nete**

- Připojte se k webové stránce základny, jak je popsáno v části *P*ř*ihlá*š*ení k webové stránce správy*.
- Základna musí být připojena k síti a zelená kontrolka LED indikuje, že je základna připojena.

### **Procedura**

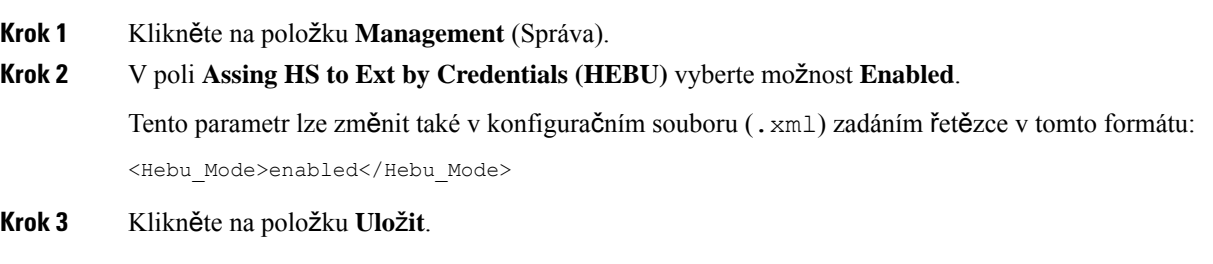

### **Jak pokra**č**ovat dále**

[Konfigurace](#page-104-0) uživatelského jména a hesla HEBU na základně, na straně 95

## <span id="page-104-0"></span>**Konfigurace u**ž**ivatelského jména a hesla HEBU na základn**ě

Na základně můžete nastavit uživatelské jméno a heslo HEBU pro autorizaci registrace sluchátka.

Uživatelské jméno a heslo, které zadáte na přihlašovací obrazovce ve sluchátku, by se mělo shodovat s uživatelským jménem a heslem HEBU na základně. Před zobrazením této obrazovky může být nutné zadat přístupový kód. Pokud jsou uživatelské jméno a heslo platné, sluchátko se zaregistruje na základně. Pokud zadáte třikrát špatné uživatelské jméno nebo heslo nebo dojde k vypršení limitu, sluchátko se restartuje.

Uživatelské jméno a heslo HEBU můžete nastavit na webové stránce **Terminál** nebo v konfiguračním souboru (.xml).

Nastavte uživatelské jméno a heslo HEBU v konfiguračním souboru (.xml).

<Subscr\_Hebu\_Username\_1\_>Abcd</Subscr\_Hebu\_Username\_1\_>,kde n je uživatelské jméno.

<Subscr\_Hebu\_Password\_1\_>Testpwd1@</Subscr\_Hebu\_Password\_1\_>, kde n je heslo.

### **Ne**ž **za**č**nete**

Připojte se k webové stránce základny, jak je popsáno v části *P*ř*ihlá*š*ení k webové stránce správy*.

Základna musí být připojena k síti a zelená kontrolka LED indikuje, že je základna připojena.

### **Procedura**

**Krok 1** Klikněte na tlačítko **Extensions** (Linky).

- **Krok 2** Klikněte na odkaz ve sloupci **Extension Info** (Informace o lince) odpovídající sluchátku daného uživatele. Odkaz IPEI zobrazí číslo IPEI jako FFFFFFFFFF.
- **Krok 3** Na stránce **Terminál** nastavte pole **U**ž**ivatelské jméno HEBU** a **Heslo HEBU**.
- **Krok 4** Klikněte na položku **Ulo**ž**it**.

# **Vytvo**ř**ení sít**ě **se dv**ě**ma bu**ň**kami p**ř**idáním dal**š**í základny (pracovní postup)**

Pokud používáte Základna 110 pro jeden mobilní přijímač, můžete k síti přidat další Základna 110 pro jeden mobilní přijímač v případě problémů s připojením některých sluchátek. Toto opatření může být vhodné, například když je sluchátko příliš vzdáleno od základny nebo když bývá základna přetížená. Když propojíte dvě základny, vytvoříte systém se dvěma buňkami s lepším pokrytím. Můžete také přidat opakovače pro zlepšení pokrytí signálem.

Dvě základny Základna 110 pro jeden mobilní přijímač ve stejné síti automaticky vytvoří síť se dvěma buňkami.

Informace o nastavení dvou Základna 210 pro více mobilních přijímačů naleznete v části [Vytvo](#page-108-0)ření sítě s více buňkami přidáním další základny [\(pracovní](#page-108-0) postup), na straně 99.

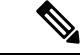

**Poznámka**

Zařízení Základna 110 pro jeden mobilní přijímač podporuje pouze konfigurace s jednou a dvěma buňkami. Zařízení Základna 210 pro více mobilních přijímačů podporuje konfigurace s jednou, dvěma a více buňkami.

Pro systém se dvěma buňkami platí tato omezení:

- Maximální počet zařízení Základna 110 pro jeden mobilní přijímač v systému se dvěma buňkami: 2
- Maximální počet sluchátek v systému se dvěma buňkami: 30

Pokud potřebujete vyměnit základnu v systému, nakonfigurujte časový limit výměny před přidáním základny. Další informace viz [Nastavení](#page-108-1) časového limitu pro výměnu základny v síti se dvěma buňkami, na straně [99.](#page-108-1)

V systému se dvěma buňkami základny pravidelně synchronizují svá data. Všechna registrovaná sluchátka mohou komunikovat s jakoukoliv základnou v systému se dvěma buňkami. Pokud primární základna přestane odpovídat, automaticky se primární základnou stane jiná základna v systému se dvěma buňkami.

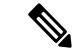

**Poznámka** V případě Základna 110 pro jeden mobilní přijímač se sluchátko registruje pouze s primární základnou.

Informace o pracovním postupu nastavení systému se dvěma nebo více buňkami pro Základna 210 pro více mobilních přijímačů naleznete v části Vytvoření sítě s více buňkami přidáním další základny [\(pracovní](#page-108-0) [postup\),](#page-108-0) na straně 99

Tento pracovní postup slouží k nastavení systému se dvěma buňkami pro Základna 110 pro jeden mobilní přijímač:

### **Ne**ž **za**č**nete**

Nastavte první základnu a přidejte alespoň jedno telefonní sluchátko. Další informace viz [Nastavení](#page-25-0) Řada Cisco IP DECT 6800 [\(pracovní](#page-25-0) postup), na straně 16.

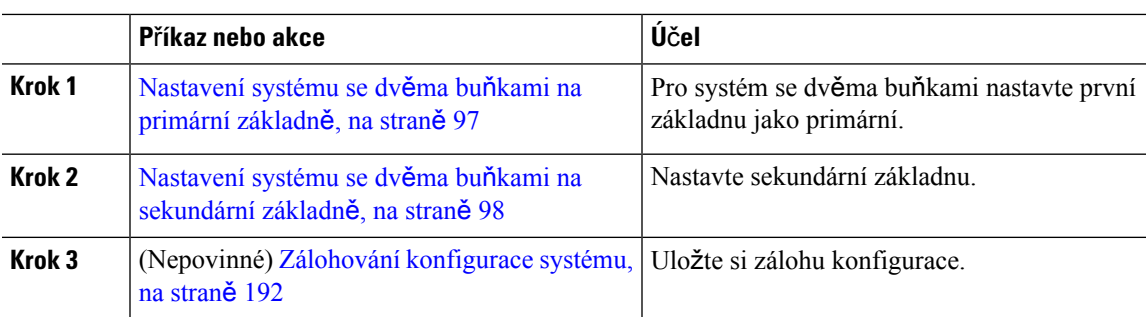

### **Procedura**

## <span id="page-106-0"></span>**Nastavení systému se dv**ě**ma bu**ň**kami na primární základn**ě

Aby spolu základny spolupracovaly, musí mít obě stejné ID řetězce systému. Tímto způsobem změníte nastavení stávající základny, aby mohla být součástí systému se dvěma buňkami. Tento postup stačí vykonat jednou.

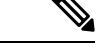

**Poznámka** ID řetězce systému nelze změnit Základna 110 pro jeden mobilní přijímač.

### **Ne**ž **za**č**nete**

- Na základně musí být konfigurován časový server.
- K základně musí být přidělena alespoň jedna linka.

### **Procedura**

- **Krok 1** Otevřete webovou stránku stávající základny. Viz Přihlášení k [webové](#page-55-0) stránce pro správu, na straně 46.
- **Krok 2** Klepněte na **Dual cell** (Dvojitá buňka).
- **Krok 3** Hodnota **Dual cell system** (Systém se dvěma buňkami) musí být nastavena na výchozí hodnotu **Enabled** (Povoleno).
- **Krok 4** Zbývající pole nastavte podle popisu v části Pole webové stránky [systému](#page-162-0) se dvěma buňkami, na straně 153.
- **Krok 5** Klikněte na tlačítko **Save and Reboot** (Uložit a restartovat).
- **Krok 6** Po restartu základny znovu otevřete webovou stránku správy. Viz Přihlášení k [webové](#page-55-0) stránce pro správu, na [stran](#page-55-0)ě 46.
- **Krok 7** Obnovte prohlížeč, dokud se na stránce **Dom**ů**/Stav** nezobrazí v poli Informace o systému položka **Dvojitá bu**ň**ka nep**ř**ipojená (nastavení soketu) Povoleno p**ř**ipojit se jako primární**.

### **Jak pokra**č**ovat dále**

Nastavení systému se dvěma buňkami na [sekundární](#page-107-0) základně, na straně 98

## <span id="page-107-0"></span>**Nastavení systému se dv**ě**ma bu**ň**kami na sekundární základn**ě

Po nastavení primární základny pro systém se dvěma buňkami můžete tímto postupem přidat další základnu. Obě základny v systému se dvěma buňkami používají stejné ID řetězce systému.

Primární základna se spojí se sekundární základnou za 5 až 8 minut. Po připojení primární základna automaticky synchronizuje data.

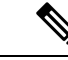

### **Poznámka**

Pokud jste před zahájením konfigurace systému se dvěma buňkami změnili v primární základně heslo pro správu, v sekundární základně se heslo automaticky změní v průběhu synchronizace.

### **Ne**ž **za**č**nete**

- Je třeba provést postup [Nastavení](#page-106-0) systému se dvěma buňkami na primární základně, na straně 97.
- Na stránce **Dom**ů**/Stav** primární základny musí být v poli **Informace o systému** zobrazena hodnota Povoleno připojení jako primární.

### **Procedura**

- **Krok 1** Hardware nové základny nastavte pomocí Instalace [základny,](#page-39-0) na straně 30.
- **Krok 2** Jedním z těchto způsobů namontujte novou základnu:
	- Připevnění [základny](#page-40-0) nebo opakovače na strop, na straně 31
	- Připevnění [základny](#page-43-0) nebo opakovače ke stolu, na straně 34
	- Připevnění [základny](#page-45-0) nebo opakovače na zeď, na straně 36
- **Krok 3** Otevřete webovou stránku nové základny. Použijte adresu MAC nové základny, viz Přihlášení k [webové](#page-55-0) stránce pro [správu,](#page-55-0) na straně 46.

Poznamenejte si adresu IP této základny, která se zobrazuje v prohlížeči.

Na stránce **Home/Status** (Domovská stránka / stav) se zobrazí Unchained Allowed to Join as Primary (Systém nesvázán, povoleno připojení jako primární).

**Krok 4** Otevřete webovou stránku správy nové základny. Podle postupu v části Přihlášení k [webové](#page-55-0) stránce pro [správu,](#page-55-0) na straně 46 použijte adresu IP, kterou jste si poznamenali v kroku 3. Po úspěšném připojení zobrazuje pole **System information** (Informace o systému) hodnotu Keep Alive (Udržováno v aktivním stavu). Oběma základnám je automaticky přiřazeno nové ID systémového řetězce. Část **Base Station Group** (Skupina základny) zobrazuje podrobnosti o obou základnách.

### **Jak pokra**č**ovat dále**

Po nastavení systému se dvěma buňkami, přejděte do části Zálohování [konfigurace](#page-201-0) systému, na straně 192.
### **Nastavení** č**asového limitu pro vým**ě**nu základny v síti se dv**ě**ma bu**ň**kami**

Po nastavení systému se dvěma buňkami se spojení mezi základnami ověřují každých 30 sekund. Pokud základny ztratí spojení během 30 sekund, na stránce **Duální bu**ň**ky** se zobrazí zpráva Připojení ztraceno!. Pokud některá ze základen ztratí spojení na delší dobu, na webové stránce **Dom**ů**/Stav** se zobrazí zpráva Nahraďte jinou základnu.

Časový limit výměny můžete nastavit na webové stránce Dual Cell v konfiguračním souboru (.xml).

Tímto způsobem nastavte v konfiguračním souboru (. xml) časový limit výměny.

<Dual\_Cell\_Replacement\_Timeout>n</Dual\_Cell\_Replacement\_Timeout>

Kde n je čas v minutách. Výchozí čas je 15 minut a maximální čas 255 minut.

### **Ne**ž **za**č**nete**

- Na základně musí být konfigurován časový server.
- Režim synchronizace dat musí být v případě potřeby nakonfigurován na základně.

### **Procedura**

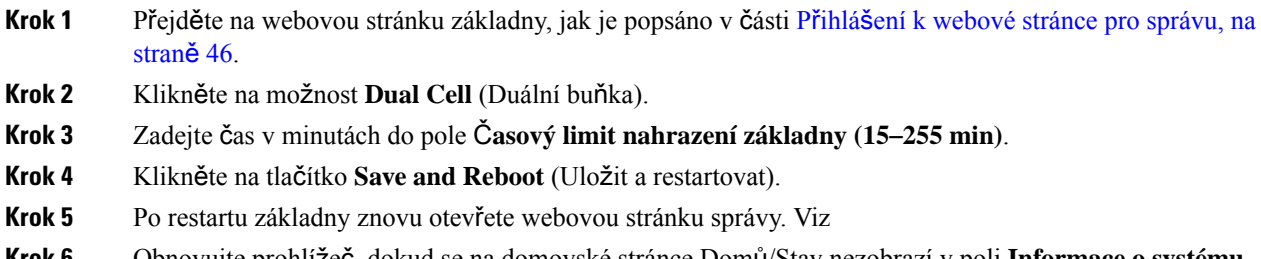

**Krok 6** Obnovujte prohlížeč, dokud se na domovské stránce Domů/Stav nezobrazí v poli **Informace o systému** položka Připojení k nezřetězené duální buňce povoleno jako sekundární.

## **Vytvo**ř**ení sít**ě **s více bu**ň**kami p**ř**idáním dal**š**ízákladny (pracovní postup)**

Pokud máte produkt Základna 210 pro více mobilních přijímačů a u některých sluchátek dochází k potížím s připojením, můžete do sítěpřidat další základny. Toto opatření může být vhodné, například když je sluchátko příliš vzdáleno od základny nebo když bývá základna přetížená. Konfigurace se dvěma nebo více základnami se nazývá systém s více buňkami.

Základna 110 pro jeden mobilní přijímač podporuje konfiguraci maximálně se dvěma buňkami. Další informace o systému se dvěma buňkamise zařízením Základna 110 pro jeden mobilní přijímač najdete v části Vytvoření sítě se dvěma buňkami přidáním další základny [\(pracovní](#page-105-0) postup), na straně 96.

Pro systém s více buňkami platí tato omezení:

• Maximální počet Základna 210 pro více mobilních přijímačů v systému s více buňkami: 250

• Maximální počet sluchátek se dvěma základnami v systému: 60

Maximální počet sluchátek v systému s více buňkami: 1 000

Po nastavení systému s více buňkami základny pravidelně synchronizují svá data. Všechna registrovaná sluchátka mohou komunikovat s jakoukoliv základnou v systému s více buňkami. Pokud primární základna přestane odpovídat, automaticky se primární základnou stane jiná základna v systému s více buňkami.

Tento postup použijte k nastavení systému s více buňkami.

### **Procedura**

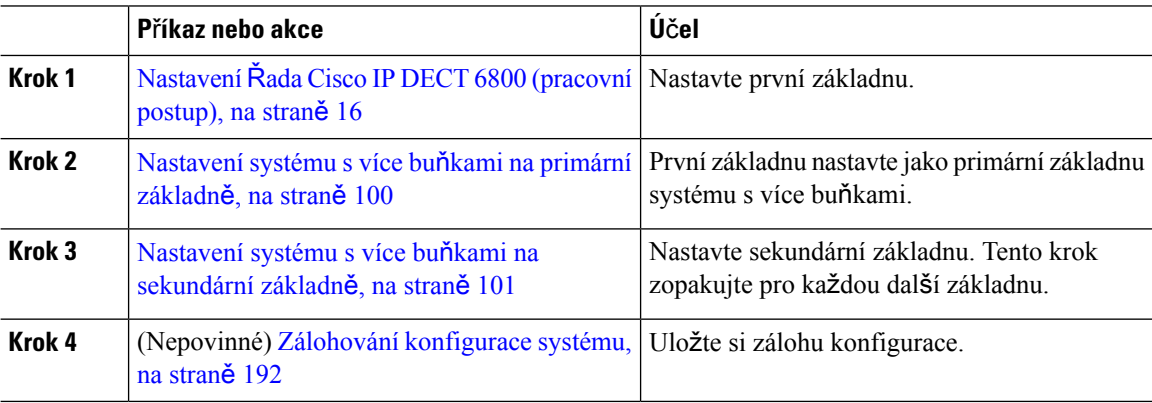

### <span id="page-109-0"></span>**Nastavení systému s více bu**ň**kami na primární základn**ě

Aby spolu základny v rámci systému s více buňkami spolupracovaly, je nutné jim přiřadit stejné ID řetězce systému. Tento postup vykonejte, pokud chcete u stávající základny změnit nastavení tak, aby byla součástí systému s více buňkami. Tento postup stačí vykonat jednou.

#### **Ne**ž **za**č**nete**

- Na základně musí být konfigurován časový server.
- K základně musí být přidělena alespoň jedna linka.

### **Procedura**

- **Krok 1** Otevřete webovou stránku stávající základny. Viz Přihlášení k [webové](#page-55-0) stránce pro správu, na straně 46.
- **Krok 2** Klikněte na možnost **Multi Cell** (Více buněk).
- **Krok 3** Parametr **Multi cell system** (Systém s více buňkami) nastavte na hodnotu **Enabled** (Aktivováno).
- **Krok 4** Nastavte parametr **System chain ID** (ID řetězce systému).

Parametr **System chain ID** (ID řetězce systému) doporučujeme nastavit na číslo, které nevypadá jako číslo linky.Pokud například používáte 4místná čísla linek, nastavte parametr**System chainID** (ID řetězce systému) na hodnotu s více než 4 číslicemi.

**Krok 5** Zbývající pole nastavte podle popisu v části Pole systému s více buňkami webových stránek [\(Multicell\),](#page-164-0) na [stran](#page-164-0)ě 155.

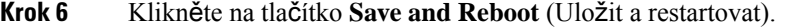

- **Krok 7** Po restartu základny znovu otevřete webovou stránku správy. Viz Přihlášení k [webové](#page-55-0) stránce pro správu, na [stran](#page-55-0)ě 46.
- **Krok 8** Obnovte prohlížeč, dokud se na stránce **Dom**ů**/Stav** nezobrazí v poli Informace o systému hodnota **Systém s více bu**ň**kami nesvázán, povoleno p**ř**ipojení jako primární**.

#### **Jak pokra**č**ovat dále**

Nastavení systému s více buňkami na [sekundární](#page-110-0) základně, na straně 101

### <span id="page-110-0"></span>**Nastavení systému s více bu**ň**kami na sekundární základn**ě

Po nastavení primární základny pro systém s více buňkami přidejte další základnu podle tohoto postupu. Všechny základny v systému s více buňkami používají stejné ID řetězce systému.

Jakmile bude mít sekundární základna povoleno přidání do systému s více buňkami a restartuje se, primární základna automaticky spustí proces synchronizace dat.

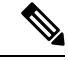

### **Poznámka**

Pokud jste před zahájením konfigurace systému s více buňkami změnili v primární základně heslo pro správu, v sekundární základně se heslo v průběhu synchronizace automaticky změní.

### **Ne**ž **za**č**nete**

- Je třeba provést postup [Nastavení](#page-109-0) systému s více buňkami na primární základně, na straně 100.
- Na stránce **Dom**ů**/Stav** primární základny musí být v poli **Informace o systému** zobrazena hodnota Povoleno připojení jako primární.
- Budete potřebovat nastavení **System chain ID** (ID řetězce systému) z primární základny.
- Potřebujete znát adresu MAC nové základny.

#### **Procedura**

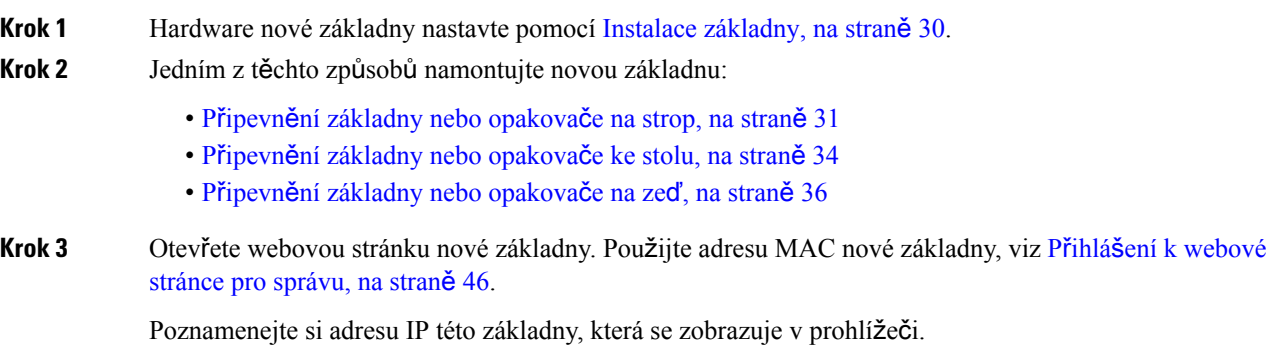

Na stránce **Home/Status** (Úvodní stránka / stav) se zobrazí informace Multi cell Disabled (Systém s více buňkami deaktivován).

- **Krok 4** Klikněte na možnost **Multi Cell** (Více buněk).
- **Krok 5** Parametr **Multi cell system** (Systém s více buňkami) nastavte na hodnotu **Enabled** (Aktivováno).
- **Krok 6** Parametr **System chain ID** (ID řetězce systému) nastavte tak, aby odpovídal primární základně.
- **Krok 7** Zbývající pole nastavte podle popisu v části Pole systému s více buňkami webových stránek [\(Multicell\),](#page-164-0) na [stran](#page-164-0)ě 155.
- **Krok 8** Klikněte na tlačítko **Save and Reboot** (Uložit a restartovat).
- **Krok 9** Otevřete webovou stránku správy nové základny. Použijte novou adresu IP, kterou jste si poznamenali v kroku 3, viz Přihlášení k [webové](#page-55-0) stránce pro správu, na straně 46.
- **Krok 10** Obnovujte zobrazení prohlížeče, dokud se na stránce **Dom**ů**/Stav** nezobrazí v poli **Informace o systému** hodnota Systém s více buňkami nesvázán (úvodní synchronizace 1), povoleno připojení jako sekundární.

Po zobrazení zprávy začnou základny synchronizovat svá data. Synchronizace stávající a nové základny může trvat až 5 minut. Zpráva se změní na Multi cell Unchained(Initial sync 1) Secondary Waiting for Primary (Systém s více buňkami nesvázán (úvodní synchronizace 1), sekundární čeká na primární).

**Krok 11** Obnovujte zobrazení prohlížeče, dokud se na stránce **Dom**ů**/Stav** nezobrazí v poli **Informace o systému** hodnota Systém s více buňkami připraven (ponechat aktivní), sekundární.

> Pokud se podíváte na webovou stránku správy primární základny, bude na stránce **Dom**ů**/Stav** v poli**Informace o systému** zobrazena hodnota Systém s více buňkami připraven (ponechat aktivní), primární.

#### **Jak pokra**č**ovat dále**

Po nastavení systému s více buňkami proveďte postup Zálohování [konfigurace](#page-201-0) systému, na straně 192.

### **P**ř**idání nebo úprava ID volajícího v IP DECT telefonu**

Můžete přidat nebo upravit identifikaci volajícího (ID) a přiřadit příchozí hovor k místním kontaktům a zobrazit podrobnosti o kontaktu na obrazovce sluchátka. ID volajícího usnadňuje přijímání nebo odmítání určitých typů hovorů, například meziměstských nebo mezinárodních.

Řetězec ID volajícího obsahuje řadu sekvencí číslic, které jsou odděleny znakem **|**. Další informace o povolených postupnostech číslic a jejich funkcích naleznete v části *Postupnosti* č*íslic*.Posloupnost ID volajícího může obsahovat až tři záměny. Můžete přidat deset ID volajícího a každé ID volajícího může mít až 64 znaků.

Po přidání nebo úpravě ID volajícího je třeba nastavit index ID volajícího pro každé sluchátko.

ID volajícího můžete přidat nebo upravit na webové stránce **Plány vytá**č**ení** nebo v konfiguračním souboru (.xml).

### **Ne**ž **za**č**nete**

Připojte se k webové stránce základny, jak je popsáno v části *P*ř*ihlá*š*ení k webové stránce správy*.

### **Procedura**

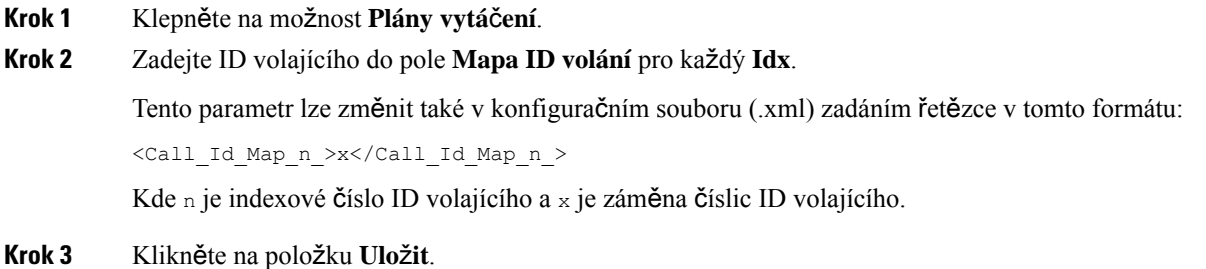

#### **Jak pokra**č**ovat dále**

[Konfigurace](#page-112-0) ID volajícího pro sluchátko, na straně 103

### <span id="page-112-0"></span>**Konfigurace ID volajícího pro sluchátko**

Po přidání nebo úpravě ID volajícího nakonfigurujete index ID volajícího pro sluchátko.

Index ID volajícího pro sluchátko můžete nastavit na webové stránce **Terminál** nebo v konfiguračním souboru (.xml).

### **Ne**ž **za**č**nete**

Připojte se k webové stránce základny, jak je popsáno v části *P*ř*ihlá*š*ení k webové stránce správy*.

### **Procedura**

- **Krok 1** Klikněte na tlačítko **Extensions** (Linky).
- **Krok 2** Klikněte na odkaz ve sloupci **Extension Info** (Informace o lince) odpovídající sluchátku daného uživatele.
- **Krok 3** Na webové stránce **Terminál** nastavte **Mapu ID volajícího** pro sluchátko.

Tento parametr lze změnit také v konfiguračním souboru (.xml) zadáním řetězce v tomto formátu:

<Call\_ID\_Map\_Subscription\_n\_> x</ Call\_ID\_Map\_Subscription\_n\_>

Kde n je index sluchátka a x je index ID volajícího.

**Krok 4** Klikněte na položku **Ulo**ž**it**.

### **Konfigurace serveru nástroje pro hlá**š**ení problému**

Server Nástroje pro hlášení problému (PRT) můžete nakonfigurovat tak, aby odesílal systémové zprávy. V systému s více buňkami je nutné nakonfigurovat server PRT v každé základny v systému. Stav odesílání hlášení můžete zkontrolovat na webové stránce **Syslog**.

O nahrání hlášení můžete požádat těmito způsoby:

- Základně můžete odeslat oznámení SIP Událost: prt-gen. Pokud je k přenosu SIP využíván protokol TCP nebo UDP, základna požádá o autorizaci. Pokud se přihlašovací údaje serveru a linky sluchátka shodují, hlášení se nahraje. Pokud oznámení SIP zakážete, může neregistrované sluchátko odeslat základně oznámení SIP PIAxxx. PIA je účet identity poskytování a xxx je ID systémového řetězce základny.
- Můžete použít adresu URL akce https://<xx.xx.xxx.xx>/admin/prt-gen a v adrese URL definovat adresu IP základny.
- Pokud dojde k neočekávanému restartu základny, spustí se událost, která odešle zprávu na definovaný server PRT.

Pokud definujete neplatný server, spojení se serverem selže nebo dojde k chybě při generování hlášení o problému, uloží se do systémových protokolů zpráva.

Server PRT můžete konfigurovat na webové stránce **Správa** nebo v konfiguračním souboru (.xml).

Pole oznámení konfigurujte tímto způsobem v konfiguračním souboru (. xml).

<PRT\_upload\_server>n</PRT\_upload\_server>, kde n je protokol, název domény a port.

<PRT\_upload\_filename>n</PRT\_upload\_filename>, kde n je název souboru.

<PRT\_http\_header>n</PRT\_http\_header>, kde n je text hlavičky.

<PRT\_http\_header\_value>n</PRT\_http\_header\_value>, kde n je hodnota, kterou chcete do hlavičky přidat.

#### **Ne**ž **za**č**nete**

Připojte se k webové stránce základny, jak je popsáno v části *P*ř*ihlá*š*ení k webové stránce správy*.

### **Procedura**

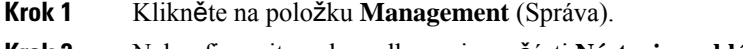

- **Krok 2** Nakonfigurujte pole podle popisu v části **Nástroj pro hlá**š**ení problém**ů v tématu Pole na [webové](#page-142-0) stránce [správy,](#page-142-0) na straně 133.
- **Krok 3** Klikněte na položku **Ulo**ž**it**.

Ш

### **Export stavového souboru základny**

Můžete exportovat soubor status.xml, který obsahuje systémové informace, informace o registrovaném zařízení a statistiky základny. Soubory status.xml můžete exportovat také pro více základen v systému.

Soubor můžete exportovat následujícími způsoby:

- Použijte odkaz **Exportovat stav** na webové stránce **Dom**ů**/Stav** základny.
- Použijte možnosti na stránce **Diagnostika** základny pro aktuální základnu nebo všechny základny v systému.
- Použijte adresu URL akce: V adrese URL definujte IP adresu základnové stanice: <protocol>://<ip>/admin/status.xml.
- Odešlete událost oznámení SIP prt-gen do registrovaného sluchátka. Tímto způsobem bude mít server nástrojePRT (Problem Report Tool) k dispozici soubory status.xml. Zkontrolujte, zda je serverPRT správněnakonfigurován, podrobnosti naleznete v části *Konfigurace serveru nástroje pro hlá*š*ení problému*.

Soubor můžete exportovat tímto způsobem pomocí webové stránky **Diagnostika**.

### **Ne**ž **za**č**nete**

- Připojte se k webové stránce základny, jak je popsáno v části *P*ř*ihlá*š*ení k webové stránce správy*.
- Zkontrolujte, zda je k dispozici server PRT.
- Zkontrolujte, zda jsou sluchátka registrována k základně.

### **Procedura**

**Krok 1** Klikněte na možnost **Diagnostics** (Diagnostika).

**Krok 2** Klikněte na možnost **V**š**echny základny** nebo **Aktuální základny** v zobrazení **Protokolování** na webové stránce.

#### **Jak pokra**č**ovat dále**

Stáhněte si exportovaný soubor.

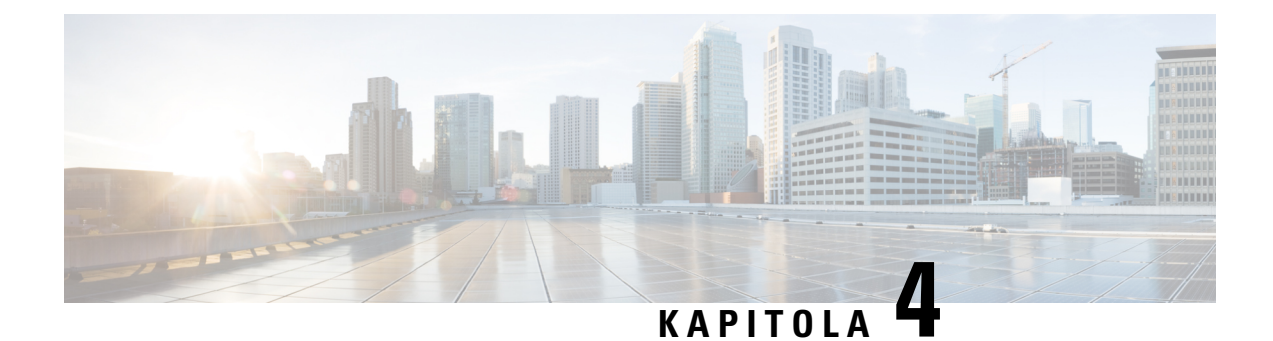

## **Náhlavní soupravy**

- [Podporované](#page-116-0) náhlavní soupravy, na straně 107
- Důležité bezpečnostní [informace](#page-116-1) týkající se náhlavní soupravy, na straně 107
- [Kvalita](#page-117-0) zvuku, na straně 108

## <span id="page-116-0"></span>**Podporované náhlavní soupravy**

Se sluchátkem můžete používat tyto typy náhlavní soupravy:

- Náhlavní souprava s 3,5mm audiokonektorem
- Náhlavní souprava Bluetooth LE

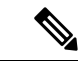

**Poznámka** Sluchátko 6823 nepodporuje technologii Bluetooth.

## <span id="page-116-1"></span>**D**ů**le**ž**ité bezpe**č**nostní informace týkající se náhlavní soupravy**

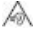

Vysoký akustický tlak – vyhněte se dlouhodobému poslechu při vysoké úrovni hlasitosti, abyste zabránili možnému poškození sluchu.

Když připojujete náhlavní soupravu, před jejím nasazením snižte hlasitost reproduktoru náhlavní soupravy. Pokud nezapomenete snížit hlasitost, než náhlavní soupravu sundáte, hlasitost se po opětovném připojení náhlavní soupravy sníží.

Mějte na paměti své okolí. Náhlavní souprava může při použití blokovat důležité externí zvuky, obzvláště pak v případě nouzových situací a v hlučném prostředí. Náhlavní soupravu nepoužívejte při řízení. Náhlavní soupravu ani její kabely nenechávejte v místech, kde by o ně mohli zakopnout lidé nebo zvířata. Na děti, které jsou v blízkosti náhlavní soupravy nebo příslušných kabelů, vždy dohlížejte.

## <span id="page-117-0"></span>**Kvalita zvuku**

Kroměfyzické, mechanické a technické kvality musí náhlavní souprava znít dobře z hlediska uživatele i jeho protějšku na druhé straně. Kvalita zvuku je subjektivní a nemůžeme proto zaručit vlastnosti jakýchkoli náhlavních souprav jiných výrobců. Různé náhlavní soupravy od předních výrobců však dle recenzí spolupracují s Cisco IP telefony velmi dobře.

Společnost Cisco nedoporučuje ani netestuje žádné náhlavní soupravy jiných výrobců se svými produkty. Informace o podpoře náhlavních souprav jiných výrobců pro produkty Cisco získáte na webu výrobce.

Společnost Cisco testuje náhlavní soupravy Cisco s telefony Cisco IP. Informace o náhlavních soupravách Cisco a podpoře telefonů Cisco IP naleznete v tématu [https://www.cisco.com/c/en/us/products/](https://www.cisco.com/c/en/us/products/collaboration-endpoints/headsets/index.html) [collaboration-endpoints/headsets/index.html.](https://www.cisco.com/c/en/us/products/collaboration-endpoints/headsets/index.html)

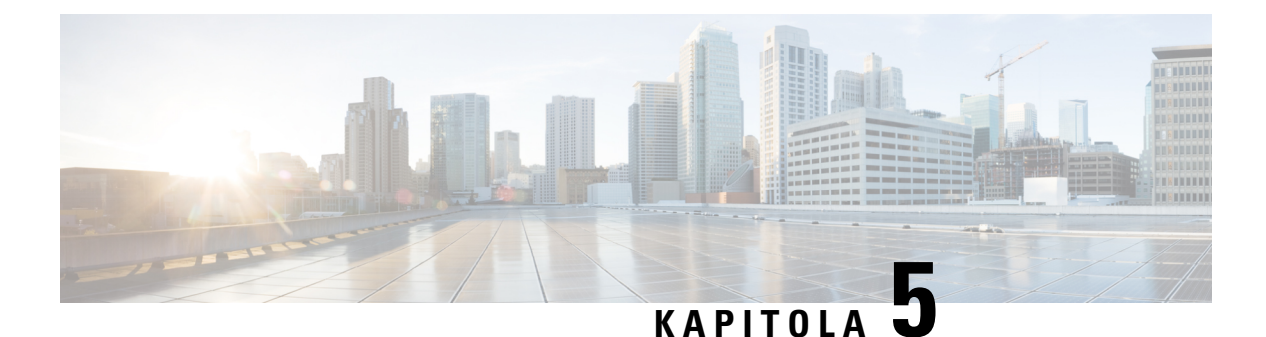

# **Monitorování**

- Webové stránky [základny,](#page-118-0) na straně 109
- [Zobrazení](#page-195-0) stavu sluchátka, na straně 186
- Průzkum místa [instalace,](#page-195-1) na straně 186

## <span id="page-118-0"></span>**Webové stránky základny**

Ke konfiguraci základny a zobrazení stavu a statistik můžete použít webové stránky základny.

Všechny stránky jsou dostupné v zobrazení správce. Přístup k webovým stránkám základny při použití zobrazení správce je popsán v části Přihlášení k [webové](#page-55-0) stránce pro správu, na straně 46.

Některé stránky jsou dostupné v zobrazení uživatele. Přístup k webovým stránkám základny při použití zobrazení uživatele je popsán v části Přihlášení na [webové](#page-56-0) stránce uživatele, na straně 47.

Pokud není uvedeno jinak, webové stránky jsou otevřené jen v zobrazení správce.

### **Související témata**

Účty [základen,](#page-28-0) na straně 19

### **Pole na webové stránce Dom**ů**/Stav**

Na webové stránce základny **Dom**ů**/Stav** se nacházejí tato pole. Tato pole jsou pouze ke čtení.

Stránka se zobrazí při použití zobrazení pro správce nebo uživatele.

### **Tabulka 8: Pole na webové stránce Dom**ů**/Stav**

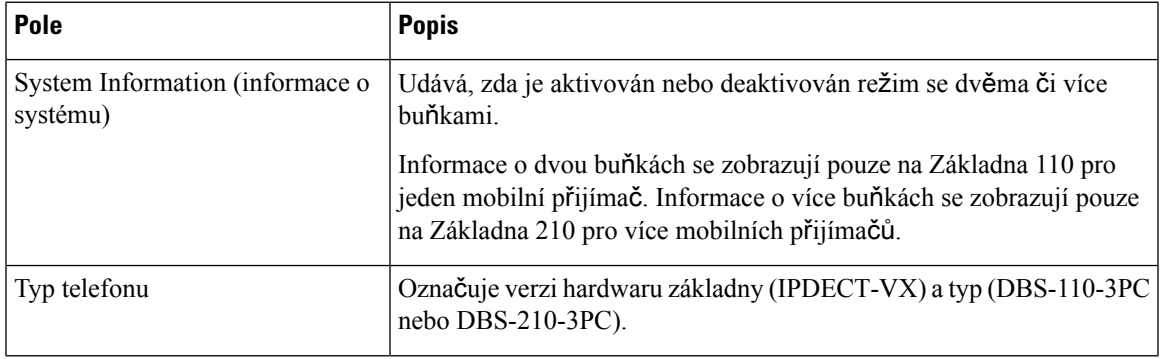

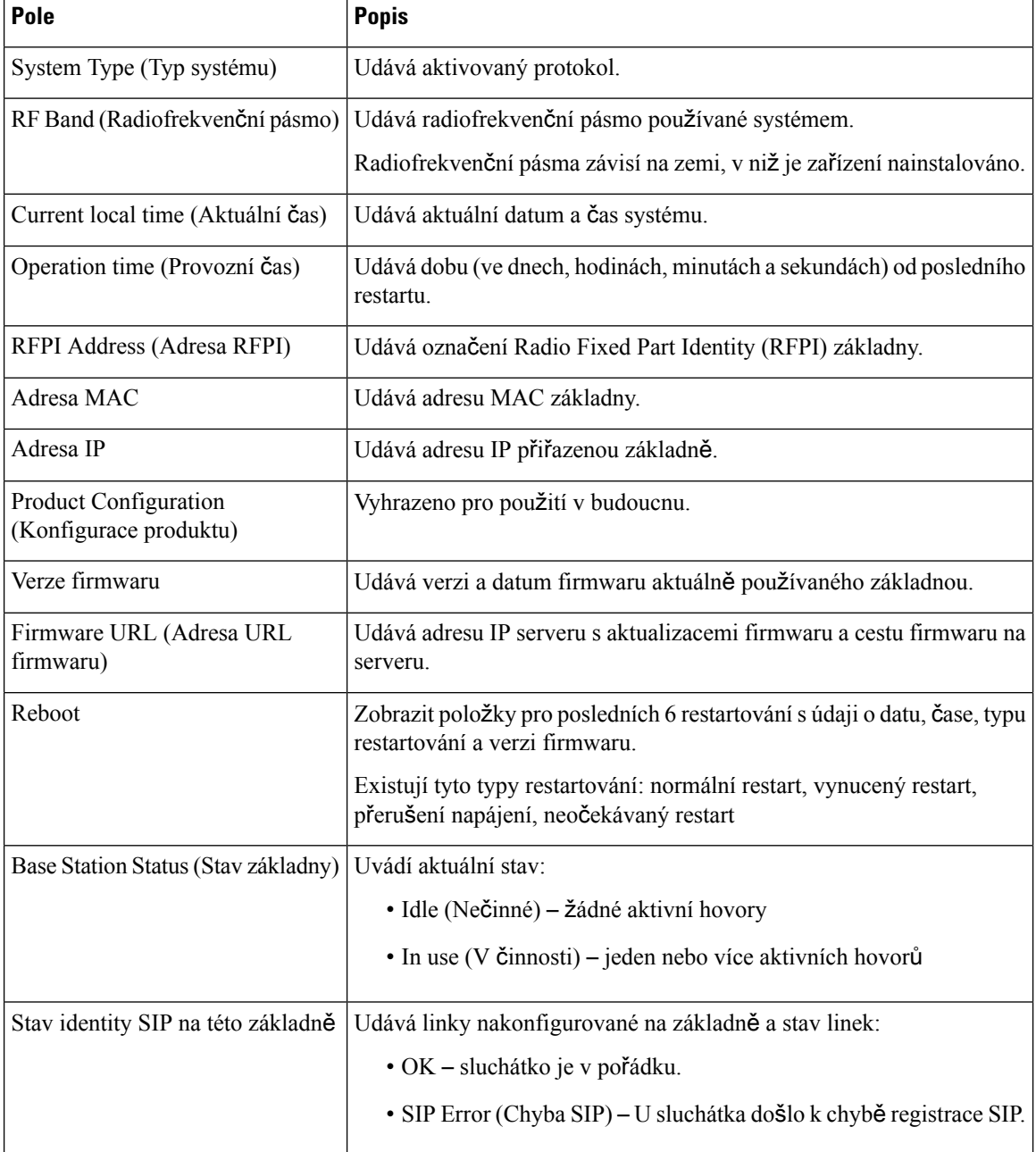

### **Pole linek na webové stránce**

Na webové stránce základny **Extensions** (Linky) se nacházejí tato pole.

Stránka se zobrazí při použití zobrazení pro správce nebo uživatele.

Tato část platí pro firmware verze 4.7a novější. Co se týká stránky pro firmwaru verze V450 a V460, viz Pole webové stránky [Extensions](#page-190-0) (Linky) pro verzi firmwaru V450 a V460, na straně 181.

 $\overline{\phantom{a}}$ 

### **Tabulka 9: Obecná** č**ást**

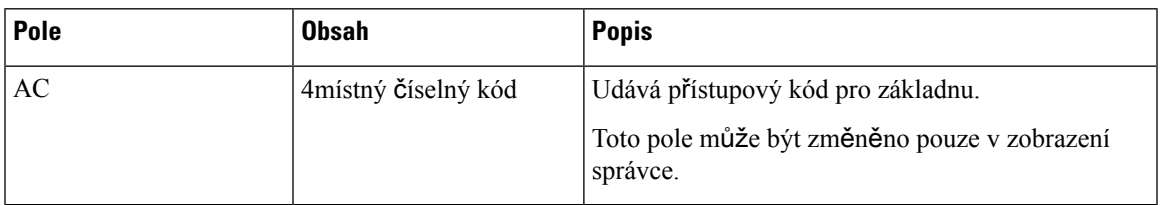

### **Tabulka 10:** Č**ást Extensions (Linky)**

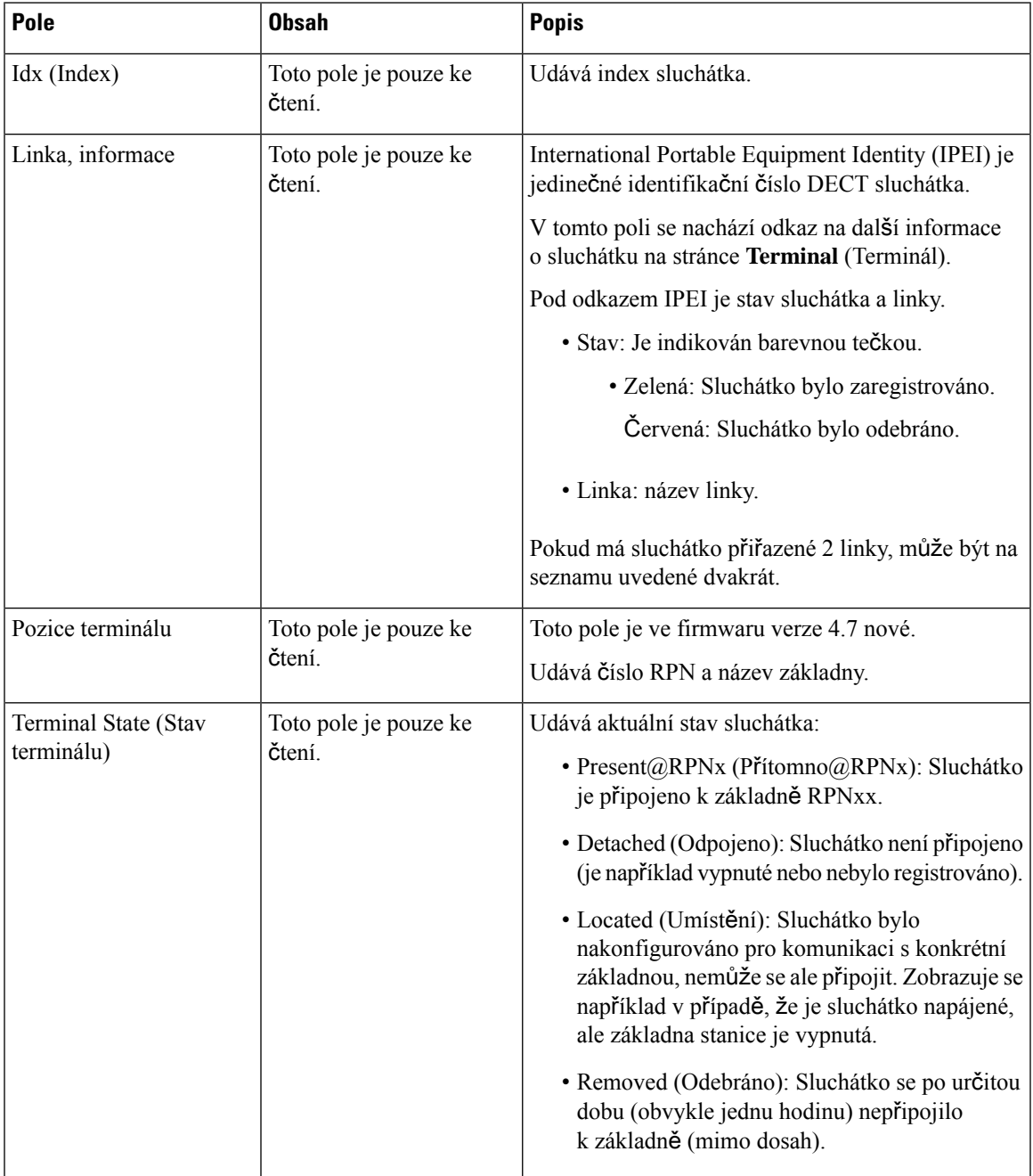

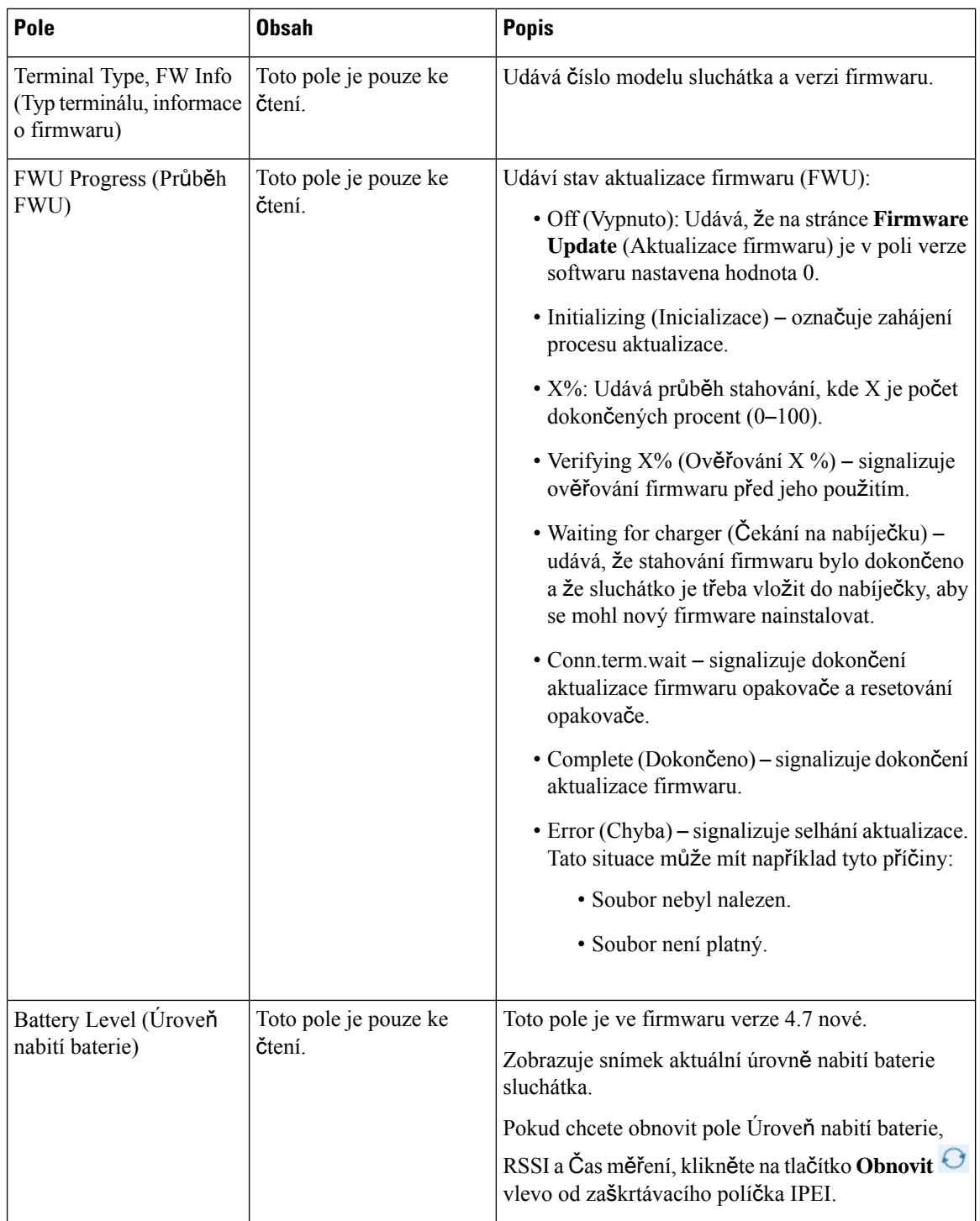

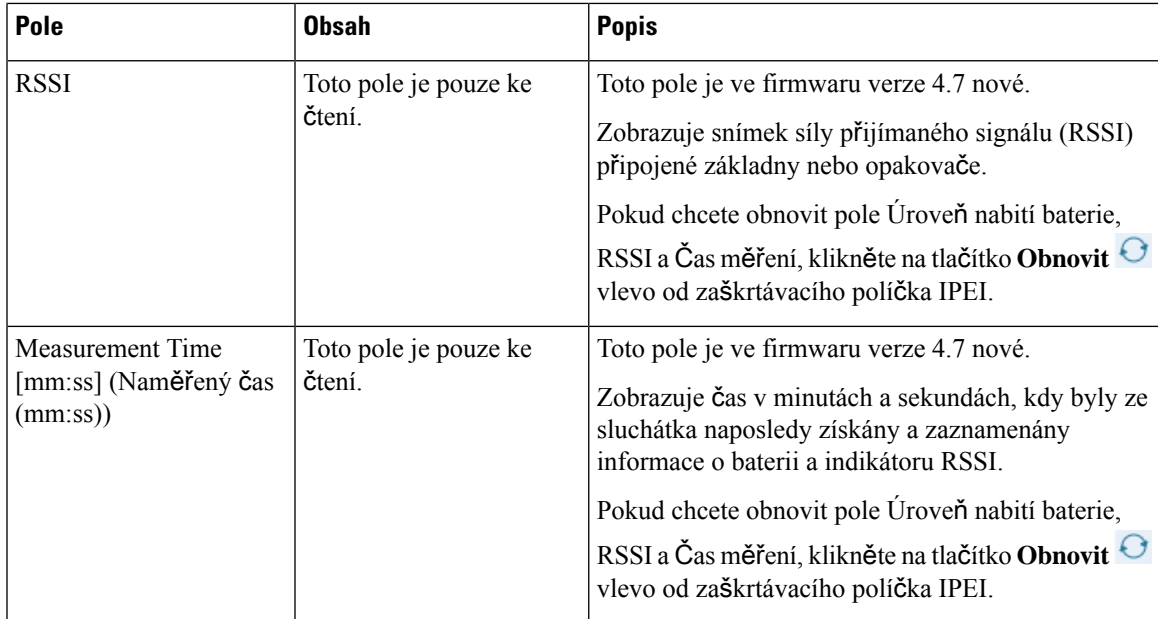

### **Pole na webových stránkách Add Extension (P**ř**idat linku) nebo Edit Extension (Upravit linku)**

Na webových stránkách základny **Add Extension**(Přidat linku) a **Edit Extension**(Upravit linku)se nacházejí tato pole.

**Tabulka 11: P**ř**idání polí na webové stránce Extensions (Linky)**

| Pole                    | <b>Obsah</b>                                                                                                    | <b>Popis</b>                                                                                                    |
|-------------------------|----------------------------------------------------------------------------------------------------|----------------------------------------------------------------------------------------------------|
| Line name (Název linky) | Retězec<br>Délka: 1 až 7 znaků                                                                                                    | Udává název linky pro příchozí a odchozí hovory.                                                                                                    |
| Terminál                | Volba:<br>• New Terminal<br>(Nový terminál)<br>• Terminal Idx 1<br>(Index terminálu 1)<br>• Terminal Idx 2<br>(Index terminálu 2) | Udává způsob přiřazení linky.<br>• New Terminal (Nový terminál) – momentálně<br>se konfiguruje nové sluchátko.<br>• Terminal Idx x (Index terminálu x) – označuje<br>index stávajícího sluchátka (na stránce Servers<br>(Servery)).<br>Používá se, když k nějakému sluchátu přiřadíte<br>druhou linku. |
| Linka                   | Retězec číslic                                                                                                    | Udává telefonní číslo.<br>Aby bylo možné prostřednictvím sluchátka<br>uskutečňovat a přijímat hovory, musí být linka<br>nakonfigurována na serveru SIP.<br>Linka se zobrazuje na hlavní obrazovce sluchátka.                                                                                           |

I

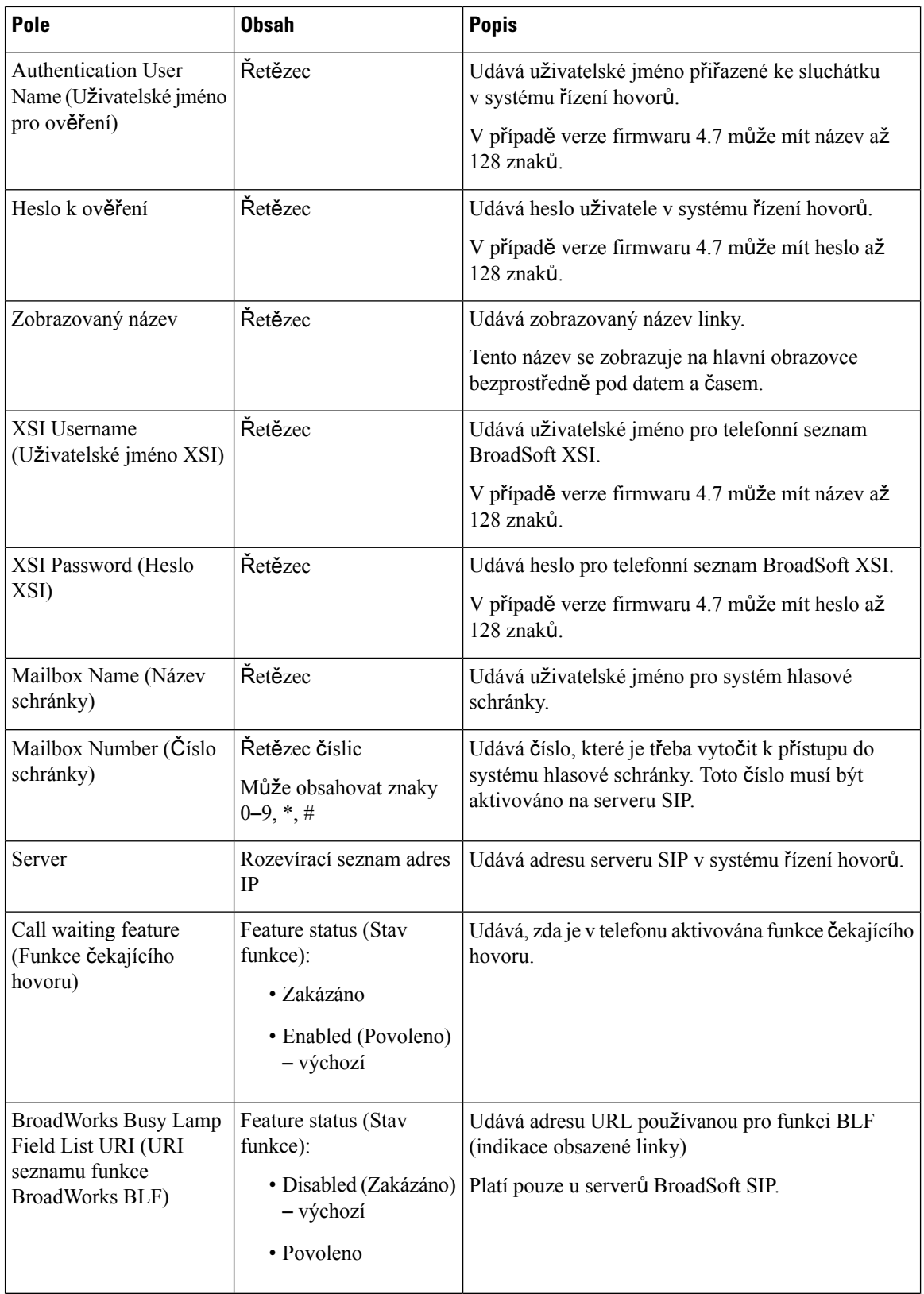

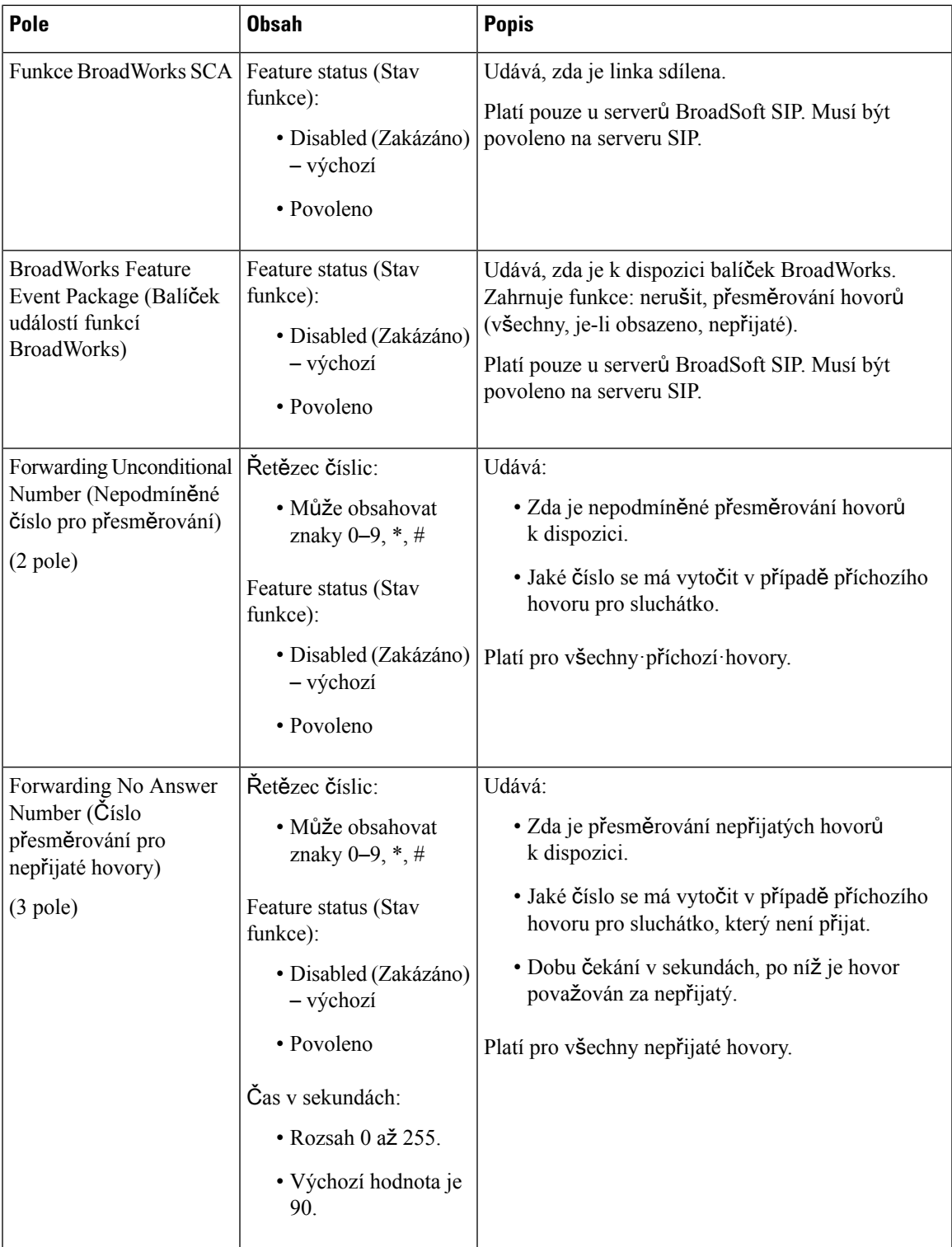

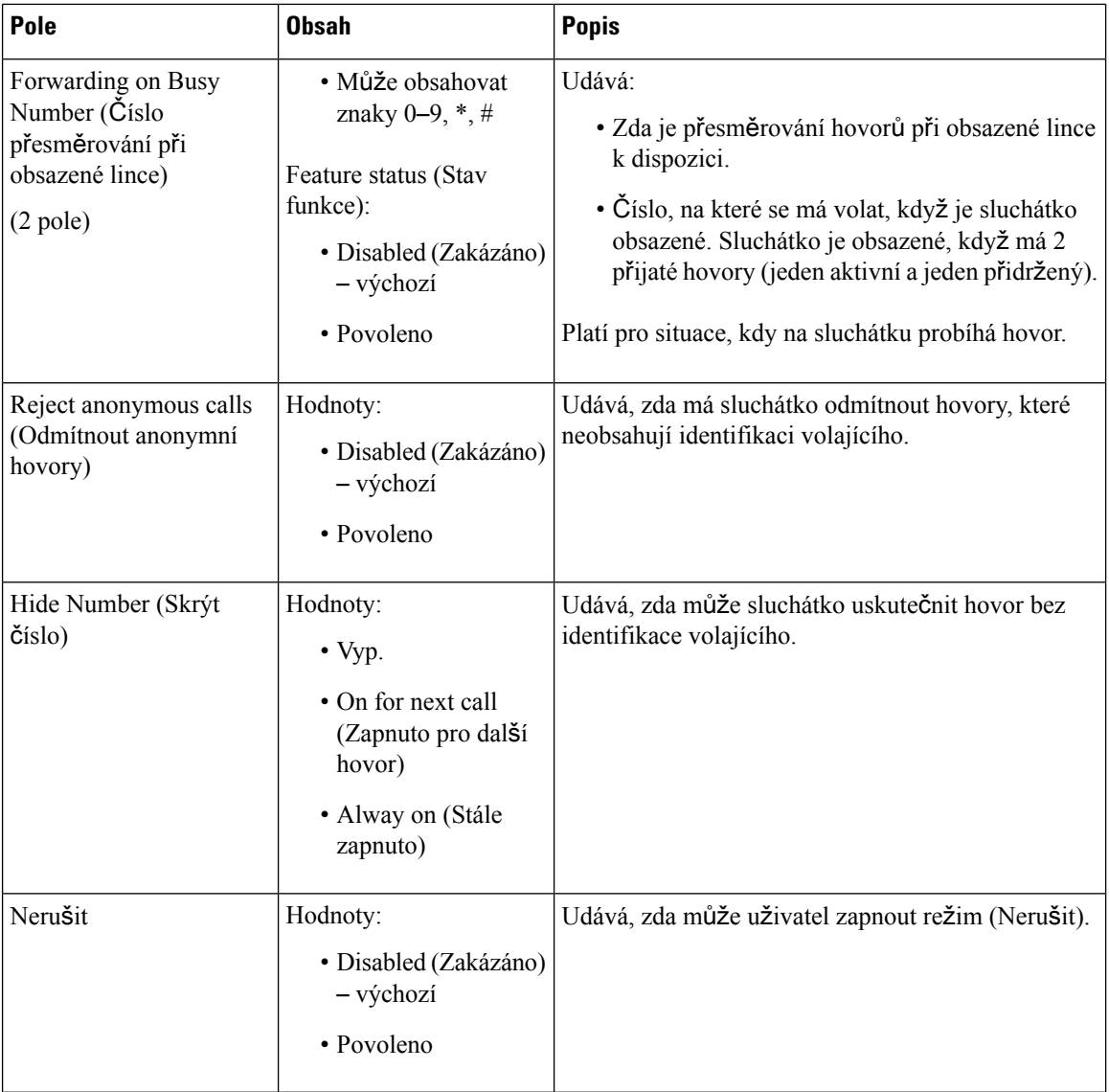

### **Pole webové stránky Terminal (Terminál)**

Na webové stránce základny **Terminal** (Terminál) se nacházejí tato pole. Tuto obrazovku zobrazíte kliknutím na číslo IPEI sluchátka na stránce **Extensions** (Linky).

Stránka se zobrazí při použití zobrazení pro správce nebo uživatele. V zobrazení uživatele nejsou dostupná všechna pole.

Tato část platí pro verzi firmwaru 4.7. Co se týká stránky pro firmwaru verze V450 a V460, viz Pole [webové](#page-192-0) stránky Terminal [\(Terminál\)](#page-192-0) pro verzi firmwaru V450 a V460, na straně 183.

ı

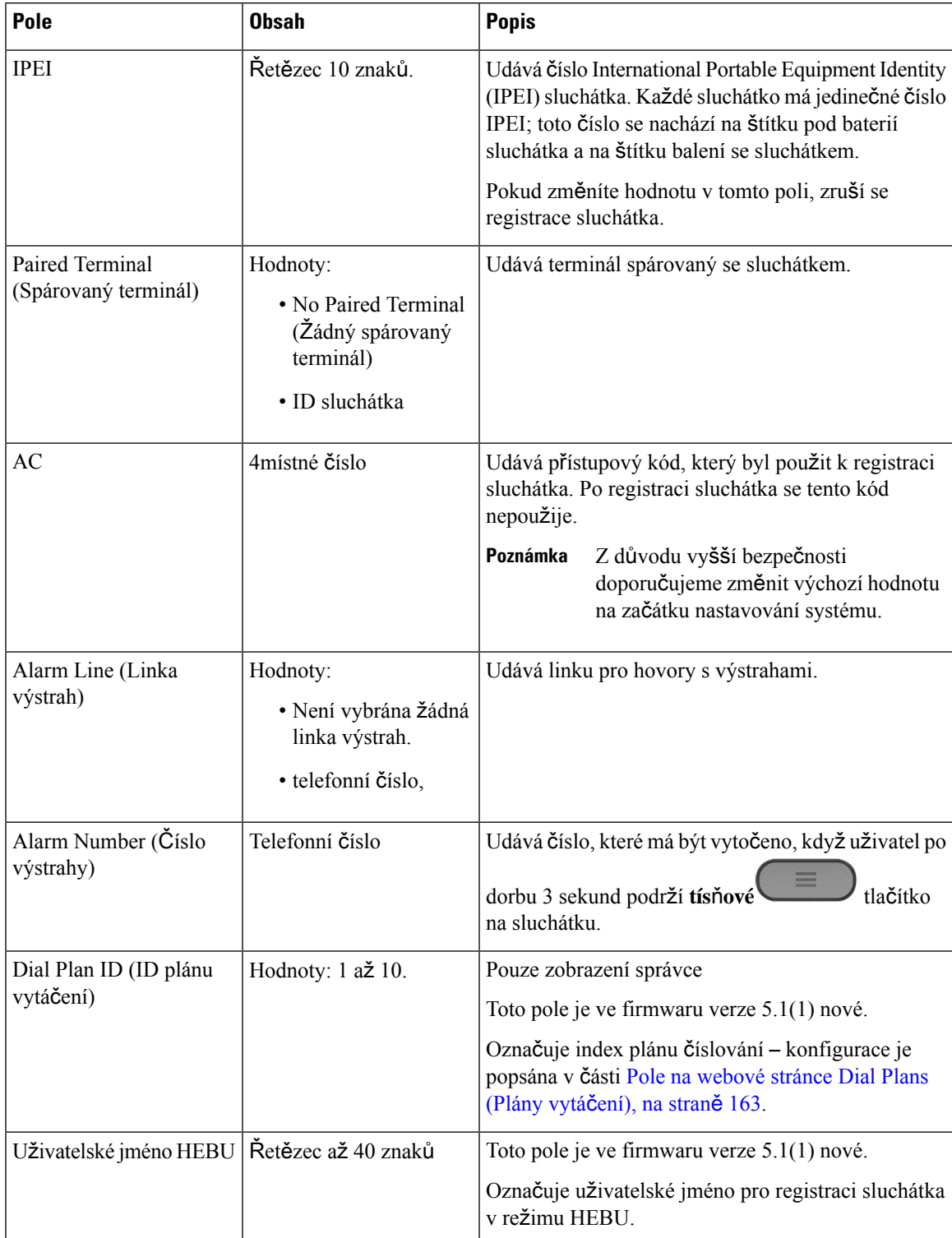

### **Tabulka 12: Pole webové stránky Terminal (Terminál)**

I

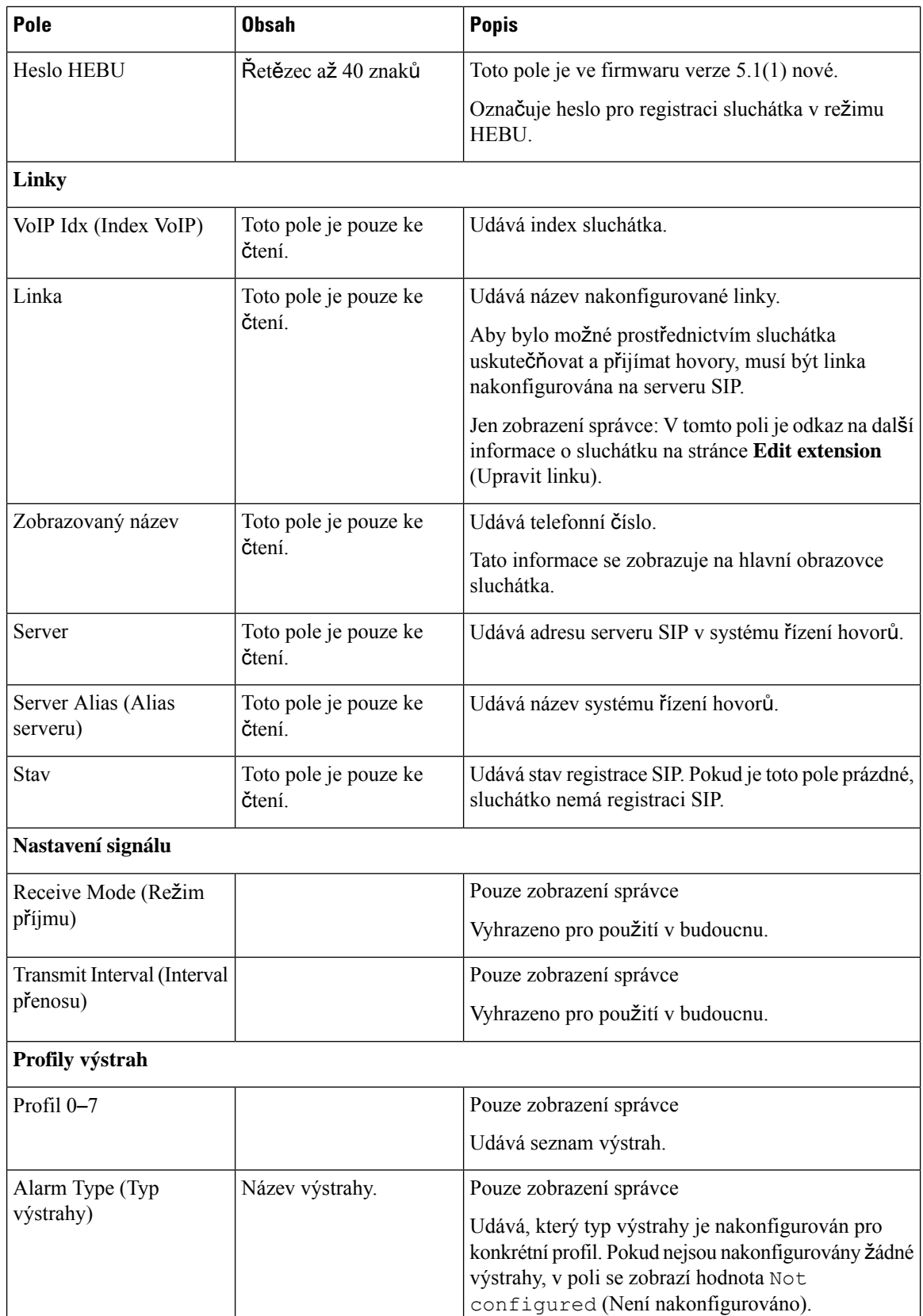

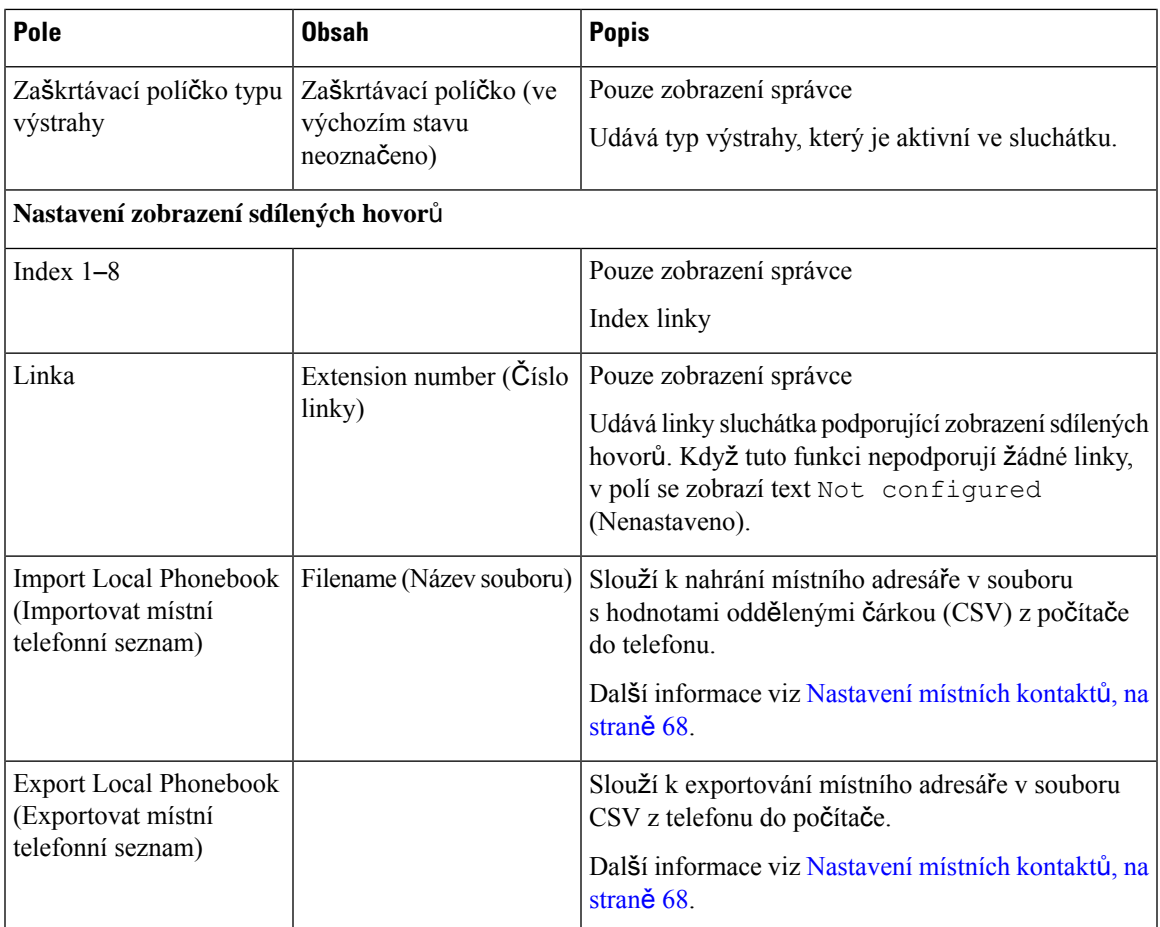

## **Pole server**ů **webové stránky**

Tato pole se zobrazují na webové stránce **Servers** (Servery) základny nebo na webové stránce **Add Server** (Přidat server) při zahájení nastavování.

### **Tabulka 13: Pole server**ů **webové stránky**

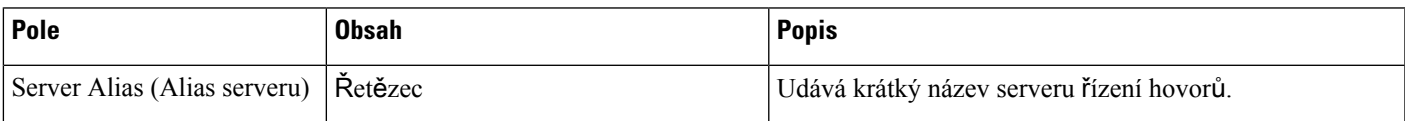

I

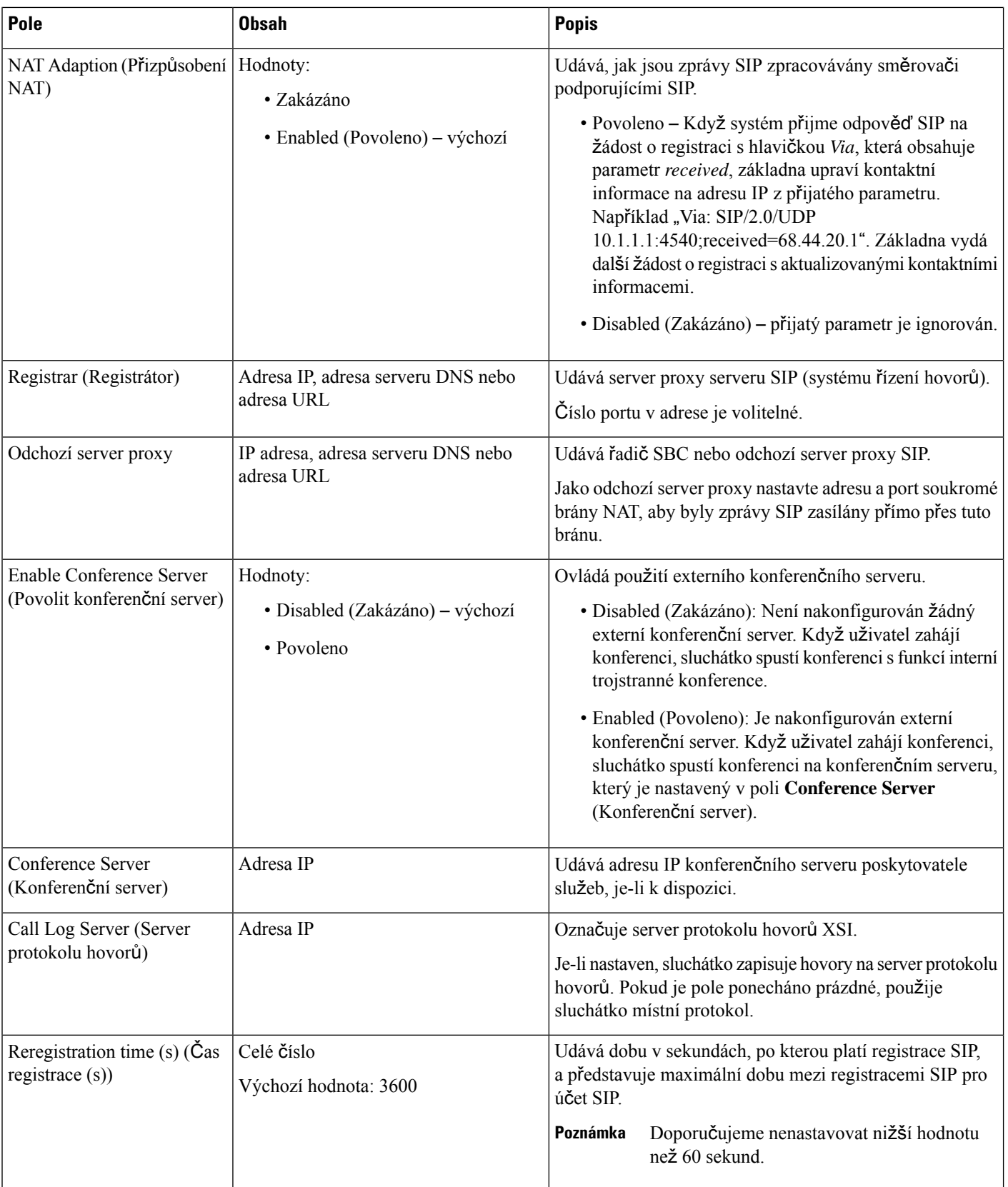

I

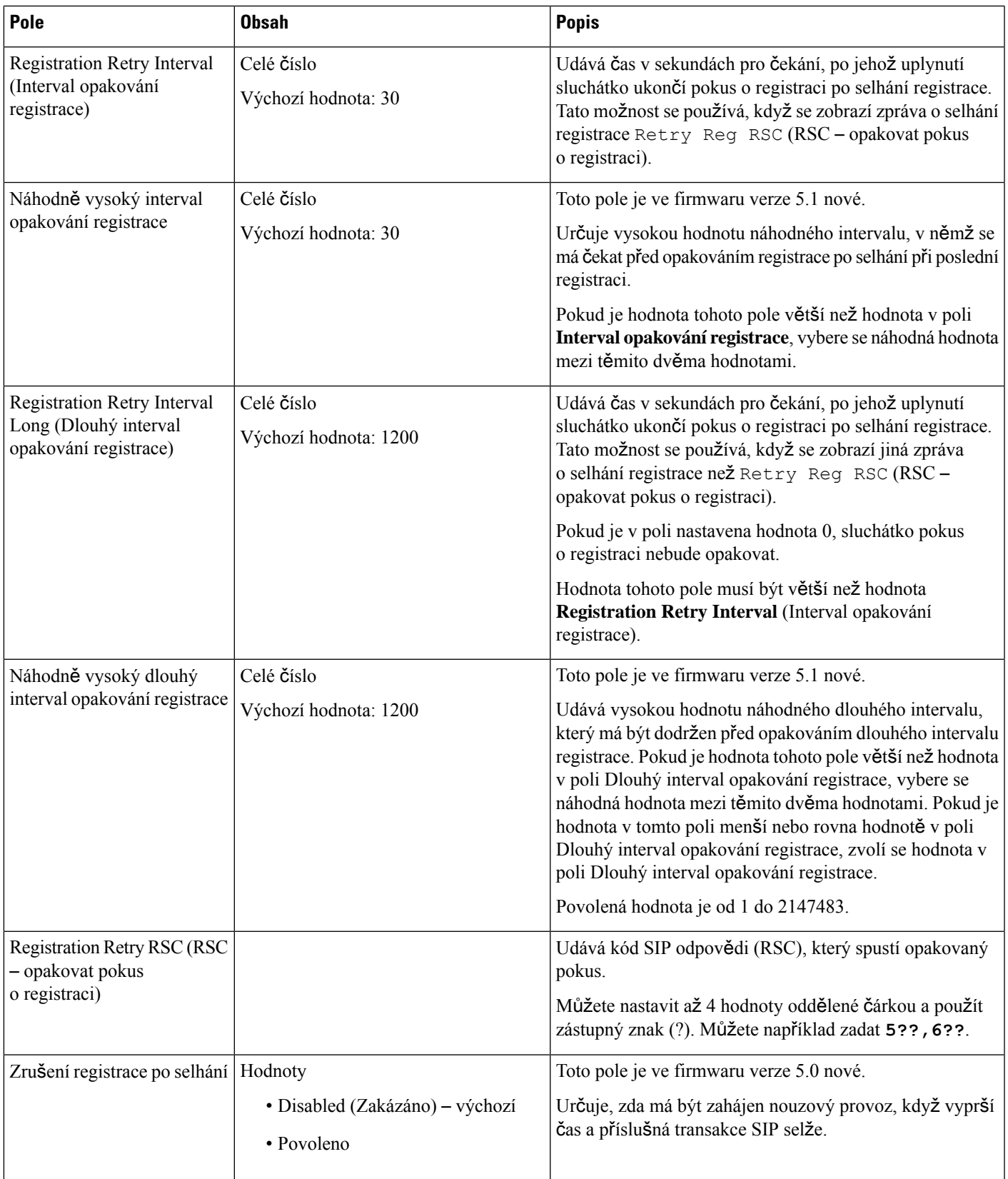

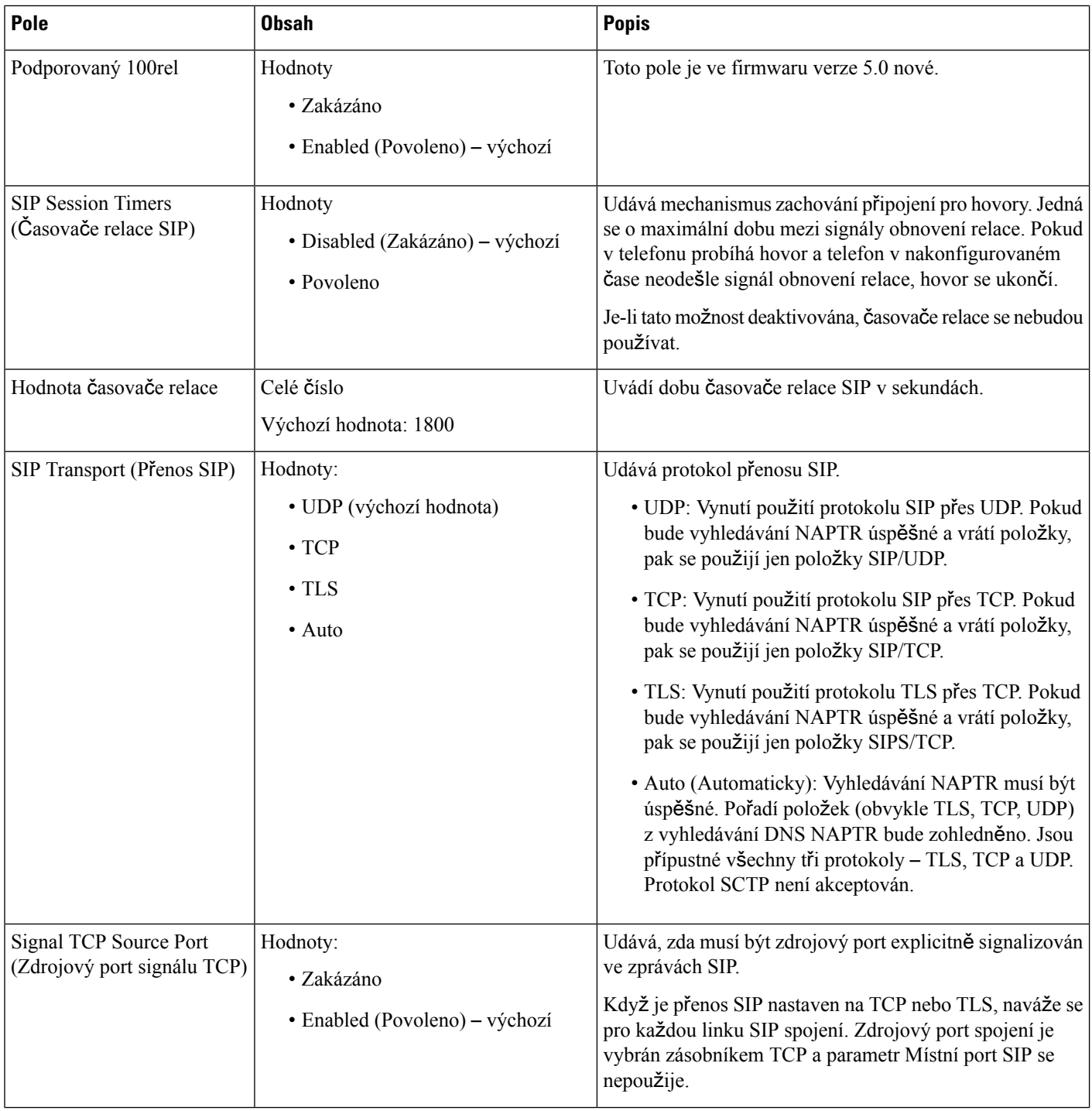

 $\overline{\phantom{a}}$ 

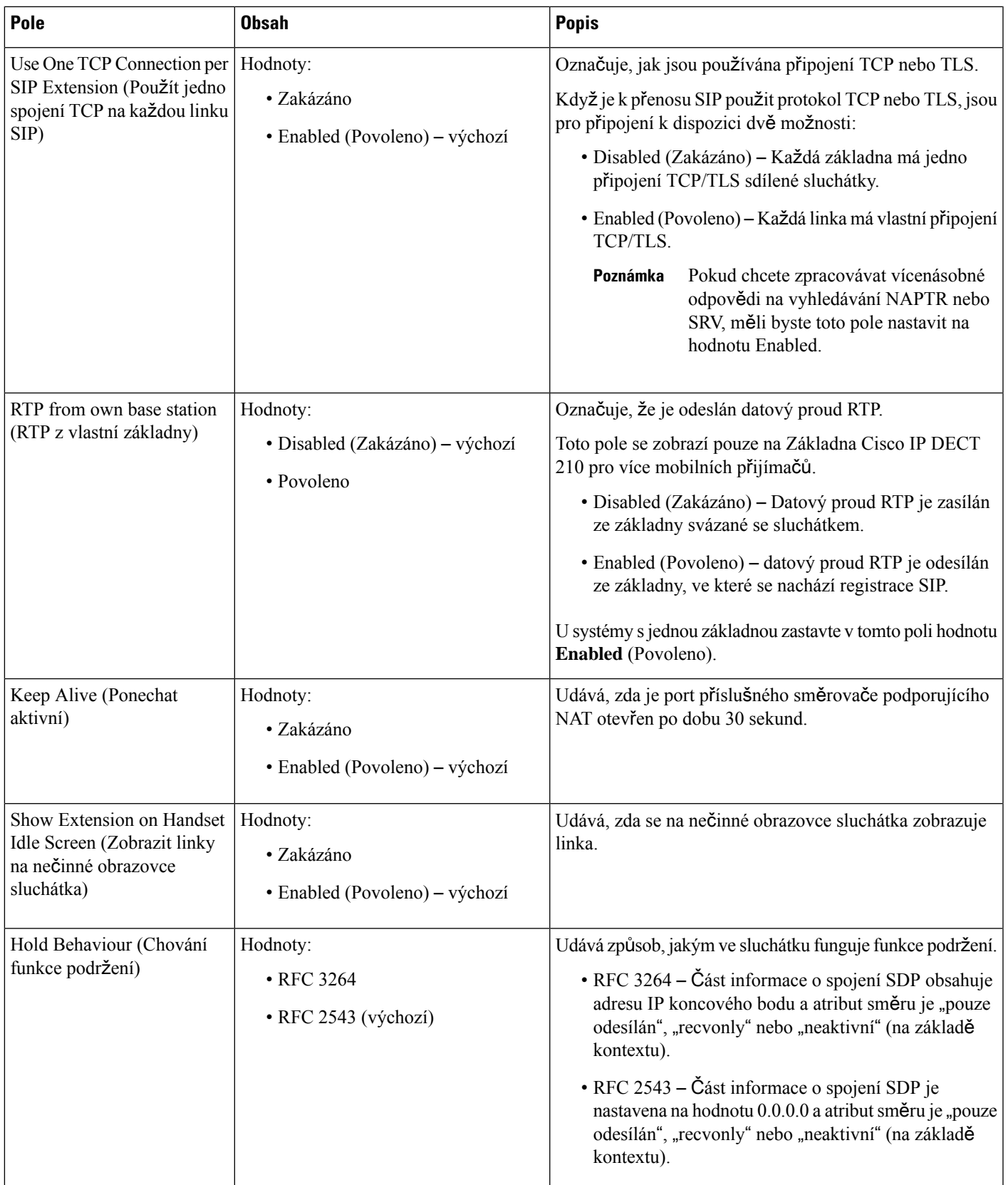

I

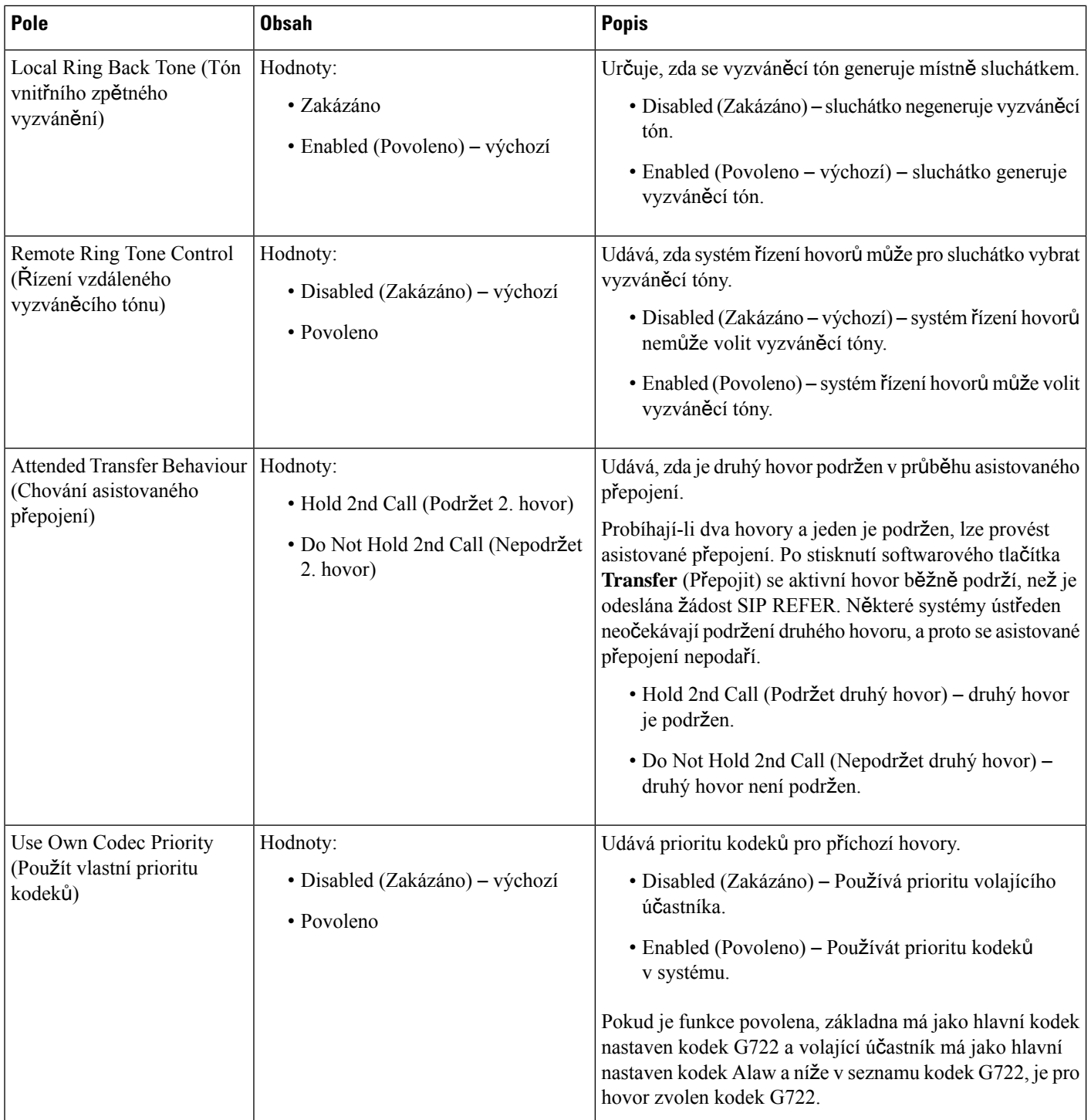

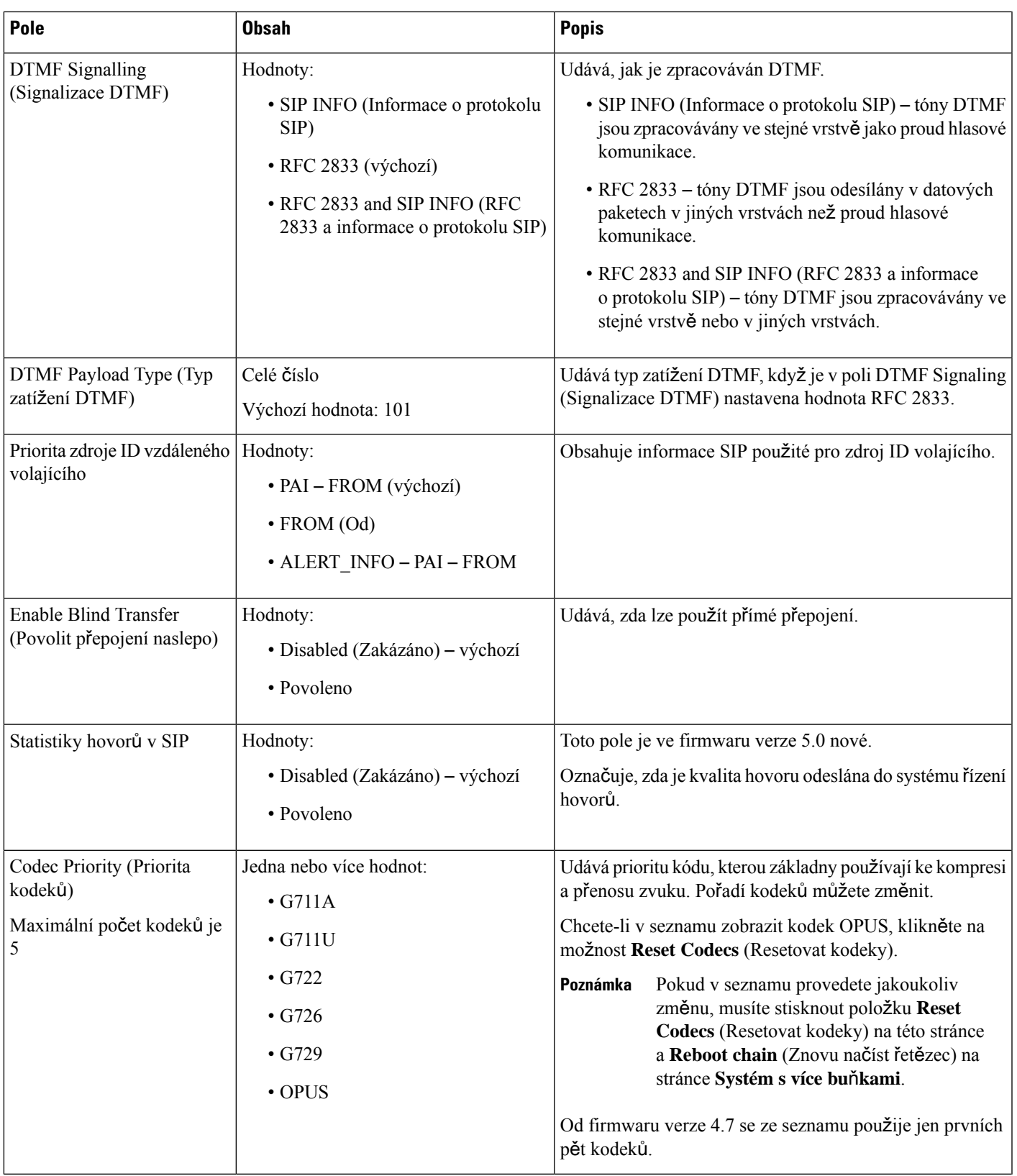

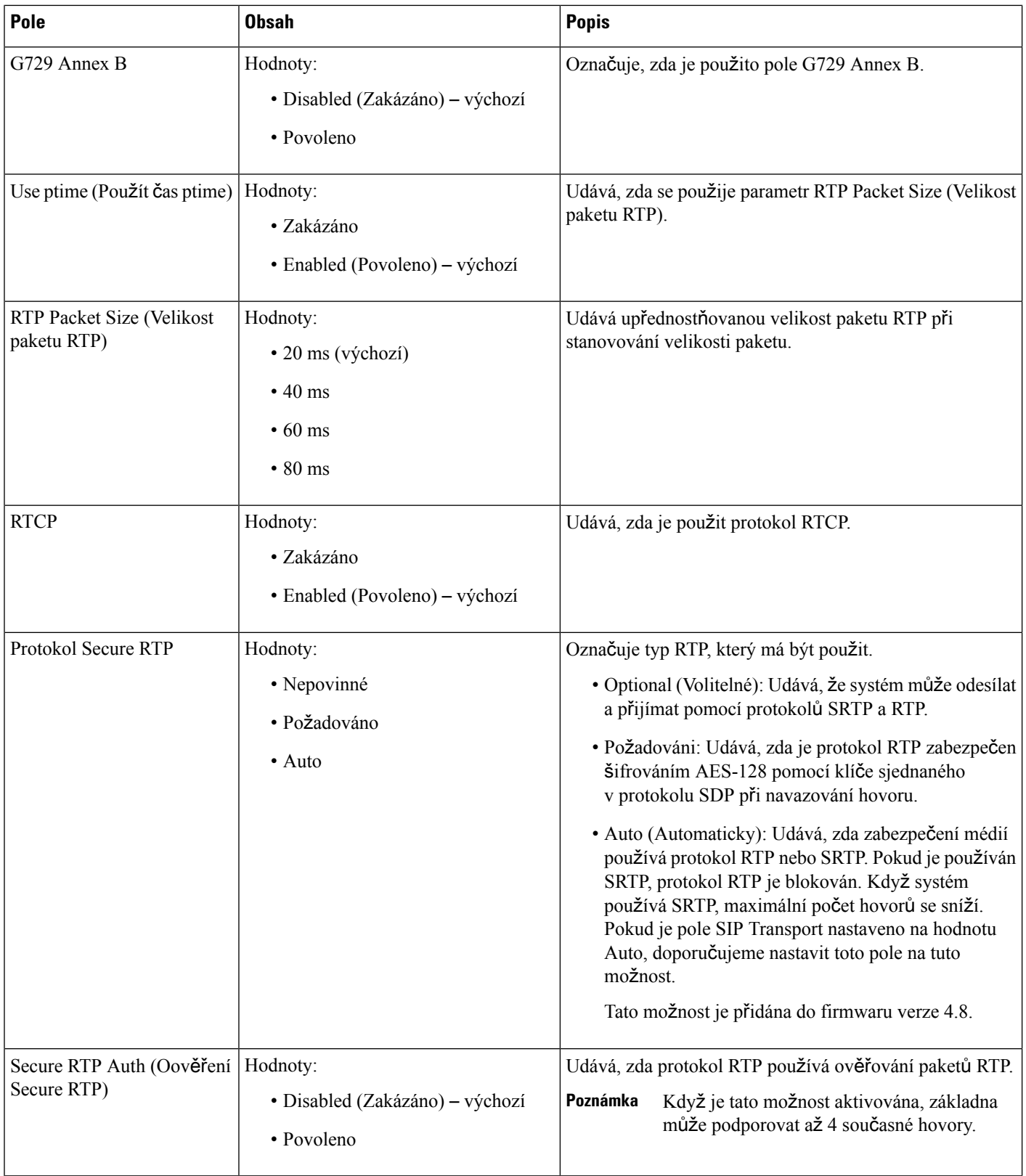

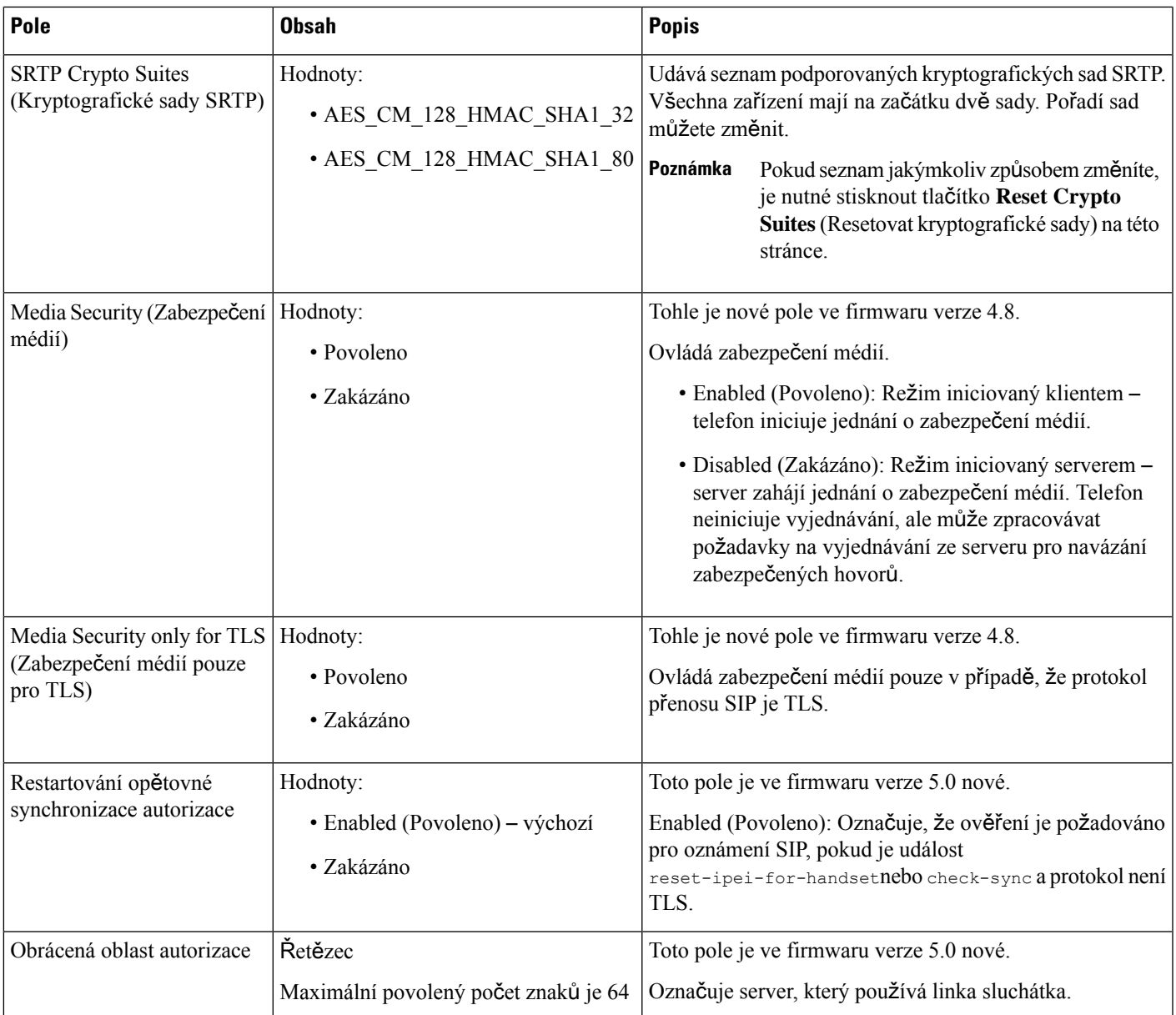

### **Pole na webové stránce sít**ě

Na webové stránce základny **Network Settings** (Nastavení sítě) se nacházejí tato pole.

I

### **Tabulka 14: Pole <sup>v</sup>** č**ásti nastavení IP**

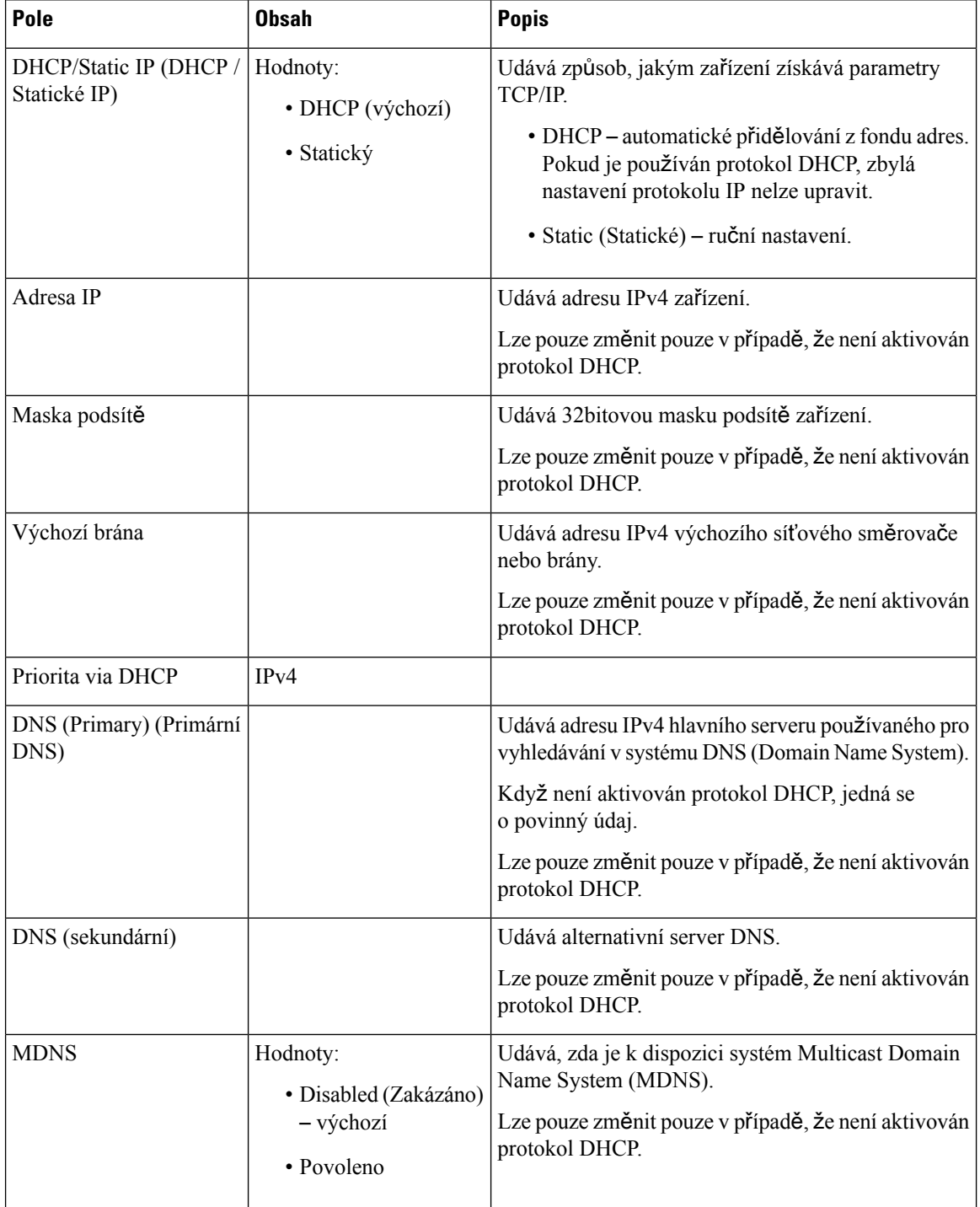

 $\overline{\phantom{a}}$ 

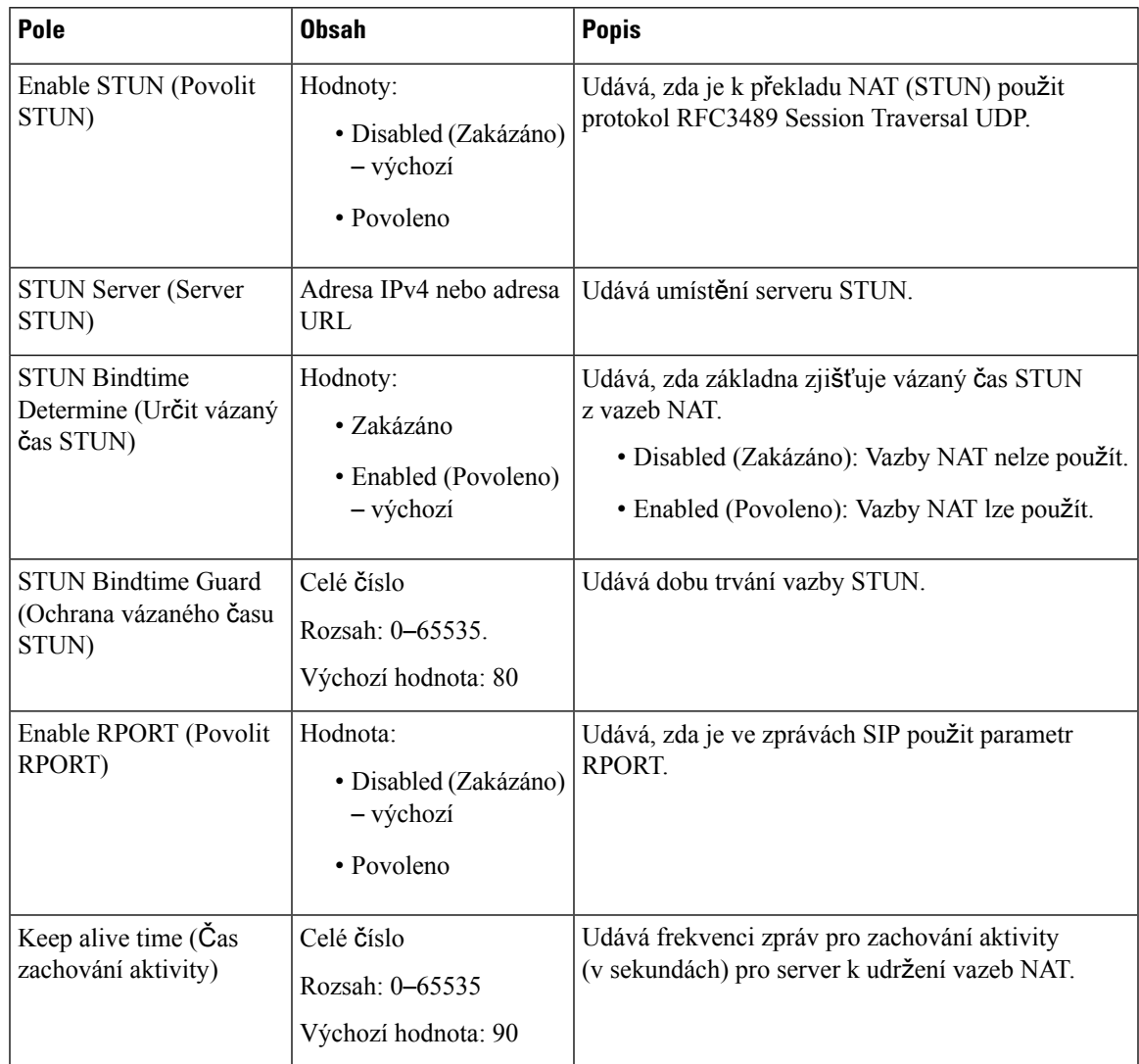

### **Tabulka 15: Pole <sup>v</sup>** č**ásti nastavení NAT**

### **Tabulka 16: Pole <sup>v</sup>** č**ásti nastavení WLAN**

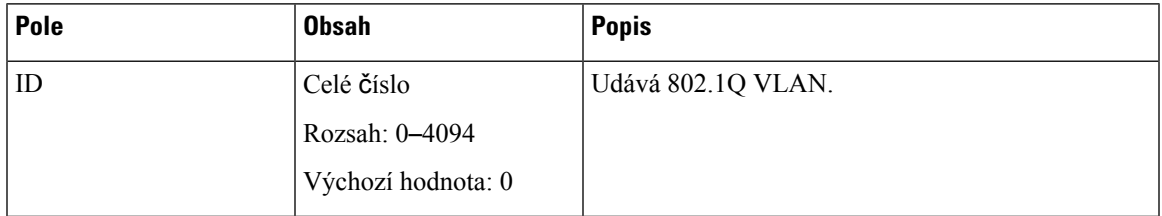

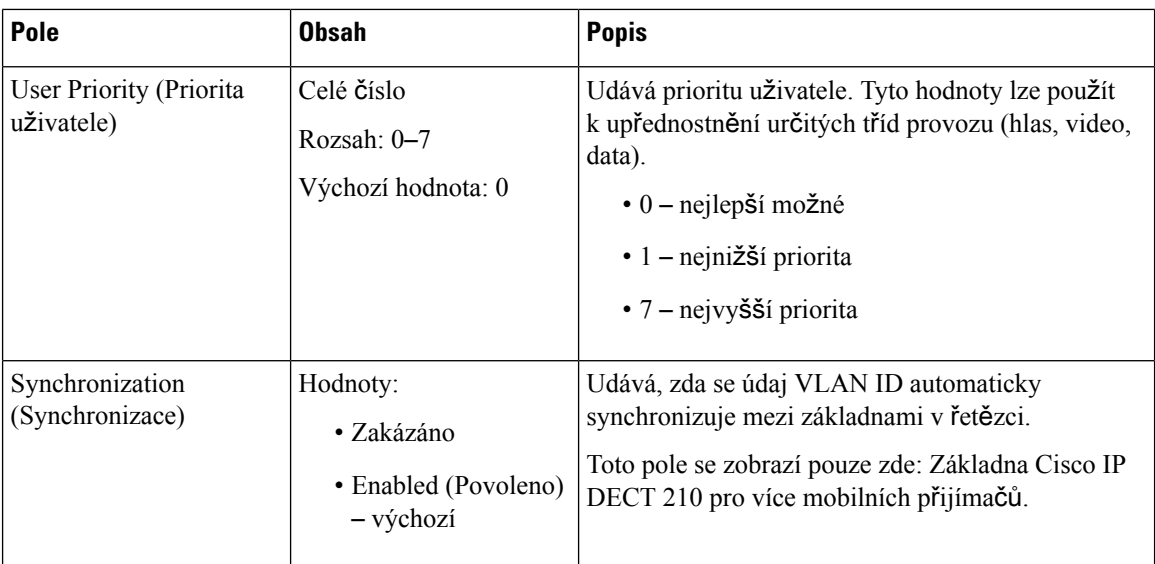

### **Tabulka 17: Pole <sup>v</sup>** č**ásti nastavení SIP/RTP**

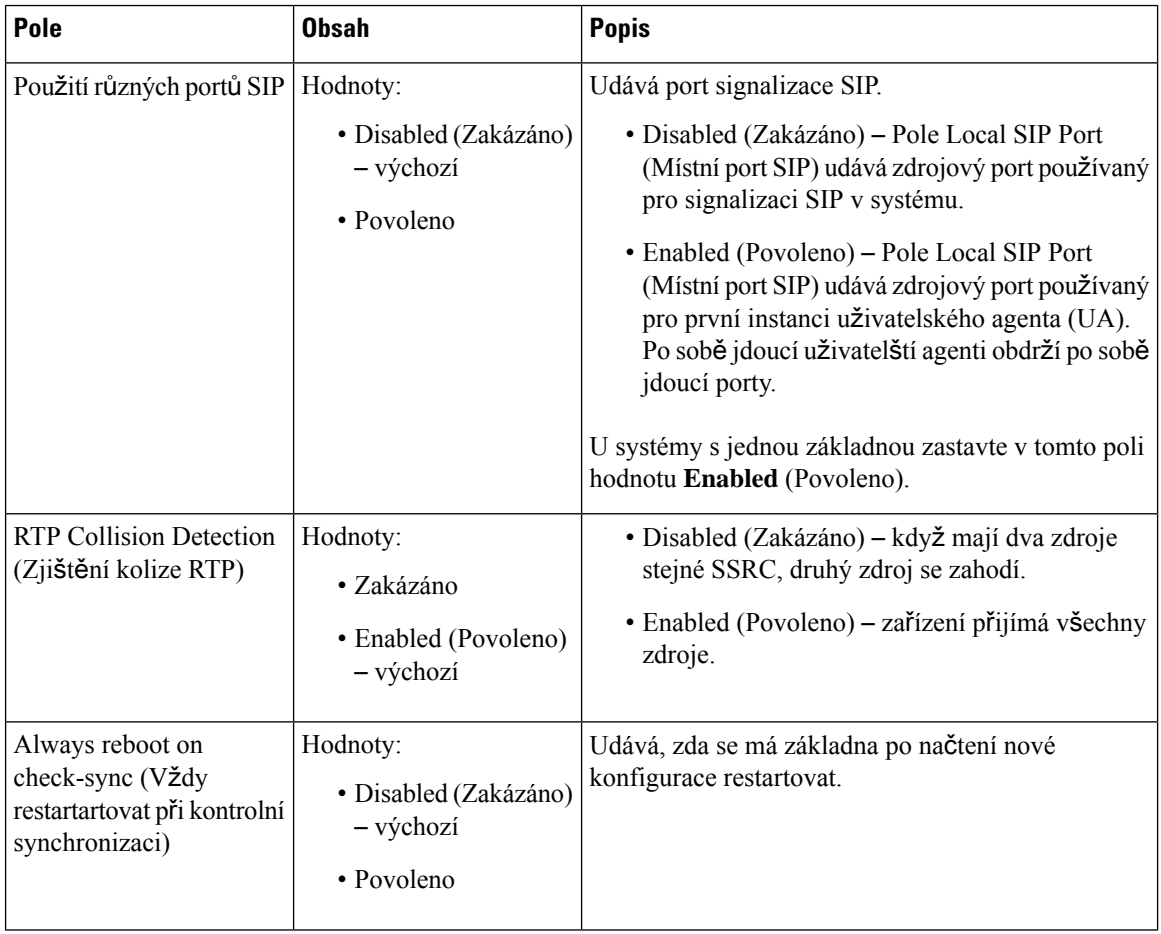

 $\overline{\phantom{a}}$ 

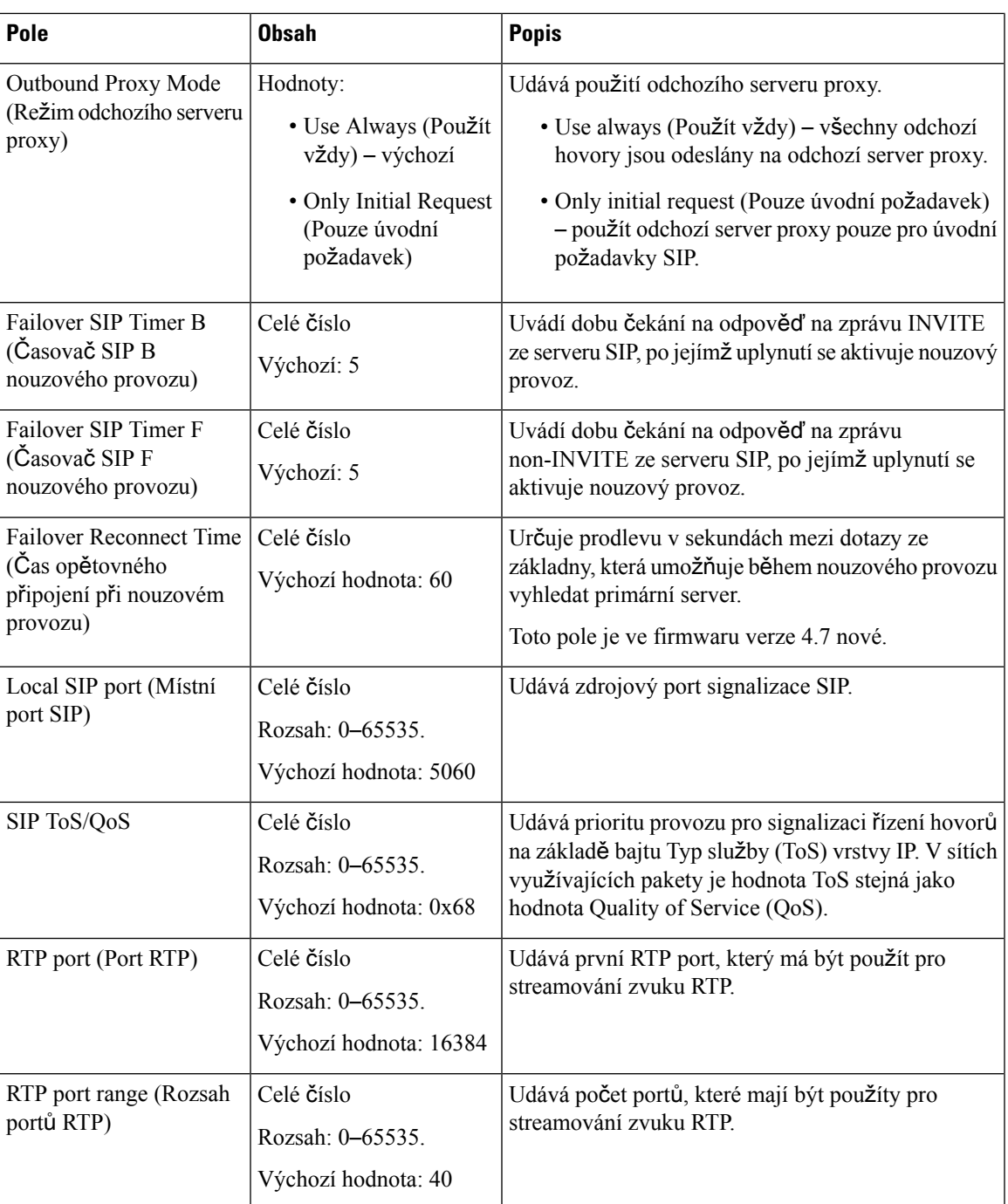

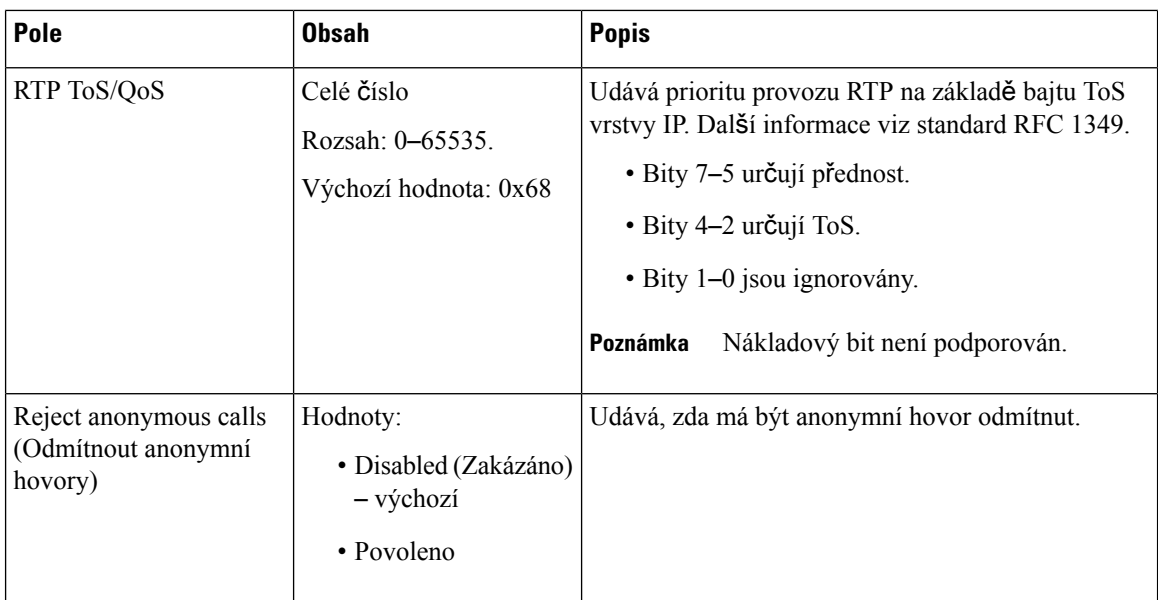

### **Tabulka 18: Pole <sup>v</sup>** č**ásti DHCP Options (Mo**ž**nosti DHCP)**

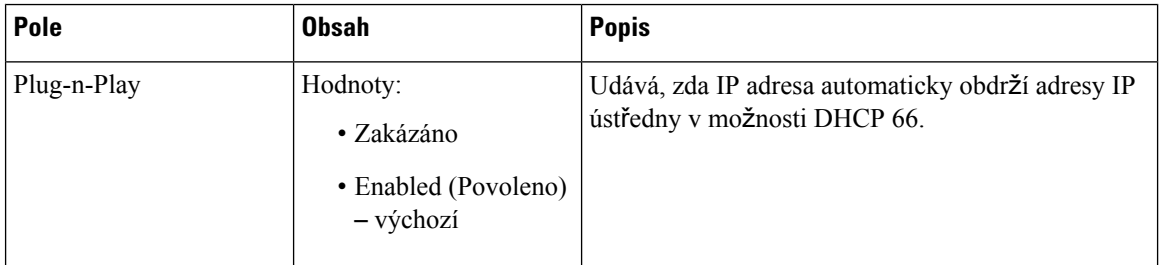

### **Tabulka 19: Pole <sup>v</sup>** č**ásti TCP Options (Mo**ž**nosti TCP)**

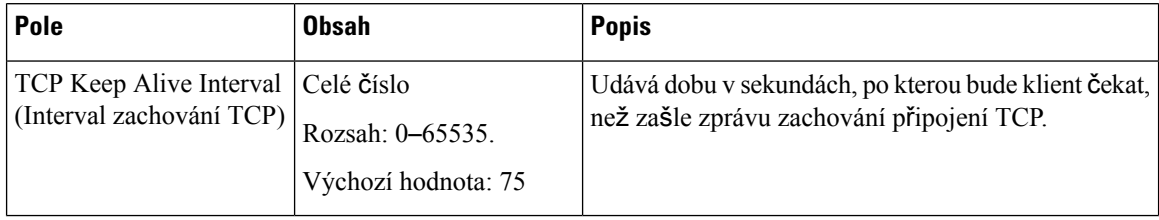

### **Tabulka 20: Pole** č**ásti Discovery (Zji**šť**ování)**

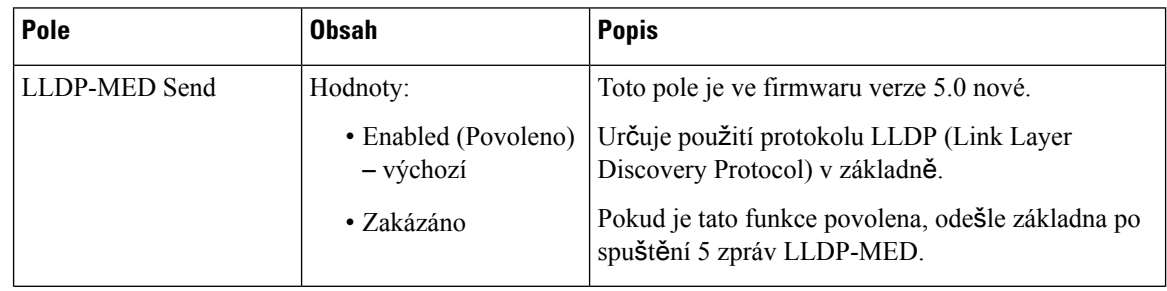

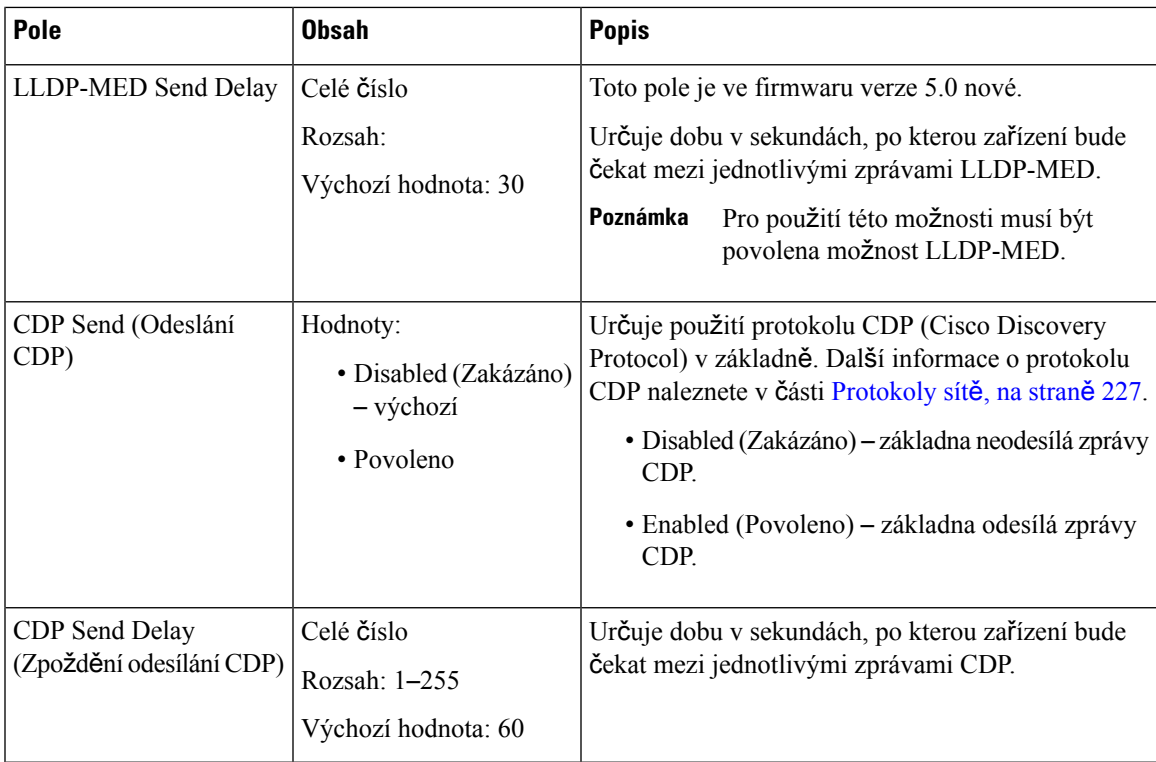

## <span id="page-142-0"></span>**Pole na webové stránce správy**

Na webové stránce základny **Management Settings** (Nastavení správy) se nacházejí tato pole.

#### **Tabulka 21: Nastavení správy webovou stránku pole**

| <b>Pole</b>                                  | <b>Obsah</b> | <b>Popis</b>          |
|----------------------------------------------|--------------|-----------------------|
| <b>Base Station Name</b><br>(Název základny) | 1–35 znaků   | Udává název základny. |

**Tabulka 22: Pole <sup>v</sup>** č**ásti Settings (Nastavení)**

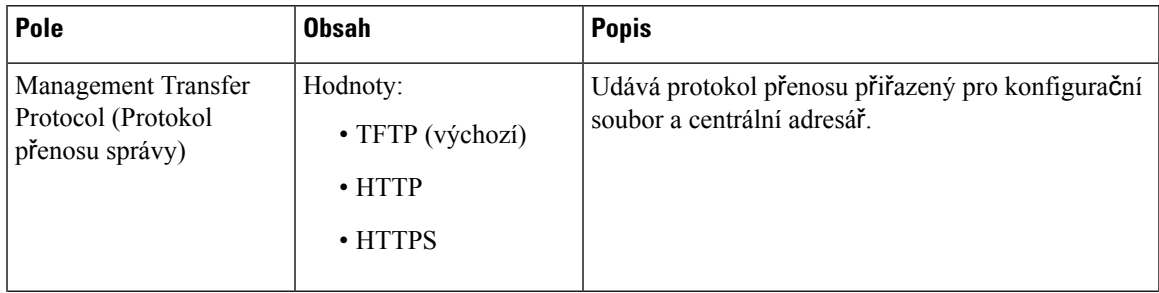

I

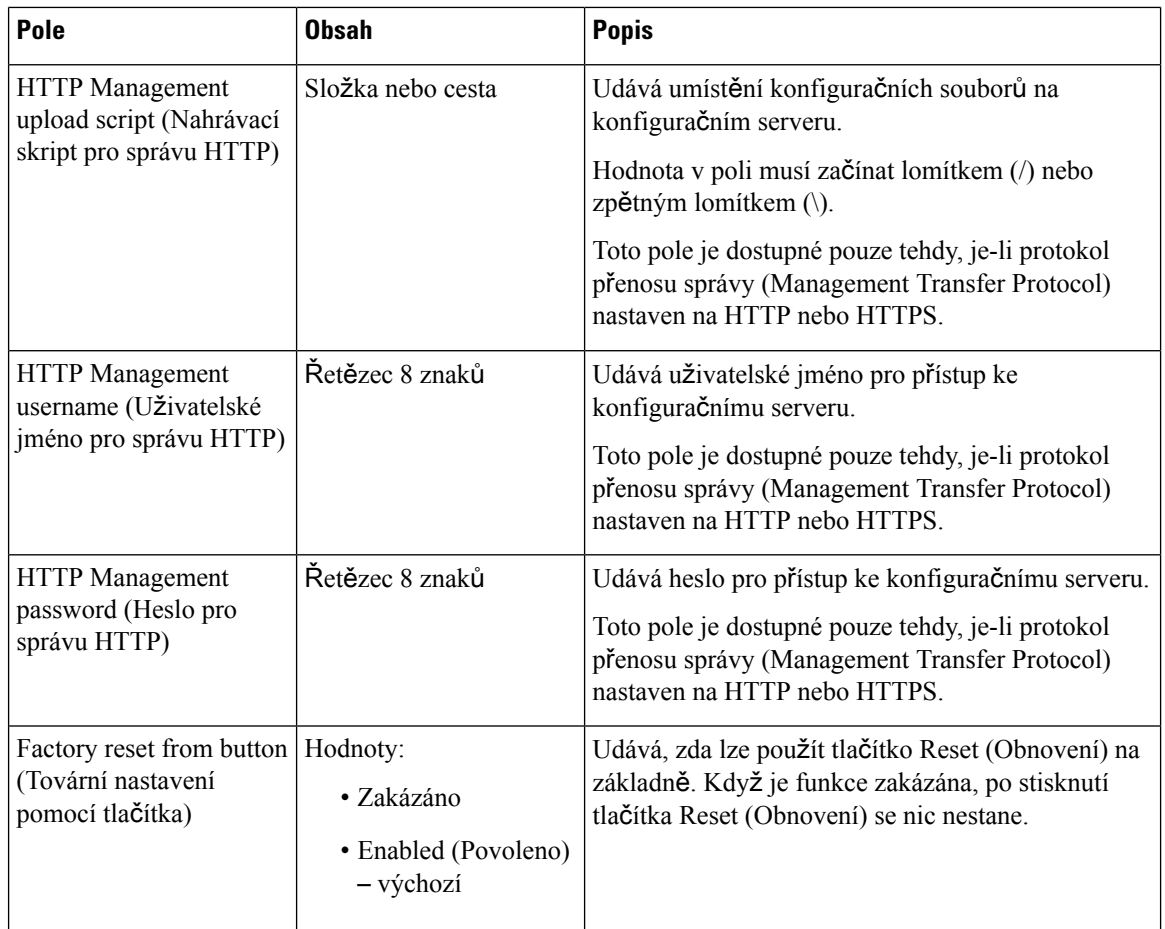

### **Tabulka 23: Pole <sup>v</sup>** č**ásti Text Messaging (Textové zprávy)**

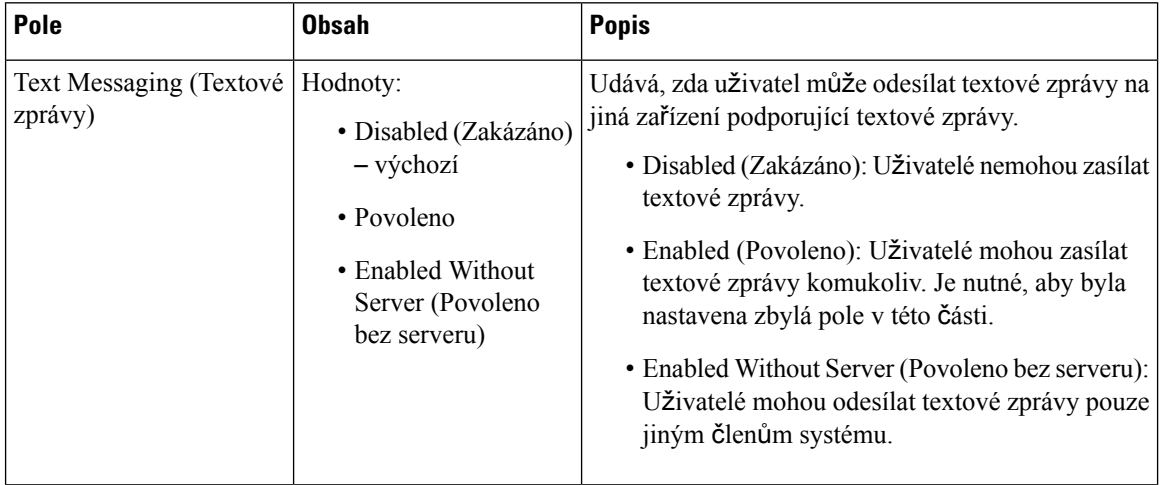
$\overline{\phantom{a}}$ 

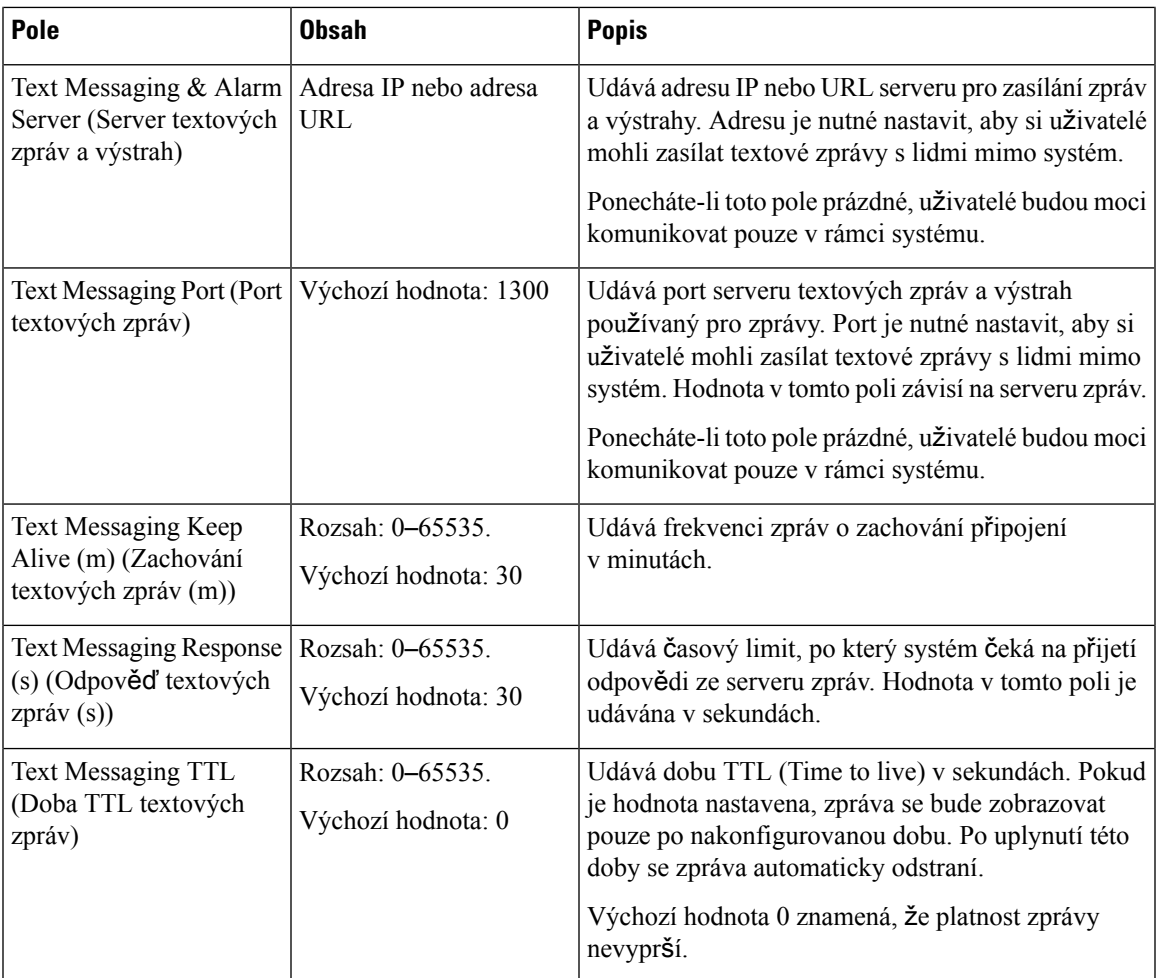

## **Tabulka 24: Pole** č**ásti Terminal (Terminál)**

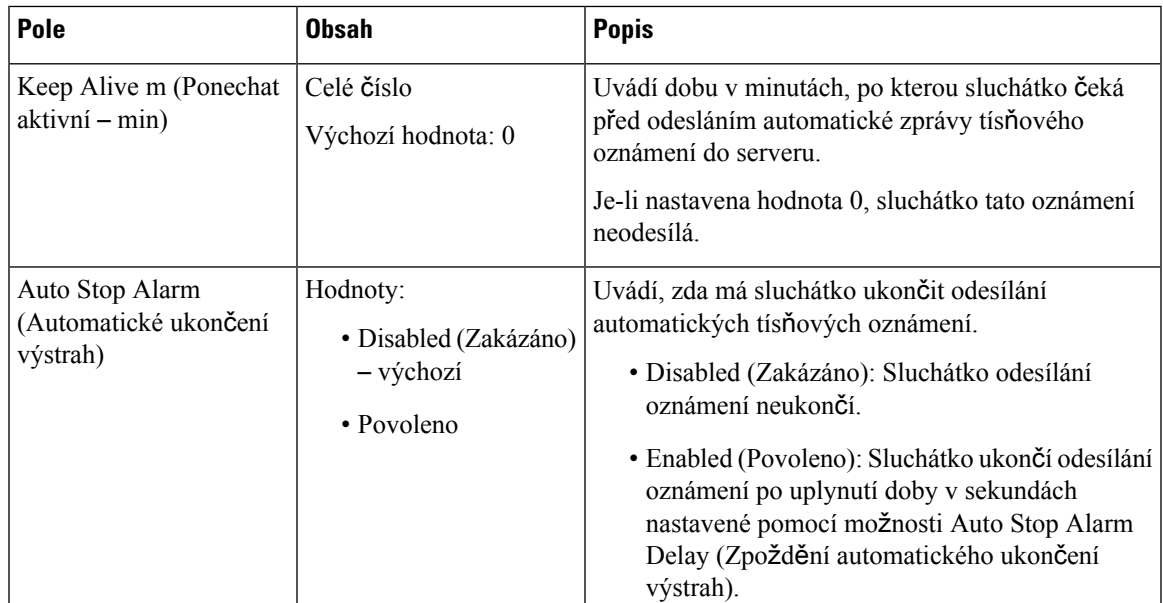

 $\mathbf I$ 

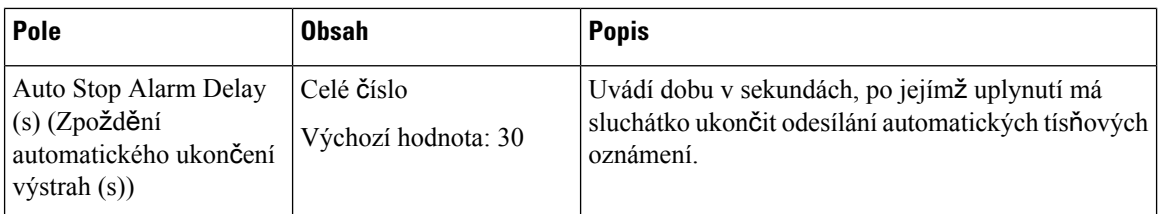

### **Tabulka 25: Pole <sup>v</sup>** č**ásti Configuration (Konfigurace)**

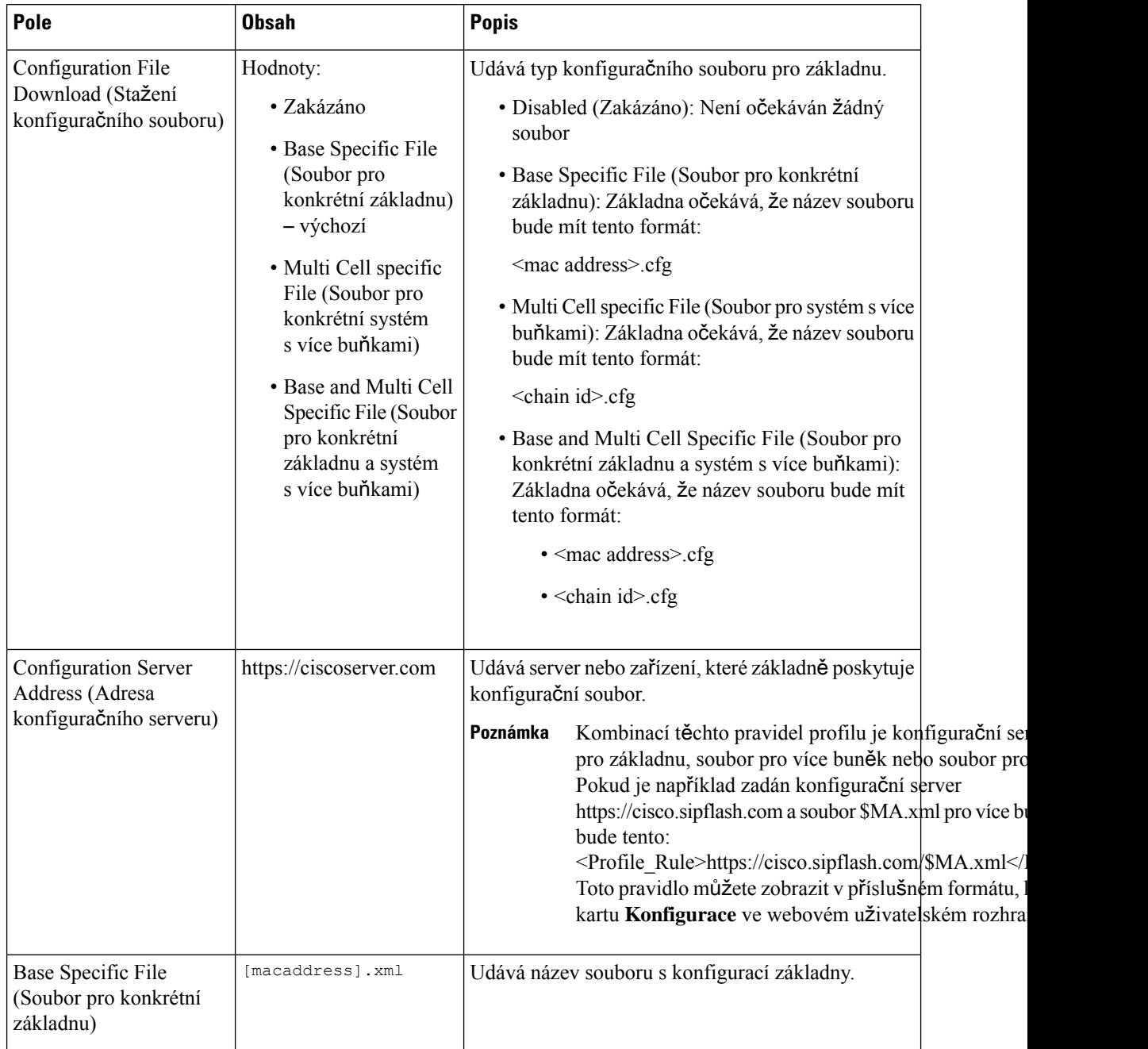

I

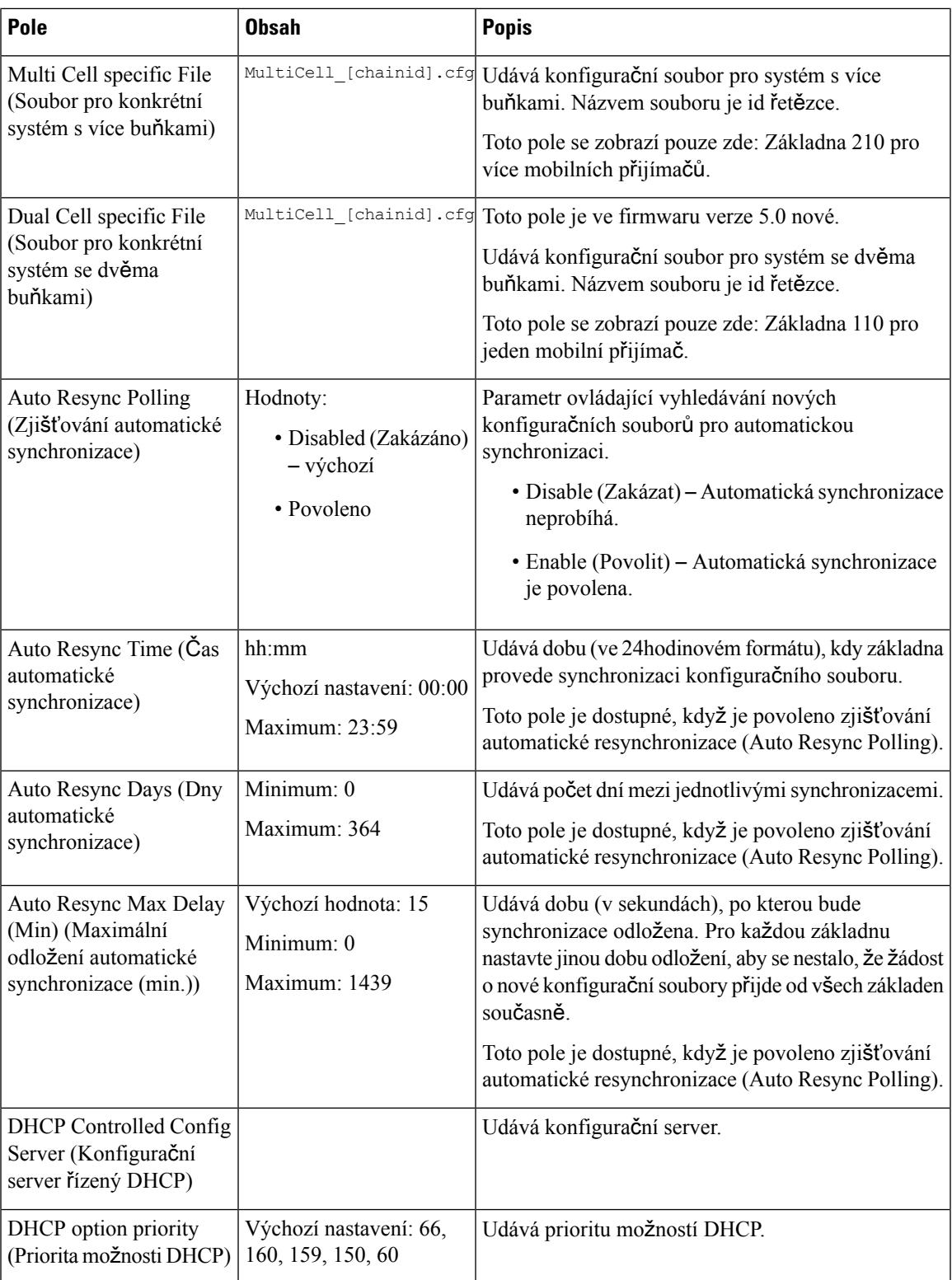

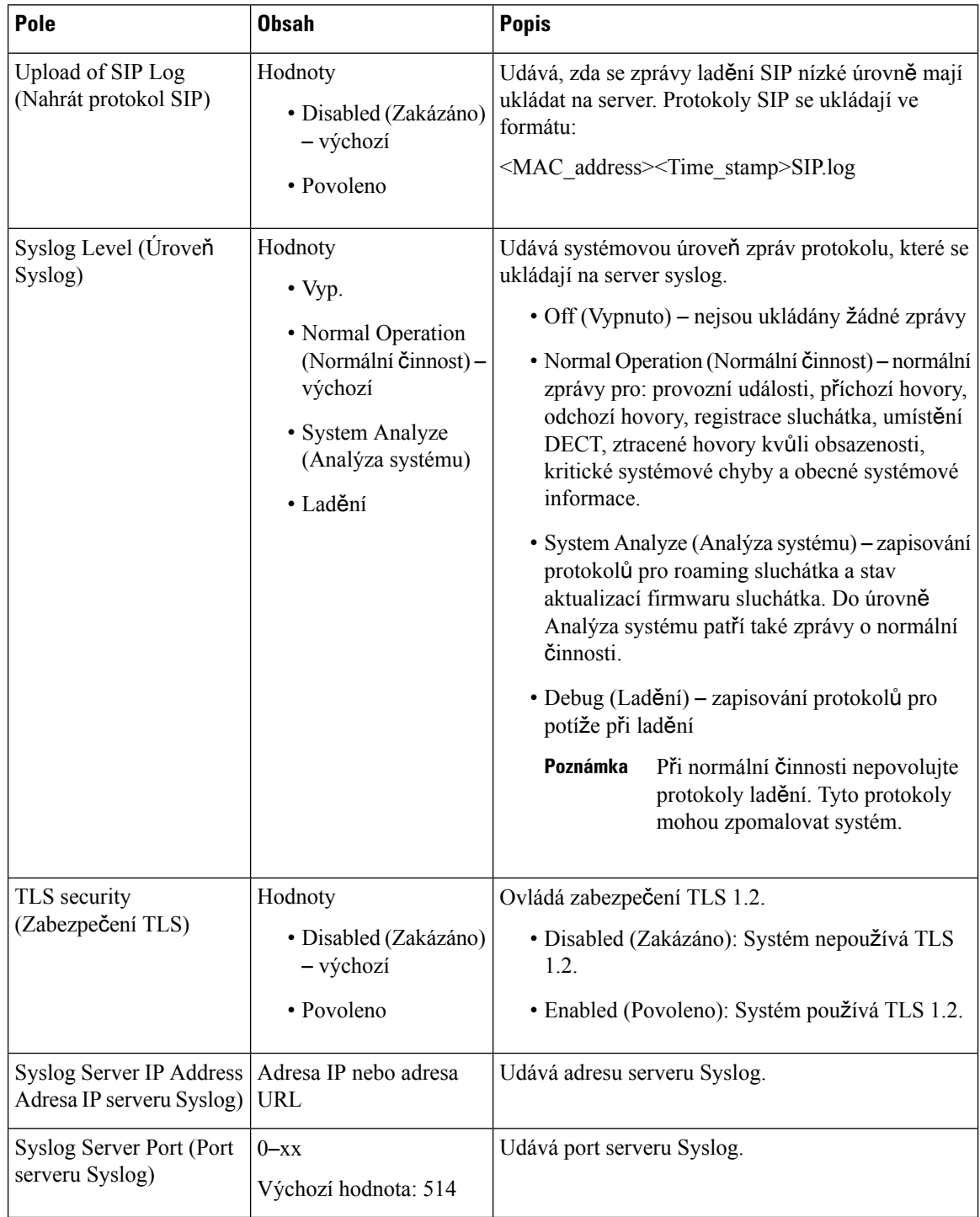

#### **Tabulka 26: Pole <sup>v</sup>** č**ásti Syslog/SIP Log (Protokol Syslog/SIP)**

Část Konfigurace – sluchátko (načtená při požadavku SIP NOTIFY) je ve verzi firmwaru 5.1(1) nová.

## **Tabulka 27: Pole nastavení sluchátka**

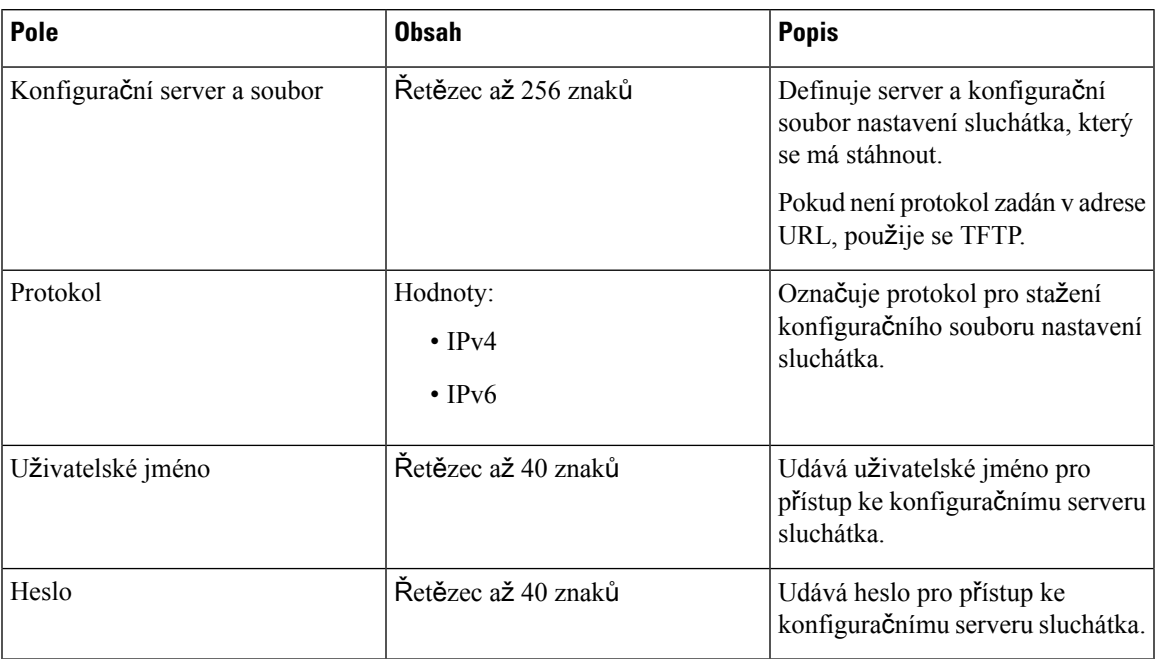

Část Nástroj pro hlášení problémů je ve verzi firmwaru 5.1(1) nová.

### **Tabulka 28: Nástroj pro hlá**š**ení problém**ů

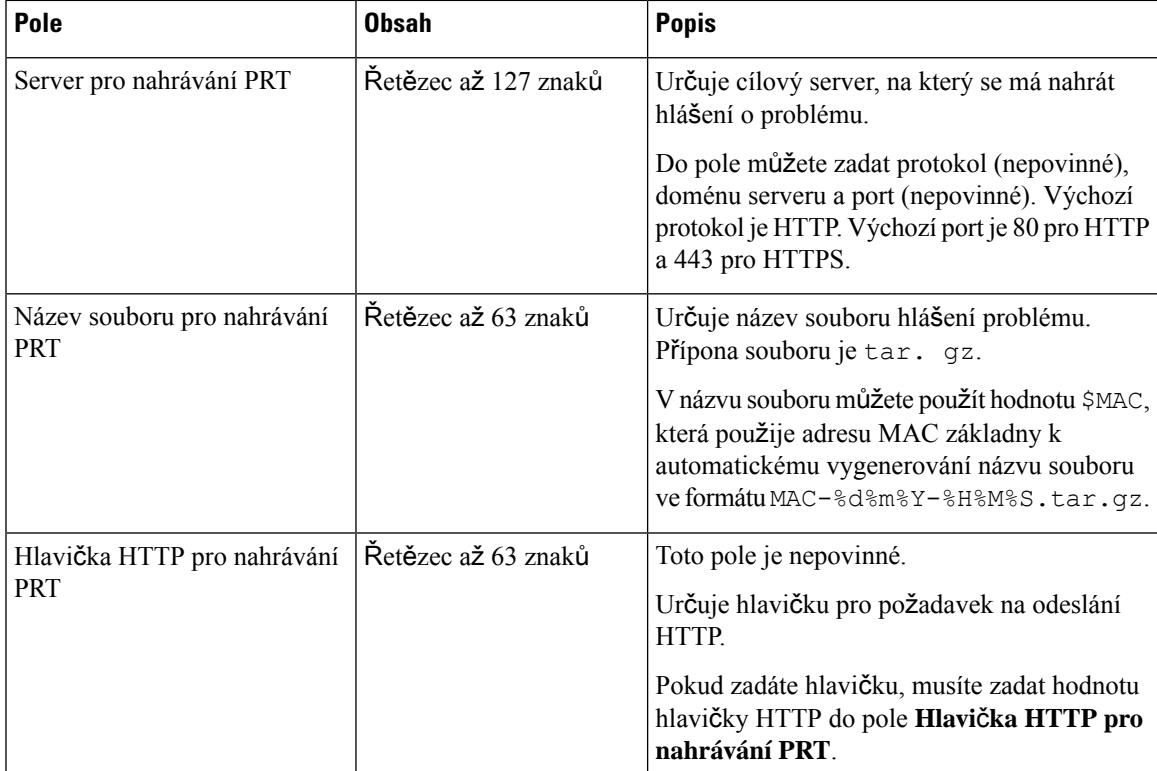

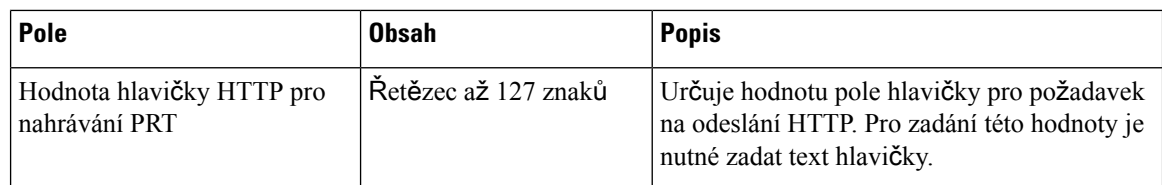

Část Rozmanitý režim je novinkou ve firmwaru verze 4.8.

#### **Tabulka 29: Pole** č**ásti Rozmanitý re**ž**im**

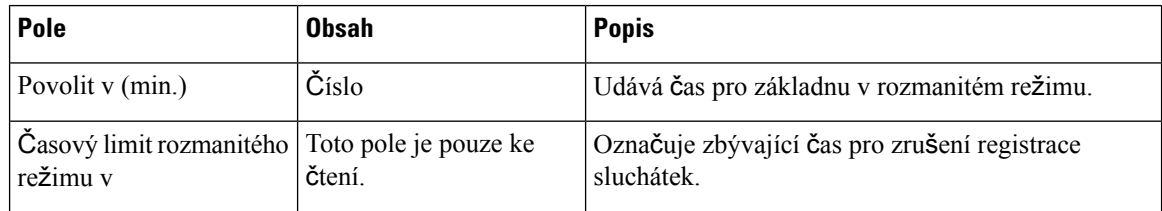

#### **Tabulka 30: Pole <sup>v</sup>** č**ásti Emergency Numbers (Tís**ň**ová** č**ísla)**

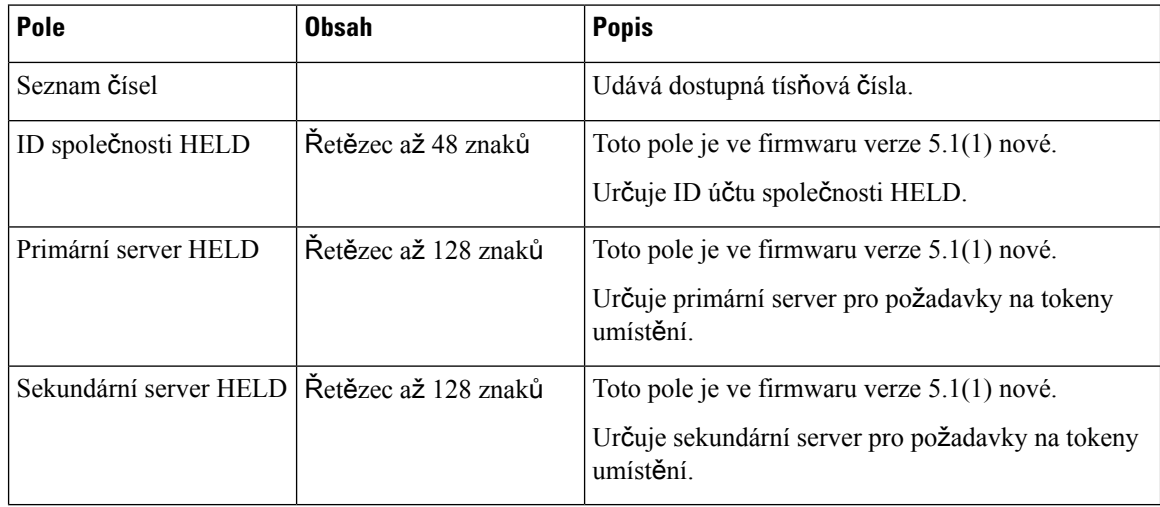

Část Přiřazení HS k lince podle pověření (HEBU) je ve verzi firmwaru 5.1(1) nová.

#### **Tabulka 31:**

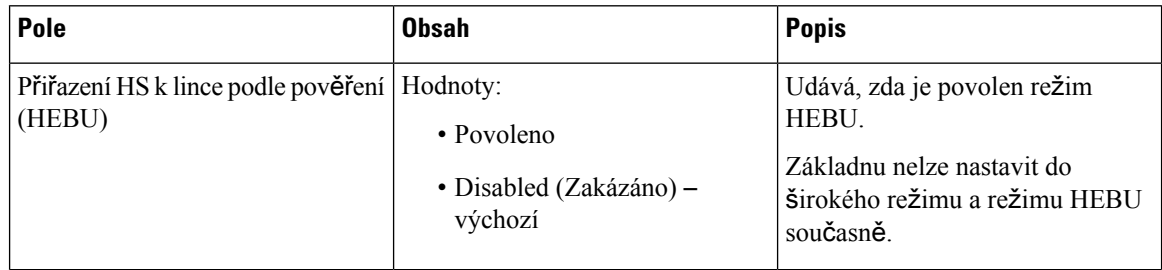

Část Více parametrů skupiny pagingu je ve firmwaru verze 4.8 nová.

П

**Tabulka 32: Více parametr**ů **skupiny pagingu**

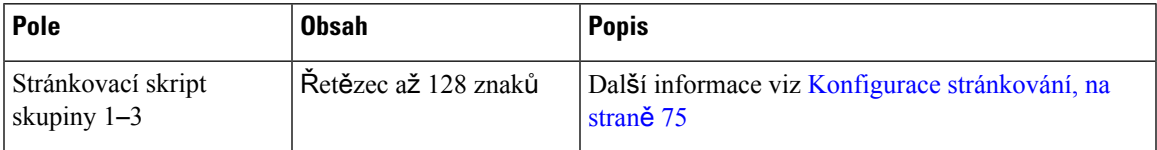

## **Pole webových stránek s aktualizací firmwaru**

Na webové stránce základny **Firmware Update** (Aktualizace firmwaru) se nacházejí tato pole.

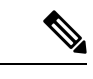

Poznámka Doporučujeme nejprve aktualizovat základnu a po dokončení aktualizace základny pak aktualizovat sluchátka.

| Pole                                                                           | <b>Obsah</b>                                            | <b>Popis</b>                                                                                                    |
|--------------------------------------------------------------------------------|---------------------------------------------------------|----------------------------------------------------------------------------------------------------|
| Firmware update server<br>address (Adresa serveru<br>s aktualizacemi firmwaru) | Adresa IP nebo adresa<br>URL.                           | Udává umístění serveru s aktualizacemi (adresa<br>serveru TFTP).                                                                               |
| Firmware path (Cesta<br>k firmwaru)                                            | Řetězec                                                 | Udává cestu na serveru s aktualizacemi, kde jsou<br>uloženy soubory s aktualizacemi firmwaru.<br>Možná hodnota tohoto pole je například Cisco. |
| Terminal file path (Cesta<br>souboru terminálu)                                | Řetězec                                                 | Toto pole je ve firmwaru verze 5.1(1) nové.<br>Uvádí nastavení serveru a název souboru jazykového<br>balíčku.                                  |
| Povolit pojmenování<br>staršího firmwaru                                       | Zaškrtávací políčko<br>Výchozí hodnota:<br>nezaškrtnuto | Toto pole je ve firmwaru verze 5.0 nové.<br>Identifikuje downgrade firmwaru na nejnovější větev<br>firmwaru verze $4.8(1)$ SR1.                |

**Tabulka 33: Pole webových stránek <sup>s</sup> aktualizací firmwaru**

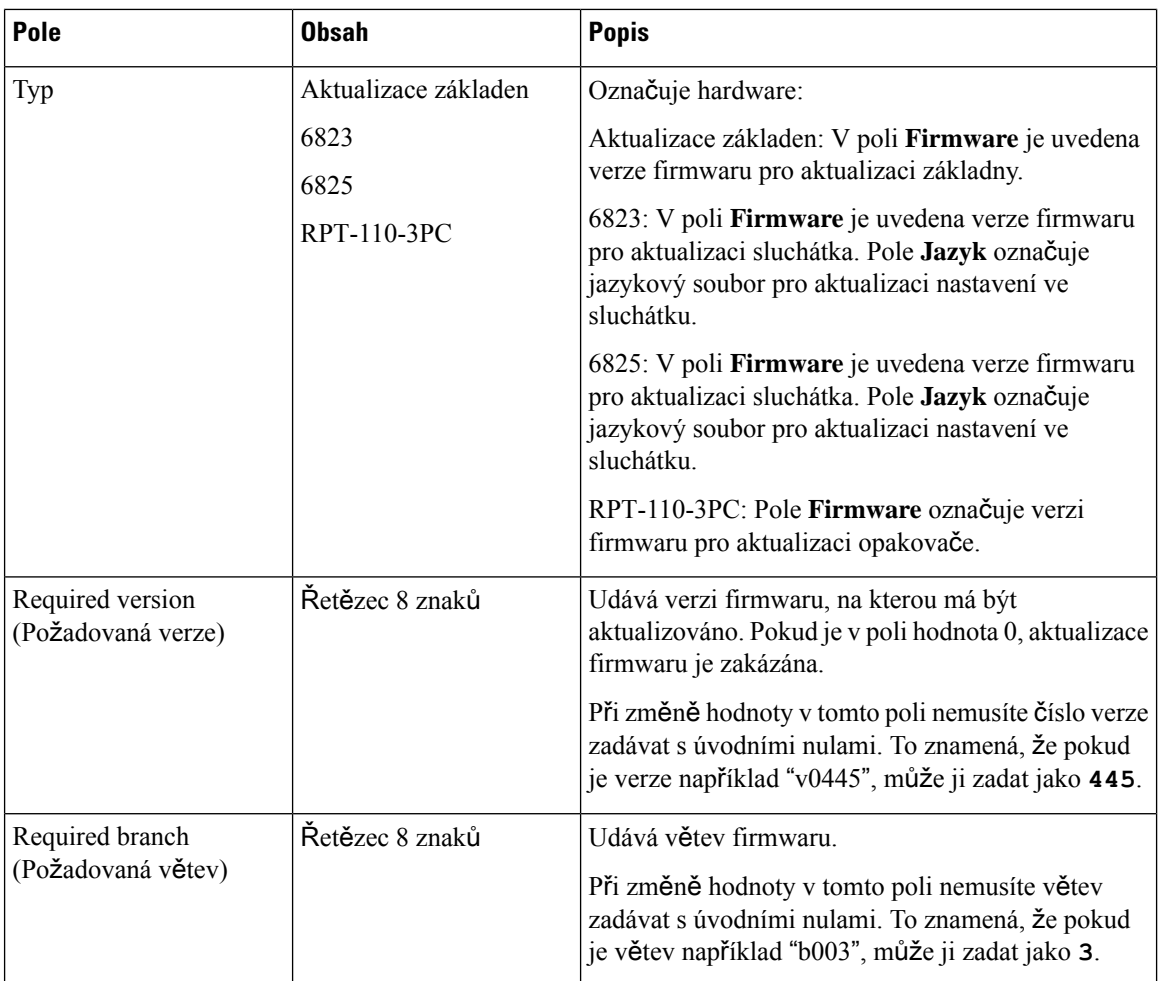

# **Pole webové stránky zem**ě

Na webové stránce základny **Country/Time Settings** (Nastavení země/času) se nacházejí tato pole.

**Tabulka 34: Pole na webové stránce Country/Time Setting (Nastavení zem**ě**/**č**asu)**

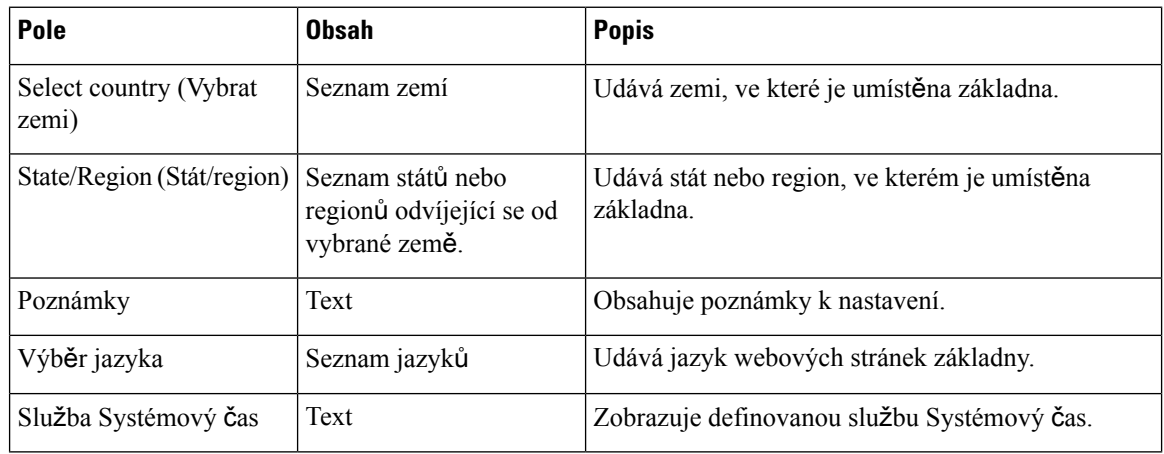

 $\overline{\phantom{a}}$ 

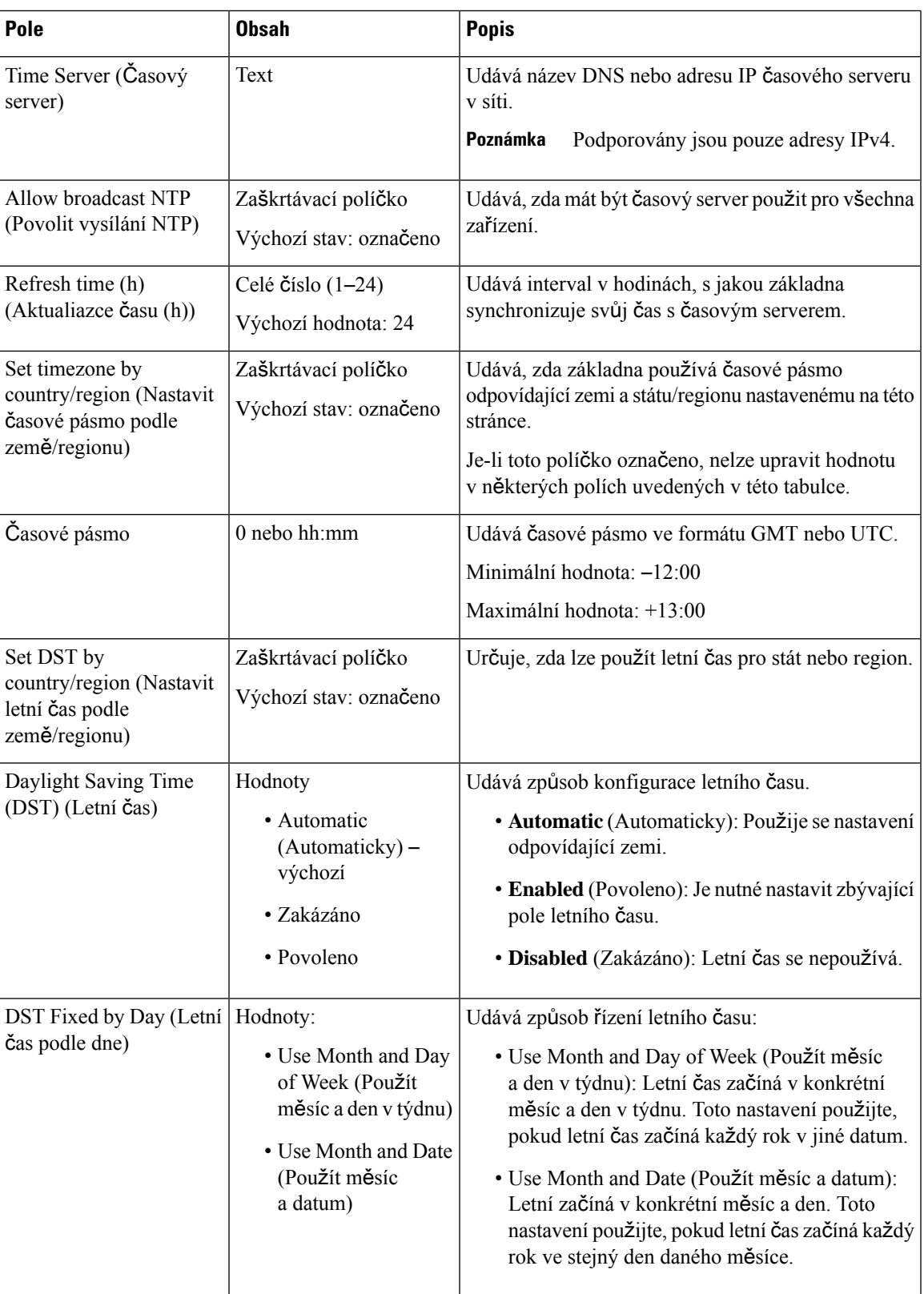

 $\mathbf I$ 

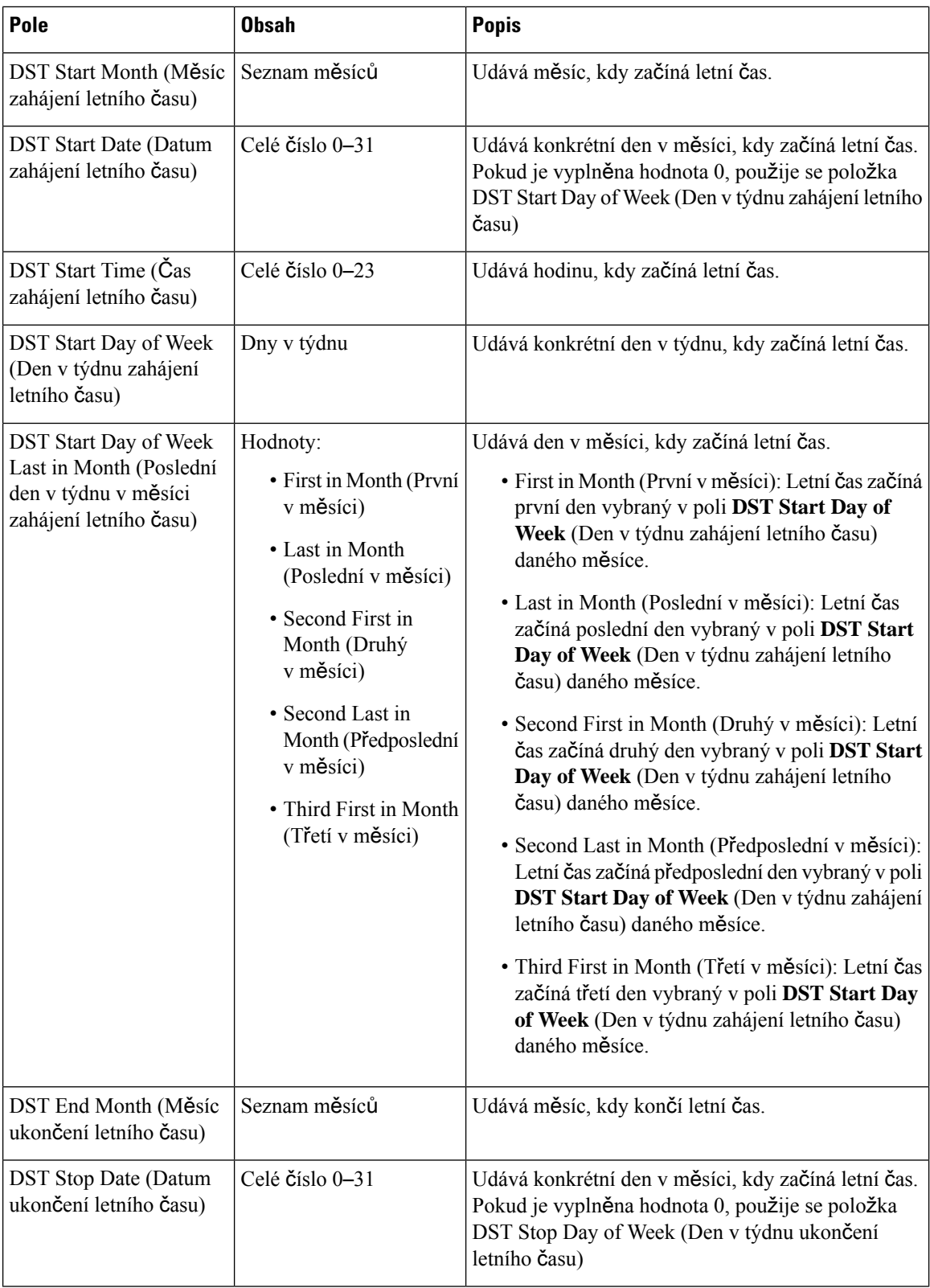

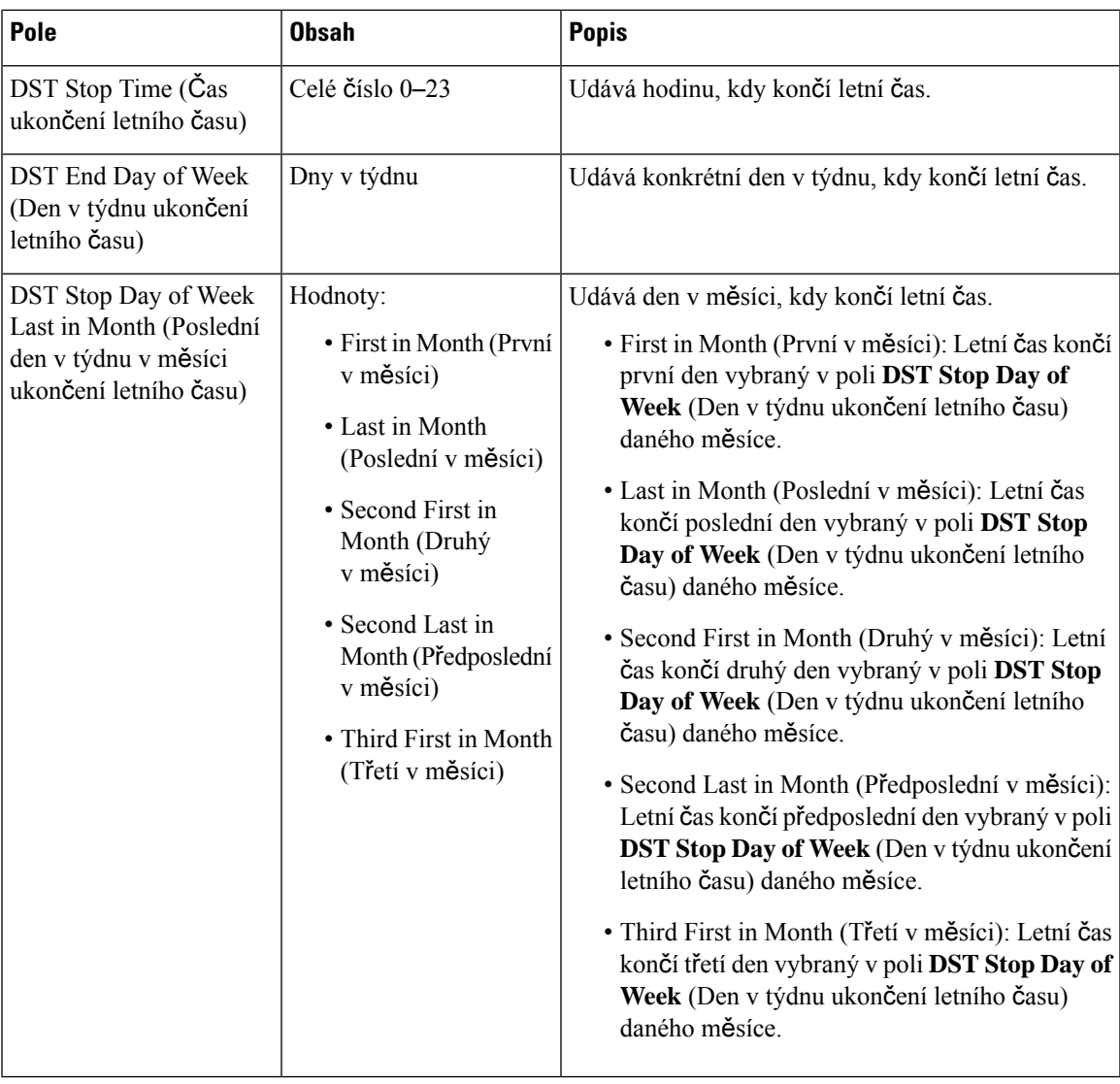

## **Pole na webové stránce Security (Zabezpe**č**ení)**

Na webové stránce základny **Security** (Zabezpečení) se nacházejí tato pole.

#### **Tabulka 35: Pole <sup>v</sup>** č**ásti Device Identity (Identita za**ř**ízení)**

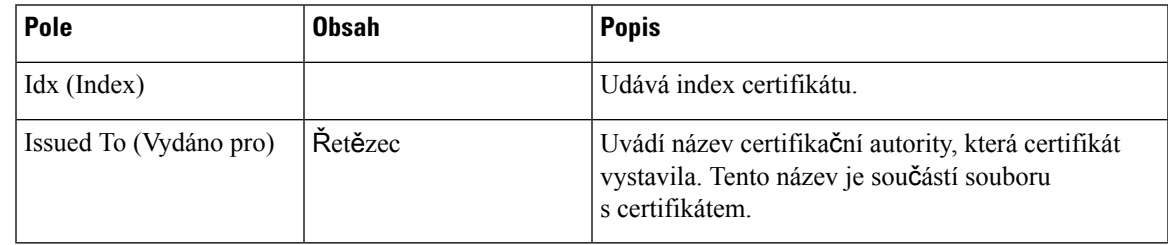

| Pole                                                                                                    | <b>Obsah</b>              | <b>Popis</b>                                                                                                    |
|----------------------------------------------------------------------------------------------------|---------------------------|----------------------------------------------------------------------------------------------------|
| Issued By (Vydal)                                                                                                    | Řetězec                   | Udává organizaci nebo společnost, pro kterou je<br>certifikát vydán. Tento název je součástí souboru<br>s certifikátem. |
| Platí do                                                                                                    | $mm/dd$ hh: $mm$ :ss rrrr | Udává datum, kdy vyprší platnost certifikátu. Toto<br>datum je součástí souboru s certifikátem.                         |
| Import Device Certificate<br>and Key Pair: Filename<br>(Importovat pár certifikátu<br>a klíče zařízení: název<br>souboru) | Řetězec                   | Udává název importovaného souboru.                                                                                      |

**Tabulka 36: Pole <sup>v</sup>** č**ásti Trusted Server Certificates (D**ů**v**ě**ryhodné certifikáty server**ů**)**

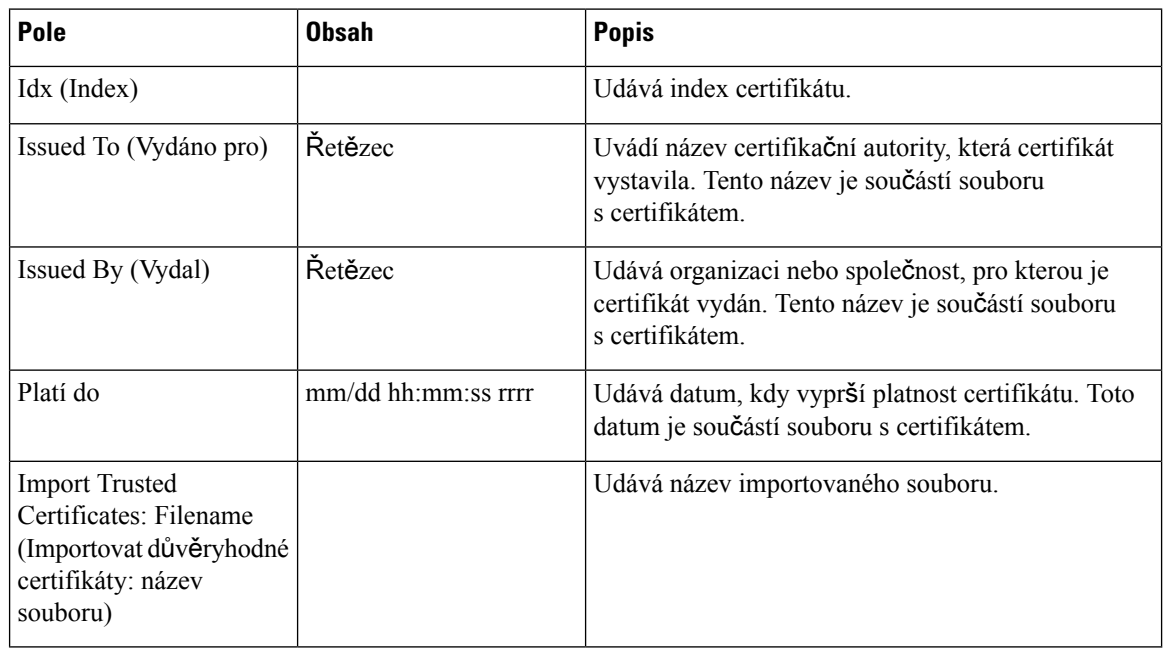

**Tabulka 37: Pole <sup>v</sup>** č**ásti Trusted Root Certificates (D**ů**v**ě**ryhodné ko**ř**enové certifikáty)**

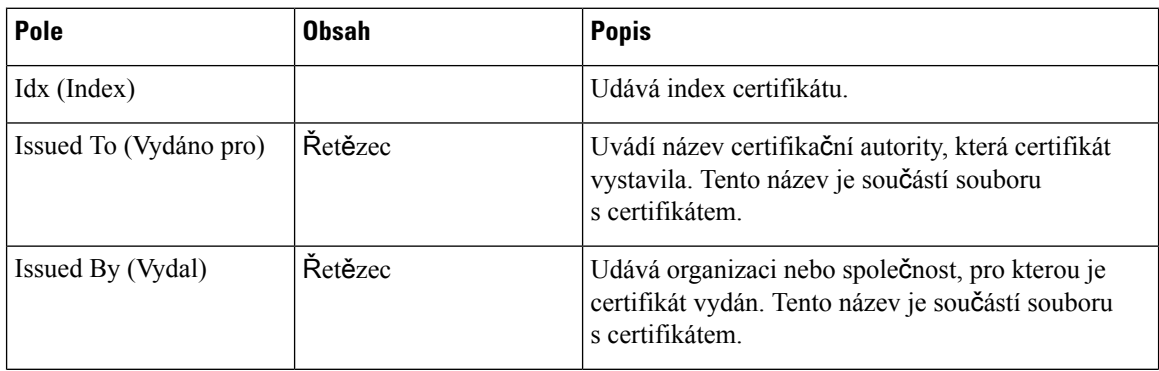

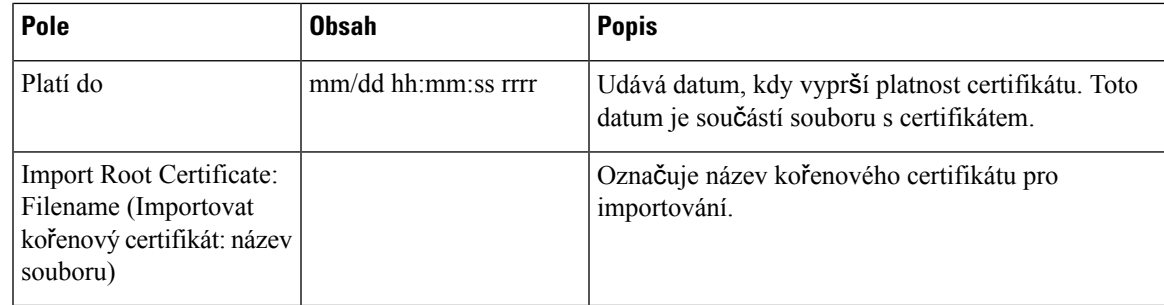

#### **Tabulka 38: Pole striktního ov**ěř**ení certifikátu**

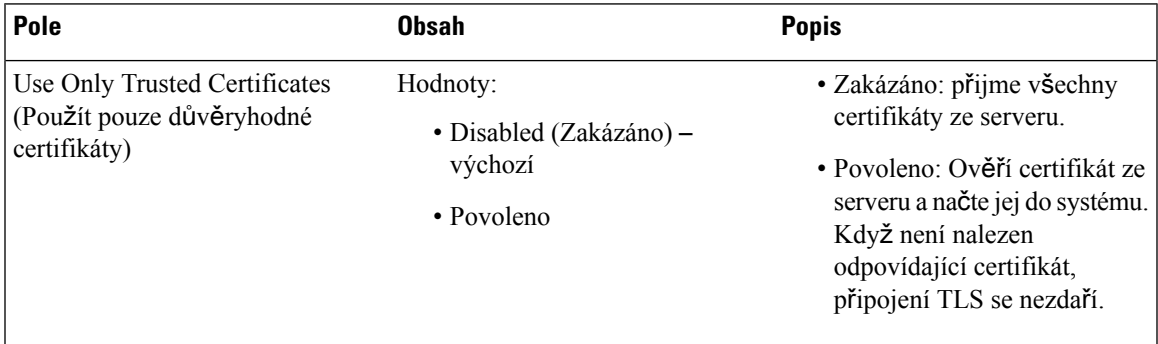

#### **Tabulka 39: Pole <sup>v</sup>** č**ásti Secure Web Server (Zabezpe**č**ený webový server)**

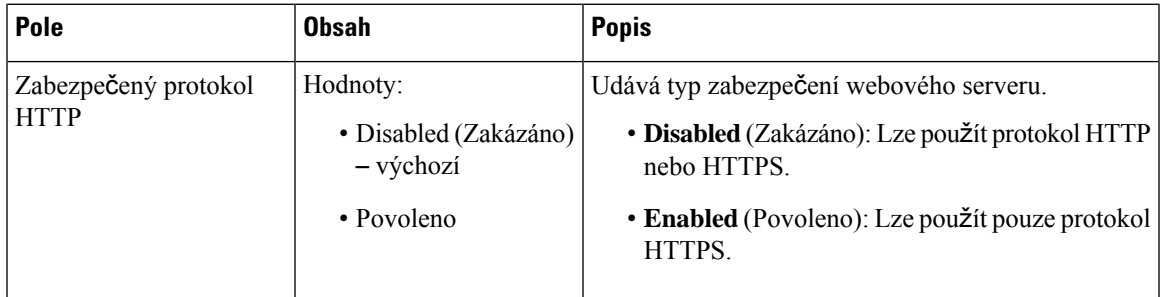

Omezení hesla pro web je nově přidáno do firmwaru verze 4.8.

### **Tabulka 40: Pole** č**ásti Omezení hesla pro web**

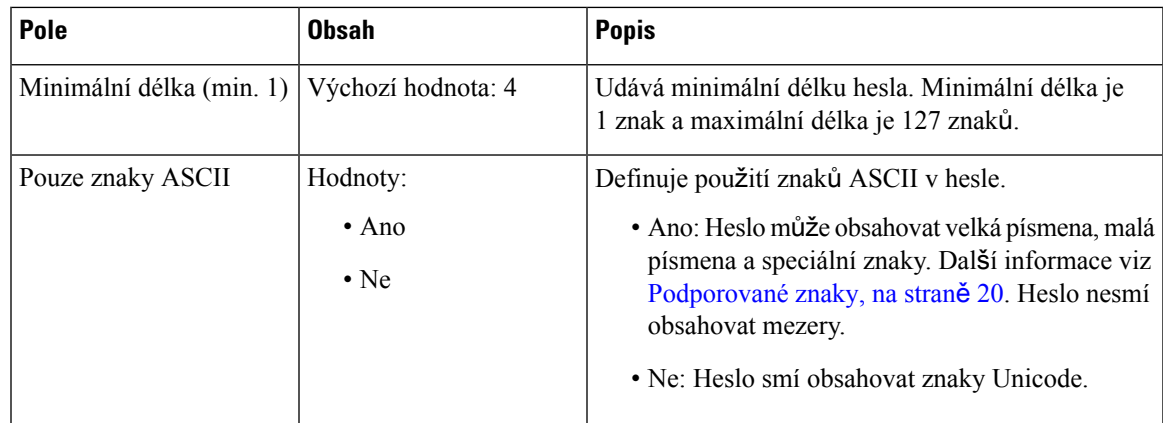

I

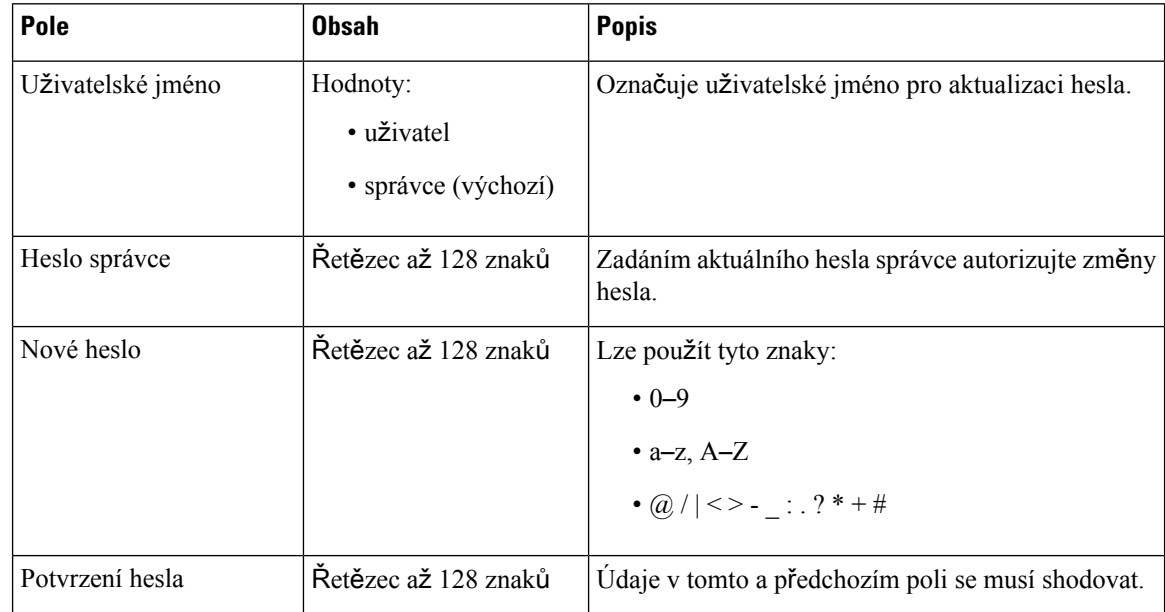

#### **Tabulka 41: Pole <sup>v</sup>** č**ásti Password (Heslo)**

### **Tabulka 42: Pole <sup>v</sup> sekci brány firewall**

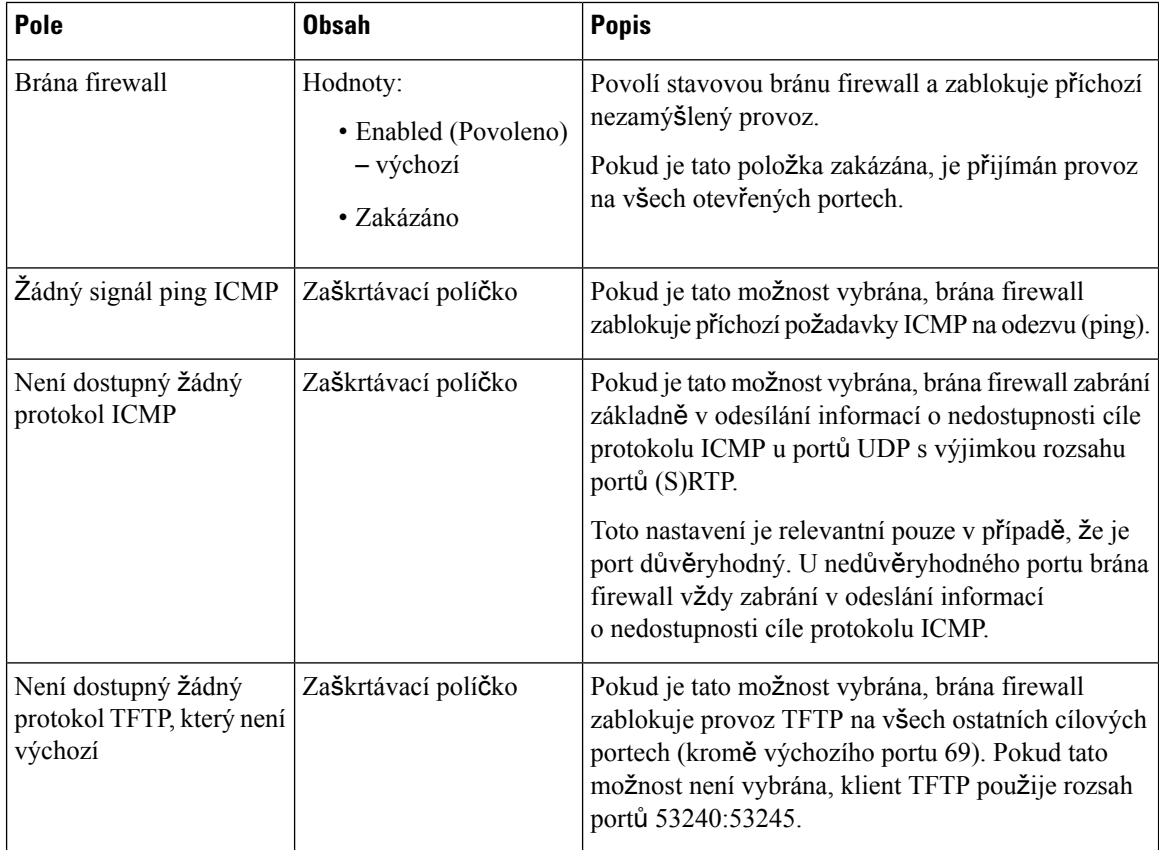

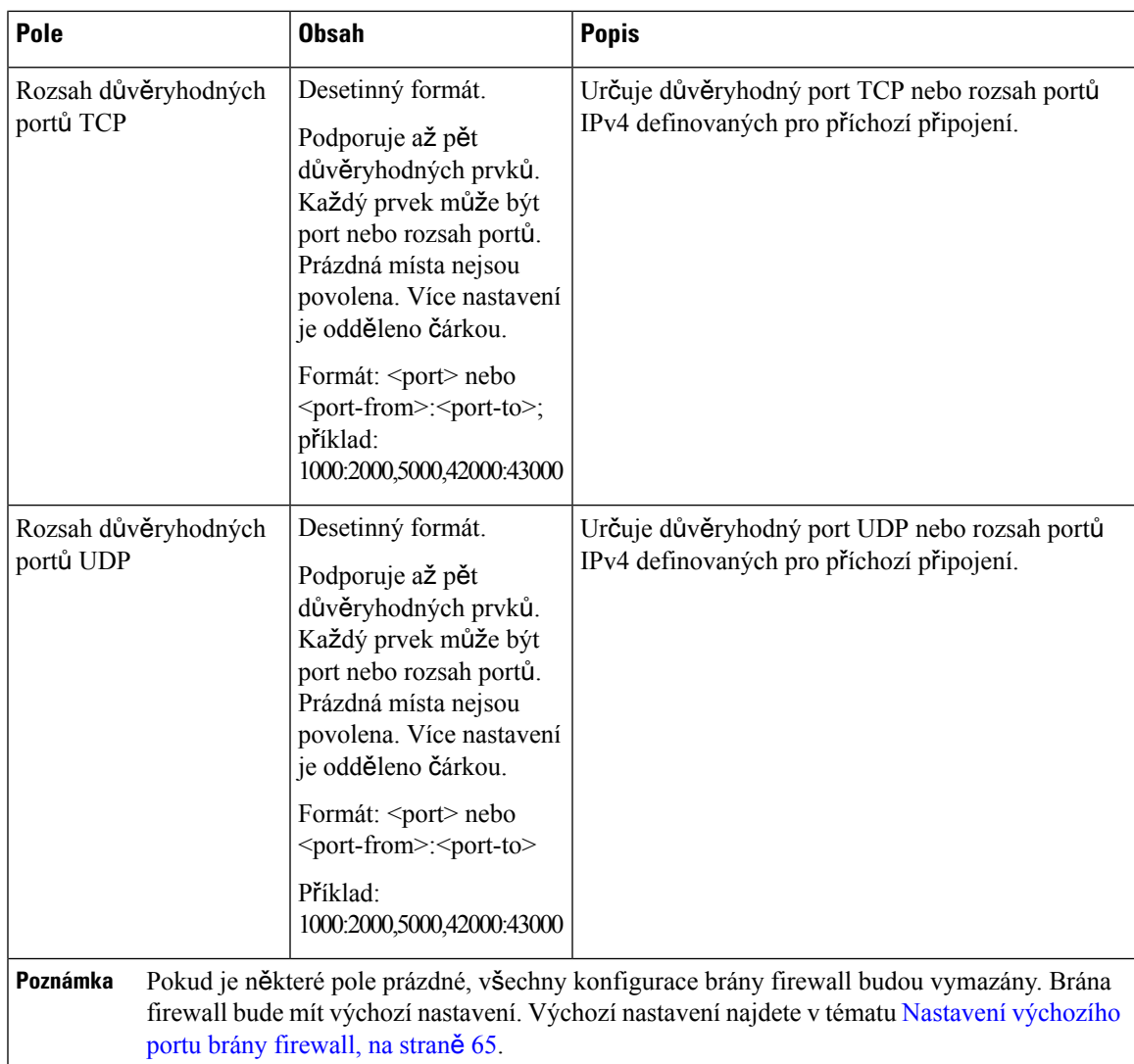

## **Pole na webové stránce Central Directory (Centrální adresá**ř**)**

Na webové stránce základny **Central Directory** (Centrální adresář) se nacházejí tato pole. Podle pole **Location** (Umístění) se řídí zobrazení zbylých polí.

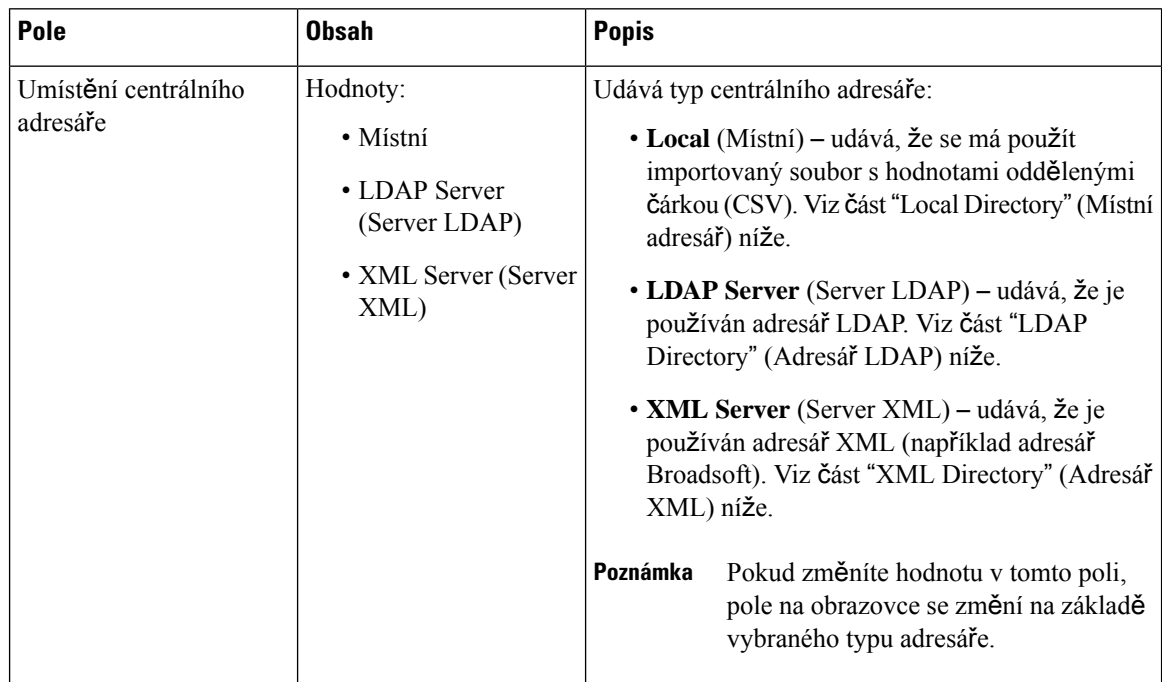

#### **Tabulka 43: Pole na webové stránce Central Directory (Centrální adresá**ř**)**

### **Místní adresá**ř

### **Tabulka 44: Pole <sup>v</sup>** č**ásti Local Directory (Místní adresá**ř**)**

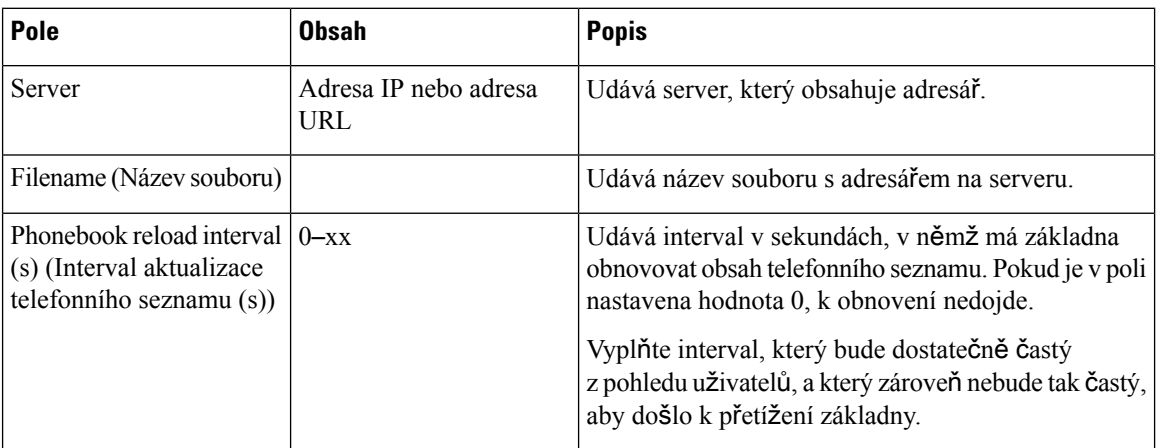

#### **Tabulka 45: Pole <sup>v</sup>** č**ásti Import Central Directory (Importovat centrální adresá**ř**)**

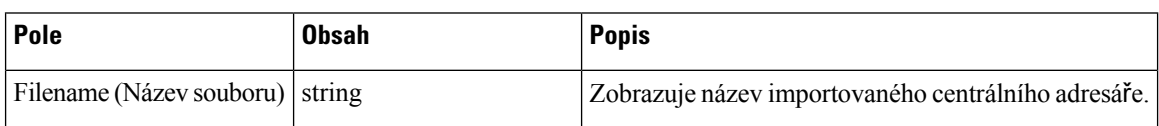

## **Adresá**ř **LDAP**

## **Tabulka 46: Pole <sup>v</sup>** č**ásti LDAP Central Directory (Centrální adresá**ř **LDAP)**

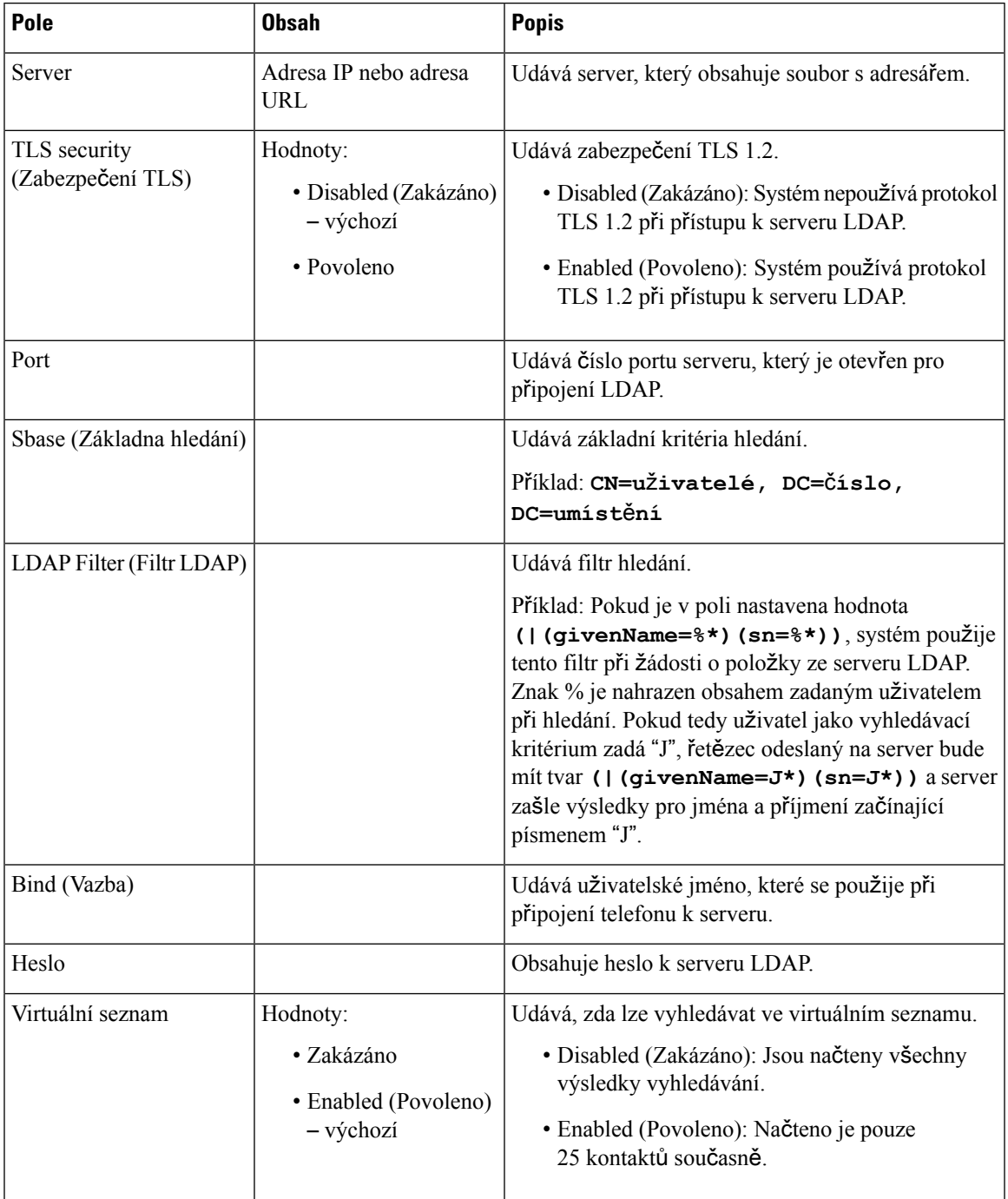

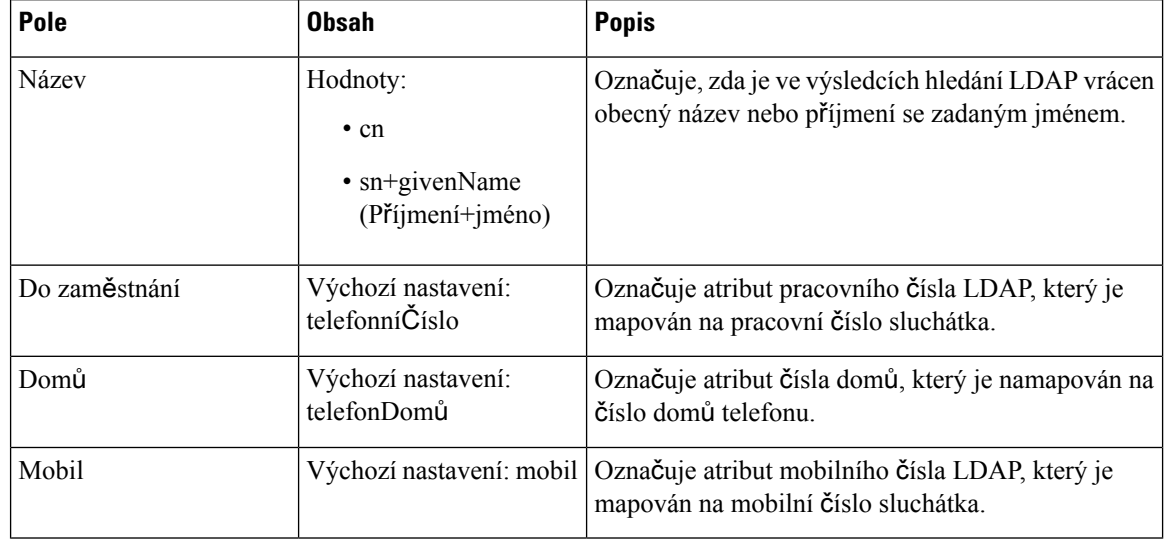

#### **Tabulka 47: Terminal Identity (Identita terminálu)**

## **XML Server (Server XML)**

#### **Tabulka 48: Pole <sup>v</sup>** č**ásti XML Central Directory (Centrální adresá**ř **XML)**

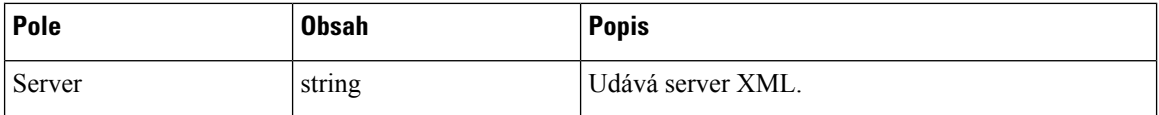

#### **Tabulka 49: Pole <sup>v</sup>** č**ásti XML Central Directory: Directory Names (Centrální adresá**ř **XML: jména adresá**ř**e)**

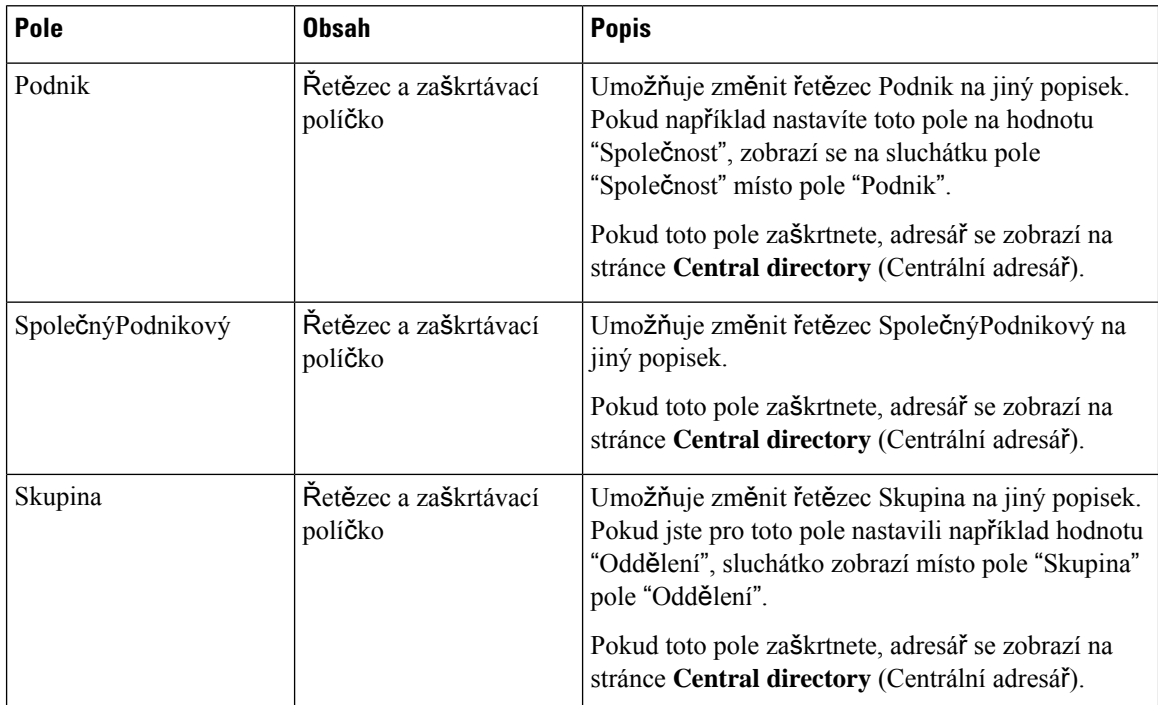

#### **P**ř**íru**č**ka pro správu Cisco IP DECT** ř**ady 6800**

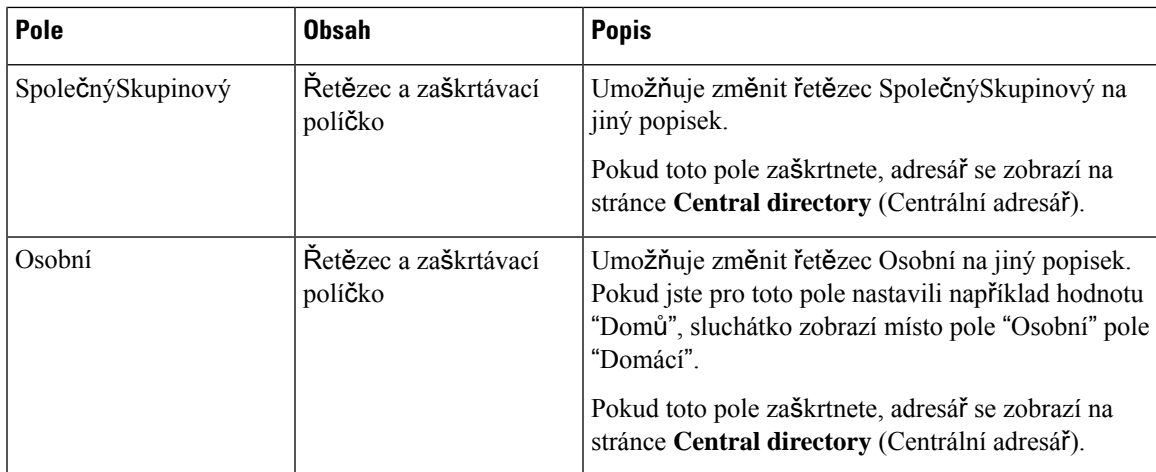

## **Pole webové stránky systému se dv**ě**ma bu**ň**kami**

Na webové stránce **Duální bu**ň**ky** základny se nacházejí tato pole.

Tato stránka se zobrazuje pouze zde: Základna 110 pro jeden mobilní přijímač.

### **Tabulka 50: Stav se dv**ě**ma bu**ň**kami**

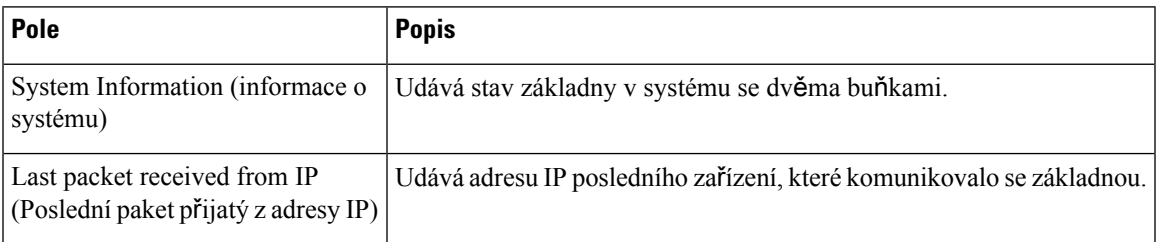

## **Tabulka 51: Nastavení této jednotky**

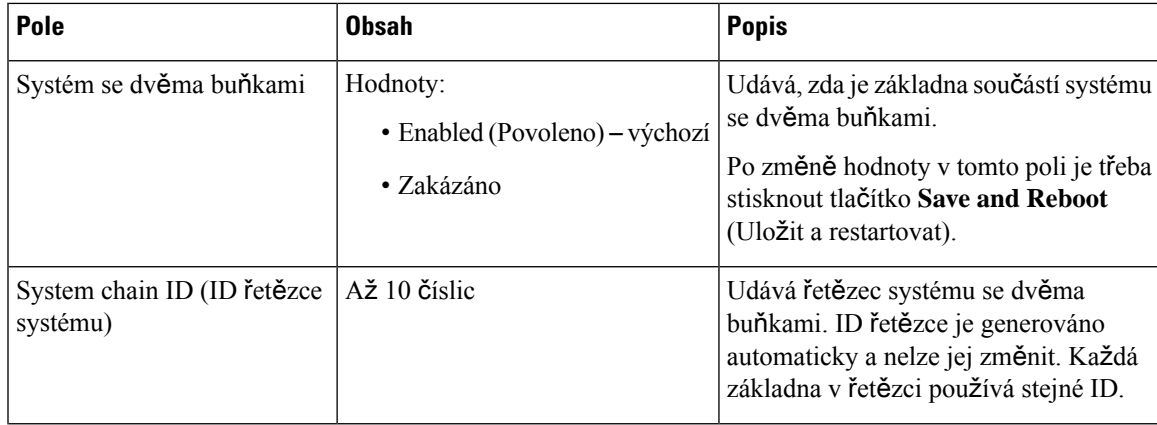

I

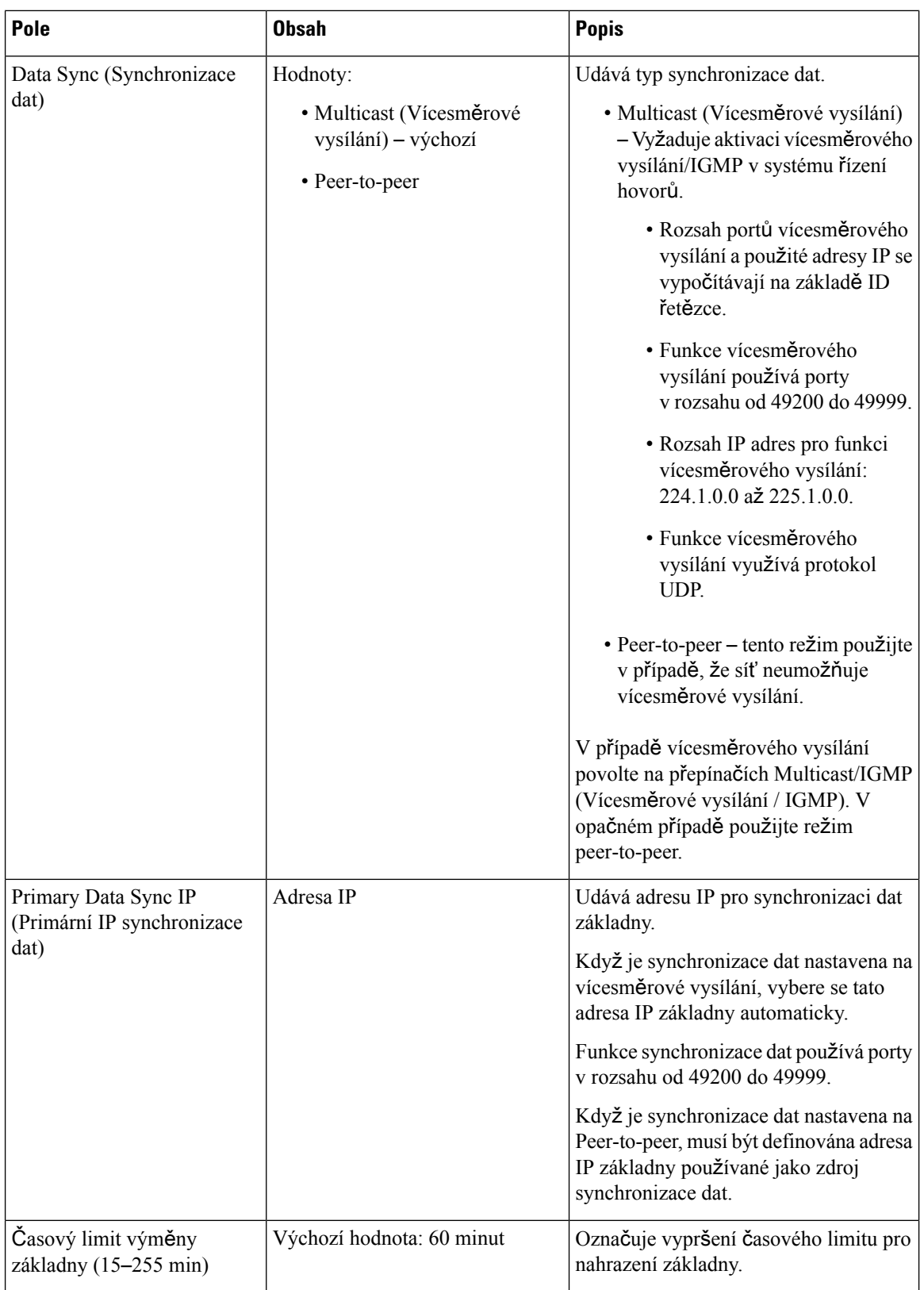

Ш

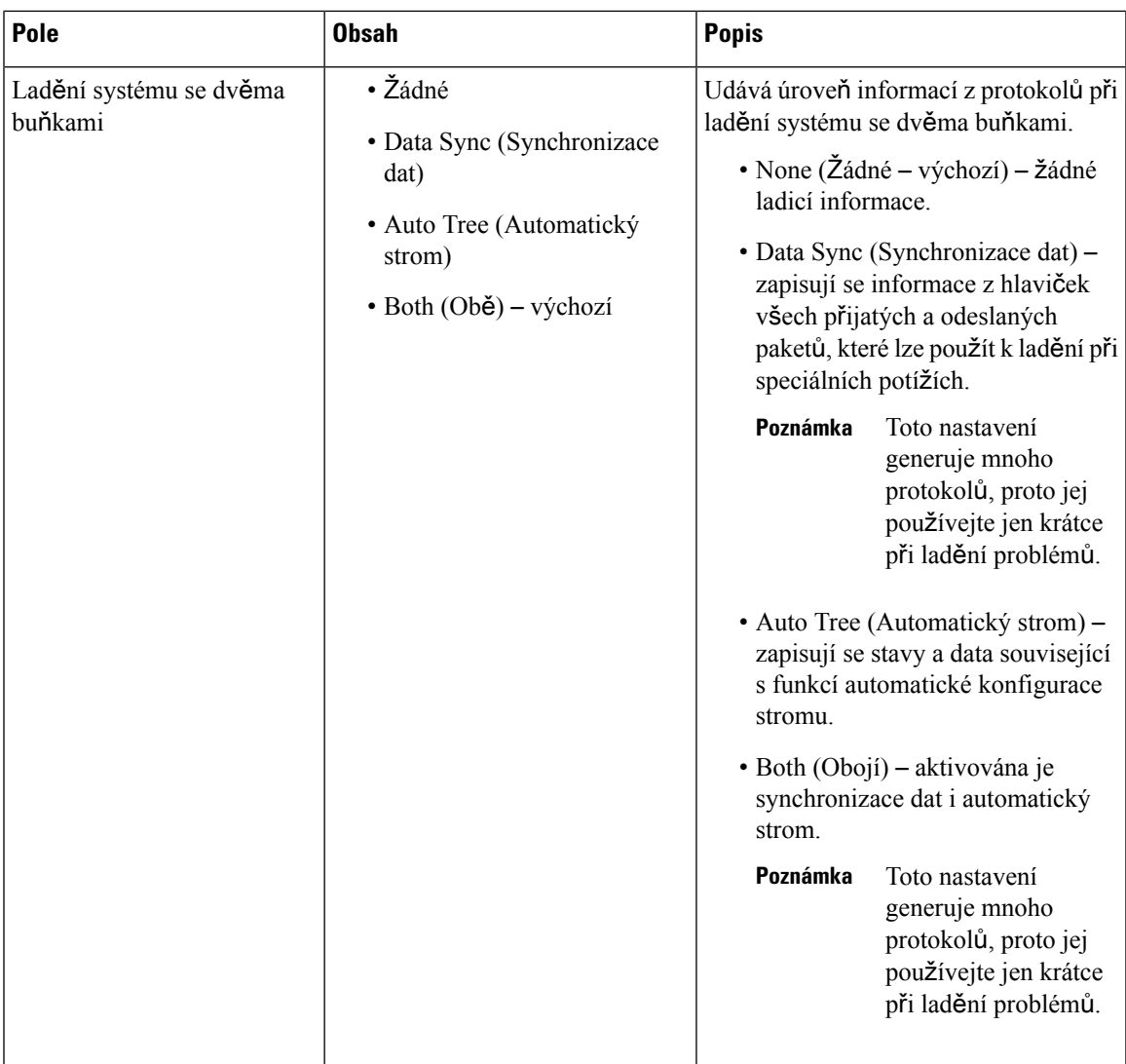

Když parametr **Dual cell system** (Systém se dvěma buňkami) nastavíte na hodnotu **Enabled** (Povoleno) a restartujete základnu, na stránce se zobrazí zpráva.

## **Pole systému s více bu**ň**kami webových stránek (Multicell)**

Na webové stránce základny **Multi Cell** (Systém s více buňkami) se nacházejí tato pole.

Tato stránka se zobrazuje pouze zde: Základna 210 pro více mobilních přijímačů.

### **Tabulka 52: Pole <sup>v</sup>** č**ásti Multi Cell Status (Stav systému <sup>s</sup> více bu**ň**kami)**

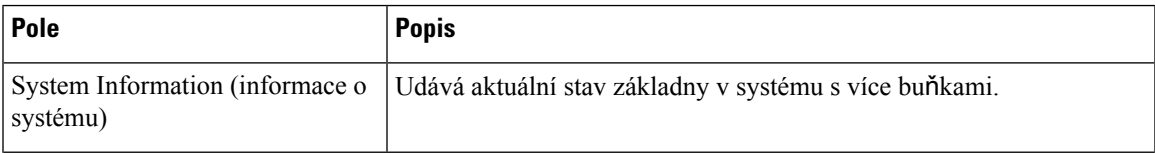

I

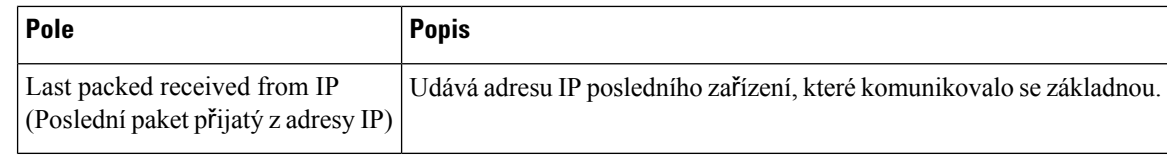

### **Tabulka 53: Pole <sup>v</sup>** č**ásti Settings for this Unit (Nastavení pro tuto jednotku)**

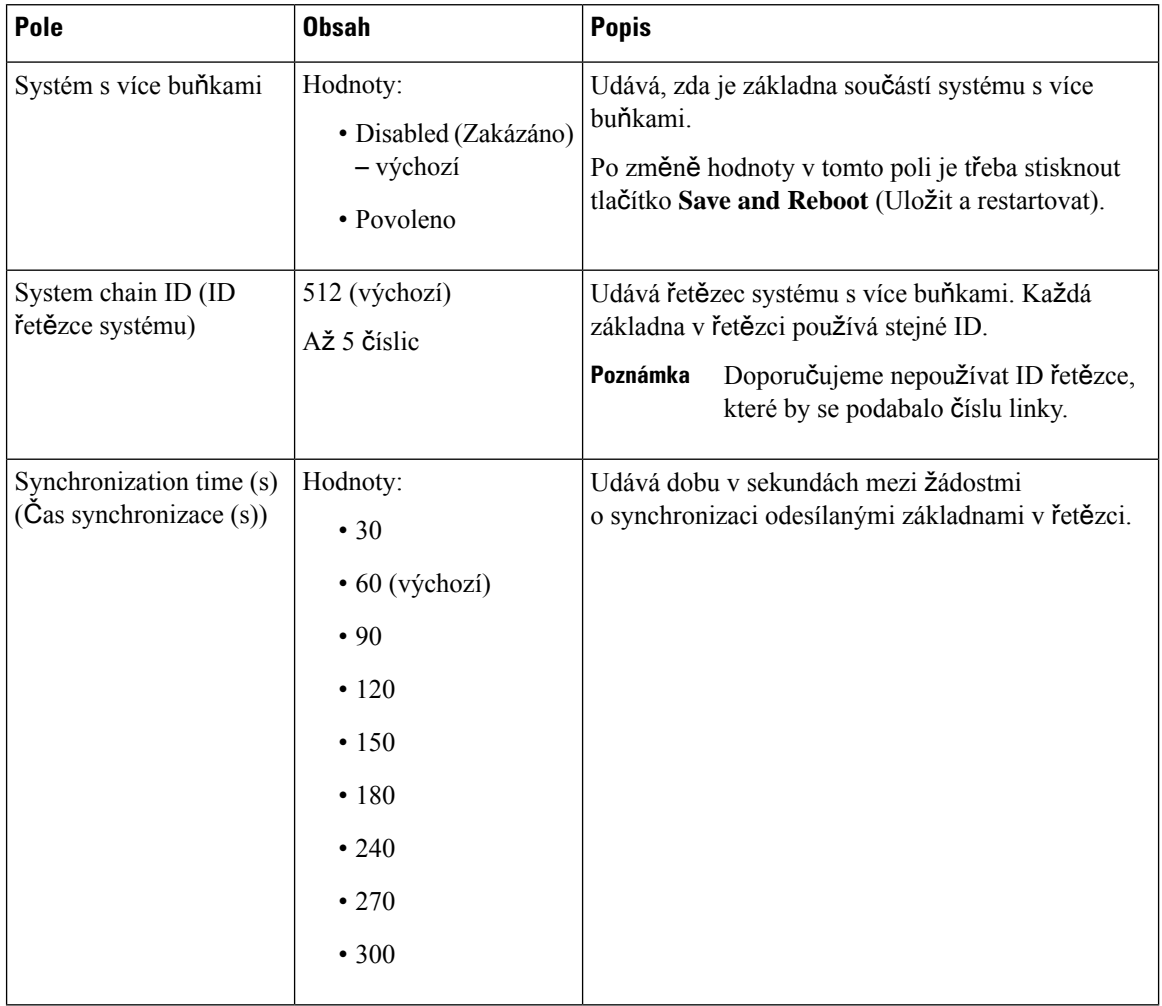

L

I

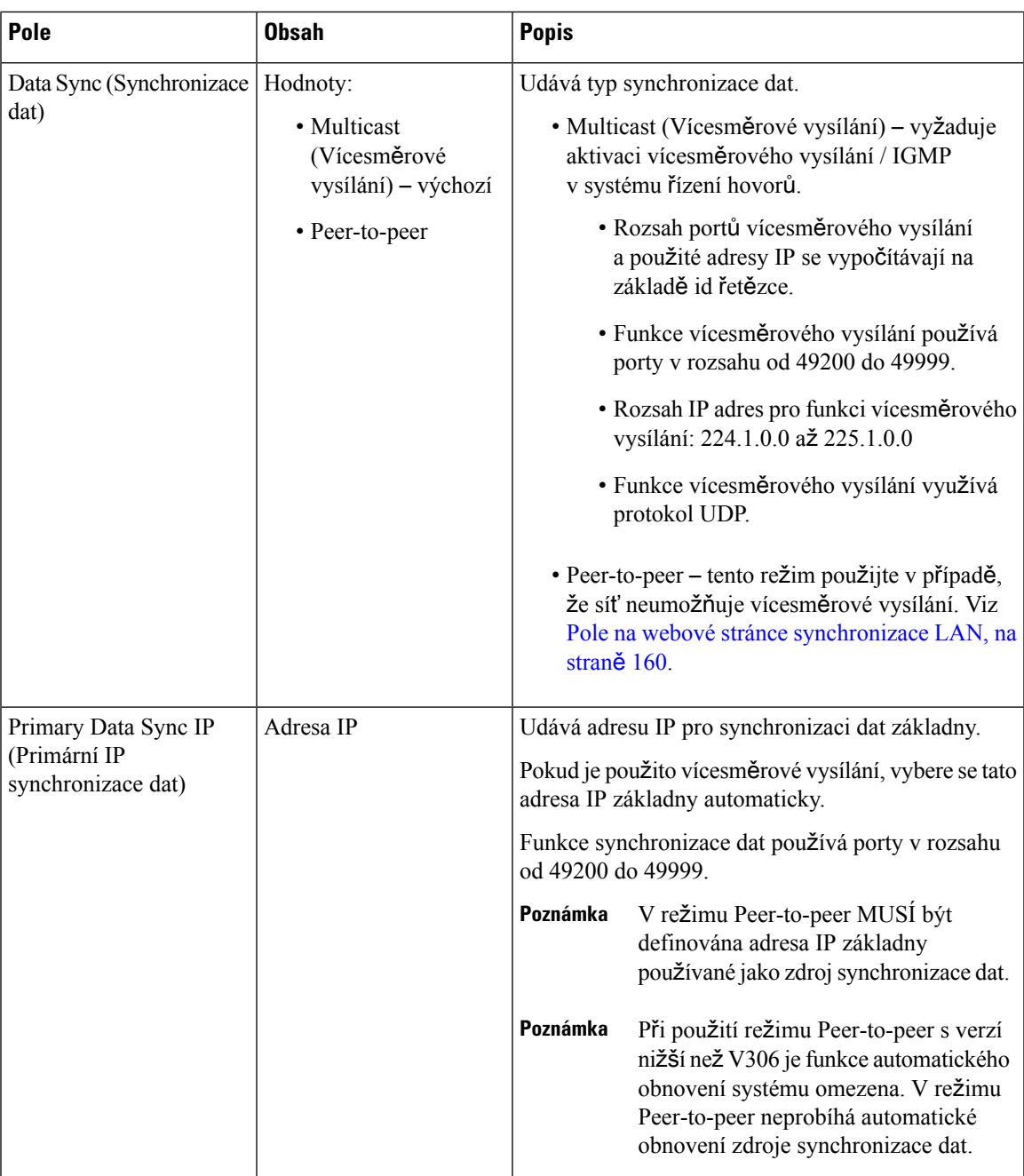

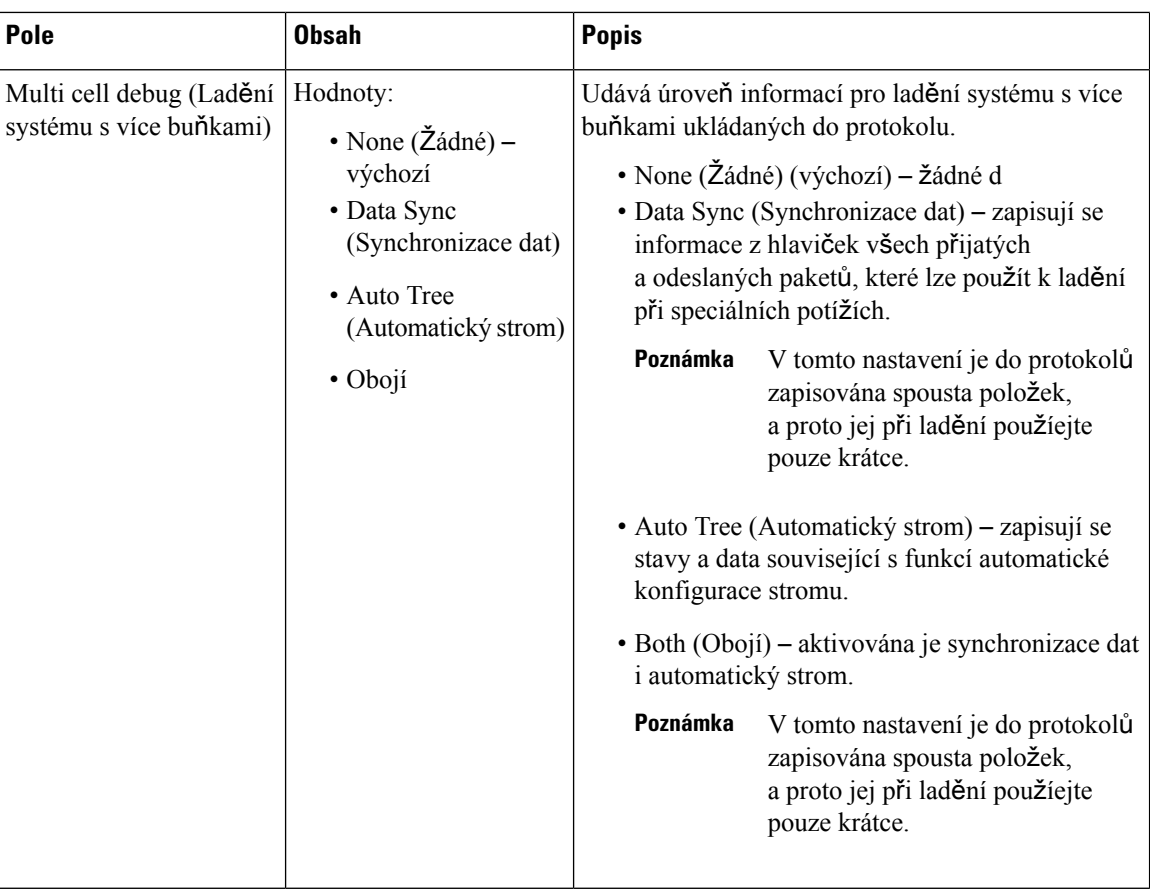

Když nastavíte parametr Multi cell system (Systém s více buňkami) na hodnotu **Enabled** (Povoleno) a restartujete základnu, na stránce se zobrazí zpráva.

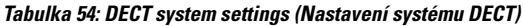

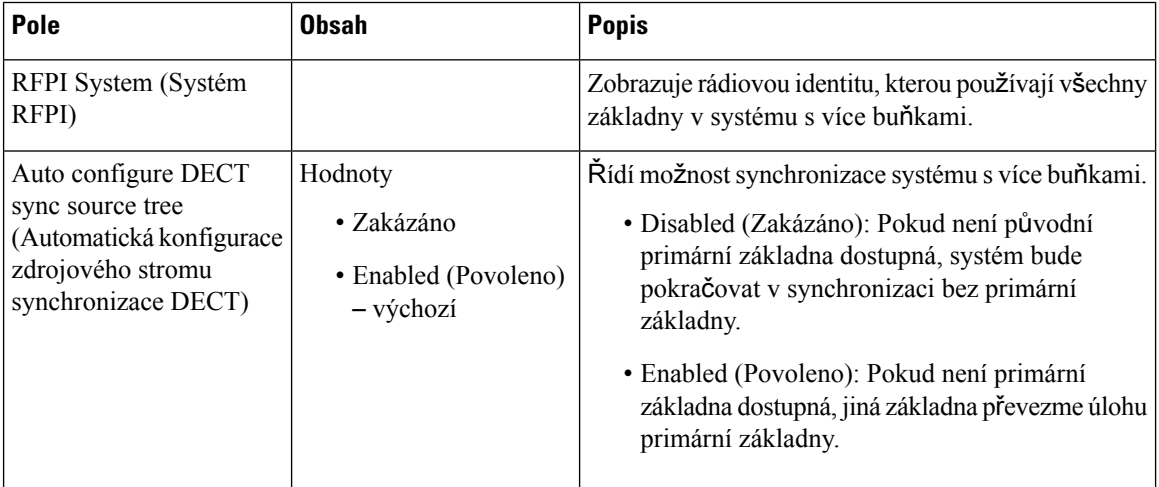

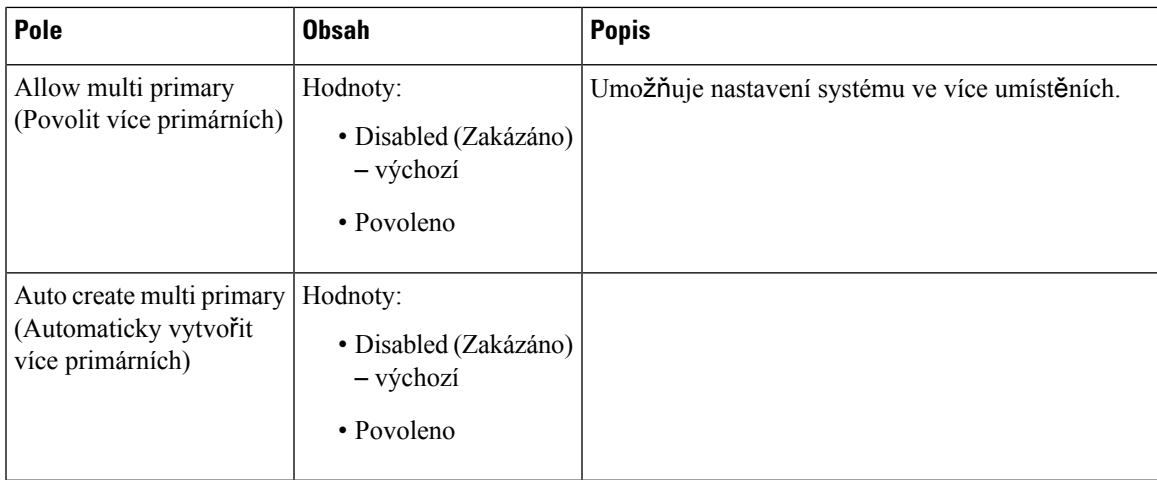

#### **Tabulka 55: Nastavení základny**

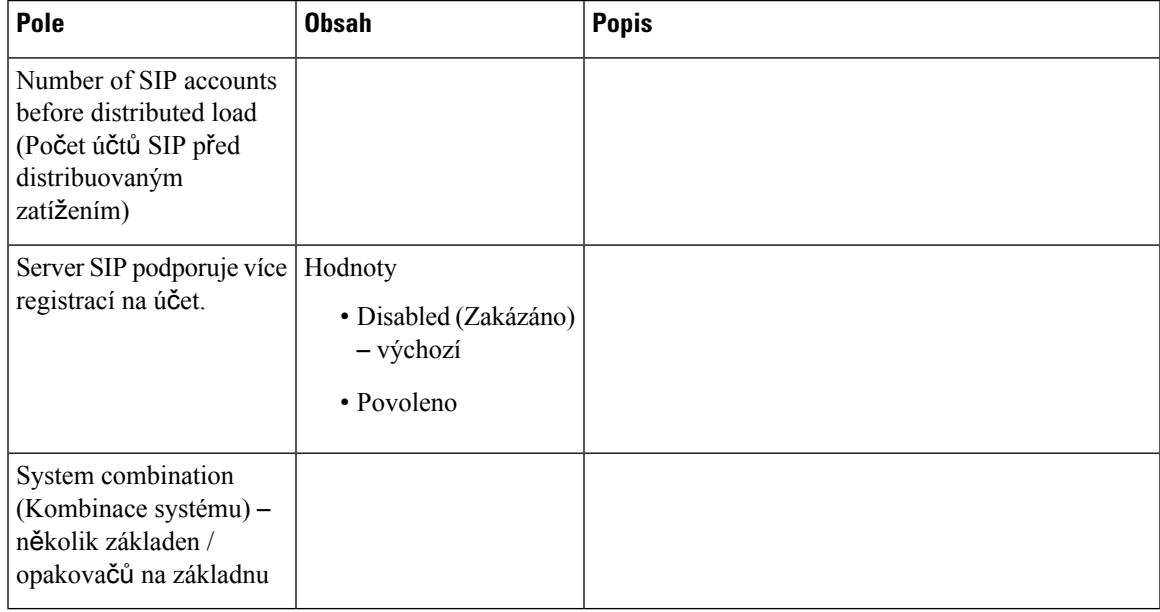

### **Tabulka 56: Base Station Group (Skupina základen)**

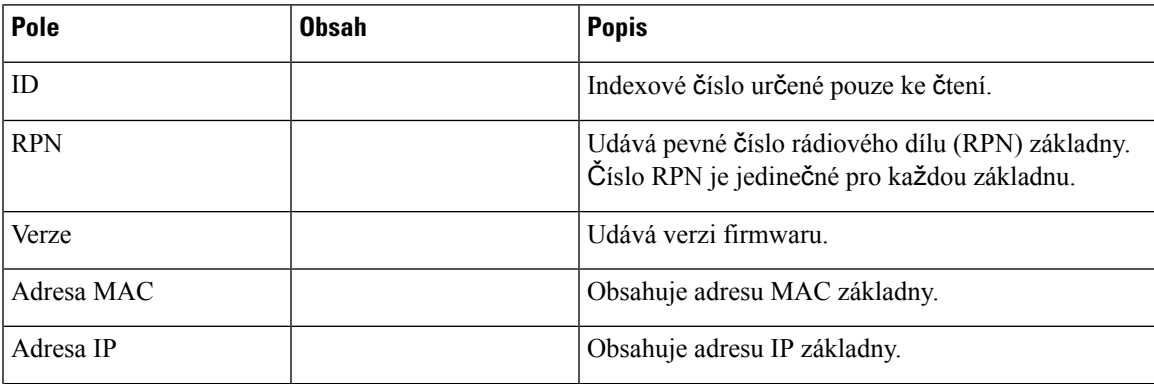

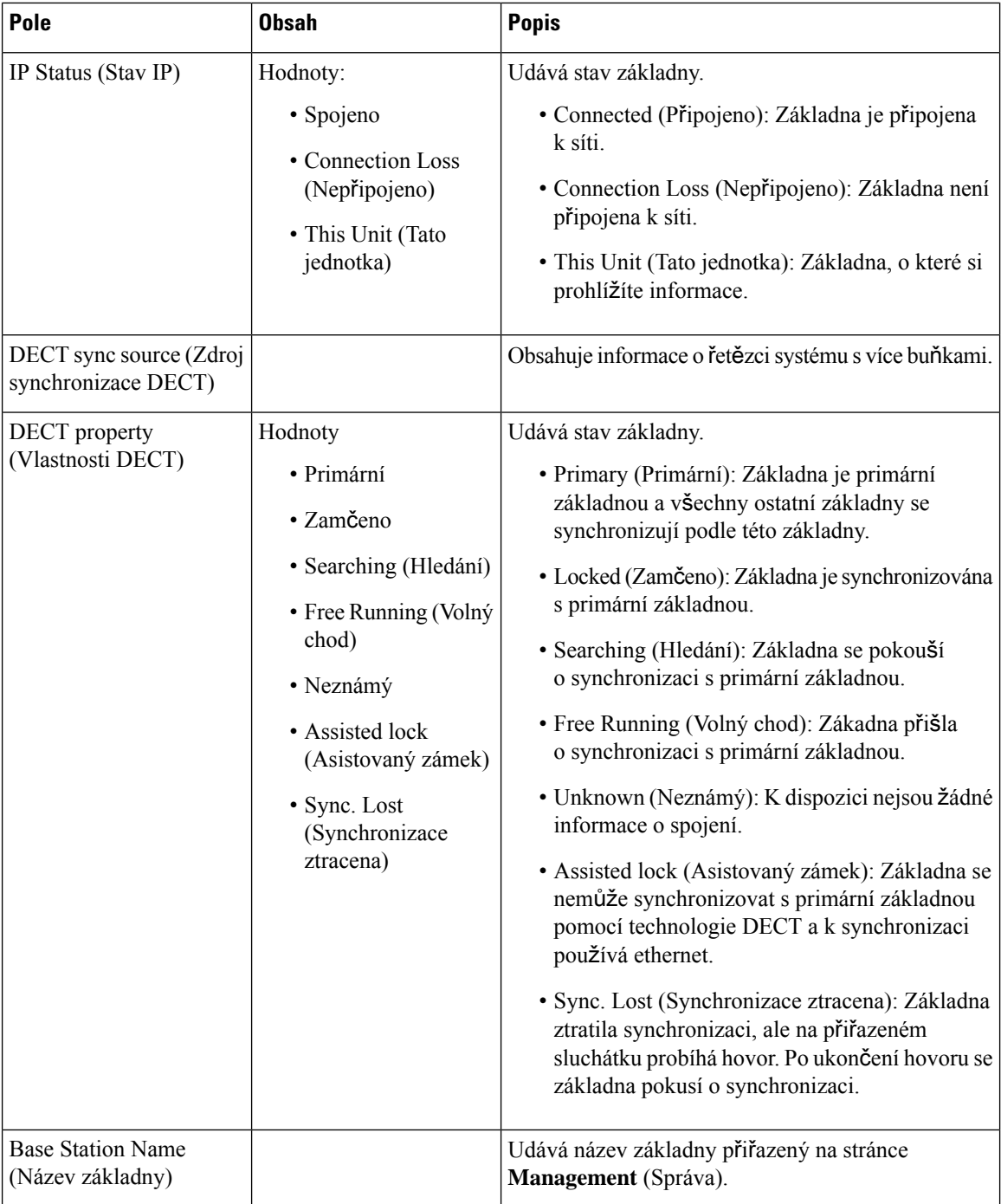

V části DECT Chain (Řetězec DECT) se zobrazuje hierarchie základen v grafické podobě.

## <span id="page-169-0"></span>**Pole na webové stránce synchronizace LAN**

Na webové stránce základny **LAN Sync** (Synchronizace LAN) se nacházejí tato pole. Tato stránka se zobrazuje pouze zde: Základna 210 pro více mobilních přijímačů.

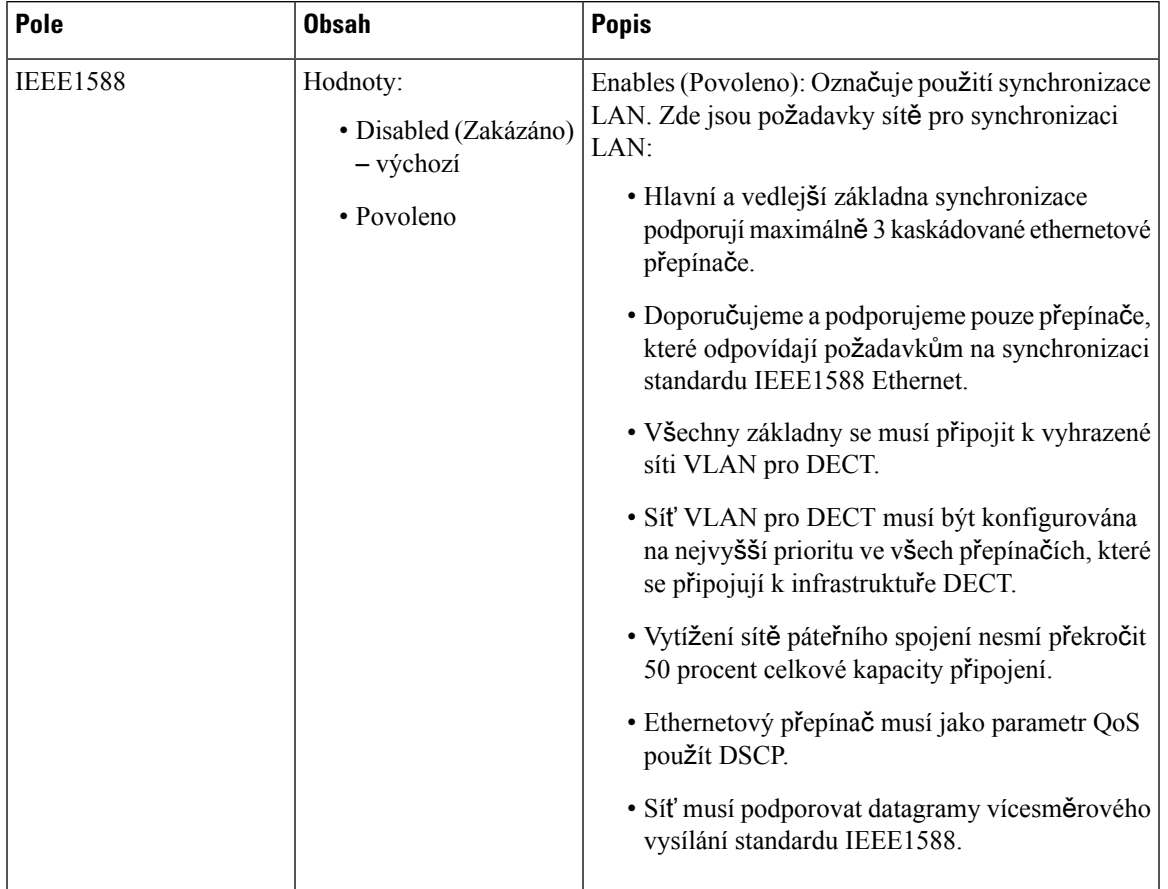

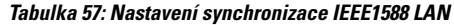

# **Pole kód**ů **s hvezdi**č**kou webové stránky**

Na webové stránce základny **Star Codes** (Kódy s hvězdičkou) se nacházejí tato pole.

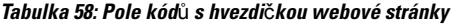

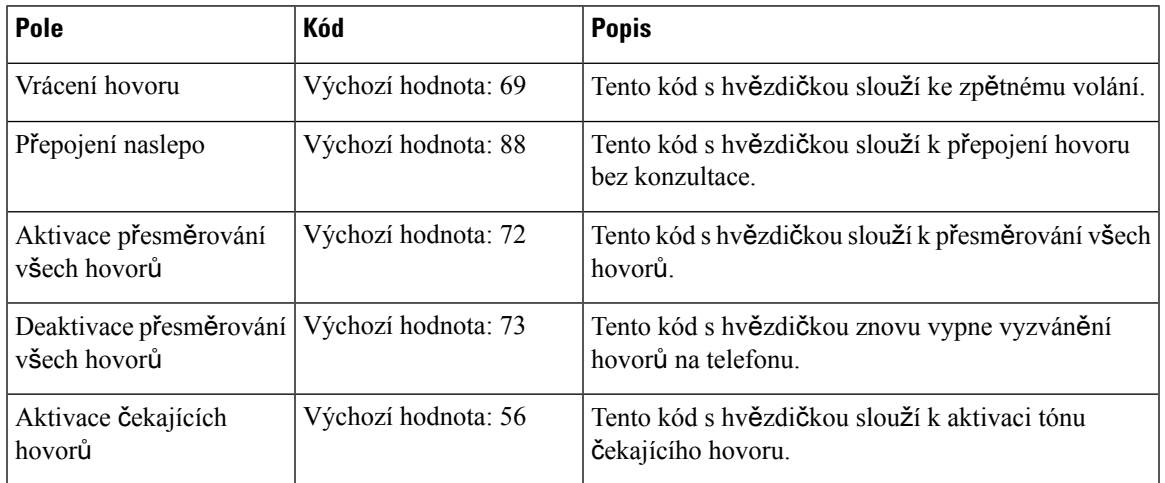

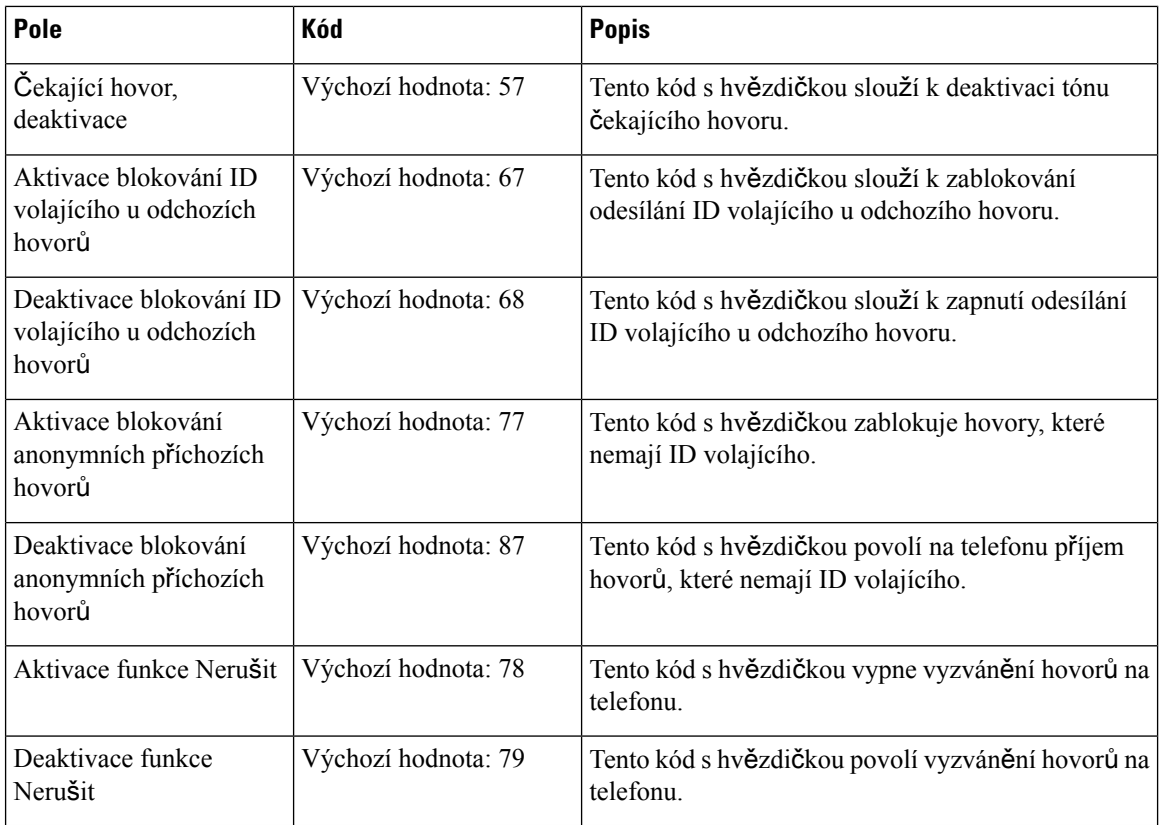

## **Pole na webové stránce Call Progress Tones (Oznamovací tóny)**

Na webové stránce základny **Call Progress Tones** (Oznamovací tóny) se nacházejí tato pole.

Standardní oznamovací tóny se liší na základě oblasti. Pokud pro systém nastavíte zemi, na této stránce se zobrazí výchozí tóny pro vaši zemi.

**Tabulka 59: Pole <sup>v</sup>** č**ásti Call Progress Tones (Oznamovací tóny)**

| Pole                                         | <b>Popis</b>                                                                                                    |
|----------------------------------------------|----------------------------------------------------------------------------------------------------|
| Dial Tone (Oznamovací tón)                   | Vyzývá uživatele k zadání telefonního čísla.                                                                                                    |
| Outside Dial Tone (Vnější<br>oznamovací tón) | Alternativa k oznamovacímu tónu. Vyzývá uživatele k zadání externího<br>telefonního čísla namísto interní linky. Aktivuje se čárkou (,) v plánu<br>číslování.                                                                           |
| Prompt Tone (Odkazovací tón)                 | Vyzývá uživatele k zadání telefonního čísla pro přesměrování hovoru.                                                                                                    |
| Busy Tone (Obsazovací tón)                   | Je přehrán v případě přijetí signálu 486 RSC pro odchozí hovor.                                                                                                    |
| Reorder Tone (Obnovovací tón)                | Je přehrán v případě selhání odchozího hovoru nebo v případě, že druhá<br>strana v průběhu hovoru zavěsí. Obnovovací tón se přehrává<br>automaticky, jakmile oznamovací tón nebo kterákoliv z jeho alternativ<br>překročí časový limit. |

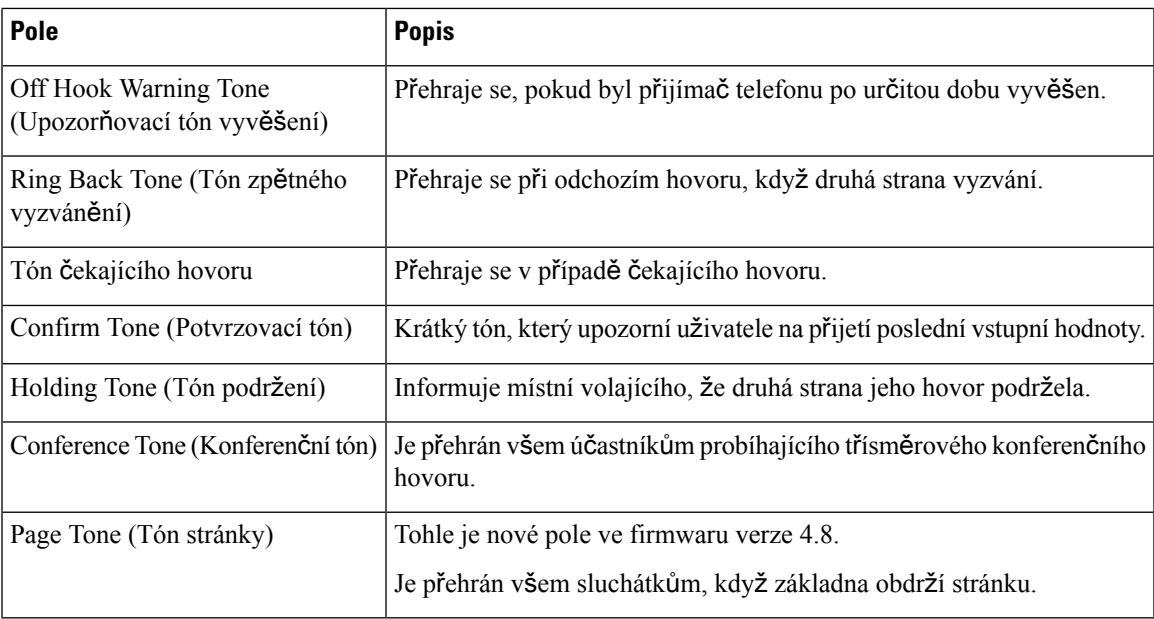

## **Pole na webové stránce Dial Plans (Plány vytá**č**ení)**

Na webové stránce základny **Dial Plans** (Plány vytáčení) se nacházejí tato pole.

```
Tabulka 60: Pole na stránce Dial Plans (Plány vytáčení)
```
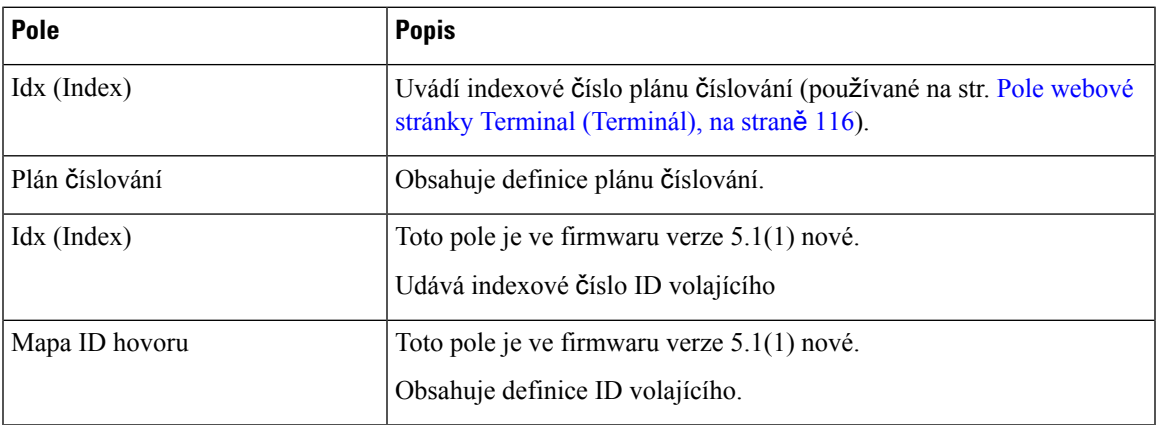

## **Místní skupiny hovor**ů

Tato pole se zobrazují při přidávání nebo úpravách místních skupin hovorů.

Tato webová stránka je nová pro verzi firmwaru 5.1(1)

I

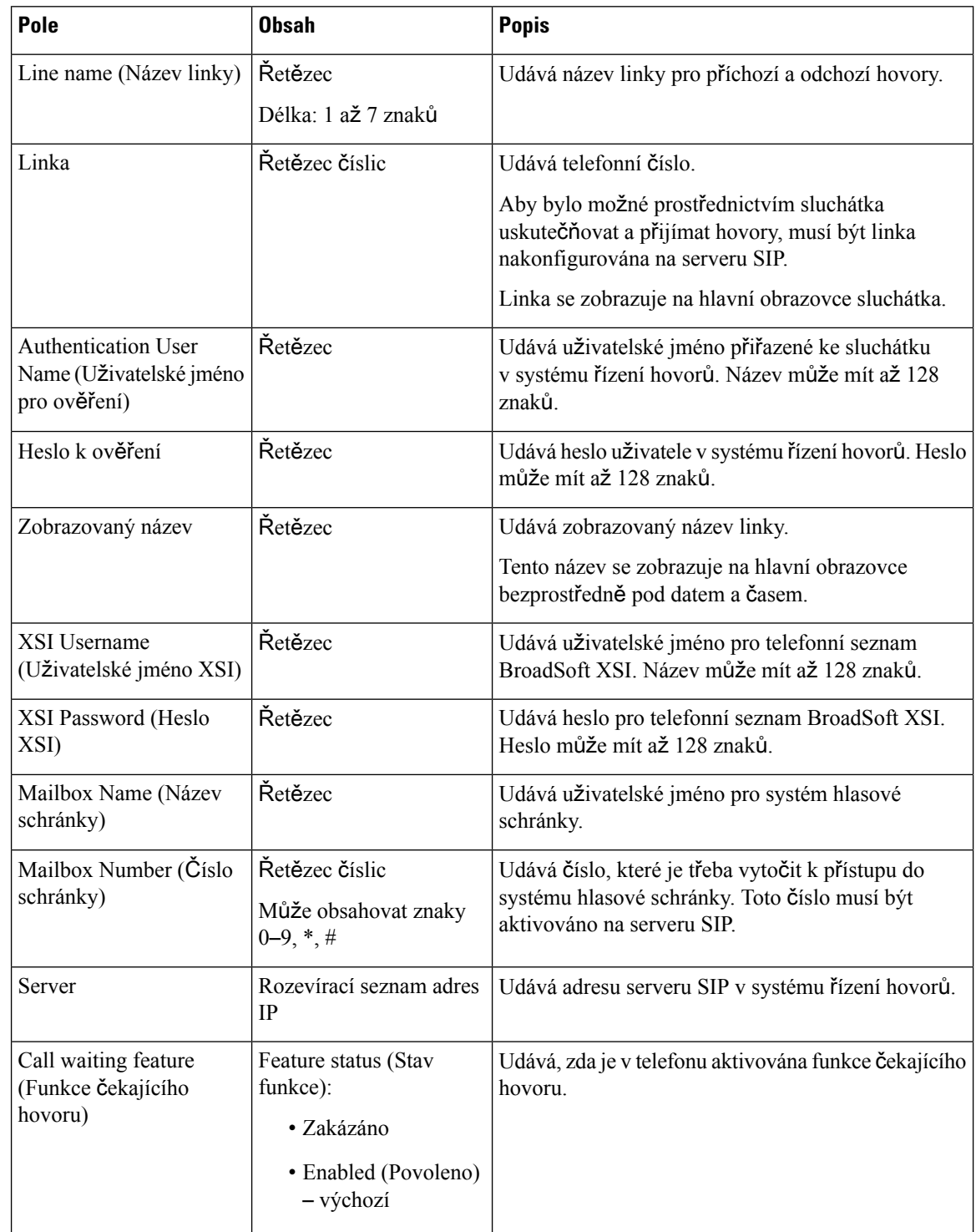

#### **Tabulka 61: Pole webové stránky Místní skupiny hovor**ů

 $\mathbf l$ 

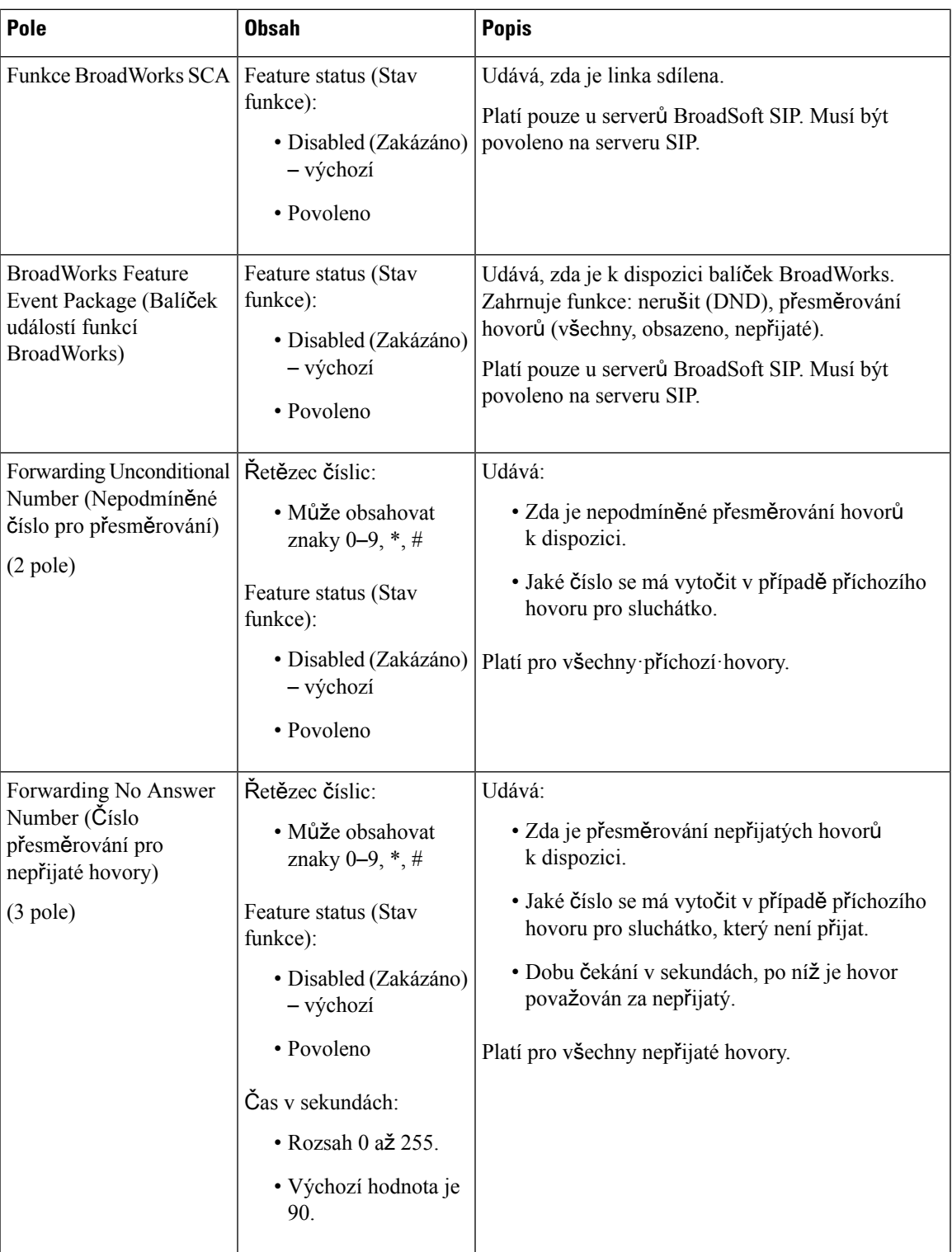

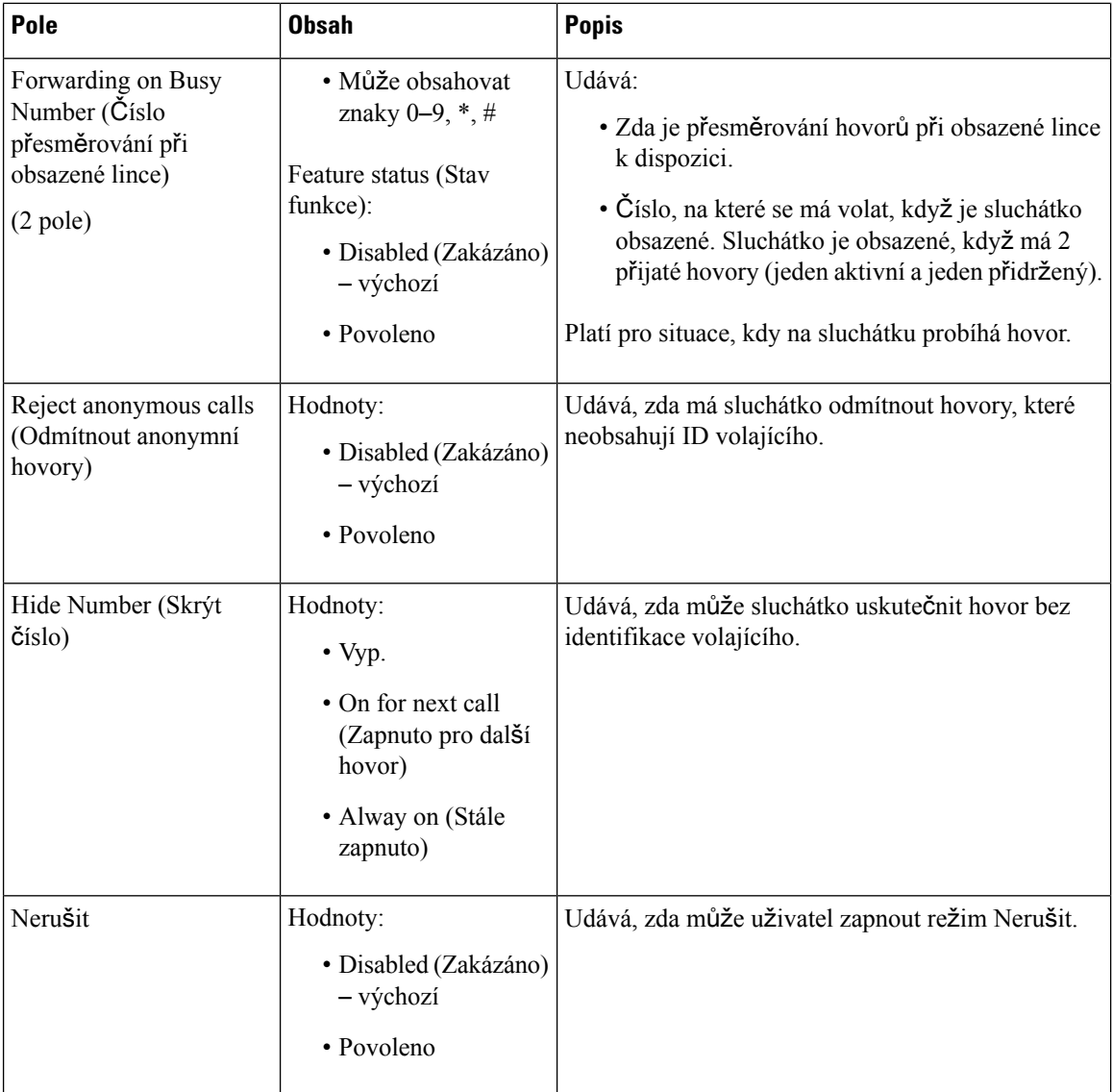

## **Pole na webové stránce Repeaters (Opakova**č**e)**

Na webové stránce základny **Repeaters** (Opakovače) se nacházejí tato pole.

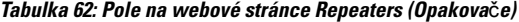

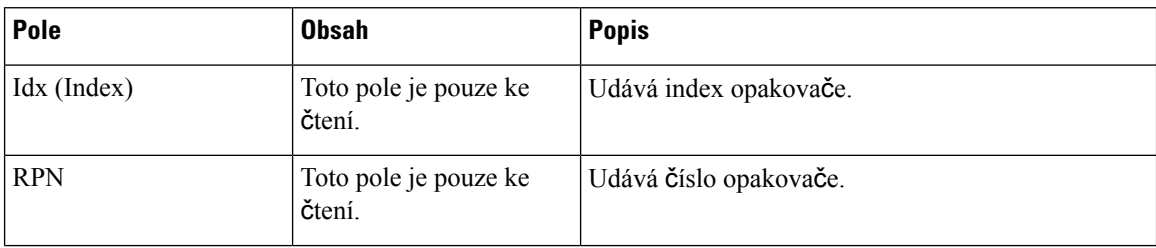

 $\mathbf l$ 

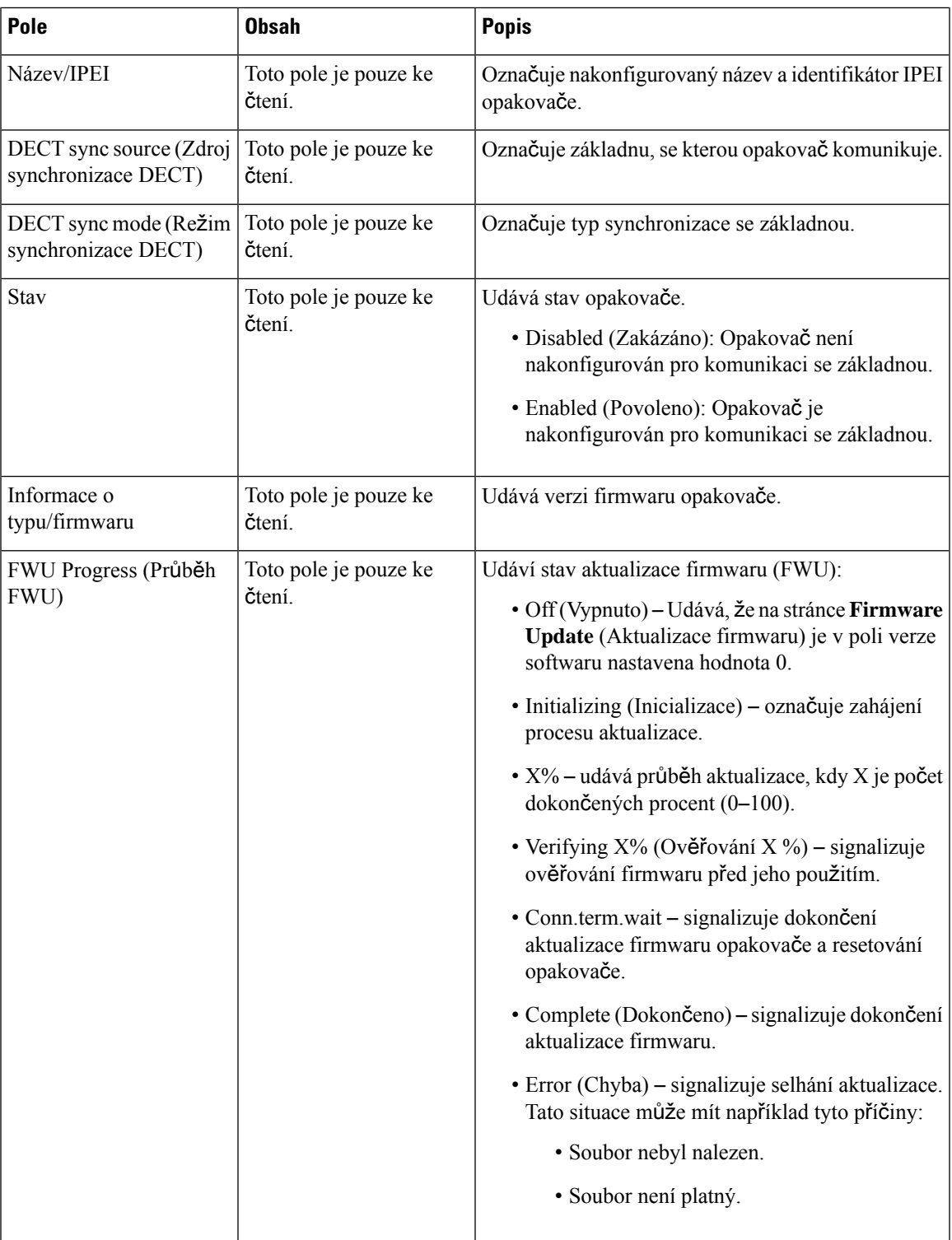

## **P**ř**idat nebo upravit pole webové stránky opakova**čů

Na webové stránce základny **Repeater** (Opakovač) se nacházejí tato pole. Tato stránka se zobrazí, když přidáte nebo změníte konfiguraci opakovače.

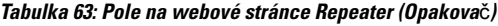

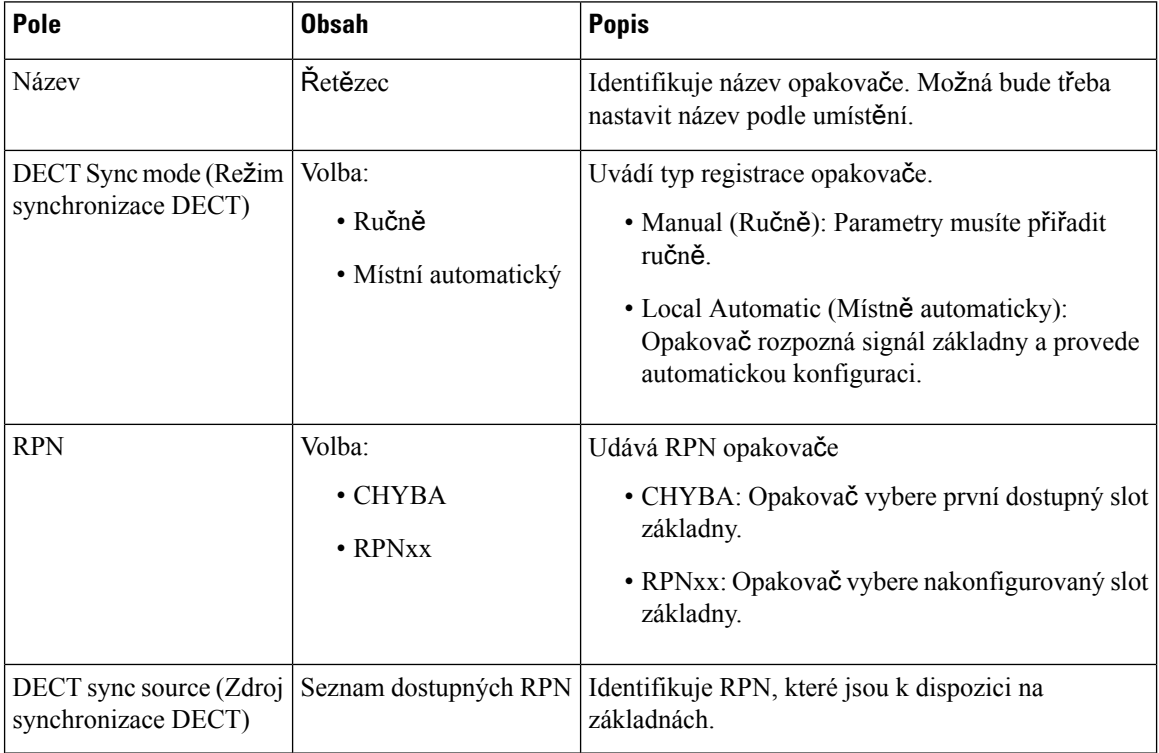

## **Pole oznámení webové stránky**

Na webové stránce základny **Alarm** (Výstrahy) se nacházejí tato pole.

**Tabulka 64: Pole oznámení webové stránky**

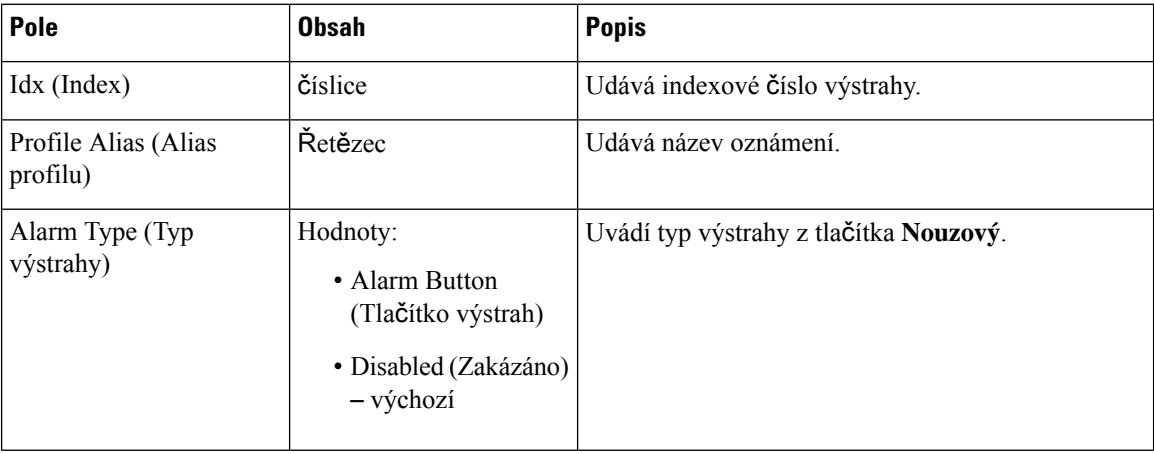

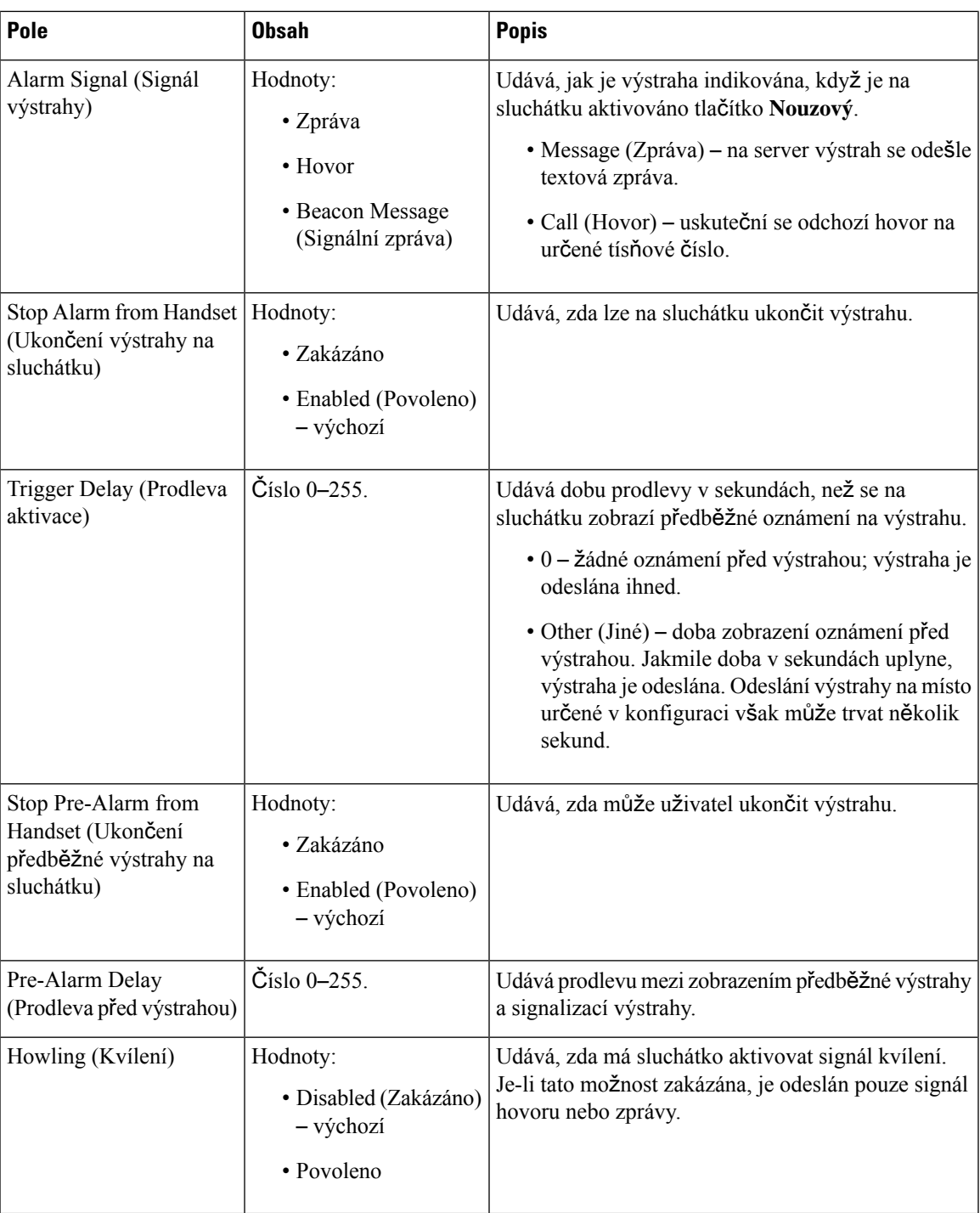

## **Pole statistiky webové stránky**

Na webové stránce **Statistics** (Statistiky) se nachází několik zobrazení statistik.

• Systém

- Hovory
- Opakovač (nepoužito)

Na každé stránce se nachází informace, které vám pomohou s pochopením toho, jak je váš systém právě využíván, a také s včasným rozpoznáním potíží.

#### **Pole na webové stránce System (Systém)**

Jedná se o pole zobrazená v odkazu **Systém** na webové stránce **Statistiky** základny.

#### **Tabulka 65: Pole na webové stránce Statistics: System (Statistiky: systém)**

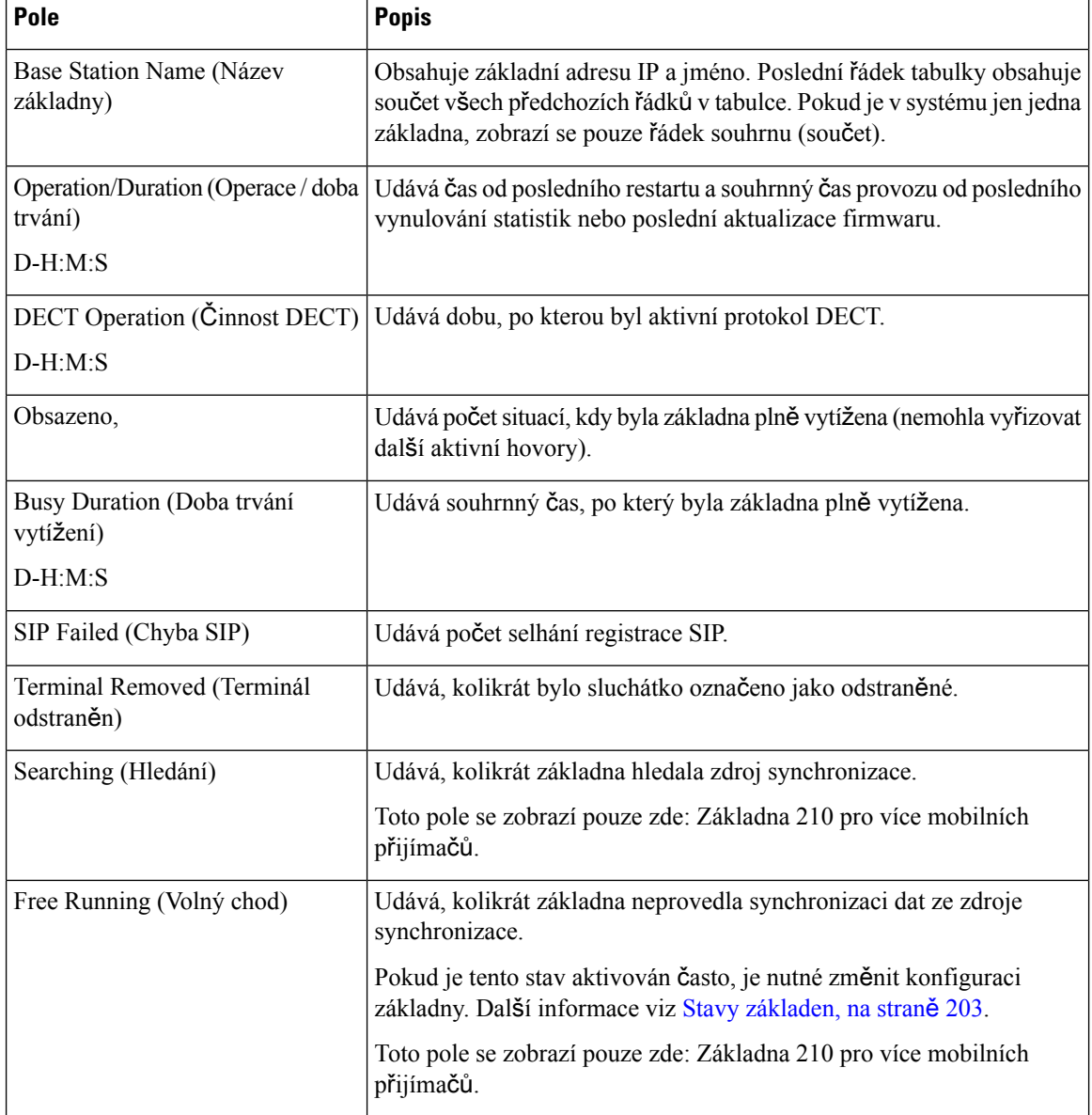
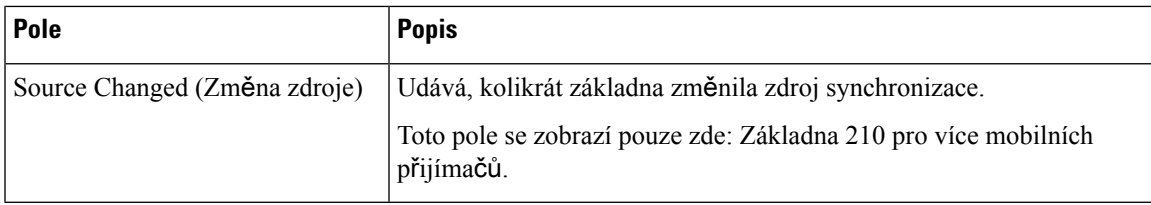

### **Pole na webové stránce Calls (Hovory)**

Jedná se o pole zobrazená v odkazu **Hovory** na webové stránce **Statistiky** základny.

**Tabulka 66: Pole na webové stránce Calls (Hovory)**

| Pole                                          | <b>Popis</b>                                                                                                    |  |
|-----------------------------------------------|----------------------------------------------------------------------------------------------------|--|
| Base Station Name (Název<br>základny)         | Obsahuje základní adresu IP a jméno. Poslední řádek tabulky obsahuje<br>součet všech předchozích řádků v tabulce. Pokud je v systému jen jedna<br>základna, zobrazí se pouze řádek souhrnu (součet). |  |
| Operation/Duration (Operace / doba<br>trvání) | Udává čas od posledního restartu a souhrnný čas provozu od posledního<br>vynulování statistik nebo poslední aktualizace firmwaru.                                                                    |  |
| $D-H:M:S$                                     |                                                                                                    |  |
| Počet                                         | Udává počet hovorů vyřizovaných základnou.                                                                                                    |  |
| Dropped (Přerušeno)                           | Udává počet aktivních hovorů, které byly přerušeny. Každý přerušený<br>hovor se zapíše do protokolu syslog.                                                                                          |  |
|                                               | Příkladem přerušeného hovoru je situace, kdy uživatel v průběhu<br>aktivního hovoru odejde mimo dosah základny.                                                                                      |  |
| Tísňová volání                                | Zobrazuje celkový počet tísňových volání.                                                                                                    |  |
|                                               | Toto pole je ve firmwaru verze 4.7 nové.                                                                                                    |  |
| Ukončení hovoru kvůli tísňovému<br>volání     | Zobrazuje počet hovorů ukončených kvůli tísňovým hovorům.                                                                                                    |  |
|                                               | Toto pole je ve firmwaru verze 4.7 nové.                                                                                                    |  |
| Odmítnutá tísňová volání                      | Zobrazuje počet odmítnutých tísňových volání.                                                                                                    |  |
|                                               | Toto pole je ve firmwaru verze 4.7 nové.                                                                                                    |  |
| Bez odpovědi                                  | Udává počet hovorů, kdy kvůli hardwarovým potížím nebylo na příchozí<br>hovor odpovězeno. Každý hovor se zapíše do protokolu syslog.                                                                 |  |
|                                               | Příkladem hovoru bez odpovědi může být situace, kdy se externí uživatel<br>pokusil dovolat na sluchátko, které se nacházelo mimo dosah základny.                                                     |  |
| Doba trvání                                   | Udává celkovou dobu, kdy byly na základně aktivní hovory.                                                                                                    |  |
| $D-H:M:S$                                     |                                                                                                    |  |
| Aktivní                                       | Udává počet sluchátek, která jsou aktuálně na základně aktivní.                                                                                                    |  |
| Max Active (Maximum aktivních)                | Udává maximální počet hovorů, které byly aktivní současně.                                                                                                    |  |

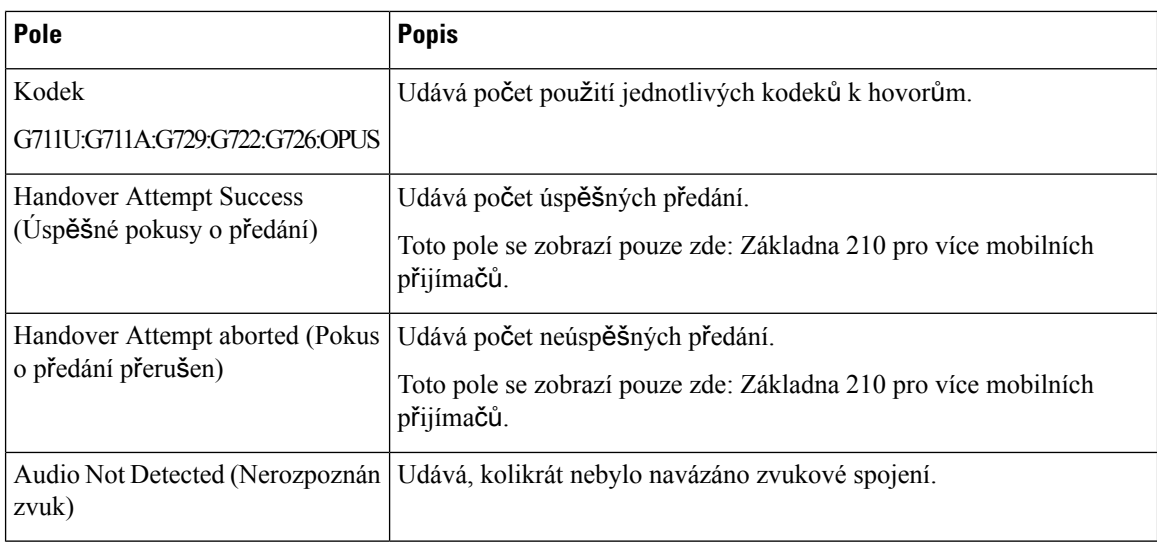

### **Pole na webové stránce Repeater (Opakova**č**)**

Jedná se o pole zobrazená v odkazu **Opakova**č na webové stránce **Statistiky** základny.

### **Tabulka 67: Pole na webové stránce Repeater (Opakova**č**)**

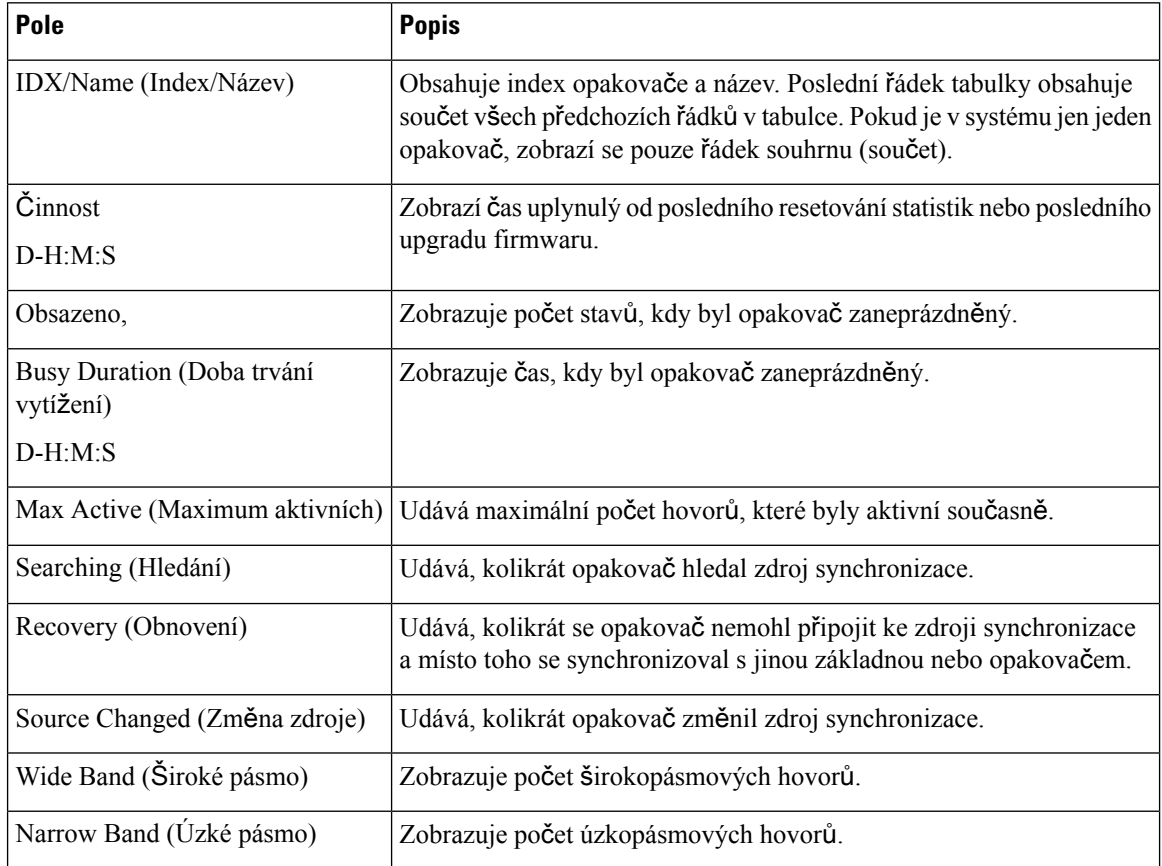

### **Pole na webové stránce General Statistics (Obecné statistiky)**

Na webové stránce základny **Generic Statistics** (Obecné statistiky) se nacházejí tato pole.

Každý řádek poskytuje hodnotu a graf dat za posledních 24 hodin.

#### **Tabulka 68: Pole DECT Statistics (Statistiky DECT)**

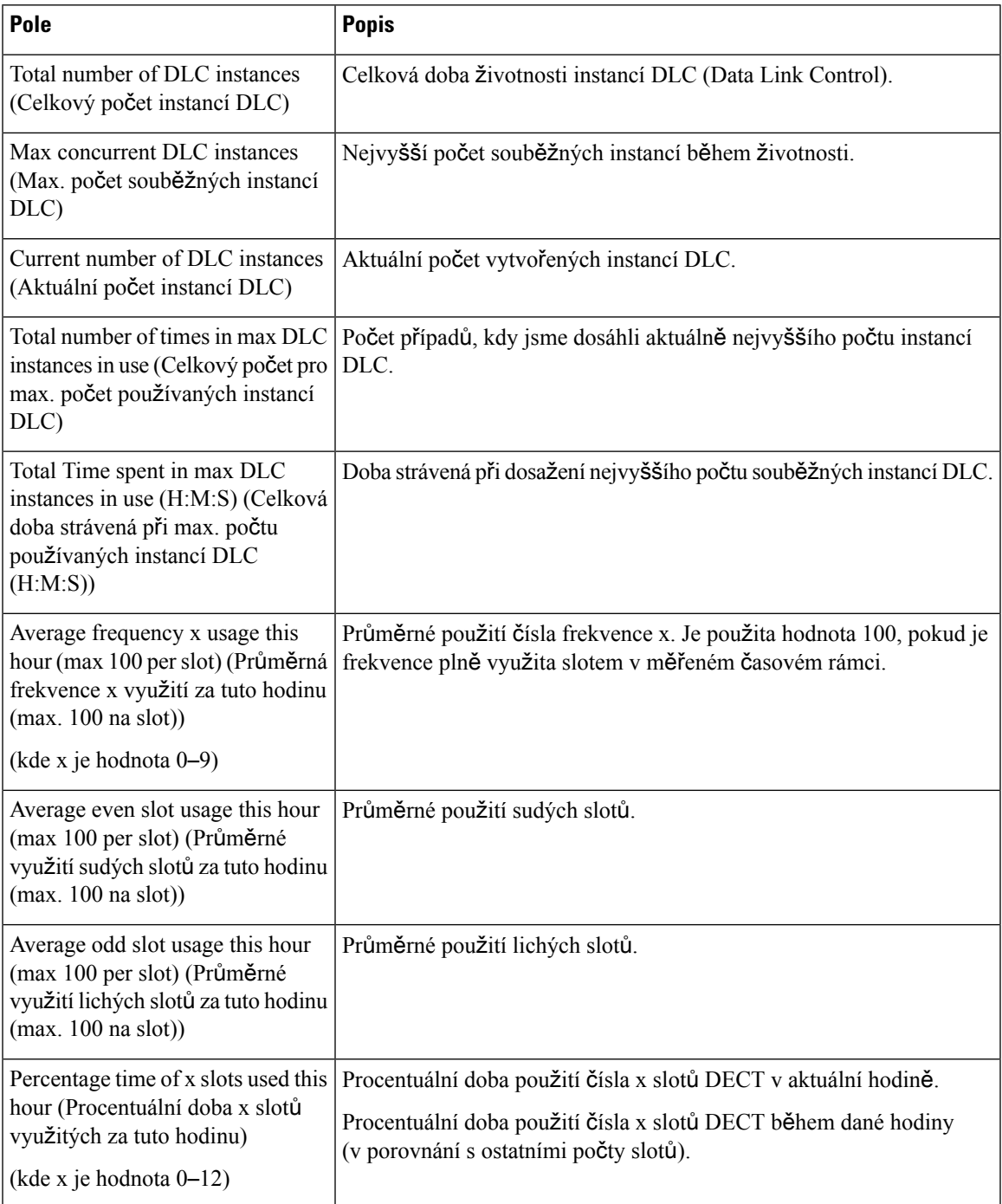

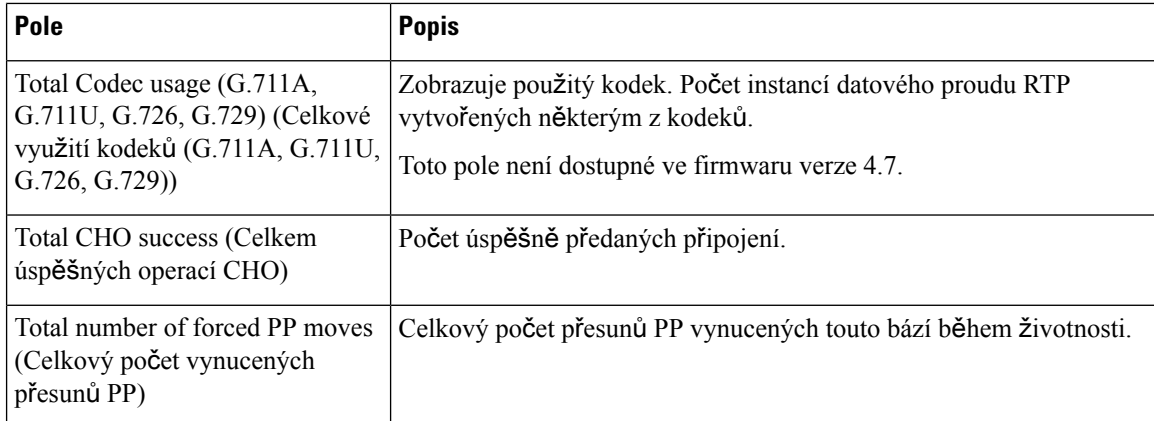

Statistiky synchronizace DECT se zobrazují pouze zde: Základna 210 pro více mobilních přijímačů.

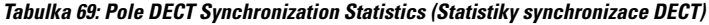

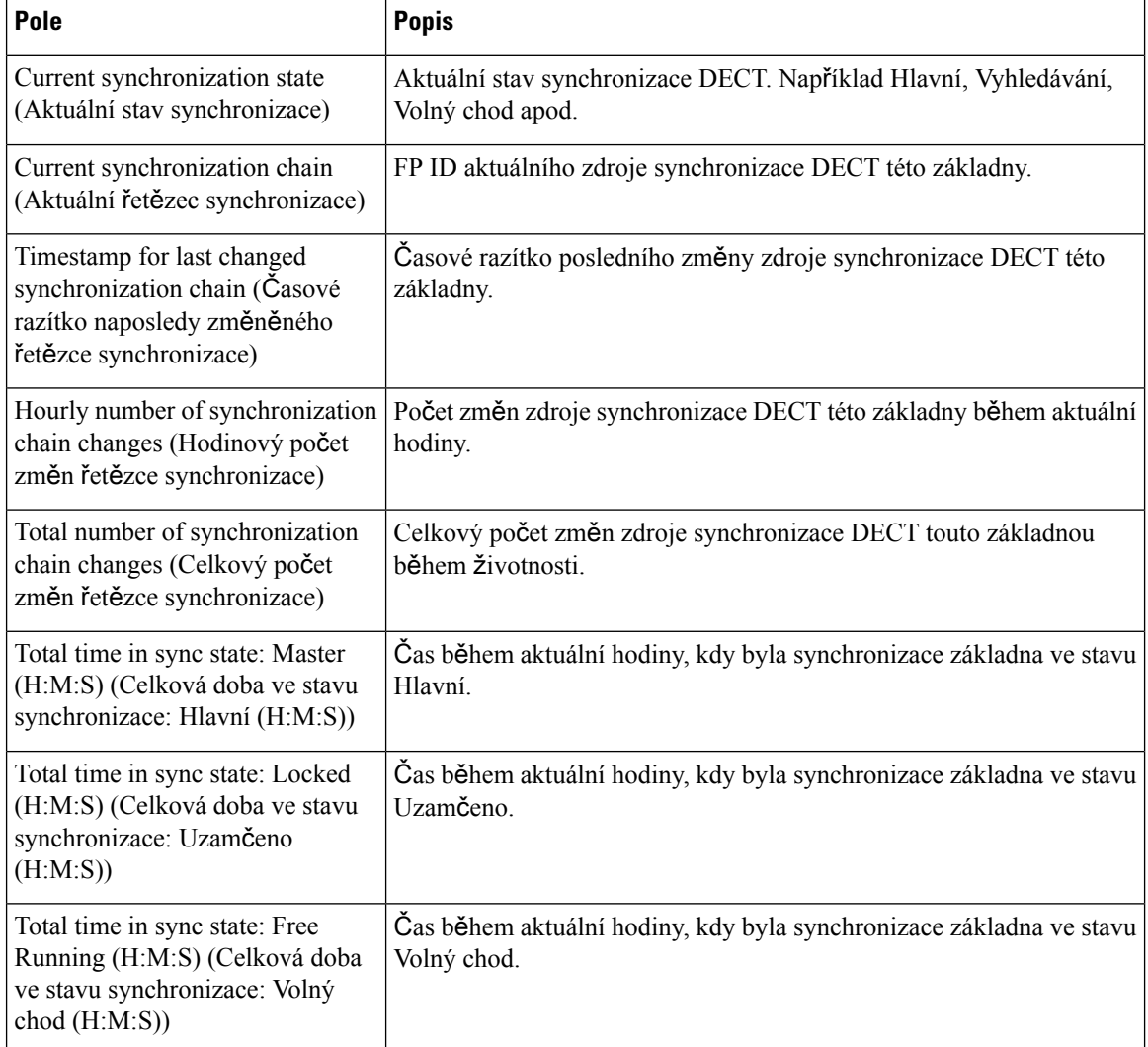

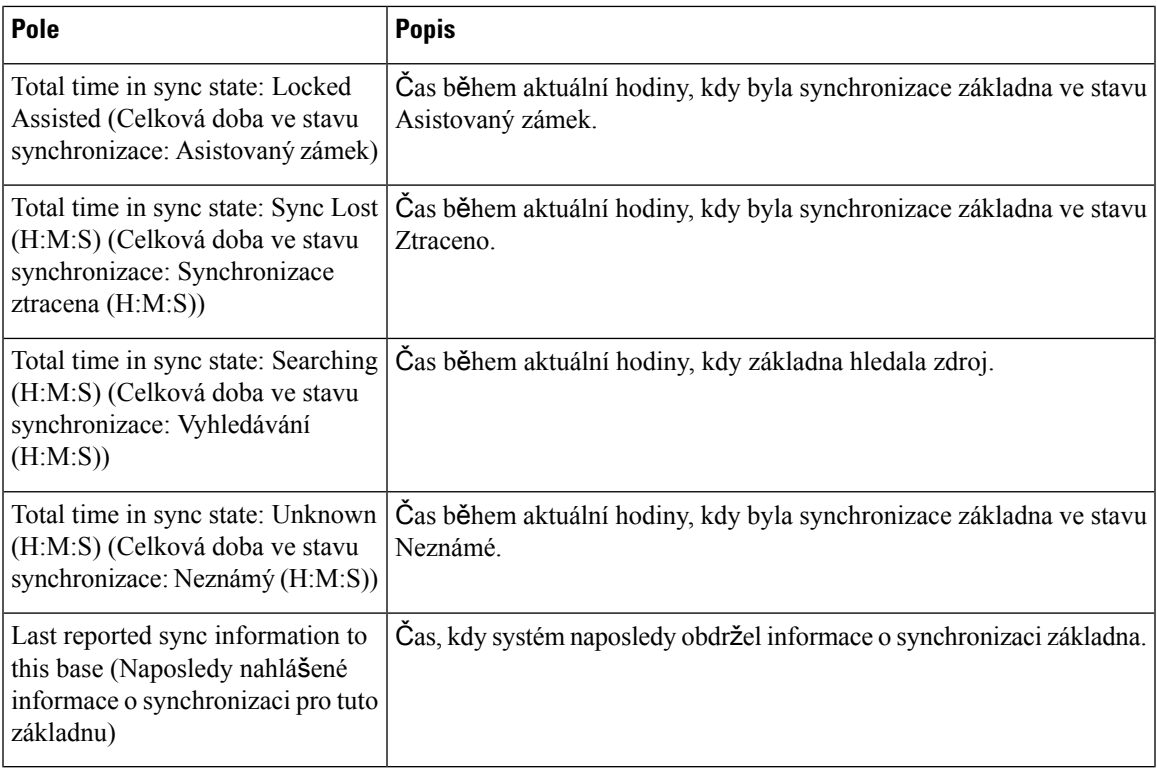

### **Tabulka 70: Pole RTP Statistics (Statistiky RTP)**

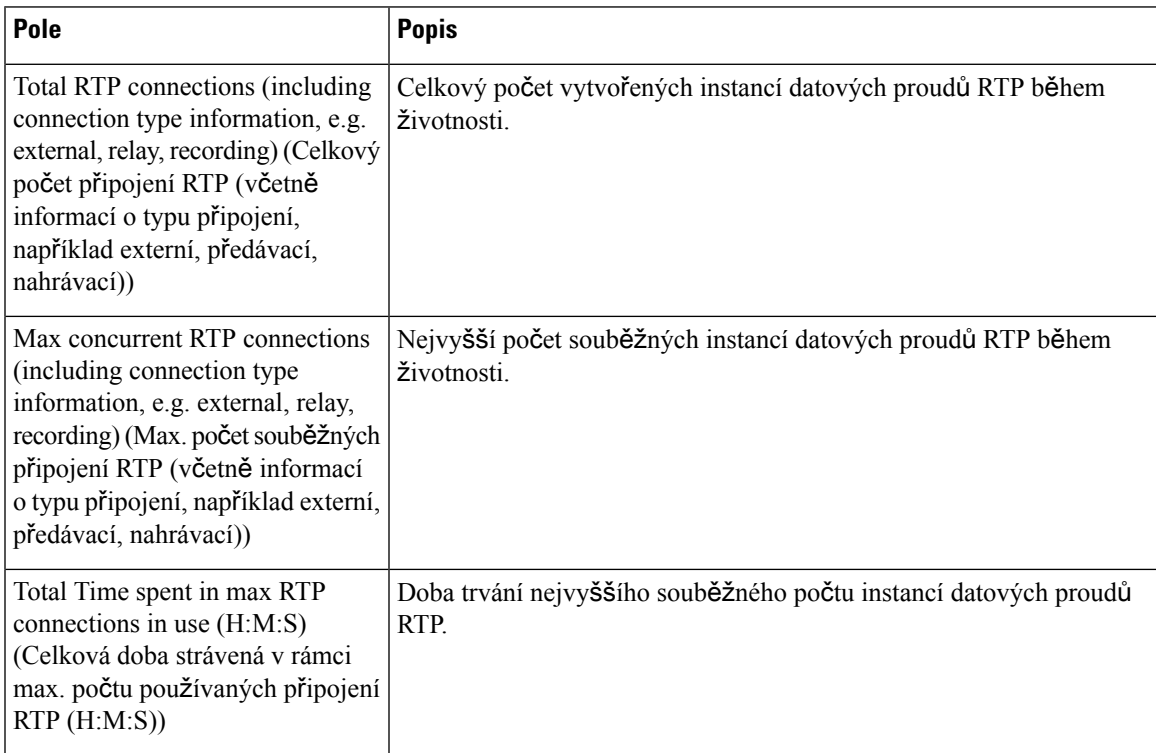

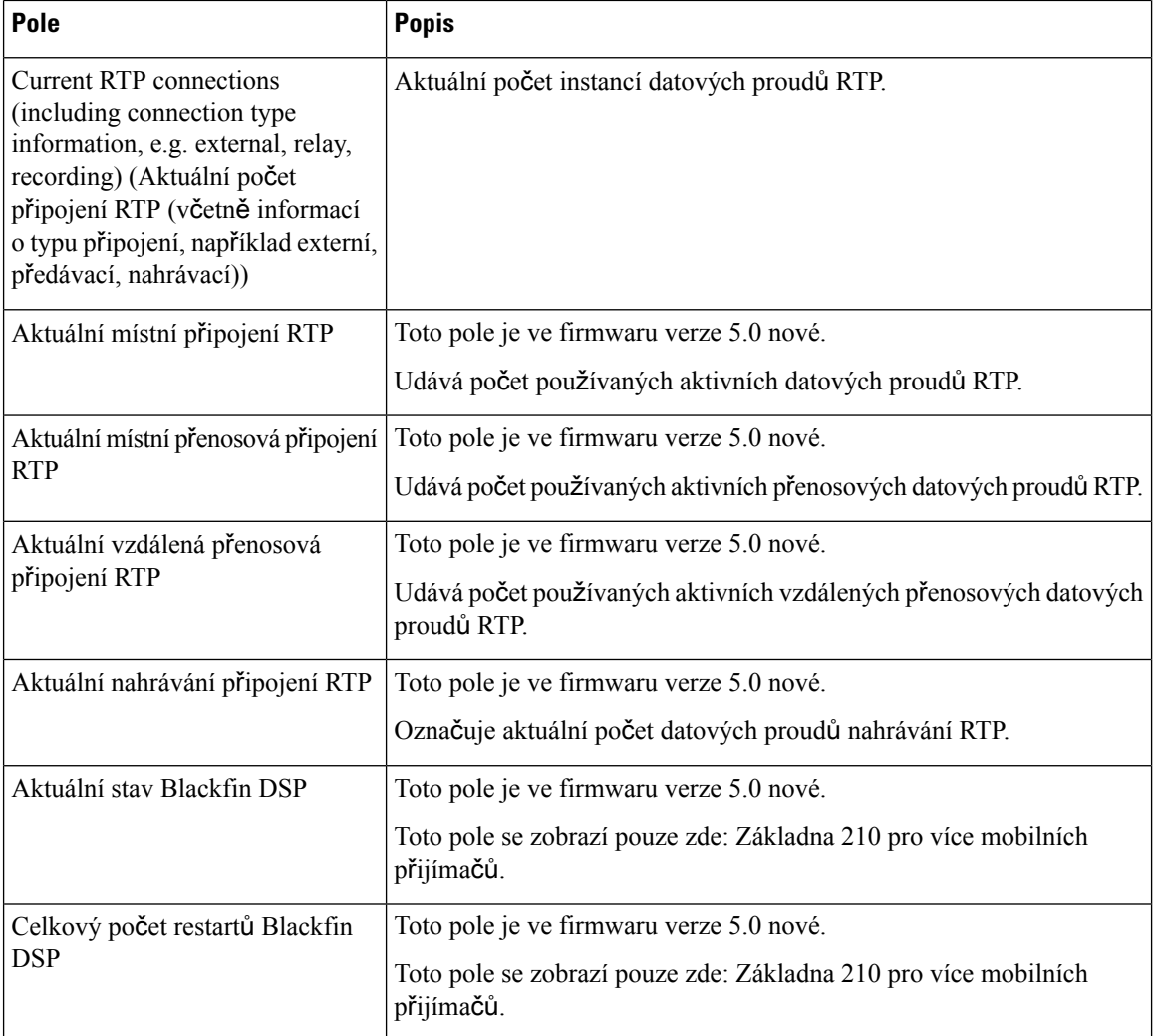

### **Tabulka 71: Pole IP - Stack Statistics (Statistiky zásobníku** – **IP)**

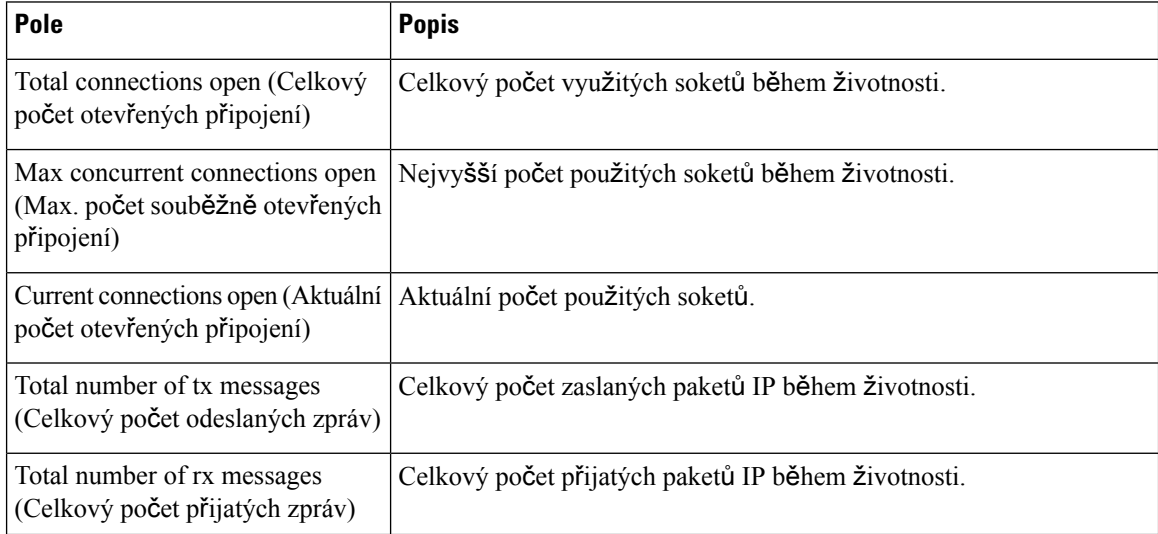

Ш

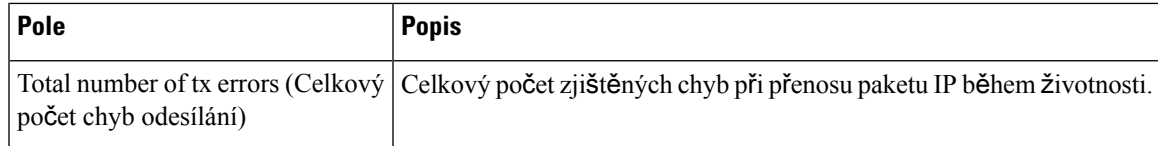

#### **Tabulka 72: Pole System Statistics (Systémová statistika)**

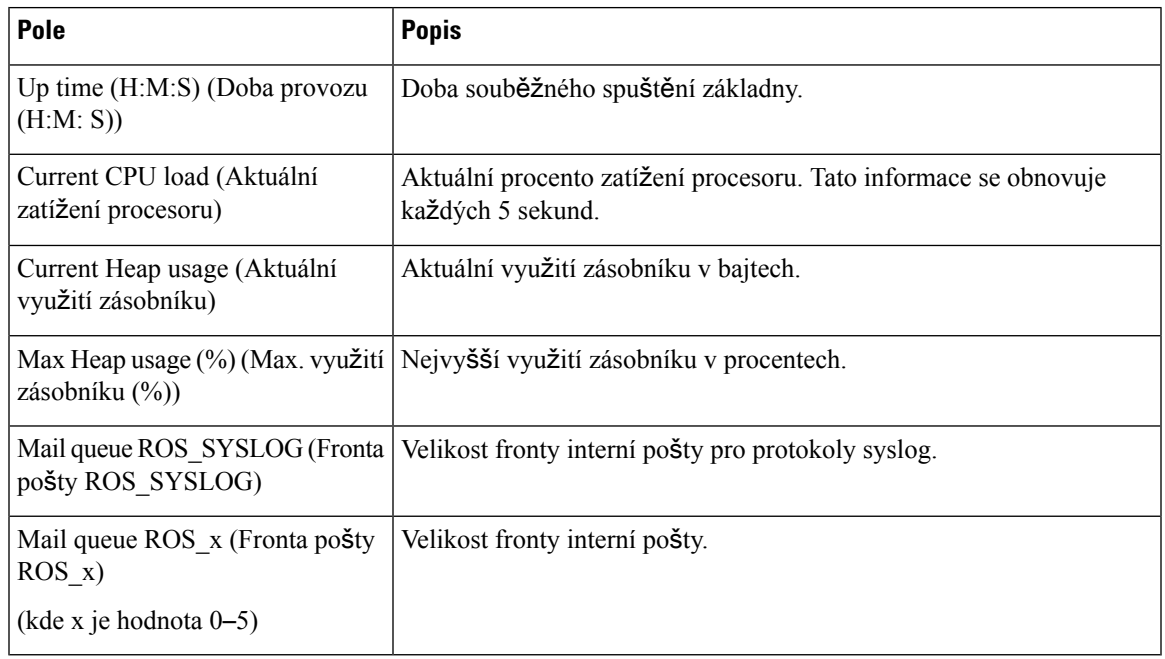

### **Pole diagnostiky webové stránky**

Na webové stránce **Diagnostics** (Diagnostika) se nachází tyto pohledy:

- Base stations (Základny)
- Extensions (Linky)
- Logging (Protokolování)

Na každé stránce se nachází informace, které vám pomohou s pochopením toho, jak je váš systém právě využíván, a také s včasným rozpoznáním potíží.

### **Base stations (Základny)**

Na webové stránce základny **Diagnostika** se pod odkazem **Základny** nacházejí tato pole.

#### **Tabulka 73: Pole na webové stránce Base Stations (Základny)**

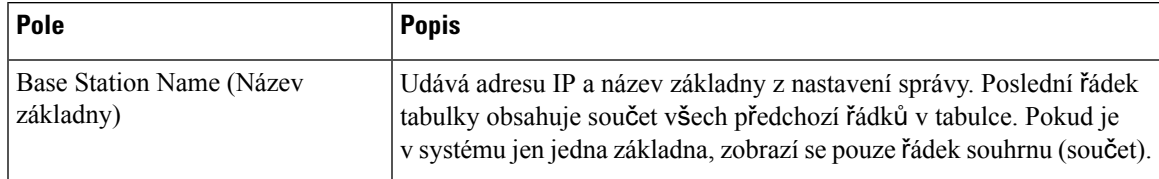

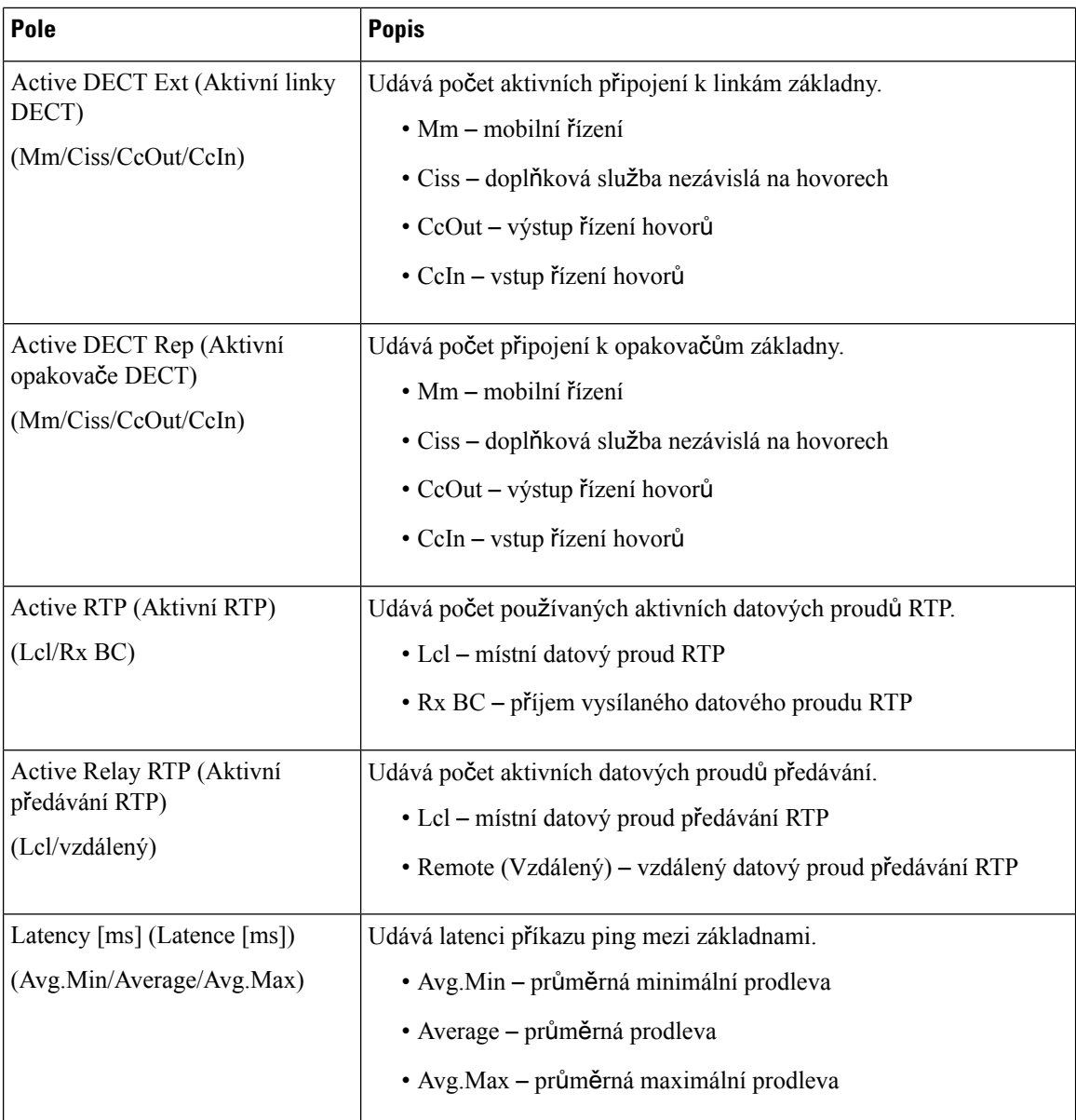

### **Extensions (Linky)**

Na webové stránce základny **Diagnostics** (Diagnostika) se v části Extensions (Linky) nacházejí tato pole.

### **Tabulka 74: Pole linek na webové stránce**

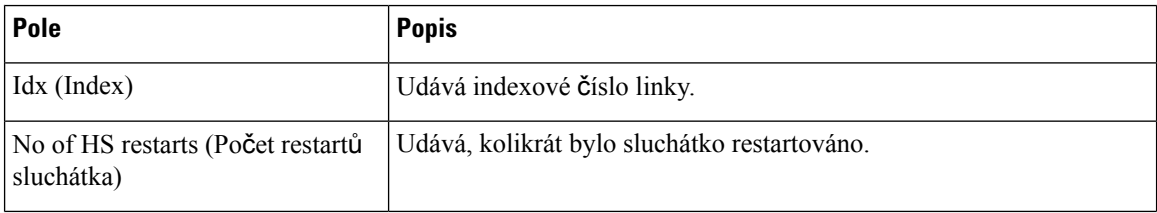

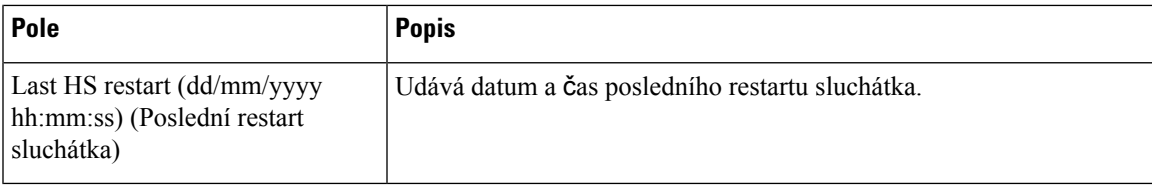

### **Logging (Protokolování)**

Na webové stránce základny **Diagnostics** (Diagnostika) se v části Logging (Protokolování) nacházejí tato pole.

#### **Tabulka 75: Pole na webové stránce Logging (Protokolování)**

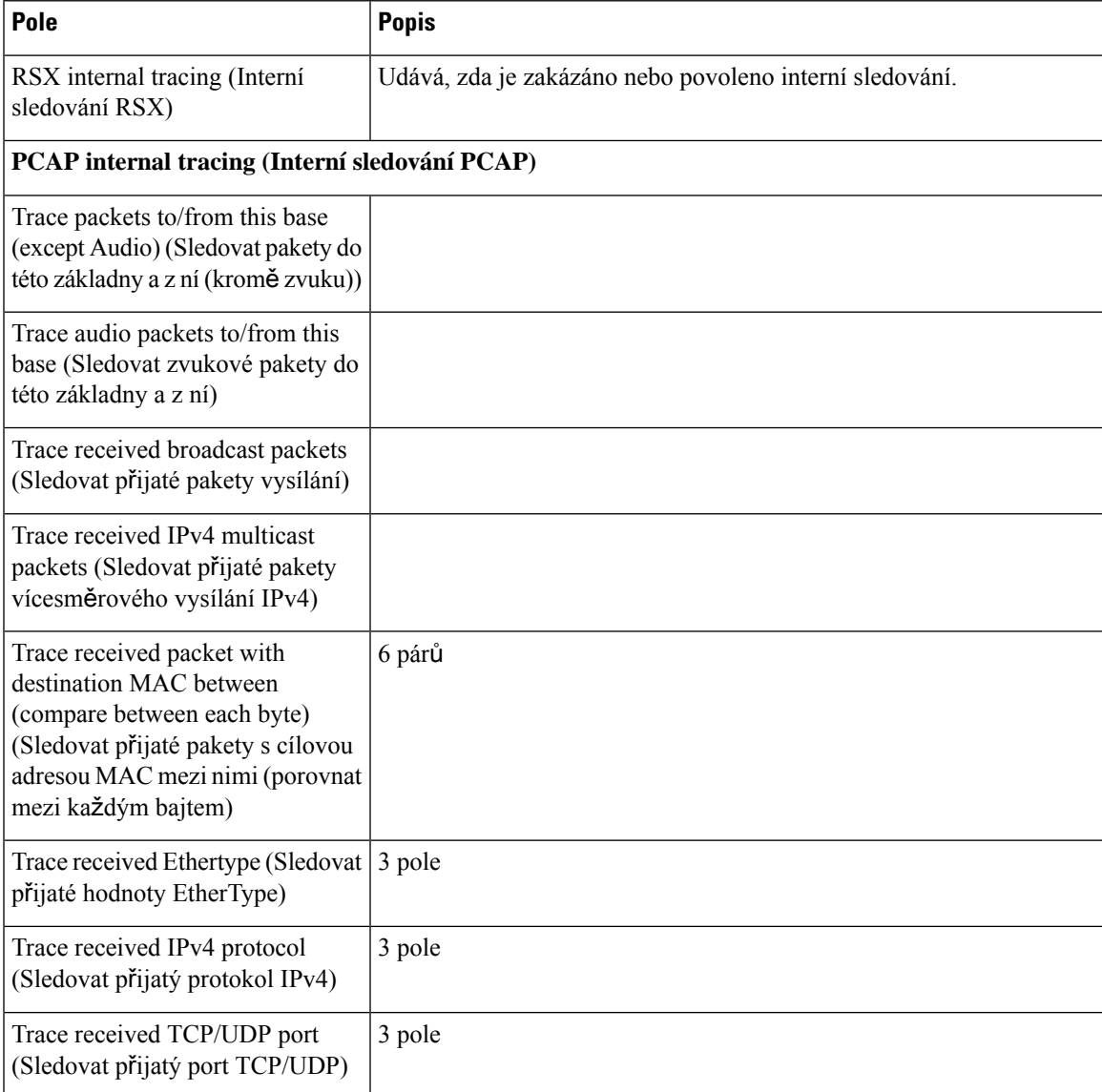

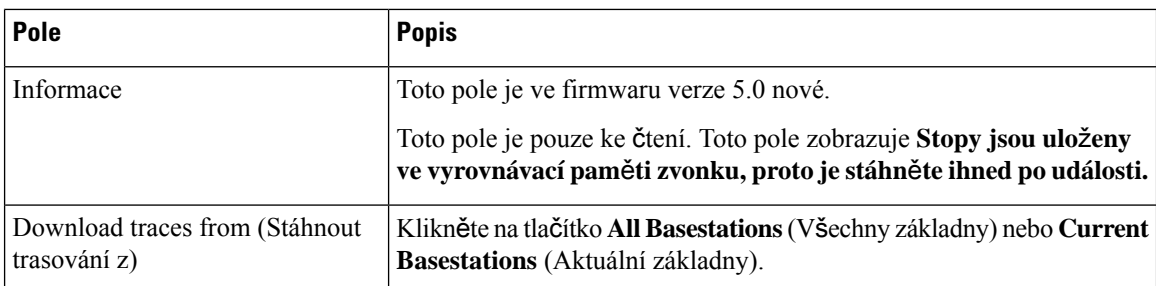

### <span id="page-189-0"></span>**Pole konfigurace webové stránky**

Na webové stránce základny **Configuration**(Konfigurace)se zobrazuje konfiguračnísoubor základny v režimu pouze ke čtení. Soubor se nachází ve složce /Config na serveru TFTP. Každé základna má jedinečný konfigurační soubor (na základě adresy MAC).

Soubor lze změnit těmito způsoby:

- **[Doporu**č**ený zp**ů**sob]** Nastavení změňte na webových stránkách základny a exportujte zálohu souboru.
- Exportujte soubor, proveďte změny a poté jej nahrajte.

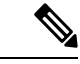

**Poznámka**

Pokud se rozhodnete pro ruční provádění změn, je nutné zajistit, aby bylo dodrženo správné formátování. V opačném případě nemusí být telefon nastaven správně.

### **Pole softwaru Syslog webové stránky**

Na webové stránce **Syslog** se nachází živé zobrazení systémových zpráv aktuální základny. Pole úrovně protkolu Syslog na webové stránce **Management** (Správa) určuje, které zprávy jsou protokolvány.

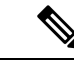

**Poznámka**

Po restartování základny se zahájí nový protokol syslog a předchozí informace budou ztraceny. Pokud došlo k problému nebo plánujete restartovat, uložte si nejprve soubor s protokolem syslog do počítače.

Pokud je v poli **Syslog level** (Úroveň protokolu Syslog) nastaveno protokolování pro účely ladění, zapisují se do protokolu syslog další informace. Protokoly pro účely ladění je třeba zaznamenávat pouze po krátkou dobu, aby nedocházelo k zahlcení systému.

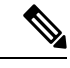

Často uvidíte zprávy, jako například: **Poznámka**

> Sent to udp:xxx.xxx.xxx.xxx:xxxx at mm/dd/rrrr hh:mm:ss (4 bytes), kde xxx.xxx.xxx.xxx:xxxx je adresa IP a port, mm/dd/rrrr je datum a hh:mm:ss je čas.

Jedná se o zprávy zachování připojení, které můžete ignorovat.

Ш

### **Pole odhlá**š**ení protokolu SIP webové stránky**

Na webové stránce**SIP Log** se nachází živé zobrazení zpráv serveruSIPsystému (s jednou, dvěma nebo více buňkami). Informace se ukládají také do souboru na serveru TFTP.Protokoly se ukládají ve 2 blocích o velikosti 17 kB, a když dojde k zaplnění jednoho bloku, použije se druhý (přičemž se přepíše jeho předchozí obsah).

Název souboru: <MAC\_address><time\_stamp>SIP.log

### **Webové stránky pro p**ř**edchozí verze firmwaru**

### **Pole webové stránky Extensions (Linky) pro verzi firmwaru V450 a V460**

Na webové stránce základny **Extensions** (Linky) se nacházejí tato pole.

Stránka se zobrazí při použití zobrazení pro správce nebo uživatele. V zobrazení uživatele nejsou dostupná všechna pole.

Tato část platí pro verzi firmwaru V450 a V460. Pro firmware verze 4.7 viz Pole linek na [webové](#page-119-0) stránce, na [stran](#page-119-0)ě 110.

### **Tabulka 76: Obecná** č**ást**

| Pole | <b>Obsah</b>        | <b>Popis</b>                       |
|------|---------------------|------------------------------------|
| AC   | 4místný číselný kód | Udává přístupový kód pro základnu. |

**Tabulka 77:** Č**ást Extensions (Linky)**

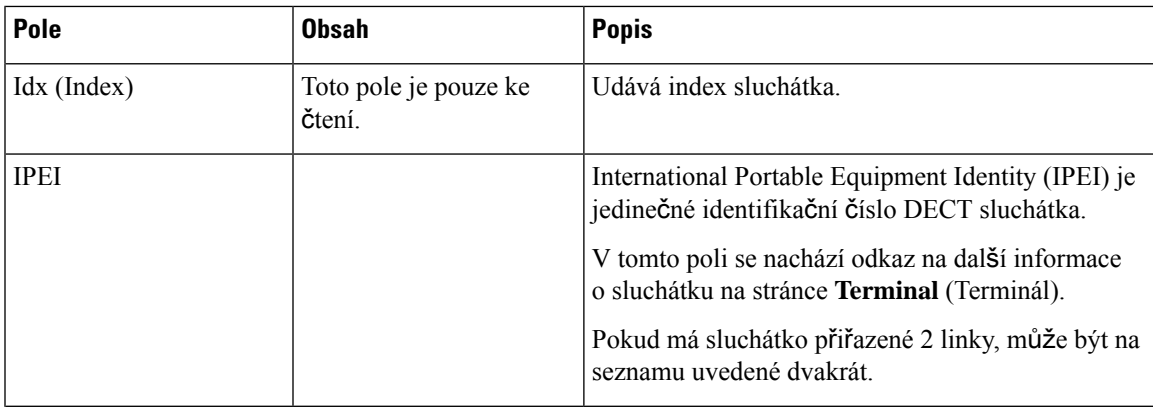

I

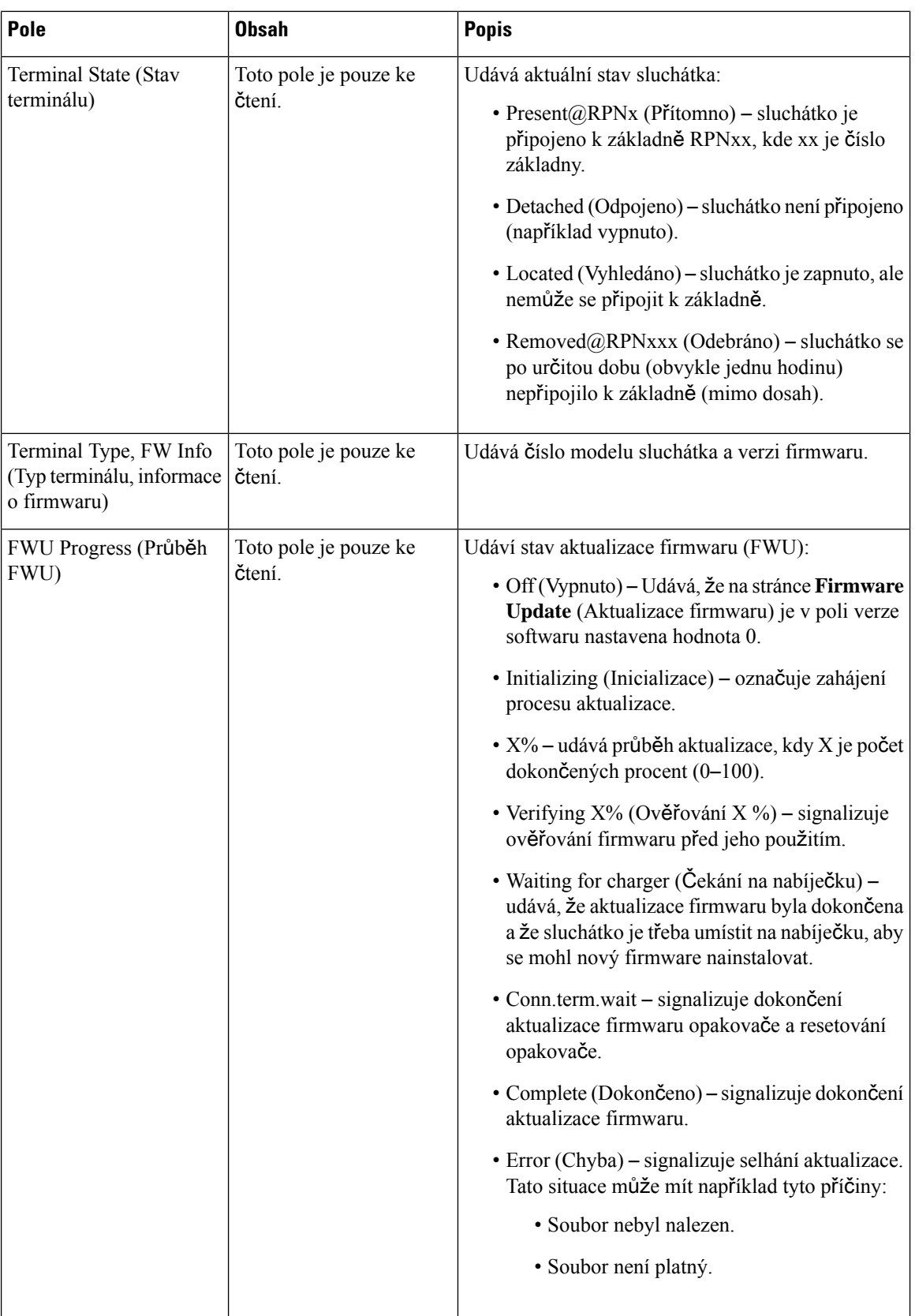

Ш

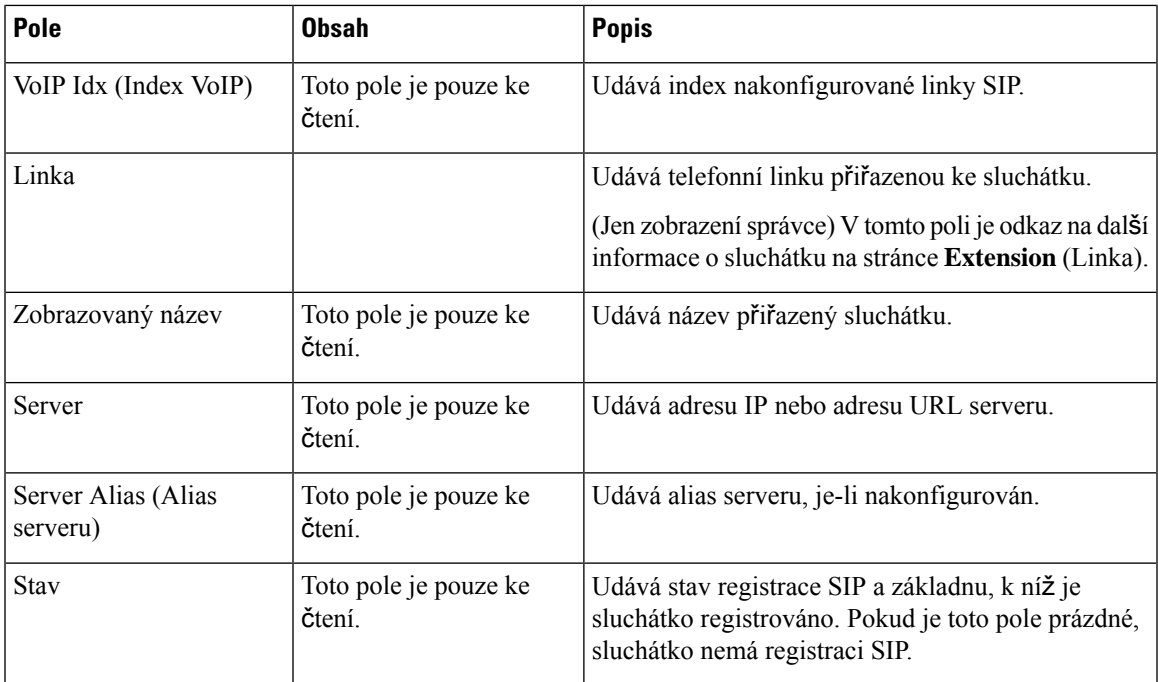

### **Pole webové stránky Terminal (Terminál) pro verzi firmwaru V450 a V460**

Na webové stránce základny **Terminal** (Terminál) se nacházejí tato pole. Tuto obrazovku zobrazíte kliknutím na číslo IPEI sluchátka na stránce **Extensions** (Linky).

Stránka se zobrazí při použití zobrazení pro správce nebo uživatele. V zobrazení uživatele nejsou dostupná všechna pole.

Tato část platí pro verzi firmwaru V450 a V460. Pro firmware verze 4.7 viz Pole webové stránky [Terminal](#page-125-0) [\(Terminál\),](#page-125-0) na straně 116.

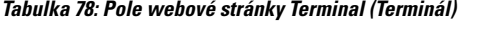

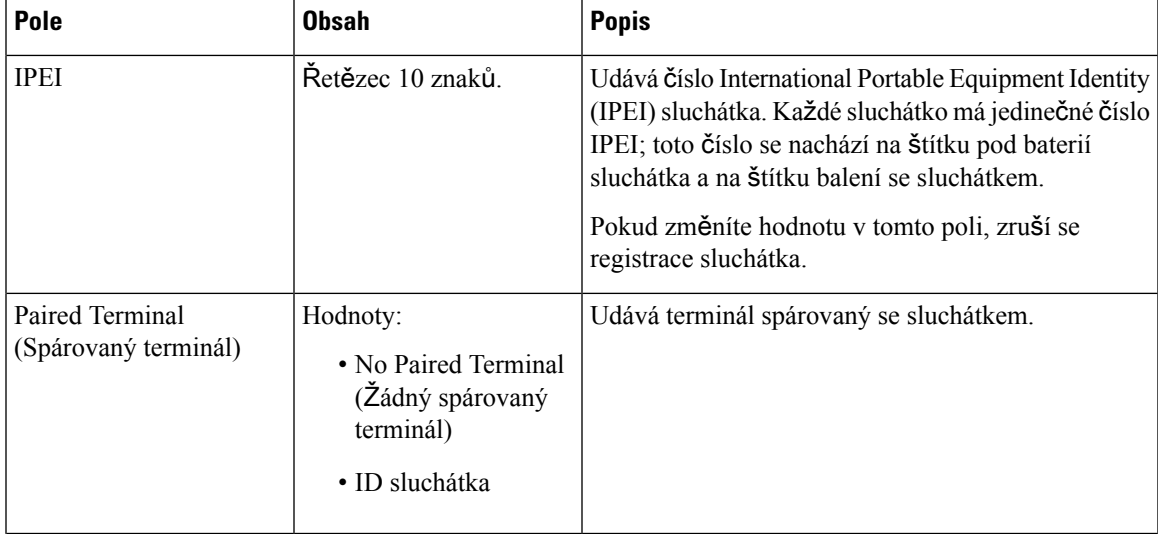

L

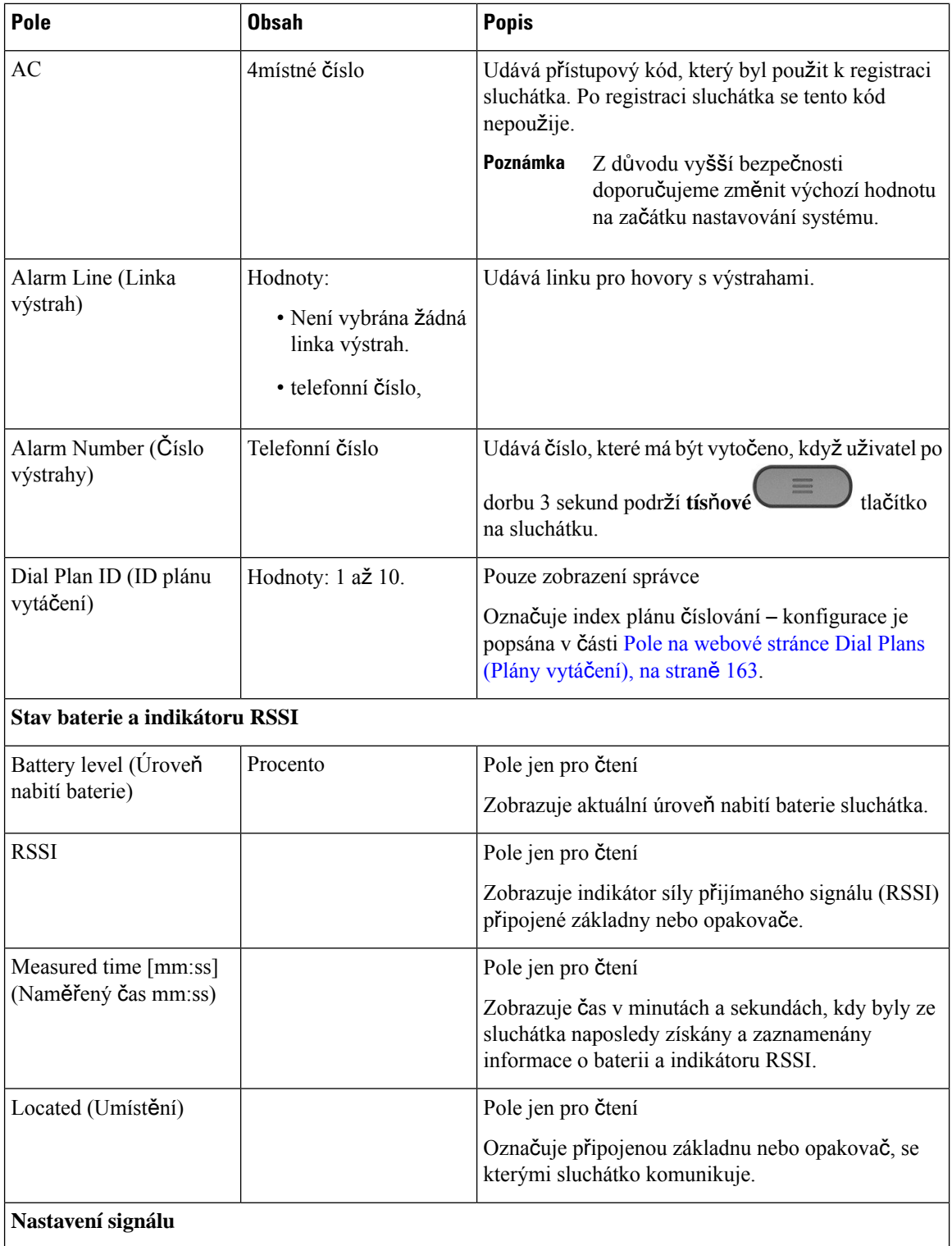

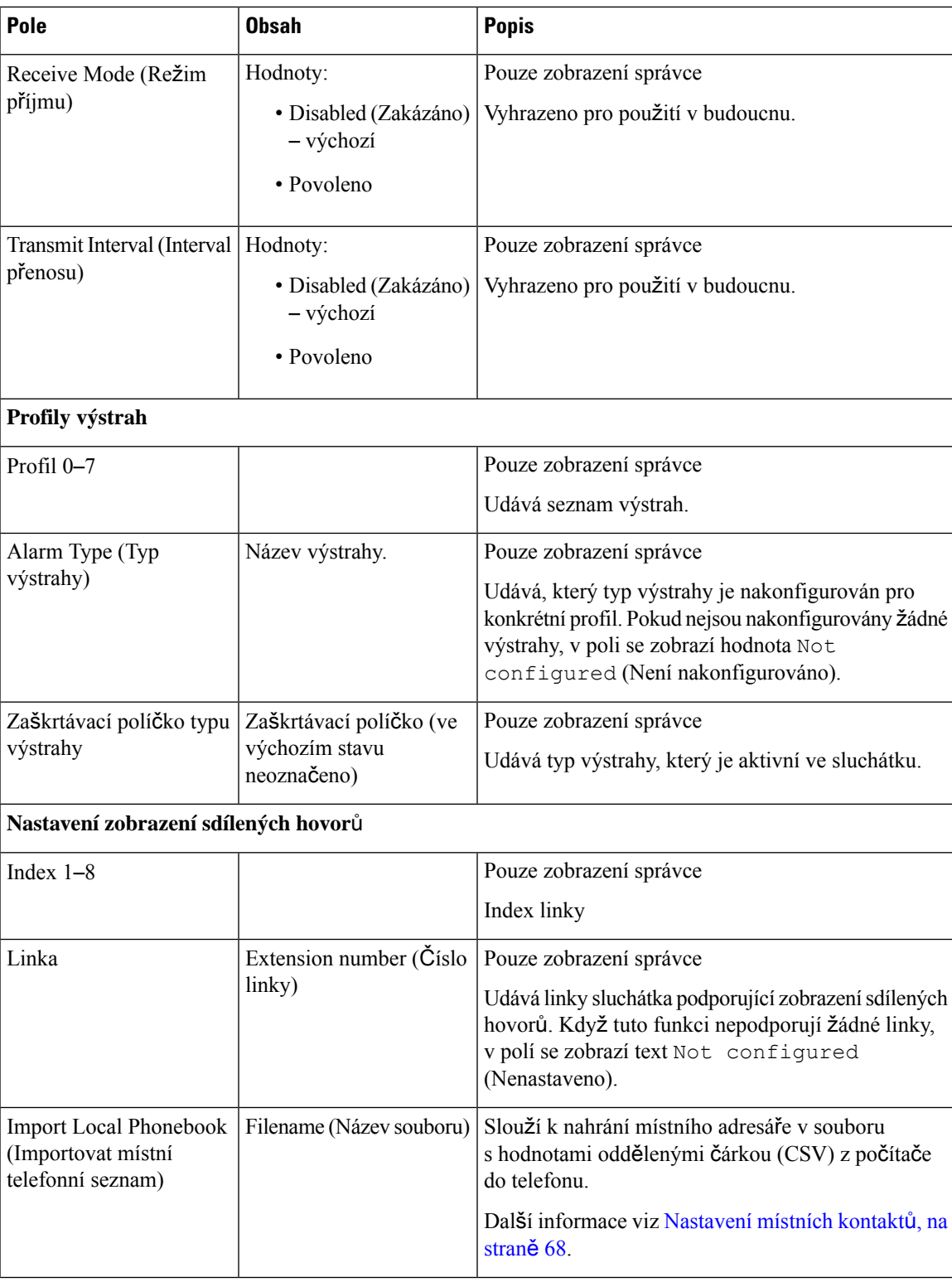

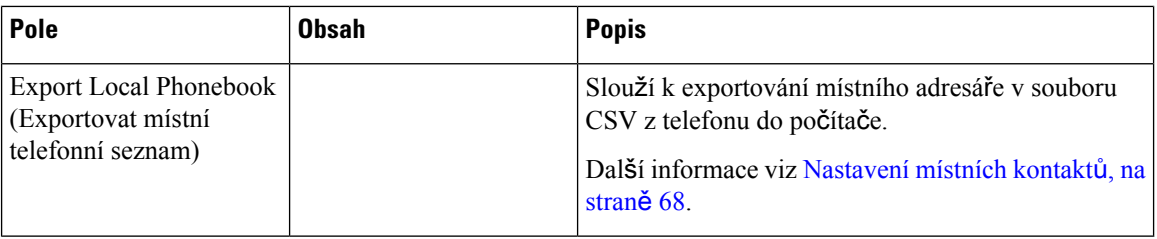

## **Zobrazení stavu sluchátka**

Můžete zjistit stav sluchátka, což vám může pomoci při řešení problémů. Mezi dostupné informace patří verze nainstalovaného firmwaru sluchátka a také informace o připojené základně.

### **Procedura**

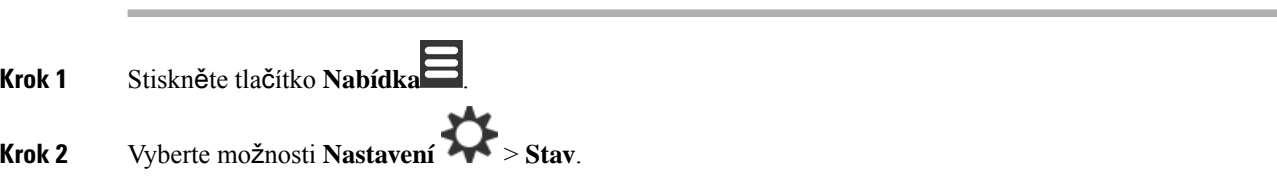

## **Pr**ů**zkum místa instalace**

V rámci průzkumu místa instalace kontrolujete, zda jsou základny umístěné tak, aby se k nim sluchátka mohla snadno připojit. Každá základna má signálové pokrytí přibližně 50 metrů uvnitř budov a až 300 metrů venku. Může však dojít ke vzájemnému rušenís ostatními zařízeními a ke snížení pokrytí, které způsobují zdi a dveře určité konstrukce (například protipožární dveře).

Průzkumu místa instalace se provádí v těchto případech:

- Během počátečního nastavování: Základny umístíte na dočasné místo a zapnete je. Nemusí být připojené k síti LAN. Provedete průzkum a zkontrolujete, zda sluchátka mohou komunikovat se základnou.
- Po dokončení nastavení: V rámci průzkumu se ujistíte, že systém funguje správně, a vyřešíte problémy uživatelů s připojením.

Pomocí sluchátka zkontrolujte, zda je pokrytí dobré pro uživatele ve všech zahrnutých oblastech pokrytí.

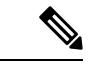

**Poznámka**

Ve sluchátku můžete nastavit sílu signálu pro jeho rádiový modul. Doporučujeme však, abyste změnu síly signálu konzultovali s poskytovatelem služeb nebo pracovníky střediska technické podpory Cisco.

Tento úkon proveďte až po nastavení systému a v případě, že v dané oblasti došlo ke změnám (například změny ve zdivu nebo přidané nové oblasti).

### **Ne**ž **za**č**nete**

Potřebujete alespoň jedno zcela nabité sluchátko.

#### **Procedura**

- **Krok 1** Na sluchátku stiskněte tlačítko **Napájení/Ukon**č**it** a držte je, dokud se nezapne obrazovka.
- **Krok 2** Stiskněte tlačítko **Nabídka** .
- **Krok 3** Zadáním **\*47\*** zobrazíte seznam základen a opakovačů v dosahu.
- **Krok 4** (Nepovinné) Stisknutím tlačítka **Nastavení** zobrazíte mezní hodnotu dBm pro dosahy.
	- **Zelená a**ž ž**lutá**: Označuje mezní hodnotu žluté indikace. Pokud například toto pole obsahuje hodnotu -70 dBm, při zjištění hodnoty -69 dBm se zobrazí zeleně a u odečtu -70 dBm se zobrazí žlutě. Výchozí hodnota je -70 dBm.
	- Ž**lutá a**ž č**ervená**: Označuje mezní hodnotu červené indikace. Pokud například toto pole obsahuje hodnotu -80 dBm, při zjištění hodnoty -79 dBm se zobrazí žlutěa u odečtu -80 dBm se zobrazí červeně. Výchozí hodnota je -80 dBm.

Chcete-li změnit rozsah:

- a) Zvýrazněte jednu z položek a stiskněte tlačítko **Vybrat**.
- b) Zvýrazněte novou hodnotu v seznamu a stiskněte tlačítko **Vybrat**.
- **Krok 5** Zvýrazněte adresu MAC a dvojici adres IP v seznamu **IP Search** (Vyhledávání adres IP) a stiskněte tlačítko **Vybrat**.

Na této obrazovce jsou následující informace o vybrané základně nebo opakovači:

- Ikona síly signálu:
	- Zelené zatržítko  $\bullet$ : Sluchátko má na aktuálním místě velmi kvalitní spojení DECT se základnou nebo opakovačem.
	- Ikona žlutého trojúhelníku **oboval za sebení se zakladním místě** adekvátní spojení DECT se základnou nebo opakovačem.
	- Ikona červeného kroužku : Sluchátko má na aktuálním místě nekvalitní spojení DECT se základnou nebo opakovačem (případně je bez spojení). V takovém případě je nutné zlepšit pokrytí přesunutím základny, přidáním další základny nebo přidáním opakovače.
- MAC (Adresa MAC): Adresa MAC základny.
- IP (Adresa IP): Adresa IP základny.

Pokud je základna napájena, ale není připojena k síti LAN, na sluchátku se zobrazí hodnoty 0.0.0.0.

- RFPI: Udává označení RFPI (Radio Fixed Part Identity označení rádiového fixního zařízení) základny.
- RSSI: Received Signal Strength Indicator indikátor síly signálu základny přijatého sluchátkem.

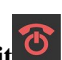

- **Krok 6** Opakovaným stisknutím tlačítka **Napájení/Ukon**č**it** se vraťte na hlavní obrazovku.
- **Krok 7** Přesuňte se na jiné místo a opakujte kroky 2, 3 a 5 pro kontrolu pokrytí.

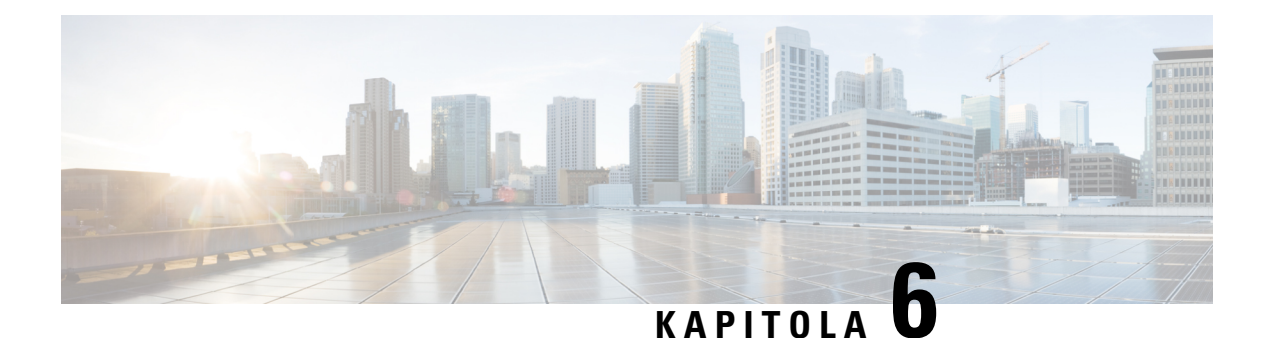

## **Údr**ž**ba**

- [Restartování](#page-198-0) základny z webových stránek, na straně 189
- Vzdálené [restartování](#page-199-0) základny, na straně 190
- Odstranění [sluchátka](#page-199-1) z webové stránky, na straně 190
- Vzdálené odstranění [sluchátka,](#page-200-0) na straně 191
- Obnovení základny do [výchozího](#page-200-1) továrního nastavení, na straně 191
- Obnovení sluchátka do [výchozího](#page-201-0) továrního nastavení, na straně 192
- Ověření [konfigurace](#page-201-1) systému, na straně 192
- Zálohování [konfigurace](#page-201-2) systému, na straně 192
- Obnovení [konfigurace](#page-202-0) systému, na straně 193
- Upgrady a [downgrady](#page-202-1) systému, na straně 193
- Zobrazit statistiky [základny,](#page-212-0) na straně 203

## <span id="page-198-0"></span>**Restartování základny z webových stránek**

Základnu lze restartovat dvěma způsoby:

- **Reboot** (Restart) základna se restartuje ve chvíli, kdy není žádné aktivní připojení, jako například aktivní hovor, přístup k adresáři nebo probíhající aktualizace firmwaru.
- **Forced Reboot**(Vynucený restart) restart se uskuteční do 1 minuty. Činnosti probíhající na základně se okamžitě přeruší.

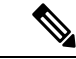

**Poznámka**

Po restartování základny se zahájí nový protokol syslog a předchozí informace budou ztraceny. Pokud došlo k problému nebo plánujete restartovat, uložte si nejprve soubor s protokolem syslog do počítače.

### **Ne**ž **za**č**nete**

Připojte se k webové stránce základny, jak je popsáno v části Přihlášení k [webové](#page-55-0) stránce pro správu, na [stran](#page-55-0)ě 46

Základna musí být připojena k síti a musí svítit zelená kontrolka.

### **Procedura**

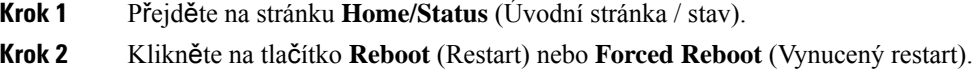

## <span id="page-199-0"></span>**Vzdálené restartování základny**

Ze systému řízení hovorů můžete obdržet zprávu SIP Notidy pro restart základny. Zpráva SIP Notify obsahuje událost Event:check-sync.Pokud je parametr Sip\_Check\_Sync\_Always\_Reboot nastaven na hodnotu Zapnuto , zahájí základna restart.

Další informace o ověřování SIP Notify naleznete v části [Konfigurace](#page-62-0) ověřování zpráv SIP Notify, na straně [53.](#page-62-0)

Základnu můžete tímto způsobem vzdáleně restartovat.

### **Ne**ž **za**č**nete**

Zkontrolujte, zda je základna nečinná.

### **Procedura**

Odešlete zprávu SIP Notify ze systému řízení hovorů.

Základna se automaticky restartuje.

## <span id="page-199-1"></span>**Odstran**ě**ní sluchátka z webové stránky**

Pokud je sluchátko vadné nebo jsou s ním problémy, může být nutné jej odebrat. Sluchátko můžete tímto způsobem odebrat na webové stránce **Linky**.

### **Ne**ž **za**č**nete**

Připojte se k webové stránce základny, jak je popsáno v části Přihlášení k [webové](#page-55-0) stránce pro správu, na [stran](#page-55-0)ě 46.

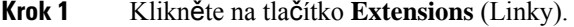

- **Krok 2** Klikněte na odkaz ve sloupci **Informace o lince** pro sluchátko.
- **Krok 3** Nastavte číslo IPEI na FFFFFFFFFF .

**Krok 4** Klikněte na položku **Ulo**ž**it**.

## <span id="page-200-0"></span>**Vzdálené odstran**ě**ní sluchátka**

Ze systému řízení hovorů můžete obdržet zprávu SIP Notify o resetování čísla IPEI sluchátka. oznámení obsahuje číslo indexu sluchátka. Například: Event:reset-ipei-for-handset;hs=1.

Další informace o ověřování SIP Notify naleznete v části [Konfigurace](#page-62-0) ověřování zpráv SIP Notify, na straně [53](#page-62-0).

Tímto způsobem můžete na dálku resetovat číslo IPEI sluchátka.

### **Ne**ž **za**č**nete**

Ujistěte se, že sluchátko a linky nejsou používány.

#### **Procedura**

Odešlete zprávu SIP Notify ze systému řízení hovorů.

IPEI číslo sluchátka je vynulováno jako FFFFFFFFFF a sluchátko není nakonfigurováno na linku.

## <span id="page-200-1"></span>**Obnovení základny do výchozího továrního nastavení**

Tlačítko restartu se nachází na dolní straně základny.

### **Ne**ž **za**č**nete**

Musí být označeno políčko **Factory reset from button** (Tovární reset tlačítkem) nacházející se na stránce **Management Settings** (Správa nastavení). Další informace viz [Nastavení](#page-83-0) správy, na straně 74 a [Pole](#page-142-0) na [webové](#page-142-0) stránce správy, na straně 133.

### **Procedura**

Podržte tlačítko restartu na 10 sekund.

Jakmile se kontrolka rozsvítí červeně, můžete tlačítko uvolnit.

## <span id="page-201-0"></span>**Obnovení sluchátka do výchozího továrního nastavení**

Občas se může stát, že budete potřebovat obnovit výchozí nastavení sluchátka. Při resetování se odstraní všechny informace, které jste uložili ve sluchátku (například vyzváněcí tóny). Veškerý obsah řízený základnou zůstane zachován (například konfigurace systému).

#### **Procedura**

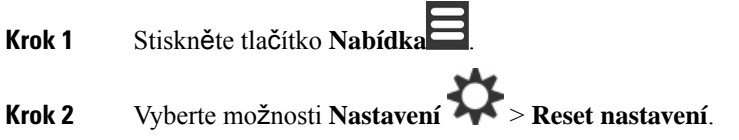

## <span id="page-201-1"></span>**Ov**ěř**ení konfigurace systému**

Po nastavení systému zkontrolujte, zda můžete volat a přijímat hovory v rámci systému a z externích čísel. Pro každý z následujících kroků níže zazvoní volané zařízení a za použití obou zařízení slyšíte druhou stranu a můžete hovořit.

Máte-li potíže, můžete je zkusit vyřešit pomocí kapitoly Řešení potíží, na [stran](#page-214-0)ě 205.

#### **Ne**ž **za**č**nete**

Tato zařízení musí být nakonfigurována a aktivní:

- Jedna základna
- Dvě sluchátka

### **Procedura**

- **Krok 1** Zavolejte z jednoho sluchátka na druhé a ujistěte se, že funguje obousměrná zvuková cesta.
- **Krok 2** Zavolejte z jednoto ze sluchátek na externí číslo (například na mobilní telefon) a ujistěte se, že funguje obousměrná zvuková cesta.
- <span id="page-201-2"></span>**Krok 3** Zavolejte na jedno ze sluchátek z externího čísla a ujistěte se, že funguje obousměrná zvuková cesta.

## **Zálohování konfigurace systému**

Měli byste si vytvořit zálohu konfigurace systému. Exportujte konfiguraci jako soubor a uložte ji do bezpečného umístění. Upozorňujeme, že exportovaný soubor může obsahovat citlivá data.

Informace o konfiguraci naleznete v části Pole [konfigurace](#page-189-0) webové stránky, na straně 180.

Ш

### **Ne**ž **za**č**nete**

Připojte se k webové stránce základny, jak je popsáno v části Přihlášení k [webové](#page-55-0) stránce pro správu, na [stran](#page-55-0)ě 46.

### **Procedura**

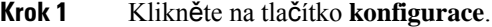

**Krok 2** Klikněte na tlačítko **Export** (Exportovat).

Pokud váš prohlížeč zobrazuje konfiguraci v novém okně, narazili jste na známý problém s prohlížečem. Vraťte se na obrazovku správy, pravým tlačítkem myši klikněte na možnost **Export** (Exportovat) a vyberte možnost **Save link as** (Uložit odkaz jako).

**Krok 3** Vyberte název souboru a umístění a klikněte na tlačítko **OK**.

### **Související témata**

Obnovení [konfigurace](#page-202-0) systému, na straně 193

## <span id="page-202-0"></span>**Obnovení konfigurace systému**

Pokud základna přijde o konfiguraci, lze systém obnovit načtením zálohovaného souboru s konfigurací.

### **Ne**ž **za**č**nete**

Připojte se k webové stránce základny, jak je popsáno v části Přihlášení k [webové](#page-55-0) stránce pro správu, na [stran](#page-55-0)ě 46.

Potřebujete soubor s konfigurací, například soubor vytvořený v Zálohování [konfigurace](#page-201-2) systému, na straně [192](#page-201-2).

### **Procedura**

- **Krok 1** Klikněte na tlačítko **konfigurace**.
- **Krok 2** Klikněte na možnost **Choose File** (Vybrat soubor).
- **Krok 3** Přejděte do umístění, zvolte název exportovaného souboru a klikněte na tlačítko **OK**.
- <span id="page-202-1"></span>**Krok 4** Klikněte na možnost **Load** (Načíst).

### **Související témata**

Zálohování [konfigurace](#page-201-2) systému, na straně 192

## **Upgrady a downgrady systému**

Základny, sluchátka a opakovače Řada Cisco IP DECT 6800 můžete upgradovat pomocí aktualizovaného softwaru.

Základny, sluchátka a opakovače Řada Cisco IP DECT 6800 můžete downgradovat pomocí starší verze firmwaru. Základny, sluchátka a opakovače nelze downgradovat pod verzi firmwaru 4.8(1) SR1. Pokud se pokusíte provést downgrade firmwaru na verzi nižší než 4.8(1) SR1, nelze zabezpečená data dešifrovat a do systémového protokolu se uloží zpráva.

Postup downgradu základny a sluchátek naleznete v [Downgrade](#page-210-0) základen, na straně 200 a Downgrade sluchátek , na [stran](#page-210-0)ě 201.

Software je k dispozici na stránkách cisco.com v části <https://software.cisco.com/download/home/286323307>.

Ke každé verzi softwaru jsou vydány poznámky, které naleznete zde: [https://www.cisco.com/c/en/us/support/](https://www.cisco.com/c/en/us/support/collaboration-endpoints/ip-dect-6800-series-multiplatform-firmware/products-release-notes-list.html) [collaboration-endpoints/ip-dect-6800-series-multiplatform-firmware/products-release-notes-list.html](https://www.cisco.com/c/en/us/support/collaboration-endpoints/ip-dect-6800-series-multiplatform-firmware/products-release-notes-list.html).

Verze softwaru se nahraje na server TFTP nebo HTTPS. Nejprve provedete upgrade nebo downgrade základny a poté provedete upgrade nebo downgrade sluchátek. Po upgradu nebo downgradu se základna automaticky restartuje. Po upgradu nebo downgradu se sluchátka automaticky restartují.

### **Pracovní postup upgradu nebo downgradu**

V následujícím pracovním postupu je popsána příprava serveru TFTP, HTTP nebo HTTPS a upgrade nebo downgrade systému. Některé kroky se obvykle provádí jen jednou v průběhu počátečního nastavení.

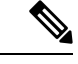

### **Poznámka**

Doporučujeme nejprve upgradovat nebo downgradovat základnu a po dokončení upgradovat nebo downgradovat sluchátka.

#### **Ne**ž **za**č**nete**

Musíte mít k dispozici server TFTP, HTTP nebo HTTPS.

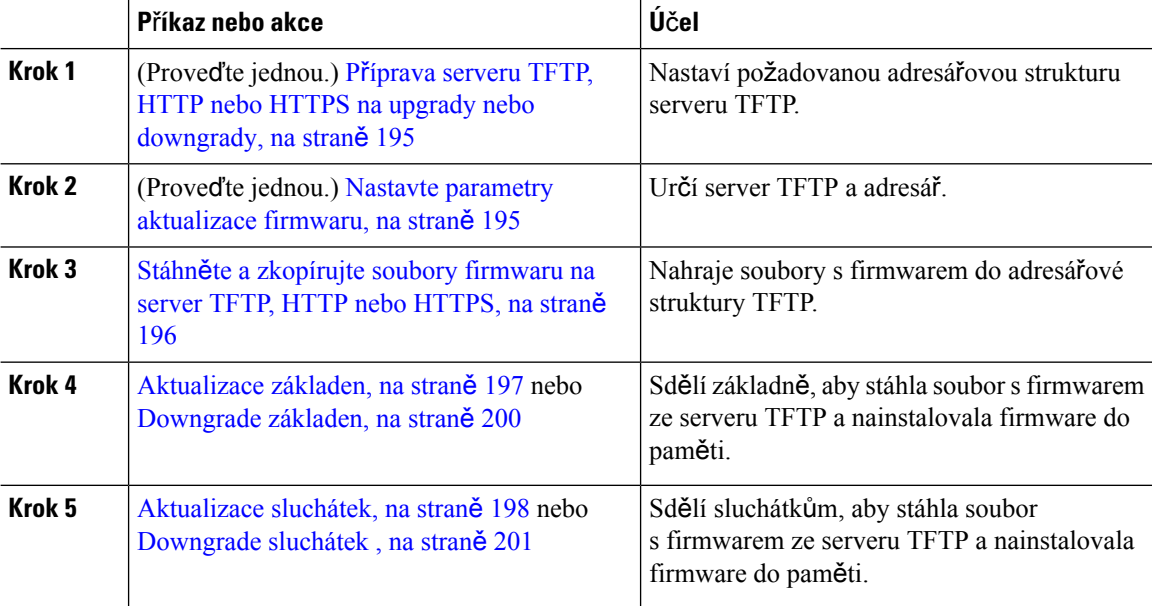

### <span id="page-204-0"></span>**P**ř**íprava serveru TFTP, HTTP nebo HTTPS na upgrady nebo downgrady**

Před stažením firmwaru vytvořte na serveru TFTP, HTTP nebo HTTPS požadovanou adresářovou strukturu. Firmware základny, sluchátka a opakovače je nutné nahrát do konkrétních složek.

Tento úkon stačí provést jen jednou.

### **Ne**ž **za**č**nete**

Server TFTP, HTTP nebo HTTPS musí být nakonfigurován a aktivní.

Časový limit serveru TFTP, HTTP nebo HTTPS nastavte alespoň na 3 sekundy.

### **Procedura**

**Krok 1** Otevřete kořenovou složku souborového systému serveru TFTP, HTTP nebo HTTPS.

**Krok 2** Vytvořte podadresář. Například Cisco .

#### **Jak pokra**č**ovat dále**

Nastavte parametry [aktualizace](#page-204-1) firmwaru, na straně 195

### <span id="page-204-1"></span>**Nastavte parametry aktualizace firmwaru**

Tento úkon se obvykle provádí pouze jednou.

### **Ne**ž **za**č**nete**

Připojte se k webové stránce základny, jak je popsáno v části Přihlášení k [webové](#page-55-0) stránce pro správu, na [stran](#page-55-0)ě 46.

Budete potřebovat IP adresu nebo plně kvalifikovaný název adresáře (FQDN) serveru TFTP, HTTP nebo HTTPS.

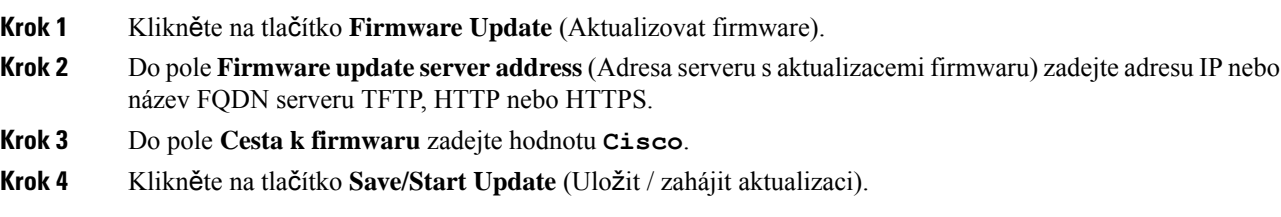

### <span id="page-205-0"></span>**Stáhn**ě**te a zkopírujte soubory firmwaru na server TFTP, HTTP nebo HTTPS**

Stáhněte si na stránkách společnosti Cisco v části Software Download (Software ke stažení) firmware v souborech ZIP. Soubory ZIP obsahují tyto soubory firmwaru:

- Název souboru ZIP pro základnu začíná řetězcem:
	- IPDect-DBS110 pro Základna Cisco IP DECT 110 pro jeden mobilní přijímač
	- IPDect-DBS210 pro Základna Cisco IP DECT 210 pro více mobilních přijímačů
- Od firmwaru verze 5.0 začíná název souboru ZIP pro opakovač řetězcem IPDect-RPT-110 pro Opakovač Cisco IP DECT 110.

Pro firmware verze starší než 5.0 začíná název souboru ZIP pro opakovač řetězcem IPDect-RPT110 pro Opakovač Cisco IP DECT 110.

- Název souboru ZIP pro sluchátka začíná řetězcem:
	- IPDect-PH6823 pro Sluchátko Cisco IP DECT telefonu 6823
	- IPDect-PH6825 pro Cisco IP DECT telefon 6825, sluchátko
	- IPDect-PH6825RGD pro Zodolněné sluchátko Cisco IP DECT telefonu 6825

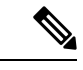

Pro firmware verze starší než 5.0, pokud mají produkty Cisco IP DECT telefon 6825, sluchátko a Zodolněné sluchátko Cisco IP DECT telefonu 6825 stejnou verzi a větev, potřebujete pouze soubor IPDect-PH6825. **Poznámka**

### **Ne**ž **za**č**nete**

Je třeba mít k dispozici informace o serveru TFTP, HTTP nebo HTTPS.

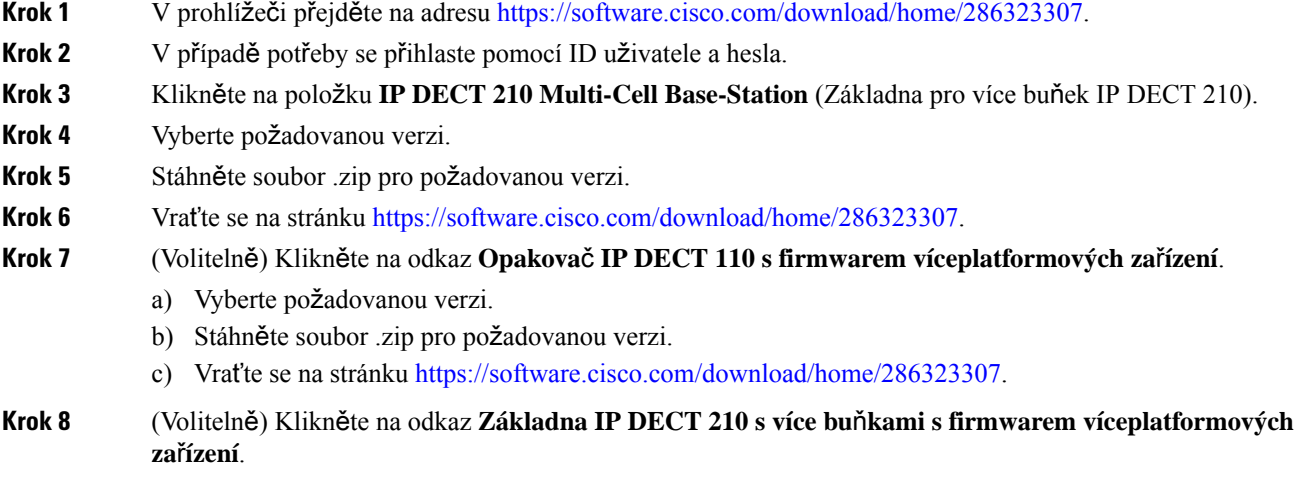

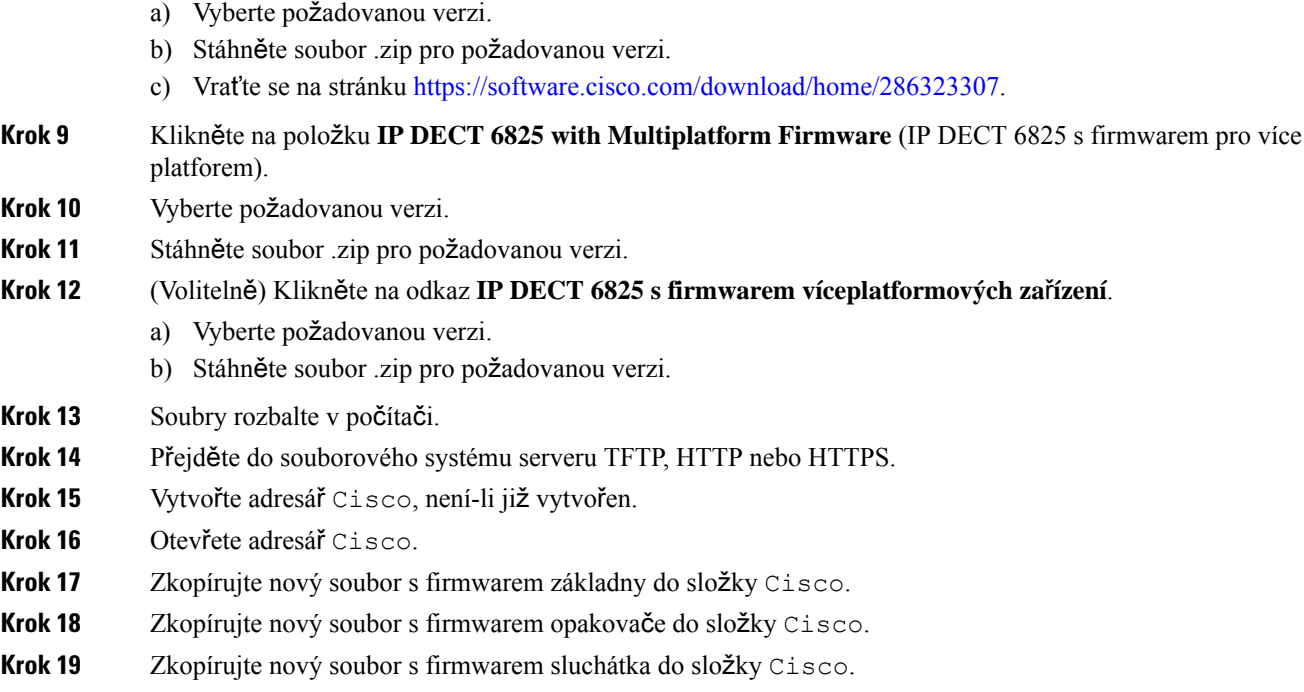

### **Jak pokra**č**ovat dále**

[Aktualizace](#page-206-0) základen, na straně 197 nebo [Downgrade](#page-209-0) základen, na straně 200

[Aktualizace](#page-207-0) sluchátek, na straně 198 nebo [Downgrade](#page-210-0) sluchátek , na straně 201

### <span id="page-206-0"></span>**Aktualizace základen**

Název souboru firmwaru je k dispozici v novém formátu od verze firmwaru 5.0. Například: DBS-210-3PC.04-80-01-0001-02.fwu. Musíte zadat úplný název souboru s příponou na stránku upgradu.

Název souboru s firmwarem starší než verze 5.0 obsahuje verzi (v) a číslo větve (b). Například DBS-210\_v0470\_b0001.fwu znamená verzi 470 a větev 1. Při aktualizaci na verzi firmwaru starší než 5.0 můžete zadat číslo verze firmwaru a větve bez počátečních nul.

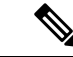

**Poznámka**

Pokud je základna neaktivní, měli byste ji upgradovat. Po zahájení upgradu se přeruší všechny aktivní hovory. Během upgradu blikají kontrolky základny v pořadí zelená, červená, zelená a oranžová. Dokud kontrolky blikají, základnu nevypínejte. Upgrade může trvat 30 minut až 1 hodinu a po dokončeníse základna restartuje.

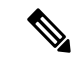

**Poznámka** Doporučujeme nejprve upgradovat základnu a až po jeho dokončení upgradovat sluchátka.

### **Ne**ž **za**č**nete**

Připojte se k webové stránce základny, jak je popsáno v části Přihlášení k [webové](#page-55-0) stránce pro správu, na [stran](#page-55-0)ě 46. Pokud máte více základen, je nutné se přihlásit k primární základně.

Musí být dokončeny postupy Nastavte parametry [aktualizace](#page-204-1) firmwaru, na straně 195 a Stáhněte a [zkopírujte](#page-205-0) soubory [firmwaru](#page-205-0) na server TFTP, HTTP nebo HTTPS, na straně 196.

### **Procedura**

- **Krok 1** Klikněte na tlačítko **Firmware Update** (Aktualizovat firmware).
- **Krok 2** Do pole Verze **firmwaru** základny zadejte název souboru firmwaru s příponou.
- **Krok 3** Klikněte na tlačítko **Save/Start Update** (Uložit / zahájit aktualizaci).
- **Krok 4** V místním okně klikněte na tlačítko **Save** (Uložit).
- **Krok 5** V okně s oznámením klikněte v prohlížeči na šipku **Zp**ě**t**.
- **Krok 6** Počkejte několik sekund a poté klikněte na tlačítko **Syslog**.
- **Krok 7** Zkontrolujte, zda je zobrazena zpráva na základě verze firmwaru:
	- Verze firmwaru 5.0: Například DBS-110-3PC 0c:75:bd:33:f8:ca -- Vyžádán upgrade betaware.rtx.net/MPE/test/bin/DBS-110-3PC-05-00-01-0001-12.fwu
	- Verze firmwaru starší než 5.0: Zahájena aktualizace firmwaru na verzi vvvv, větev bbbb

Kde:

- vvvv je číslo verze.
- yyyy je číslo větve.

Základna se za několik minut automaticky restartuje a bude třeba, abyste se přihlásili na stránce pro správu. Když se sluchátka zaregistrují na základně, aktualizace základny bude dokončená.

### <span id="page-207-0"></span>**Aktualizace sluchátek**

Název souboru firmwaru je k dispozici v novém formátu od verze firmwaru 5.0. Například: 6825-05-00-01-0002-14.fwu. Na stránku upgradu je třeba vložit celý název souboru s příponou.

Název souboru s firmwarem starší než verze 5.0 obsahuje verzi (v) a číslo větve (b). Například 6825-210\_v0470\_b0001.fwu znamená verzi 470 a větev 1. Při aktualizaci na verzi firmwaru starší než 5.0 můžete zadat číslo verze firmwaru a větve bez počátečních nul.

Aplikace Sluchátko 6823, Sluchátko 6825 a Robustní sluchátko 6825 obsahují různé soubory firmwaru z verze firmwaru 5-0.

Po spuštění aktualizace z webové stránky se do všech sluchátek stáhne a nahraje nový soubor s firmwarem. Stažení a ověření aktualizace může trvat 20–30 minut a dalších několik minut zabere nahrání nového souboru s firmwarem do sluchátka. Dokud se soubor s firmwarem nenahraje do sluchátka a sluchátko se nerestartuje, musí být sluchátko umístěno v nabíječce a nesmí z ní být odebráno. Během načítání nového firmwaru bliká kontrolka v pořadí zelená, červená, zelená a oranžová. Sluchátka se po dokončení aktualizace automaticky restartují.

Na stránce **Extensions** (Linky) se ve sloupci **FWU Progress** (Průběh aktualizace firmwaru) znázorňuje průběh aktualizace.

- V průběhu stahování se ve sloupci zobrazuje průběh stahování v podobě procentuální hodnoty. Například 41 %.
- Po stažení souboru začne jeho ověřování, jehož průběh je rovněž znázorněn procentuální hodnotou. Například Verifying 23% (Ověřování 23 %).
- Pokud je ověření dokončeno a sluchátko není v nabíječce, ve sloupci se zobrazí pokyn Waiting for charger (Čekání na nabíječku).
- Když se ověření dokončí a sluchátko se nachází v nabíječce, ve sloupci se zobrazí text Waiting for charger (Čekání na nabíječku) a potom se zde zobrazí Restarting (Restartování).
- Po dokončení aktualizace se ve sloupci zobrazí hlášení Complete (Dokončeno).

Pokud se ve sloupci **FWU Progress** (Průběh aktualizace firmwaru) nachází nápis Off (Vypnuto), jsou verze a větev na stránce Firmware Update (Aktualizace firmwaru) nastaveny na hodnotu 0.

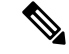

**Poznámka** Doporučujeme nejprve aktualizovat základnu a po dokončení aktualizace základny pak aktualizovat sluchátka.

### **Ne**ž **za**č**nete**

Připojte se k webové stránce základny, jak je popsáno v části Přihlášení k [webové](#page-55-0) stránce pro správu, na [stran](#page-55-0)ě 46.

Musí být dokončeny postupy Nastavte parametry [aktualizace](#page-204-1) firmwaru, na straně 195 a Stáhněte a [zkopírujte](#page-205-0) soubory [firmwaru](#page-205-0) na server TFTP, HTTP nebo HTTPS, na straně 196.

### **Procedura**

- **Krok 1** Klikněte na tlačítko **Firmware Update** (Aktualizovat firmware).
- **Krok 2** Do pole **verze firmwaru** zadejte název souboru firmwaru pro všechna sluchátky.
- **Krok 3** Klikněte na tlačítko **Save/Start Update** (Uložit / zahájit aktualizaci).
- **Krok 4** V místním okně klikněte na tlačítko **Save** (Uložit).
- **Krok 5** V okně s oznámením klikněte v prohlížeči na šipku **Zp**ě**t**.
- **Krok 6** Počkejte několik sekund a poté klikněte na tlačítko **Syslog**.
- **Krok 7** Zkontrolujte, zda je zobrazena zpráva na základě verze firmwaru:
	- Verze firmwaru 5.0: Například Byla zahájena aktualizace firmwaru na verzi 05-00-01-0001-11 pro sluchátko: 0
	- Verze firmwaru starší než 5.0: Zahájena aktualizace firmwaru na verzi vvvv, větev bbbb, pro sluchátko: x

Kde:

- vvvv je číslo verze.
- yyyy je číslo větve.
- x je číslo sluchátka.

Měla by se zobrazit zpráva pro každé sluchátko zaregistrované k základně. Pokud se tyto zprávy nezobrazí, mohou se zobrazit chybové zprávy.

### **Krok 8** Klikněte na tlačítko **Extensions** (Linky).

Ve sloupci **FWU Progress** (Průběh aktualizuace firmwaru) se zobrazuje stav aktualizace. Průběh můžete sledovat obnovením zobrazení v prohlížeči.

- **Krok 9** Pokud se zobrazí zpráva Waiting for charger (Čekání na nabíječku), umístěte sluchátko do nabíjecího stojanu.
	- Sluchátko ponechte v nabíječce, dokud se aktualizace nedokončí. Po dokončení aktualizace se **Upozorn**ě**ní** sluchátko restartuje a až poté jej bude možné použít.

### <span id="page-209-0"></span>**Downgrade základen**

**Poznámka**

Základnu s firmwarem verze 5.0(1) můžete downgradovat pouze na nejnovější větev firmwaru verze 4.8(1) SR1.

Název souboru s firmwarem obsahuje verzi (v) a číslo větve (b). Například DBS-210\_v0480\_b0001.fwu je verze 480 a větev 1. Když zadáváte číslo verze firmwaru a větve na stránce **Aktualizace firmwaru**, nepotřebujete úvodní nuly.

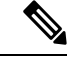

**Poznámka**

Během downgradu blikají kontrolky základny v pořadí zelená, červená, zelená a oranžová. Dokud kontrolky blikají, základnu nevypínejte. Downgrade může trvat 30 minut až 1 hodinu a po dokončení se základna restartuje.

### **Ne**ž **za**č**nete**

Připojte se k webové stránce základny, jak je popsáno v části Přihlášení k [webové](#page-55-0) stránce pro správu, na [stran](#page-55-0)ě 46. Pokud máte více základen, je nutné se přihlásit k primární základně.

Musí být dokončeny postupy Nastavte parametry [aktualizace](#page-204-1) firmwaru, na straně 195 a Stáhněte a [zkopírujte](#page-205-0) soubory [firmwaru](#page-205-0) na server TFTP, HTTP nebo HTTPS, na straně 196.

### **Procedura**

**Krok 1** Klikněte na tlačítko **Firmware Update** (Aktualizovat firmware).

- **Krok 2** Zaškrtněte pole možnosti **Povolit pojmenování star**š**ího firmwar**.
- **Krok 3** Do pole **Required version** (Požadovaná verze) základny zadejte novou verzi firmwaru.
- **Krok 4** Do pole **Required branch** (Požadovaná větev) základny zadejte číslo větve.
- **Krok 5** Klikněte na tlačítko **Save/Start Update** (Uložit / zahájit aktualizaci).
- **Krok 6** V místním okně klikněte na tlačítko **Save** (Uložit).
- **Krok 7** V okně s oznámením klikněte v prohlížeči na šipku **Zp**ě**t**.
- **Krok 8** Počkejte několik sekund a poté klikněte na tlačítko **Syslog**.
- **Krok 9** Ověřte, zda se zobrazí zpráva Zahájen upgrade firmwaru na verzi vvvv, větev bbbb. Kde:

- vvvv je číslo verze.
- yyyy je číslo větve.

Základna se za několik minut automaticky restartuje a bude třeba, abyste se přihlásili na stránce pro správu. Když se sluchátka zaregistrují na základně, downgrade základny bude dokončen.

### <span id="page-210-0"></span>**Downgrade sluchátek**

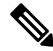

Základnu s firmwarem verze 5.0(1) můžete downgradovat pouze na nejnovější větev firmwaru verze 4.8(1) SR1. **Poznámka**

Název souboru s firmwarem obsahuje verzi (v) a číslo větve (b). Například 6825-210\_v0480\_b0001.fwu je verze 480 a větev 1. Když zadáváte číslo verze firmwaru a větve na stránce **Aktualizace firmwaru**, nepotřebujete úvodní nuly.

Sluchátko 6825, Robustní sluchátko 6825 a Sluchátko 6823mají vlastní soubor firmwaru.

Po spuštění downgradu z webové stránky se do všech sluchátek stáhne a nahraje nový soubor s firmwarem. Stažení a ověření downgradu může trvat 20–30 minut a dalších několik minut zabere nahrání nového souboru s firmwarem do sluchátka. Dokud se soubor s firmwarem nenahraje do sluchátka a sluchátko se nerestartuje, musí být sluchátko umístěno v nabíječce a nesmí z ní být odebráno. Během načítání nového firmwaru bliká kontrolka v pořadí zelená, červená, zelená a oranžová. Sluchátka se po dokončení downgradu automaticky restartují.

Na stránce **Extensions** (Linky) se ve sloupci **FWU Progress** znázorňuje průběh downgradu

- V průběhu stahování se ve sloupci zobrazuje průběh stahování v podobě procentuální hodnoty. Například 41 %.
- Po stažení souboru začne jeho ověřování, jehož průběh je rovněž znázorněn procentuální hodnotou. Například Verifying 23% (Ověřování 23 %).
- Pokud je ověření dokončeno a sluchátko není v nabíječce, ve sloupci se zobrazí pokyn Waiting for charger (Čekání na nabíječku).
- Když se ověření dokončí a sluchátko se nachází v nabíječce, ve sloupci se zobrazí text Waiting for charger (Čekání na nabíječku) a potom se zde zobrazí Restarting (Restartování).
- Po dokončení downgradu se ve sloupci zobrazí hlášení Dokončeno.

Pokud se ve sloupci **FWU Progress** (Průběh aktualizace firmwaru) nachází nápis Off (Vypnuto), jsou verze a větev na stránce Firmware Update (Aktualizace firmwaru) nastaveny na hodnotu 0.

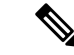

**Poznámka** Doporučujeme nejprve stáhnout základnu a po dokončení aktualizace základny pak stáhnout sluchátka.

### **Ne**ž **za**č**nete**

Připojte se k webové stránce základny, jak je popsáno v části Přihlášení k [webové](#page-55-0) stránce pro správu, na [stran](#page-55-0)ě 46.

Musí být dokončeny postupy Nastavte parametry [aktualizace](#page-204-1) firmwaru, na straně 195 a Stáhněte a [zkopírujte](#page-205-0) soubory [firmwaru](#page-205-0) na server TFTP, HTTP nebo HTTPS, na straně 196.

#### **Procedura**

- **Krok 1** Klikněte na tlačítko **Firmware Update** (Aktualizovat firmware).
- **Krok 2** Do pole **Required version** (Požadovaná verze) všech sluchátek zadejte novou verzi firmwaru.
- **Krok 3** Do pole **Required branch** (Požadovaná větev) všech sluchátek zadejte číslo větve.
- **Krok 4** Klikněte na tlačítko **Save/Start Update** (Uložit / zahájit aktualizaci).
- **Krok 5** V místním okně klikněte na tlačítko **Save** (Uložit).
- **Krok 6** V okně s oznámením klikněte v prohlížeči na šipku **Zp**ě**t**.
- **Krok 7** Počkejte několik sekund a poté klikněte na tlačítko **Syslog**.
- **Krok 8** Ověřte, zda se zobrazí zpráva Zahájen upgrade firmwaru na verzi vvvv, větev bbbb pro sluchátko: x.

Kde:

- vvvv je číslo verze.
- yyyy je číslo větve.
- x je číslo sluchátka.

Měla by se zobrazit zpráva pro každé sluchátko zaregistrované k základně. Pokud se tyto zprávy nezobrazí, mohou se zobrazit chybové zprávy.

**Krok 9** Klikněte na tlačítko **Extensions** (Linky).

Ve sloupci **FWU Progress** se zobrazuje stav downgradu. Průběh můžete sledovat obnovením zobrazení v prohlížeči.

**Krok 10** Pokud se zobrazí zpráva Waiting for charger (Čekání na nabíječku), umístěte sluchátko do nabíjecího stojanu.

Sluchátko ponechte v nabíječce, dokud se downgrade nedokončí. Po dokončení downgradu se sluchátko restartuje a až poté jej bude možné použít. **Upozorn**ě**ní**

## <span id="page-212-0"></span>**Zobrazit statistiky základny**

Statistiky uložené v základně byste měli pravidelně kontrolovat. Pokud spatříte nějaké potíže, budete je moci včas rozpoznat a napravit. Na této stránce se nachází statistiky pro:

- Systém
- Hovory
- DECT

### **Ne**ž **za**č**nete**

Připojte se k webové stránce základny, jak je popsáno v části Přihlášení k [webové](#page-55-0) stránce pro správu, na [stran](#page-55-0)ě 46.

Základna musí být připojena k síti a musí svítit zelená kontrolka.

### **Procedura**

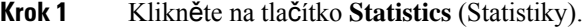

- **Krok 2** Kliknutím na odkazy si můžete zobrazit jednotlivé [statistiky](#page-178-0) základny, viz popis v části Pole statistiky webové [stránky,](#page-178-0) na straně 169.
- **Krok 3** (Nepovinné) Kliknutím na tlačítko **Export** exportujete data zobrazená na stránce ve formátu s hodnotami oddělenými čárkou (CSV).
- **Krok 4** (Nepovinné) Kliknutím na tlačítko **Clear** (Smazat) všechny statistiky vynulujte.

Hodnoty na všech stránkách se statistikami se nastaví na 0.

### **Stavy základen**

Základna se obvykle nachází ve stavu *Locked* (Zamčeno). V případě potíží se základna může automaticky přepnout do stavu*Free running* (Volný chod).

*Free running* (Volný chod) je stav, kdy základna po určitou dobu neprovedla synchronizaci dat se zdrojem synchronizace. V takovém případě se základna po 2 minutách přepne do nového stavu:

- Při nečinnosti základny se stav změní na *Searching* (Hledání).
- Pokud na základně probíhá aktivní hovor, stav se změní na *Sync lost* (Synchronizace ztracena). Po ukončení hovoru se stav změní na *Searching* (Hledání).

Stav *Free running* (Volný chod) může mít tyto důvody:

- Dvě základny využívají stejné sloty DECT, a proto se nemohou navzájem vidět.
- Bylo aktivováno příliš mnoho hlasových nebo datových hovorů současně.
- Došlo k náhlé změně prostředí (například uzavření požárních dveří).
- Dochází k rušení frekvencí, na nichž systém DECT pracuje (přibližně1,8 MHz), dalšímisystémy DECT nebo jinými zařízeními.

Když základna přejde do stavu *Free running* (Volný chod), je nutné provést jednu nebo obě tyto činnosti:

- Změňte slot DECT. Základně se díky tomu možná podaří připojit ke zdroji synchronizace.
- Změňte stav na *Assisted lock* (Asistovaný zámek). Základna díky tomu bude moci použít informace jiných základen.

Pokud bude stav *Assisted lock* (Asistovaný zámek) po delší dobu stabilní, můžete stav změnit zpátky na *Locked* (Zamčeno). Stav *Free running* (Volný chod) se rovněž může změnit zpět na *Locked* (Zamčeno).

<span id="page-214-0"></span>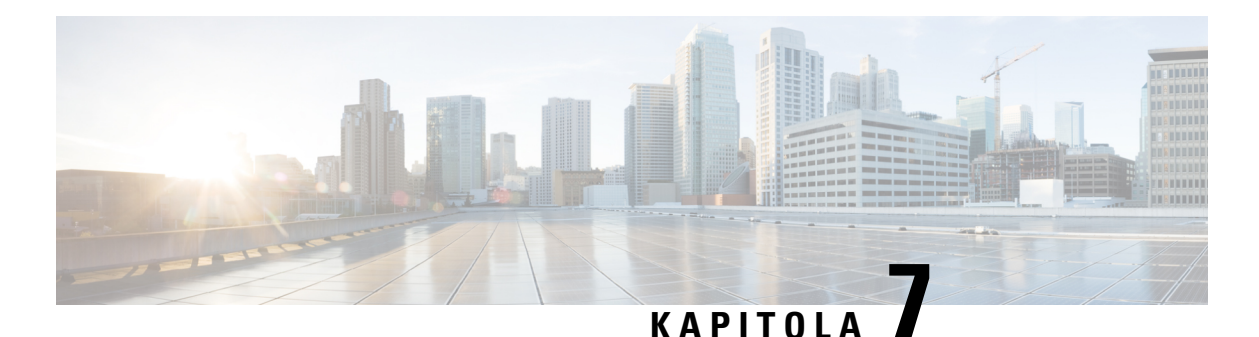

# Ř**e**š**ení potí**ž**í**

- Potíže při instalaci [základny,](#page-214-1) na straně 205
- [Problémy](#page-215-0) s instalací opakovače, na straně 206
- Potíže při instalaci [sluchátek,](#page-215-1) na straně 206
- Provozní problémy se [základnou,](#page-217-0) na straně 208
- Provozní problémy se [sluchátky,](#page-217-1) na straně 208
- Odstraňování potíží v [systému](#page-220-0) se dvěma buňkami, na straně 211
- Řešení potíží se [systémem](#page-220-1) s více buňkami, na straně 211
- [Postupy](#page-221-0) řešení potíží, na straně 212

## <span id="page-214-1"></span>**Potí**ž**e p**ř**i instalaci základny**

### **LED kontrolka základny svítí** č**erven**ě

### **Problém**

Kontrolka na základně nezmění barvu na zelenou.

### **P**ř**í**č**ina**

Základně se nepodařilo získat adresu IP.

### Ř**e**š**ení**

- Ověřte signál použitím ethernetového kabelu s jiným zařízením.
- Zkontrolujte, zda je ethernetový kabel připojen k přepínači.
- Ověřte, zda je server DHCP v síti k dispozici.
- Použijte jiný ethernetový kabel, o němž víte, že funguje.

## <span id="page-215-0"></span>**Problémy s instalací opakova**č**e**

### **Nelze nastavit opakova**č – **kontrolka svítí** č**erven**ě

### **Problém**

Kontrolka opakovače je červená a registrace selže.

### **P**ř**í**č**ina**

Opakovač není v režimu registrace.

### Ř**e**š**ení**

Resetujte opakovač jednou z následujících možností:

- Opakovač odpojte. Počkejte 30 sekund a pak opakovač znovu připojte.
- Stiskněte a podržte tlačítko Resetovat na spodním okraji opakovače po dobu 5 sekund.

## <span id="page-215-1"></span>**Potí**ž**e p**ř**i instalaci sluchátek**

### **Sluchátko se nezaregistruje (automatická konfigurace)**

#### **Problém**

Počáteční nastavení sluchátka bylo dokončeno, ale sluchátko se nezaregistruje na základně nebo opakovači.

### **P**ř**í**č**ina**

Základna není funkční, v dosahu nebo se nepokouší připojit k sluchátku.

#### Ř**e**š**ení**

Zkontrolujte následující položky:

• Pokud sluchátko zobrazuje zprávu Nelze najít základnu, zkontrolujte, zda základna funguje. Pokud je funkční, přemístěte sluchátko blízko k základně. Možná bude nutné rozšířit síť pomocí další základny s více buňkami. Pokud máte základnu s jednou buňkou, může být nutné vyměnit ji za systém s více buňkami.

Pokud sluchátko zobrazuje zprávu Nelze najít základnu, zkontrolujte, zda základna funguje. Pokud je funkční, přemístěte sluchátko blízko k základně. Možná bude nutné rozšířit síť pomocí další základny s více buňkami nebo opakovače. Pokud máte základnu s jednou buňkou, může být nutné vyměnit ji za systém s více buňkami nebo přidat opakovač.

• Pokud sluchátko zobrazí zprávu Chyba přihlašování. Kontaktujte správce., došlo k potížím s konfigurací nebo ověřováním uživatele. Obraťte se na poskytovatele služeb.
- Pokud sluchátko zobrazí zprávu Chyba zařízení. Obraťte se na správce., kontaktujte poskytovatele služeb. Tato zpráva značí, že jste dosáhli maximálního počtu sluchátek, které můžete konfigurovat.
- Pokud sluchátko zobrazí zprávu Vypršení časového limitu registrace. Obraťte se na správce., zkontrolujte, zda je základna funkční a v dosahu sluchátka.Pokud problém s vypršením časového limitu trvá, obraťte se na poskytovatele služeb.
- Pokud sluchátko zobrazí zprávu Chyba přístupového kódu. Zadejte kód nebo se obraťte na správce:
	- Pokud je v dosahu více základen, zkontrolujte, zda se uživatel pokouší získat přístup ke správné základně.
	- Ověřte, že jste poskytli správný přístupový kód pro vybranou základnu.

## **Sluchátko se nezaregistruje (ru**č**ní konfigurace)**

### **Problém**

Počáteční nastavení sluchátka bylo dokončeno, ale sluchátko se nezaregistruje na základně nebo opakovači.

### **P**ř**í**č**ina**

Konfigurace je neúplná nebo nesprávná, základna není funkční, v dosahu nebo se nepokouší připojit k sluchátku.

### Ř**e**š**ení**

Zkontrolujte následující položky:

- Pokud je číslo IPEIsluchátka nakonfigurováno na webové stránce **Extensions**(Linky), ověřte správnost čísla IPEI. Pokud není správné, změňte je.
- Zkontrolujte, zda indikátor základny svítí zeleně a zda je sluchátko v dosahu základny nebo opakovače.

Pokud základna v dosahu není, může být zapotřebí přidat do systému opakovač.

• Otevřete webovou stránku **Extensions** (Linky), zaškrtněte políčko **VoIP Idx** (Index VoIP) přidružené ke sluchátku a klikněte na možnost **Start SIP Registration(s)** (Spustit registrace SIP).

### **Sluchátko nelze registrovat**

### **Problém**

Sluchátko zobrazuje stav Deregistered (Registrace zrušena). Pokus o registraci sluchátka na webové stránce **Extensions** (Linky) není úspěšný.

### Ř**e**š**ení**

- **1.** Na webové stránce **Extensions** Klikněte na tlačítko **Refresh** (Aktualizovat).
- **2.** Možná budete vyzváni k opětovnému připojení sluchátek k základně.

**3.** Pokud registrace sluchátka neproběhne úspěšně, obraťte se na poskytovatele služeb.

## **Provozní problémy se základnou**

### **Kontrolka základny bliká** č**erven**ě **a na sluchátku se zobrazuje zpráva** "Ž**ádná registrace SIP**"

#### **Problém**

Kontrolka na základně bliká červeně. Jedno nebo více sluchátek zobrazí zprávu Žádná registrace SIP. Na webové stránce **Extensions** (Linky) pro správu základny není uveden stav sluchátka SIP Registered (SIP zaregistrován).

#### **P**ř**í**č**ina**

Základna nemůže komunikovat se systémem řízení hovorů.

### Ř**e**š**ení**

- **1.** Přihlaste se na webové stránce pro správu základny.
- **2.** Klikněte na tlačítko **Extensions** (Linky).
- **3.** Ve sloupci **VoIP Idx** (Index VoIP) zaškrtněte políčko pro každé sluchátko, které nebylo zaregistrováno.
- **4.** Klikněte na možnost **Start SIP Registration(s)** (Spustit registraci SIP).

## **Provozní problémy se sluchátky**

Tato část obsahuje informace pro řešení běžných problémů se sluchátky.

### **Sluchátko se nezapne**

### **Problém**

Ve sluchátku je baterie, ale sluchátko nelze zapnout.

#### **P**ř**í**č**ina**

Baterie není dostatečně nabitá, z kontaktů baterie není odebrán plastový proužek nebo došlo k selhání baterie.

Ш

### Ř**e**š**ení**

**1.** Vložte sluchátko do nabíječky a sledujte je. Pokud se obrazovka po několika minutách zapne, baterie byla vybitá a musí být plně nabita. Stav úrovně nabití baterie sluchátka vloženého do nabíječky můžete

zkontrolovat pomocí obrazovky **Nabídka** > **Nastavení** > **Stav**.

Tato situace nastane, když sluchátko nebylo používáno dlouhou dobu.

**2.** Pokud se sluchátko v nabíječce nezapne po 10 minutách, vyjměte baterii a nahraďte ji baterií, o které víte, že je nabitá. Pokud sluchátko nyní funguje, mohlo dojít k selhání baterie.

### **Sluchátko nez**ů**stane zapnuté**

#### **Problém**

Sluchátko nezůstane zapnuté, když není v nabíjecím stojanu. Když se sluchátko vloží do nabíjecího stojanu, zapne se.

### Ř**e**š**ení**

Zkontrolujte:

- Je ve sluchátku baterie? Sluchátko můžete používat bez baterie, když je ve stojanu. Jakmile je však ze stojanu vyjmete, potřebuje baterii.
- Pokud je sluchátko nové, byl z kontaktů baterie odstraněn plastový díl?
- Zkusili jste se sluchátkem použít nabitou baterii z jiného sluchátka?

### **Sluchátko nevyzvání**

### **Problém**

Telefon může přijímat hovory, ale není slyšet žádný vyzváněcí tón.

### **P**ř**í**č**ina**

Telefon může být v tichém režimu; v takovém případěje v záhlaví obrazovky zobrazena ikona tichého režimu .

### Ř**e**š**ení**

- Zvyšte hlasitost pomocí nabídky **Nastavení** .
- Chcete-li zakázat tichý režim, stiskněte a na dvěsekundy přidržte klávesu s křížkem (#), když je telefon nečinný.

### **Sluchátko nereaguje na stisknutí kláves**

### **Problém**

Při stisknutí klávesy na sluchátku se nic nestane.

#### **P**ř**í**č**ina**

Klávesnice je pravděpodobně uzamčená.

#### Ř**e**š**ení**

Klávesnici odemknete stisknutím a přidržením klávesy s hvězdičkou (\*) na 2 sekundy.

### **Sluchátko v nabíje**č**ce neustále pípá**

### **Problém**

Při vložení do nabíječky sluchátko neustále pípá.

### Ř**e**š**ení**

Zkontrolujte, zda se nejedná o některý z těchto případů:

- Kontakty sluchátka vloženého do nabíječky se nedotýkají kontaktů nabíječky.
- Sluchátko je nové a je poprvé v nabíječce. Z baterie nebyl odebrán ochranný plast.

Pokud to není ani jeden z těchto případů, baterie může být vadná. Do sluchátka vložte funkční baterii a poté vložte sluchátko do nabíječky. Pokud sluchátko nezapípá, původní baterie je vadná.

### **Na obrazovce sluchátka je zobrazena zpráva** "**Vyhledávání**"**.**

#### **Problém**

Na obrazovce sluchátka je zobrazena zpráva Vyhledávání.

#### **P**ř**í**č**ina**

Sluchátko je příliš daleko od nejbližší základny nebo základna není aktivní.

### Ř**e**š**ení**

- Pokud bylo sluchátko stále na jednom místě, může probíhat restart základny nebo je základna neaktivní.
- **1.** Počkejte několik minut a zkontrolujte, zda sluchátko naváže komunikaci se základnou.
- **2.** Pokud potíže přetrvávají, ověřte, zda je základna napájená a kontrolka svítí zeleně. Pokud bylo sluchátko při hledání základny vypnuté, registrace sluchátka trvá po jeho zapnutí déle.
- Jestliže jste se se sluchátkem přemístili na jiné místo, může nyní být mimo dosah základny.
- Krátkodobé řešení: Sluchátko přemístěte blíž k základně.
- Dlouhodobé řešení pro systémy s jednou základnou s jednou buňkou:
	- Přidejte další Základna 110 pro jeden mobilní přijímač pro vytvoření systému se dvěma buňkami.
	- Přidejte opakovače, abyste zlepšili pokrytí.
- Dlouhodobé řešení pro systémy s jednou základnou s více buňkami: Přidejte další Základna 210 pro více mobilních přijímačů nebo opakovače pro zlepšení pokrytí.
- Dlouhodobé řešení pro systém se dvěma buňkami: Vyměňte základny za Základna 210 pro více mobilních přijímačů nebo přidejte opakovače pro zlepšení pokrytí.
- Dlouhodobé řešení pro systémy s více buňkami: Přidejte alespoň jeden Základna 210 pro více mobilních přijímačů nebo opakovače pro zlepšení pokrytí.

### Ž**ádný zvuk ve sluchátku se systémem s jednou základnou**

### **Problém**

Máte jednu základnu a dvě nebo více sluchátek. Při pokusu o volání z jednoho sluchátka na druhé není na žádném sluchátku nic slyšet.

### Ř**e**š**ení**

- **1.** Přihlaste se na webové stránce základny.
- **2.** Klikněte na možnost **Network Settings** (Nastavení sítě).
- **3.** Ověřte, že je pro pole **Use Different SIP Ports** (Použít různé porty SIP) vybráno nastavení **Enabled** (Povoleno).

# **Odstra**ň**ování potí**ž**í v systému se dv**ě**ma bu**ň**kami**

V případěpotížísystému se dvěma buňkami můžete v rámci ladění problému zapnout rozšířené protokolování. Další informace viz Zapnutí [protokol](#page-224-0)ů ladění pro systém se dvěma buňkami, na straně 215.

# Ř**e**š**ení potí**ž**í se systémem s více bu**ň**kami**

V případě potíží se systémem s více buňkami může být za účelem ladění problému nutné zapnout rozšířené protokolování. Další informace viz Zapnutí [protokol](#page-224-1)ů ladění pro systém s více buňkami, na straně 215.

### **Na základn**ě **se zobrazuje hledání vlastností DECT.**

### **Problém**

Nastavili jste systém s více buňkami, ale na webové stránce **Systém s více bu**ň**kami** se ve sloupci Vlastnosti DECT zobrazuje hodnota **Hledání**.

### **P**ř**í**č**ina**

Základny nemohou komunikovat.

#### Ř**e**š**ení**

Ověřte následující:

• Základna, která se nemůže připojit, je příliš daleko od jiných základen. Přesuňte základnu blíže nebo přidejte další základnu mezi již nastavené základny a základnu, která se nemůže připojit.

Podívejte se do pole **DECT sync source** (Zdrojsynchronizace DECT) na stránce Multi cell (Systém s více buňkami). Každá základna v systému zobrazuje intenzitu přijímaného signálu v decibelech na miliwatt (dBm).

- Doporučena je hodnota -75 dBm nebo nižší.
- Hodnota -76 až -85 dBm je přijatelná.
- Hodnota -86 až -90 dBm je přijatelná, ale měli byste zvážit přidání další základny.
- Hodnota -91 dBm a větší znamená, že je nutné přidat další základnu.
- Dochází k rušení rádiového signálu. Může se jednat například o dveře nebo nějaké zařízení, které ruší rádiovou komunikaci. Může být nutné přesunout základnu.
- Na webové stránce **Home/Status** (Úvodní stránka / stav) každé základny porovnejte hodnoty v poli **RF Band** (RF pásmo) a ověřte, že základny mají nastaveno stejné pásmo. Všechny základny musí mít nastaveno stejné RF pásmo, jiank nebudou moci komunikovat. Všechny základny musí mít rovněž nastaveno správné RF pásmo pro vaši zemi. RF pásmo je v základně nakonfigurováno z výroby.

# <span id="page-221-0"></span>**Postupy** ř**e**š**ení potí**ž**í**

Tyto postupy lze použít k identifikaci a odstranění potíží.

### **Shromá**ž**d**ě**ní protokol**ů **pro** ř**e**š**ení obecných potí**ž**í**

Pokud máte potíže se systémem, mohou vám s určení jejich příčiny pomoct protokoly SIP a syslog. Tyto informace bude možná k vyřešení potíží potřebovat váš poskytovatel služeb.

V části Pole odhlášení [protokolu](#page-190-0) SIP webové stránky, na straně 181 a Pole [softwaru](#page-189-0) Syslog webové stránky, na [stran](#page-189-0)ě 180 se nachází několik informací o obsahu protokolů.

Tento postup použijte, pokud potíže nelze reprodukovat. Jestliže lze potíže reprodukovat, použijte postup Shromažďování protokolů řešení potíží pro [opakovatelný](#page-222-0) problém, na straně 213.

### **Ne**ž **za**č**nete**

Připojte se k webové stránce základny, jak je popsáno v části Přihlášení k [webové](#page-55-0) stránce pro správu, na [stran](#page-55-0)ě 46

### **Procedura**

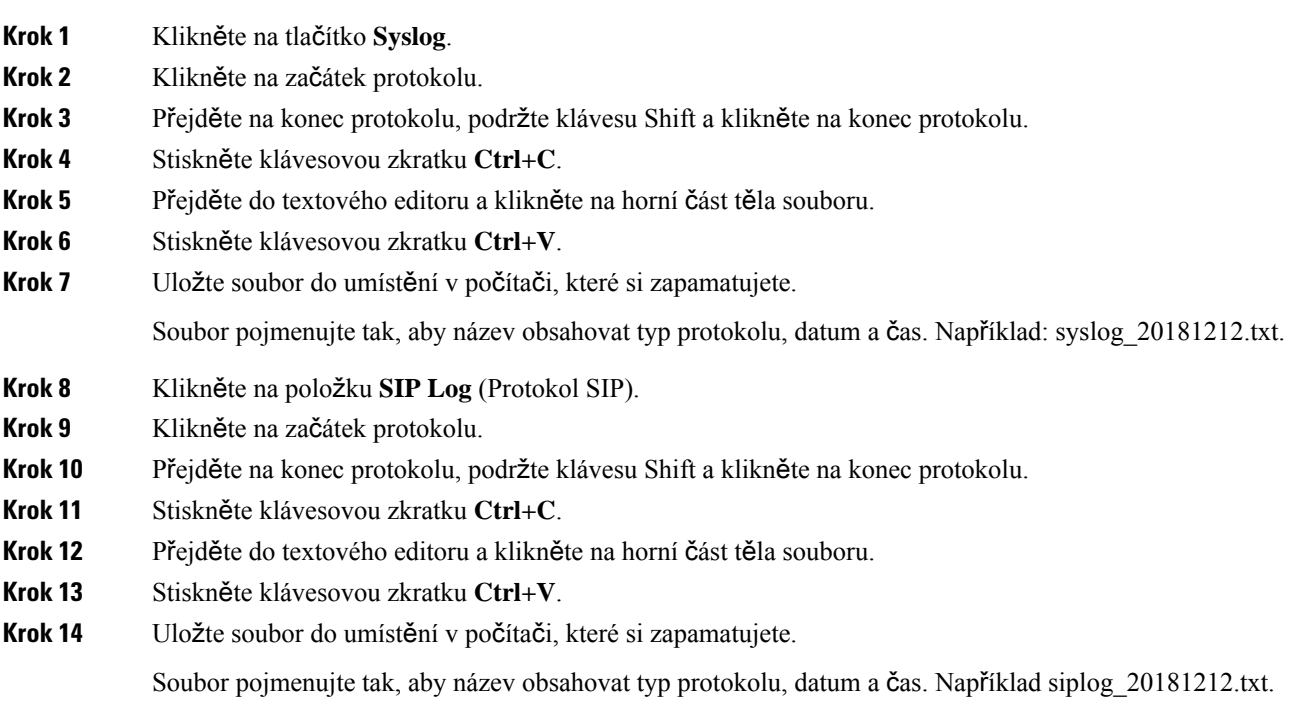

### <span id="page-222-0"></span>**Shroma**žď**ování protokol**ů ř**e**š**ení potí**ž**í pro opakovatelný problém**

Pokud máte potíže se systémem, mohou vám s určení jejich příčiny pomoct protokoly SIP a syslog. Tyto informace bude možná k vyřešení potíží potřebovat váš poskytovatel služeb.

V části Pole odhlášení [protokolu](#page-190-0) SIP webové stránky, na straně 181 a Pole [softwaru](#page-189-0) Syslog webové stránky, na [stran](#page-189-0)ě 180 se nachází několik informací o obsahu protokolů.

Tento postup použijte, pokud lze potíže reprodukovat. Jestliže potíže nelze reprodukovat, použijte postup Shromáždění protokolů pro řešení [obecných](#page-221-0) potíží, na straně 212.

### **Ne**ž **za**č**nete**

Připojte se k webové stránce základny, jak je popsáno v části Přihlášení k [webové](#page-55-0) stránce pro správu, na [stran](#page-55-0)ě 46.

Otevřete aplikaci Poznámkový blok nebo jiný textový editor a otevřete nový soubor.

### **Procedura**

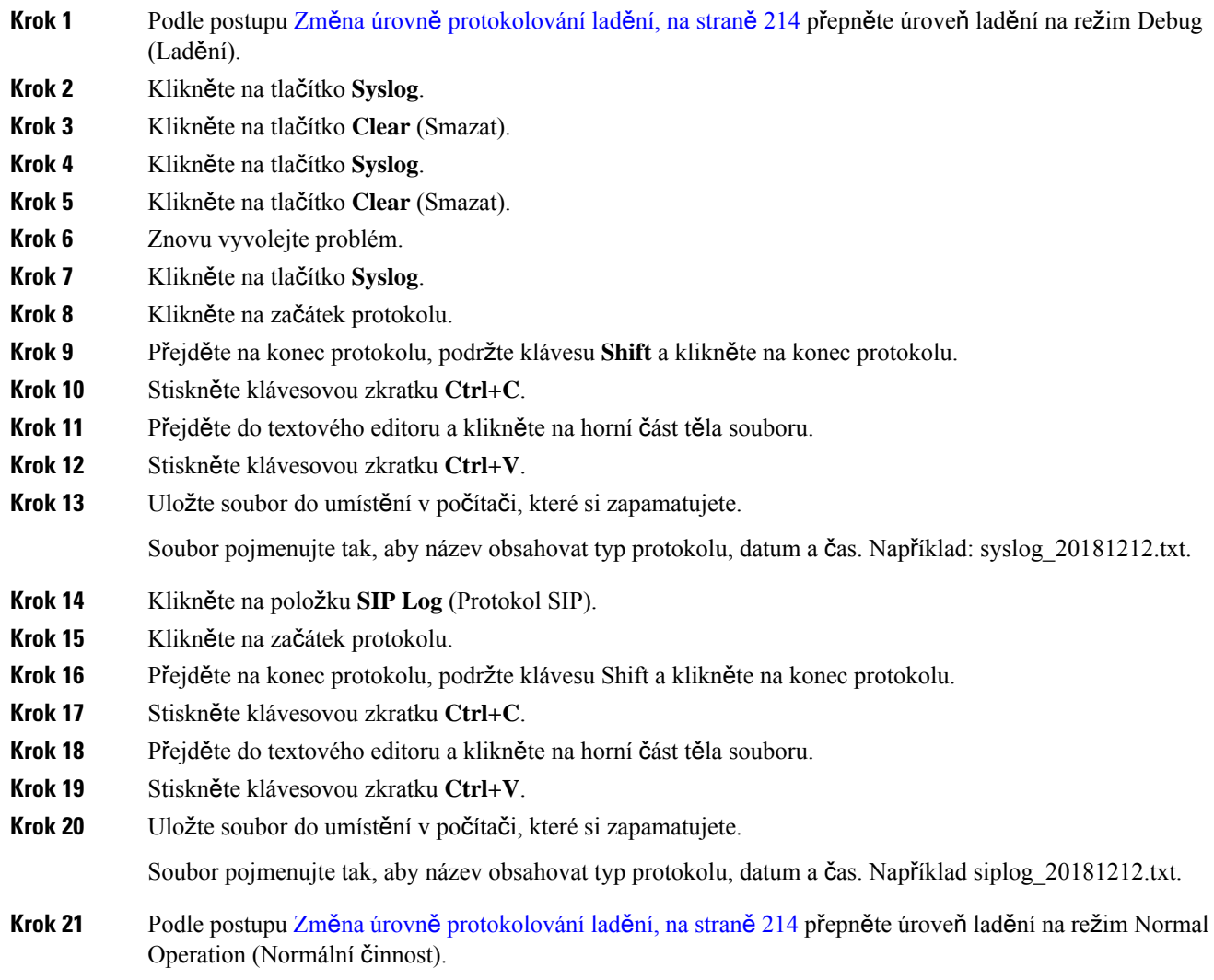

### <span id="page-223-0"></span>**Zm**ě**na úrovn**ě **protokolování lad**ě**ní**

Pokud máte potíže se systémem, mohou vám s určením jejich příčiny pomoct podrobné protokoly SIP a syslog. Tento postup použijte pouze na základě žádosti poskytovatele služeb. Množství informací shromažďovaných ve vyšších úrovních ladění může snížit výkon systému.

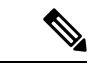

**Poznámka**

Po získání potřebných protokolů nezapomeňte nastavit úroveň ladění zpět na hodnotu **Normal Operation** (Normální činnost).

Další informace o polích viz Pole na [webové](#page-142-0) stránce správy, na straně 133.

### **Ne**ž **za**č**nete**

Připojte se k webové stránce základny, jak je popsáno v části Přihlášení k [webové](#page-55-0) stránce pro správu, na [stran](#page-55-0)ě 46.

### **Procedura**

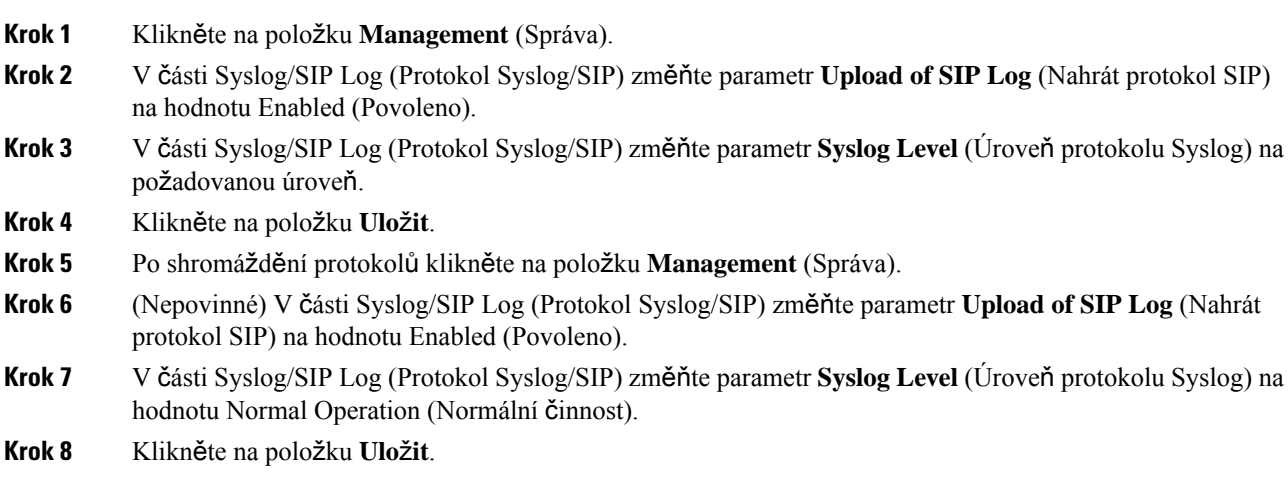

### <span id="page-224-0"></span>**Zapnutí protokol**ů **lad**ě**ní pro systém se dv**ě**ma bu**ň**kami**

Pokud chcete ladit problémy systému se dvěma buňkami, povolte ladění. Protokoly tak budou obsahovat speciální zprávy o systému se dvěma buňkami.

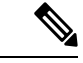

**Poznámka** Po získání potřebných protokolů nezapomeňte vrátit úroveň ladění zpět na hodnotu **Disabled** (Zakázáno).

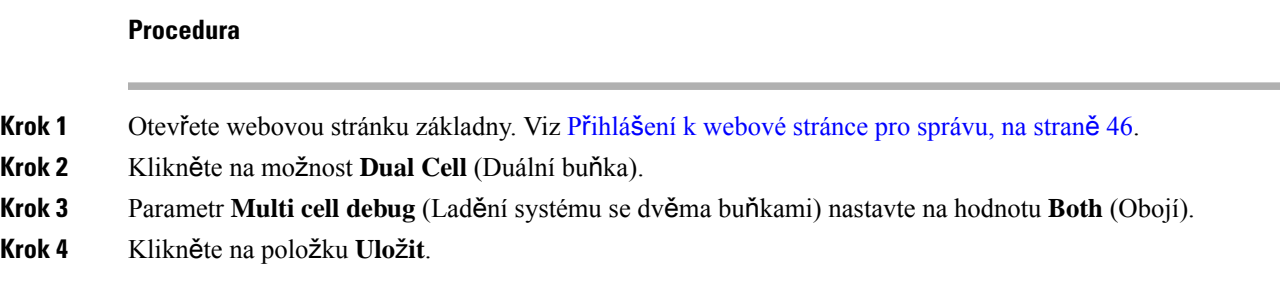

### <span id="page-224-1"></span>**Zapnutí protokol**ů **lad**ě**ní pro systém s více bu**ň**kami**

K ladění problémů se systémem s více buňkami je nutné zapnout ladění systému s více buňkami. Protokoly díky tomu budou obsahovat navíc speciální zprávy o systému s více buňkami.

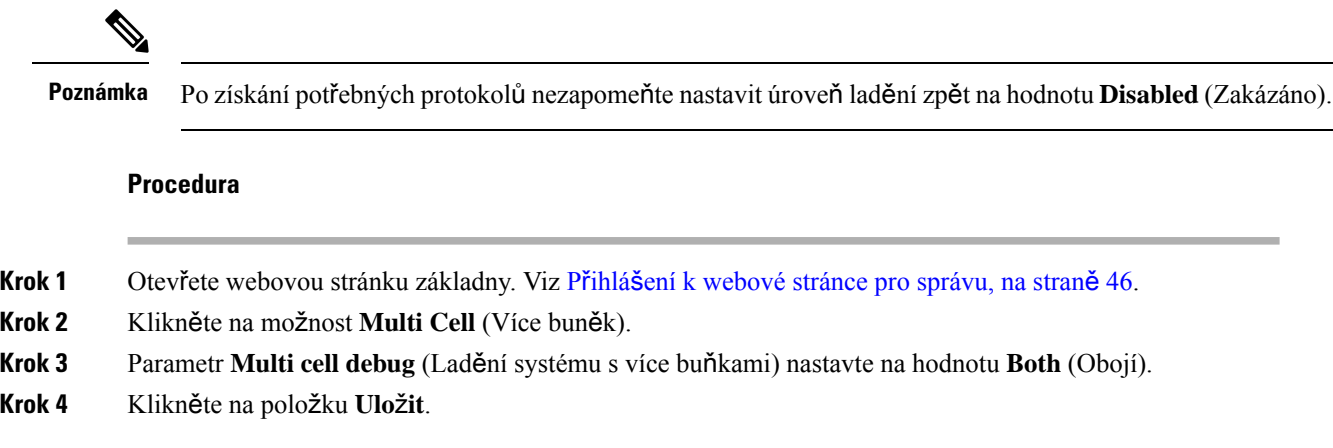

### **Generování protokol**ů **PCAP**

Z webové stránky základny můžete vytvořit záznam paketů (PCAP), který vám pomůže při odstraňování potíží. Můžete vybrat několik možností sledování.

**Poznámka**

Některé možnosti sledování mohou rychle zaplnit omezenou vyrovnávací paměť. Při jejich použití buďte obezřetní.

Některé možnosti sledování by měli používat pouze zkušení pracovníci.

Protokoly PCAP jsou uloženy v paměti RAM základny. Pokud v základně dojde před stažením protokolů do počítače k přerušení napájení nebo resetování, protokoly budou ztraceny. Stažené protokoly lze pro další analýzu otevřít v nástroji pro záznamy paketů (například WireShark).

Dokud není paměť zcela zaplněná, zaznamenávání nemá na funkce pro hovory žádný vliv.Paměť však může rychle zaplnit, proto zaznamenávání omezte.

Sledování paketů se provádí pomocí standardu Ethernet II. Další možnosti sledování, například Novell raw IEEE 802.3, IEEE 802.2 LLC a IEEE 802.2 SNAP, nejsou dostupné.

Pakety jsou filtrovány podle adres MAC, například 00:08:7B:17:80:39.

### **Ne**ž **za**č**nete**

Připojte se k webové stránce základny, jak je popsáno v části Přihlášení k [webové](#page-55-0) stránce pro správu, na [stran](#page-55-0)ě 46.

Musíte používat jeden z následujících prohlížečů:

- Microsoft Edge, verze 42 nebo novější
- Firefox, verze 61 nebo novější
- Chrome, verze 68 nebo novější

### **Procedura**

- **Krok 1** Klikněte na možnost **Diagnostics** (Diagnostika).
- **Krok 2** Klikněte na možnost **Logging** (Zapisování do protokolu).
- **Krok 3** Zaškrtněte jedno nebo více políček:
	- **Trace packets to/from this base (except Audio)** (Sledovat pakety do této základny a z ní (kromě zvuku)): Všechny ethernetové pakety odesílané do/ze základny jsou sledovány. To zahrnuje také pakety vysílání, netýká se to však zvuku.
	- **Trace audio packets to/from this base** (Sledovat zvukové pakety do této základny a z ní): Všechny datové proudy RTP směřující do/ze základny jsou sledovány. Sledování používá hodnoty **RTP port** (Port RTP) a **RTP port range** (Rozsah portů RTP) z webové stránky **NetworkSettings**(Nastavenísítě).
	- Zvukové pakety mohou zaplnit vyrovnávací paměť protokolu velmi rychle. Toto nastavení použijte opatrně. **Poznámka**
	- **Trace received broadcast packets** (Sledovat přijaté pakety vysílání): Všechny pakety vysílání přijaté základnou jsou sledovány.
	- Pakety vysílání mohou zaplnit vyrovnávací paměť protokolu velmi rychle. Toto nastavení použijte opatrně. **Poznámka**
	- **Trace receivedIPv4 multicastpackets**(Sledovat přijaté pakety vícesměrového vysílání IPv4): Všechny pakety vícesměrového vysílání IPv4 přijaté základnou jsou sledovány.
	- Pakety vícesměrového vysílání mohou zaplnit vyrovnávací paměť protokolu velmi rychle. Toto nastavení použijte opatrně. **Poznámka**
	- **Trace receivedpacket withdestination MAC between(comparebetweeneachbyte)** (Sledovat přijaté pakety s cílovou adresou MAC mezi nimi (porovnat mezi každým bajtem): Pomocí 6 párů polí nastavíte rozsah adres MAC, který chcete sledovat. Každý bajt přijaté cílové adresy MAC je zkontrolován, zda je v rozsahu pro sledování.
	- **Poznámka** Toto je určeno pouze pro odborníky.
	- **Trace received Ethertype** (Sledovat přijaté hodnoty EtherType): Můžete vybrat až 3 přijaté hodnoty Ethertype ke sledování.

**Poznámka** Toto je určeno pouze pro odborníky.

• **Trace received IPv4 protocol** (Sledovat přijatý protokol IPv4): Lze vybrat až 3 přijaté protokoly IPv4 ke sledování.

**Poznámka** Toto je určeno pouze pro odborníky.

• **Trace received TCP/UDP port** (Sledovat přijatý port TCP/UDP): Můžete nastavit až 3 porty TCP/UDP ke sledování. Paket je zaznamenán do protokolu v případě, že je vybraný port pro daný paket cílovým nebo zdrojovým portem.

**Poznámka** Toto je určeno pouze pro odborníky.

- **Krok 4** Zaznamenávání paketů spustíte kliknutím na tlačítko **Save** (Uložit).
- **Krok 5** Pokud se pokoušíte vyřešit konkrétní problém, problém reprodukujte.
- **Krok 6** Kliknutím na tlačítko **Cancel** (Zrušit) zaznamenávání paketů zastavíte.
- **Krok 7** (Nepovinné) Chcete-li zaznamenávání paketů znovu spustit, klikněte na tlačítko **Reset Traces** (Resetovat sledování). Stávající záznam bude odstraněn.
- **Krok 8** Chcete-li stáhnout záznam paketů do počítače, klikněte na možnost **All Basestations** (Všechny základny) nebo **Current Basestation** (Aktuální základna).

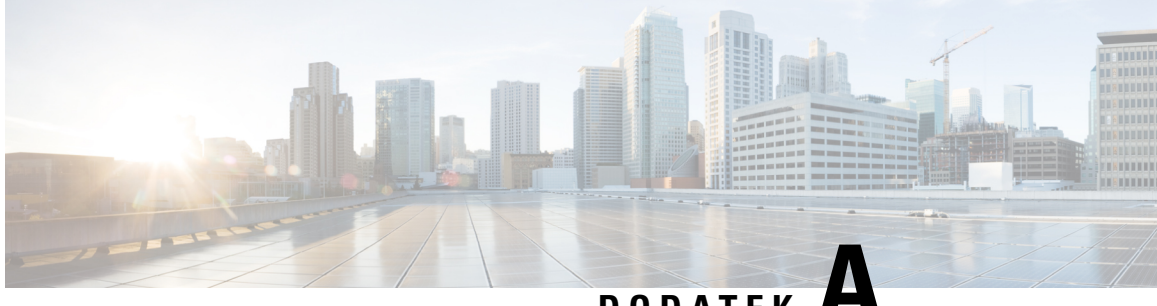

**DODATEK** 

# **Telefony Cisco IP DECT** ř**ady 6800 se systémem Cisco Unified Communications Manager**

- Nasazení zařízení DECT 6800 v systému Cisco Unified [Communication](#page-228-0) Manager (CUCM), na straně [219](#page-228-0)
- Vytvoření už[ivatele,](#page-229-0) na straně 220
- Přidání telefonu IP DECT 6825 do [systému](#page-229-1) CUCM, na straně 220
- Přidání linky do zař[ízení,](#page-230-0) na straně 221
- Přidružení zařízení k už[ivateli,](#page-231-0) na straně 222
- [Konfigurace](#page-231-1) základny, na straně 222

# <span id="page-228-0"></span>**Nasazení za**ř**ízení DECT 6800 v systému Cisco Unified Communication Manager (CUCM)**

Řada Cisco IP DECT 6800 využívá bezdrátovou technologii DECT (Digital Enhanced Cordless Telecommunications). Technologie DECT pracuje na frekvenci 1,9 GHz nebo v její blízkosti a neruší jiné bezdrátové technologie, jako je Bluetooth (používá frekvenci 2,5 GHz nebo 5 GHz). Základna Cisco IP DECT 6800 převádí IP na DECT. Systém CUCM nemá o operacích DECT žádné informace. Z pohledu systému CUCM se sluchátka DECT jeví jako koncové body VoIP.

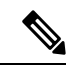

**Poznámka**

Základnu DECT je nutno nakonfigurovat pro TCP. Při přidávání zařízení DECT do systému CUCM nelze použít adresu MAC základny. Každý telefon Cisco IP DECT 6825 je v systému CUCM samostatným zařízením SIPjiného výrobce (pokročilé).Pokud máte například 100 sluchátek 6825, budete v systému CUCM potřebovat 100 zařízení SIP třetích stran (pokročilé).

V současné doběje podporováno několik základních funkcí, jako je volání, přijetí hovoru, přidržení, přepojení hovoru, konference.

## <span id="page-229-0"></span>**Vytvo**ř**ení u**ž**ivatele**

Sluchátko telefonu Cisco IP DECT 6825 používá ke komunikaci se základnou DECT. Základna převede DECT na IP. Základna funguje mezi zařízením 6825 a aplikací Cisco Unified Communications Manager jako relé. V aplikaci Cisco Unified Communications Manager přidáte 6825 jako zařízení SIP třetí strany (rozšířené možnosti). Základnu nesmíte přidat do aplikace CUCM přímo.

### **Ne**ž **za**č**nete**

Přihlaste se do správy systému Cisco Unified Communications Manager.

#### **Procedura**

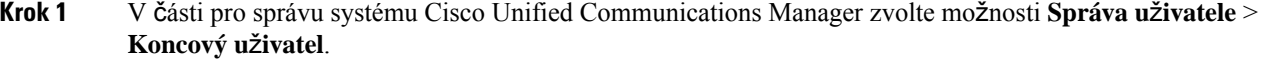

Zobrazí se okno **Vyhledat a zobrazit seznam u**ž**ivatel**ů.

- **Krok 2** Chcete-li vybrat existujícího uživatele, zadejte příslušné filtry do pole **Kde u**ž**ivatele najít**, kliknutím na tlačítko **Najít** zobrazte seznam uživatelů a pak ze seznamu vyberte uživatele, který je synchronizován s protokolem LDAP. Můžete také vytvořit nového uživatele.
- **Krok 3** V okně **Konfigurace koncového u**ž**ivatele** se vyplní pole **ID u**ž**ivatele** uživatelským jménem protokolu Digest SIP. Číslo adresáře nakonfigurované pro uživatele se zobrazí v poli **Telefonní** č**íslo**.
- **Krok 4** V poli **Pov**ěř**ení Digest** je třeba vyplnit požadovanou hodnotu a tou hodnotou je heslo SIP Digest, které je nastaveno v náhlavní soupravě.

**Krok 5** Klikněte na položku **Ulo**ž**it**.

# <span id="page-229-1"></span>**P**ř**idání telefonu IP DECT 6825 do systému CUCM**

Do aplikace CUCM můžete přidat IP DECT 6825, přičemž každé zařízení se přidá jako samostatné zařízení. Zařízení se nerovná základně. Zařízení je v tomto případě linka ve spojení s výběrem uživatele protokolu Digest.

#### **Ne**ž **za**č**nete**

Přihlaste se do správy systému Cisco Unified Communications Manager.

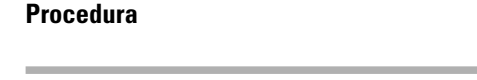

**Krok 1**

**Krok 2** V části pro správu systému Cisco Unified Communications Manager zvolte možnosti **Správa u**ž**ivatele** > **Koncový u**ž**ivatel**.

Zobrazí se okno **Vyhledat a zobrazit seznam u**ž**ivatel**ů.

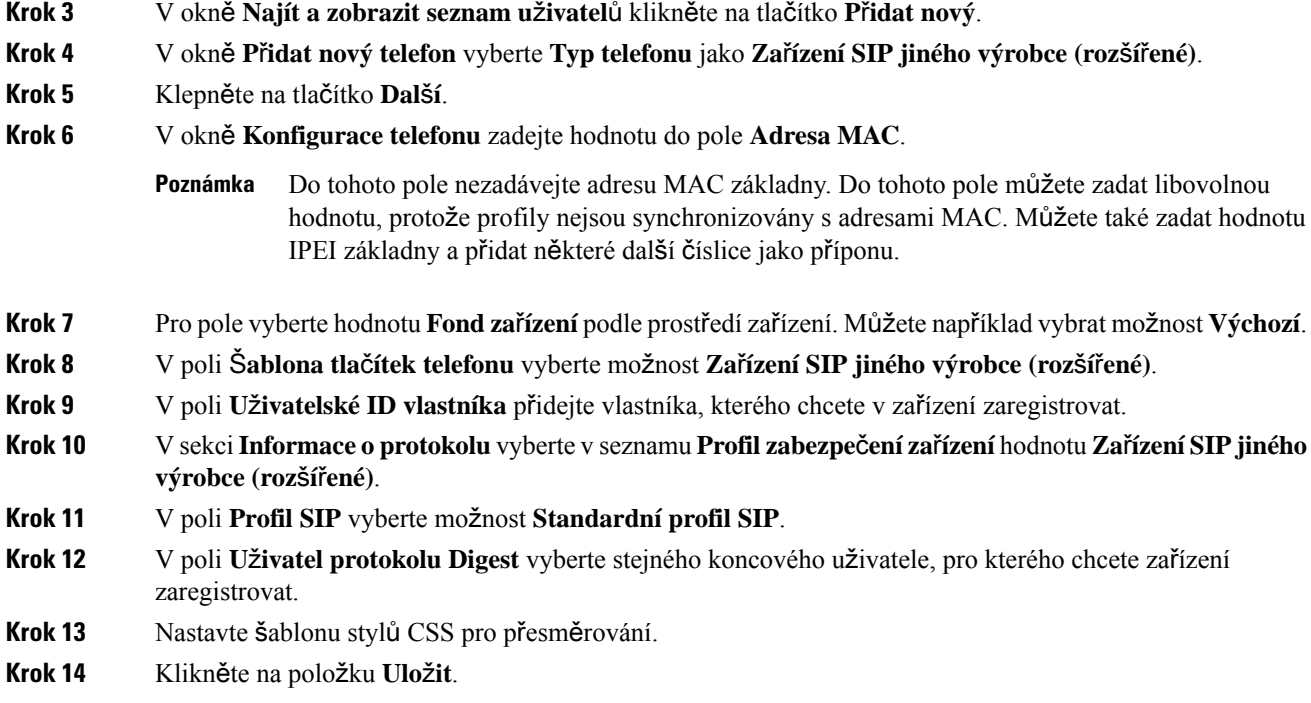

# <span id="page-230-0"></span>**P**ř**idání linky do za**ř**ízení**

### **Ne**ž **za**č**nete**

Přihlaste se do správy systému Cisco Unified Communications Manager.

### **Procedura**

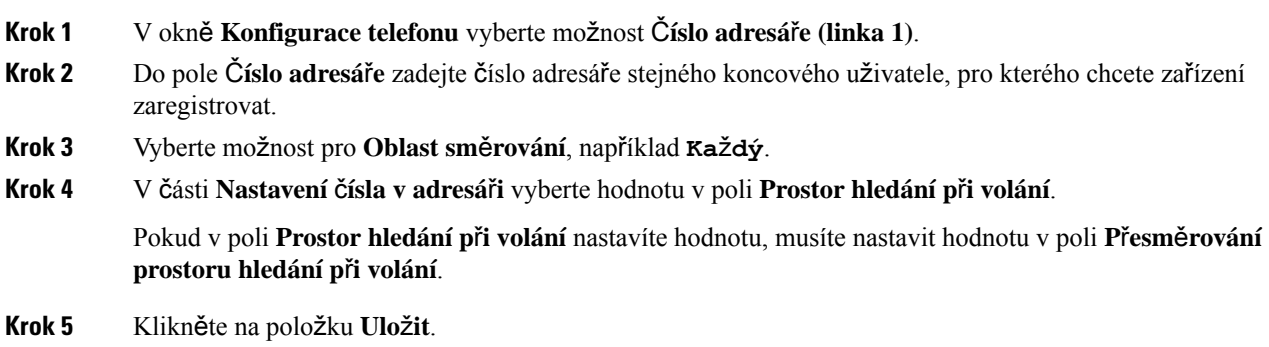

# <span id="page-231-0"></span>**P**ř**idru**ž**ení za**ř**ízení k u**ž**ivateli**

Po přidání zařízení do aplikace CUCM je nutné zařízení přidružit k uživateli.

### **Ne**ž **za**č**nete**

- Přihlaste se do správy systému Cisco Unified Communications Manager.
- Vytvořte uživatele.
- Přidejte zařízení do aplikace CUCM.
- Přidejte do zařízení číslo adresáře, oddíl, CSS.

#### **Procedura**

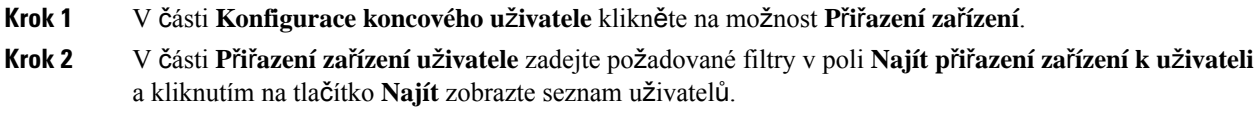

**Krok 3** Vyberte uživatele a klikněte na tlačítko **Ulo**ž**it vybrané/zm**ě**ny**.

Chcete-li přidružit další zařízení, postupujte podle všech uvedených kroků, použijte ale nové číslo adresáře a nového uživatele.

# <span id="page-231-1"></span>**Konfigurace základny**

Když přidružíte zařízení k uživateli, je nutno nakonfigurovat základnu.

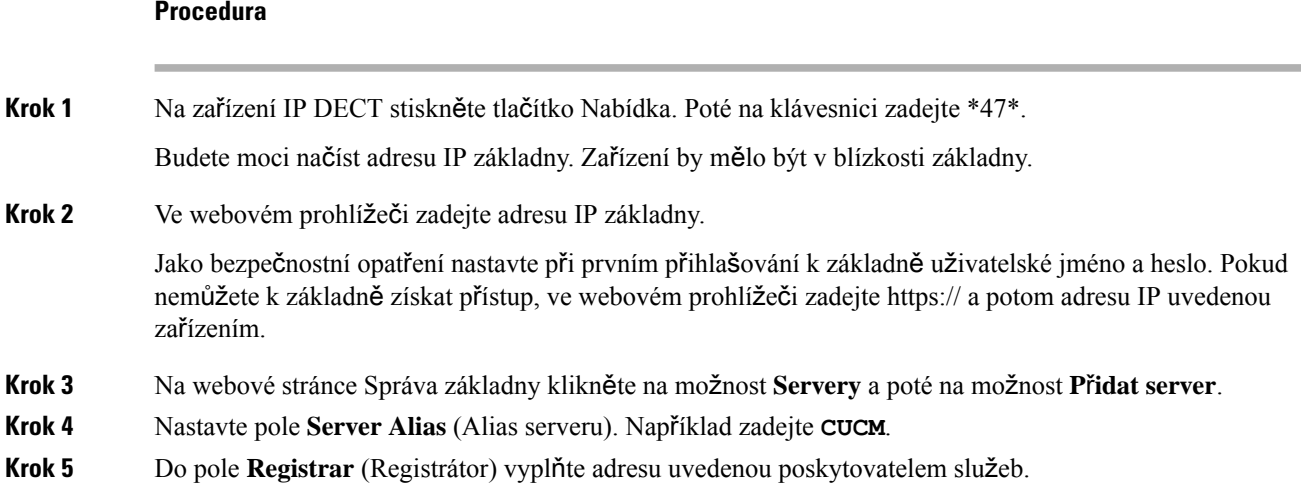

Tato adresa je skutečný název DNS aplikace Cisco Unified Communication Manager. Například **cucm1.dcloud.cisco.com**. Jedná se o předplatitele, který se registruje do skupiny serverů CUCM.

- **Krok 6** Do pole **P**ř**enos SIP** nastavte hodnotu **TCP**.
- **Krok 7** Klikněte na položku **Ulo**ž**it**.
- **Krok 8** Klikněte na možnost **Roz**š**í**ř**ení** a přidejte rozšíření.
- **Krok 9** Do pole **Název linky** přidejte číslo uživatele v adresáři, ke kterému je zařízení přidruženo.
- **Krok 10** Nastavte pole **Roz**š**í**ř**ení**. Můžete zadat stejnou hodnotu, která je v poli **Název linky**.
- **Krok 11** Do pole **U**ž**ivatelské jméno pro ov**ěř**ení** zadejte uživatele zadaného v aplikaci CUCM.
- **Krok 12** Do pole **Heslo k ov**ěř**ení** zadejte heslo Digest.

Vymažte všechna hesla v poli Heslo XSI a do poleServer zadejte stejnou hodnotu, která je v poli Registrátor. Zadejte například

**Krok 13** Vymažte v poli **Heslo XSI** veškerá hesla a zadejte do pole **Server** stejnou hodnotu, která je zadaná v poli **Registrátor**, např. **cucm1.dcloud.cisco.com**.

**Krok 14** Klikněte na položku **Ulo**ž**it**.

Tyto kroky lze opakovat pro každé nové zařízení.

**Krok 15** Na webové stránce základny přejděte na stránku **Roz**š**í**ř**ení** a ověřte, že jsou požadované položky na stránce zobrazeny. Zelený kruh označuje úspěšnou registraci.

> V aplikaci CUCM můžete povolit jednobuňkovou i vícebuňkovou základnu. Podrobnosti o vícebuňkové základně najdete v *p*ř*íru*č*ce pro správu za*ř*ízení Cisco IP DECT* ř*ady 6800*.

**Telefony Cisco IP DECT** ř**ady 6800 se systémem Cisco Unified Communications Manager**

I

**Telefony Cisco IP DECT** ř**ady 6800 se systémem Cisco Unified Communications Manager**

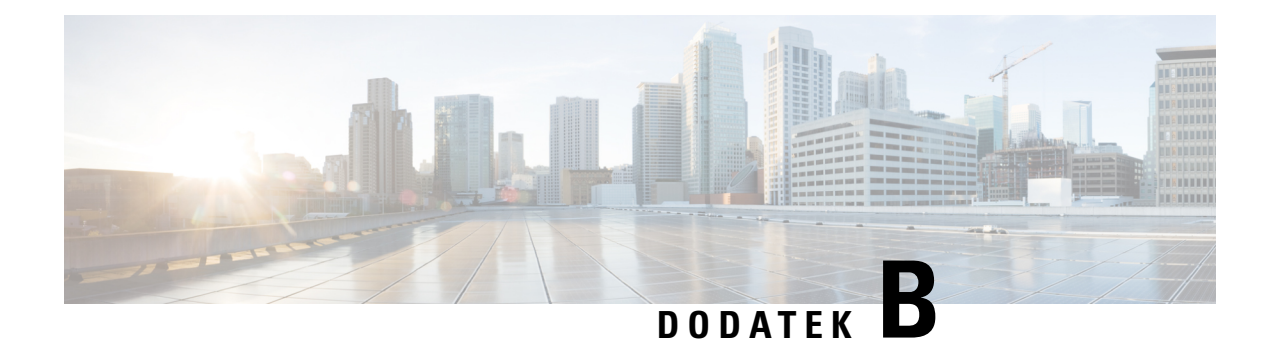

# **Technické údaje**

- Základní [parametry](#page-234-0) stanice, na straně 225
- Základní [parametry](#page-236-0) sluchátek, na straně 227
- [Protokoly](#page-236-1) sítě, na straně 227
- [Konfigurace](#page-240-0) protokolu SIP, na straně 231
- [Externí](#page-244-0) zařízení, na straně 235

# <span id="page-234-0"></span>**Základní parametry stanice**

V následující tabulce je popsáno fyzické a provozní prostředí základny.

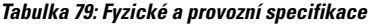

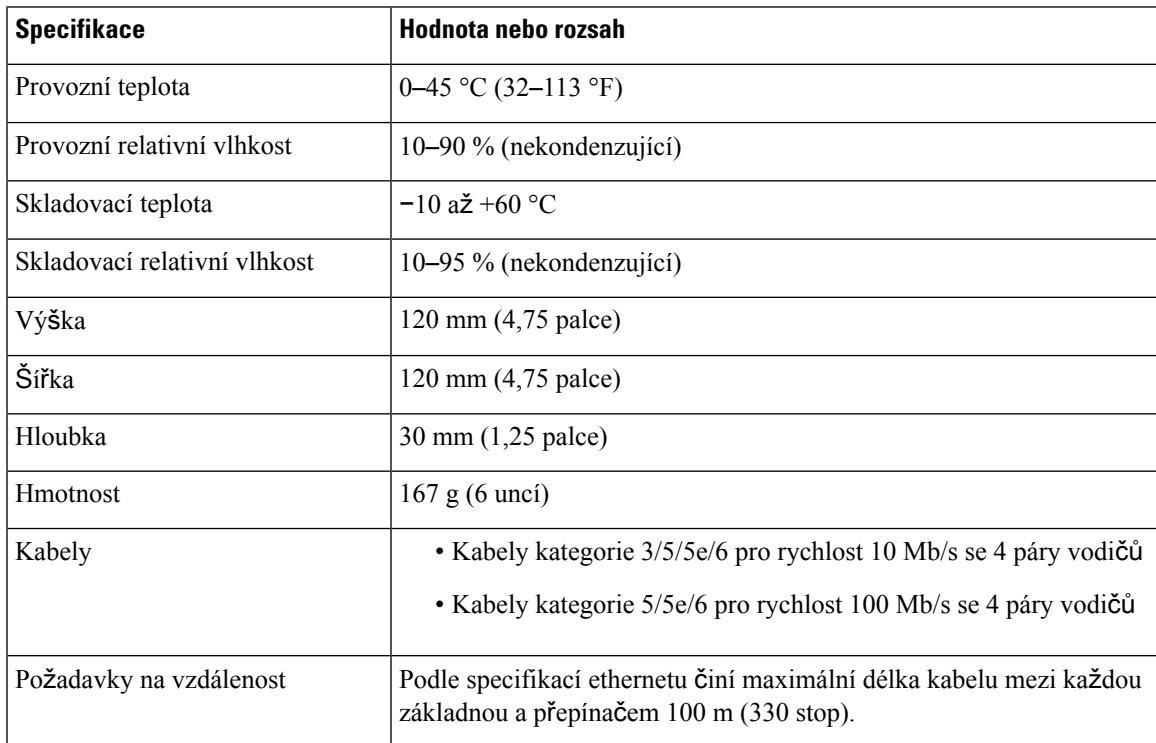

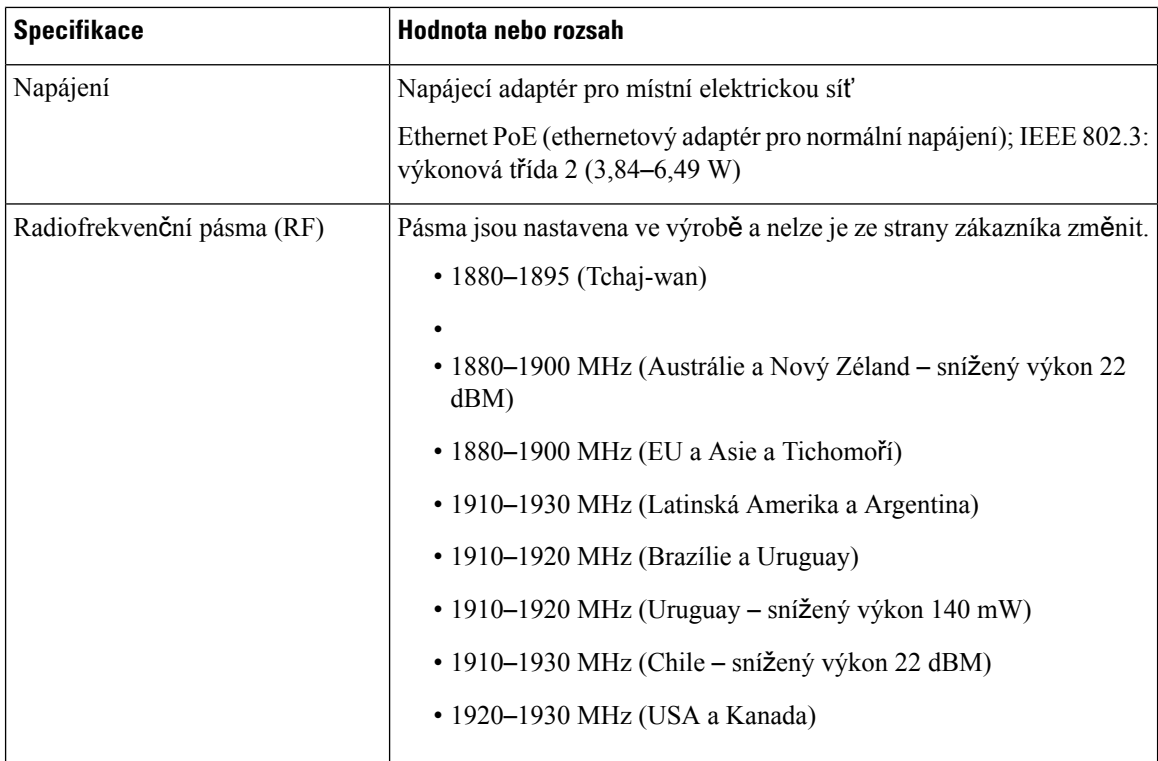

Podrobné technické informace o základně naleznete v datovém listu dostupném zde:

[https://www.cisco.com/c/en/us/products/collaboration-endpoints/ip-dect-6800-series-multiplatform-firmware/](https://www.cisco.com/c/en/us/products/collaboration-endpoints/ip-dect-6800-series-multiplatform-firmware/datasheet-listing.html) [datasheet-listing.html](https://www.cisco.com/c/en/us/products/collaboration-endpoints/ip-dect-6800-series-multiplatform-firmware/datasheet-listing.html)

### **Protokolování zm**ě**n konfigurace základny**

Můžete přidat změny konfigurace, které uživatelé provedou na základně, pomocí funkce protokolování změn konfigurace. Podobným způsobem můžete sledovat změny konfigurace sluchátka. Základní paměť ukládá v protokolu změn informace o tom, které parametry se změní. Tyto informace však neobsahují podrobnosti o změnách; spíše se zde ukládají pouze konkrétní změny provedené v konfiguraci. Protokol změn je po úspěšném nahlášení změn vymazán.

### **Nahlá**š**ení zm**ě**n konfigurace**

Když jsou nahlášeny změny konfigurace základny, základna odešle požadavek, aby byla sluchátka DECT uzamčena pro použití protokolů změn. Základna odešle tři požadavky, každých pět sekund jeden, pro každé zamčené sluchátko. Jakmile jsou požadavky na všechna sluchátka dokončeny, protokoly změn základny a sluchátek jsou shromážděny, zpracovány a transformovány na správné značky XML. Poté jsou tyto značky odeslány na konfigurační server. Pokud sluchátko nereaguje, systémový protokol toto chování zaznamená. Protokoly změn sluchátka ze zařízení jsou vymazány až po úspěšném doručení do základny.

# <span id="page-236-0"></span>**Základní parametry sluchátek**

V následující tabulce je popsáno fyzické a provozní prostředí sluchátek.

#### **Tabulka 80: Fyzické <sup>a</sup> provozní specifikace**

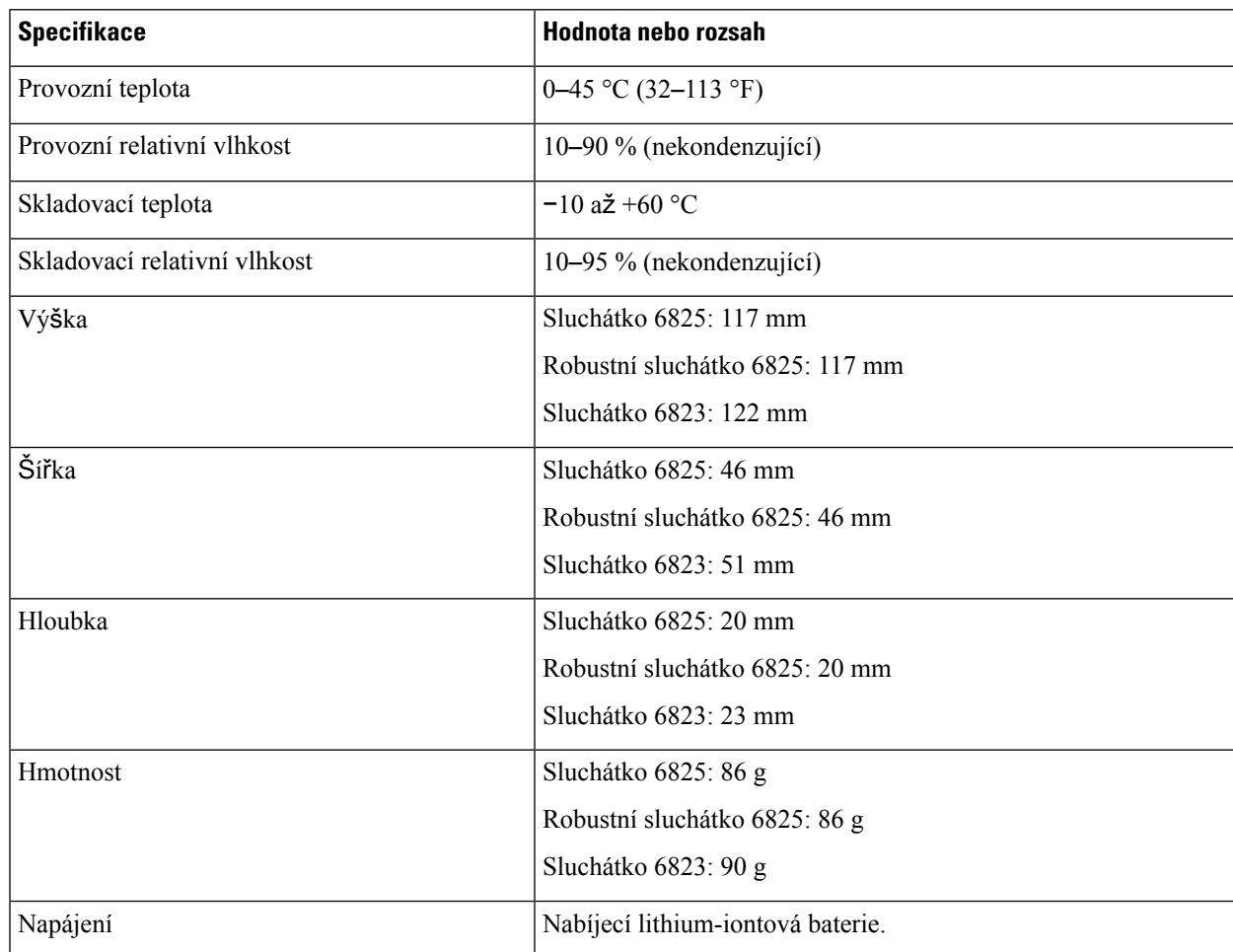

Podrobné technické informace o sluchátkách naleznete v datovém listu dostupném zde:

[https://www.cisco.com/c/en/us/products/collaboration-endpoints/ip-dect-6800-series-multiplatform-firmware/](https://www.cisco.com/c/en/us/products/collaboration-endpoints/ip-dect-6800-series-multiplatform-firmware/datasheet-listing.html) [datasheet-listing.html](https://www.cisco.com/c/en/us/products/collaboration-endpoints/ip-dect-6800-series-multiplatform-firmware/datasheet-listing.html)

# <span id="page-236-1"></span>**Protokoly sít**ě

Sluchátka a základny Cisco podporují několik protokolů odpovídajících průmyslovým standardům i vlastní síťové protokoly Cisco, které jsou potřebné k hlasové komunikaci. V následující tabulce se nachází přehled síťových protokolů podporovaných sluchátky a základnami.

I

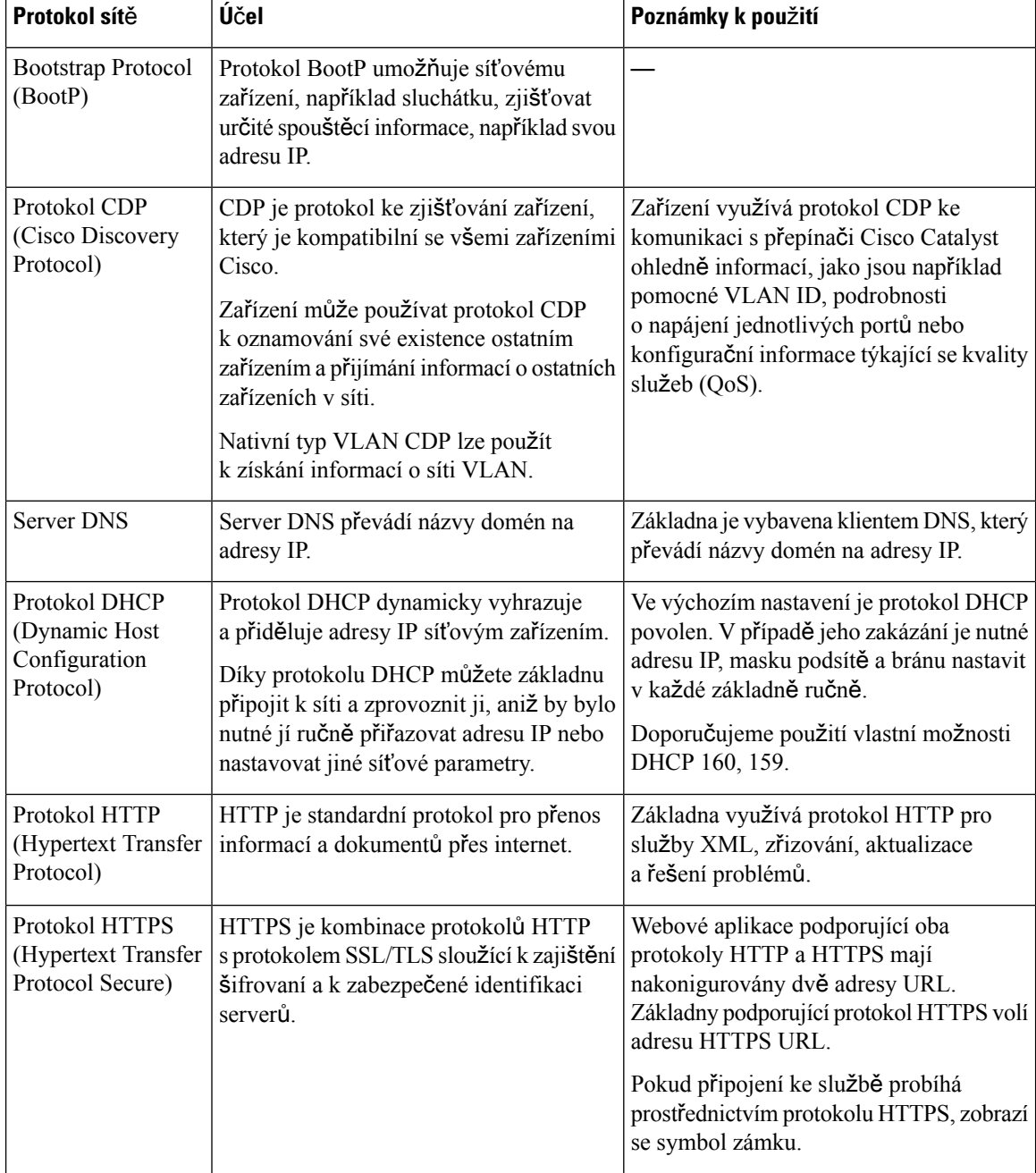

#### **Tabulka 81: Podporované sí**ť**ové protokoly**

I

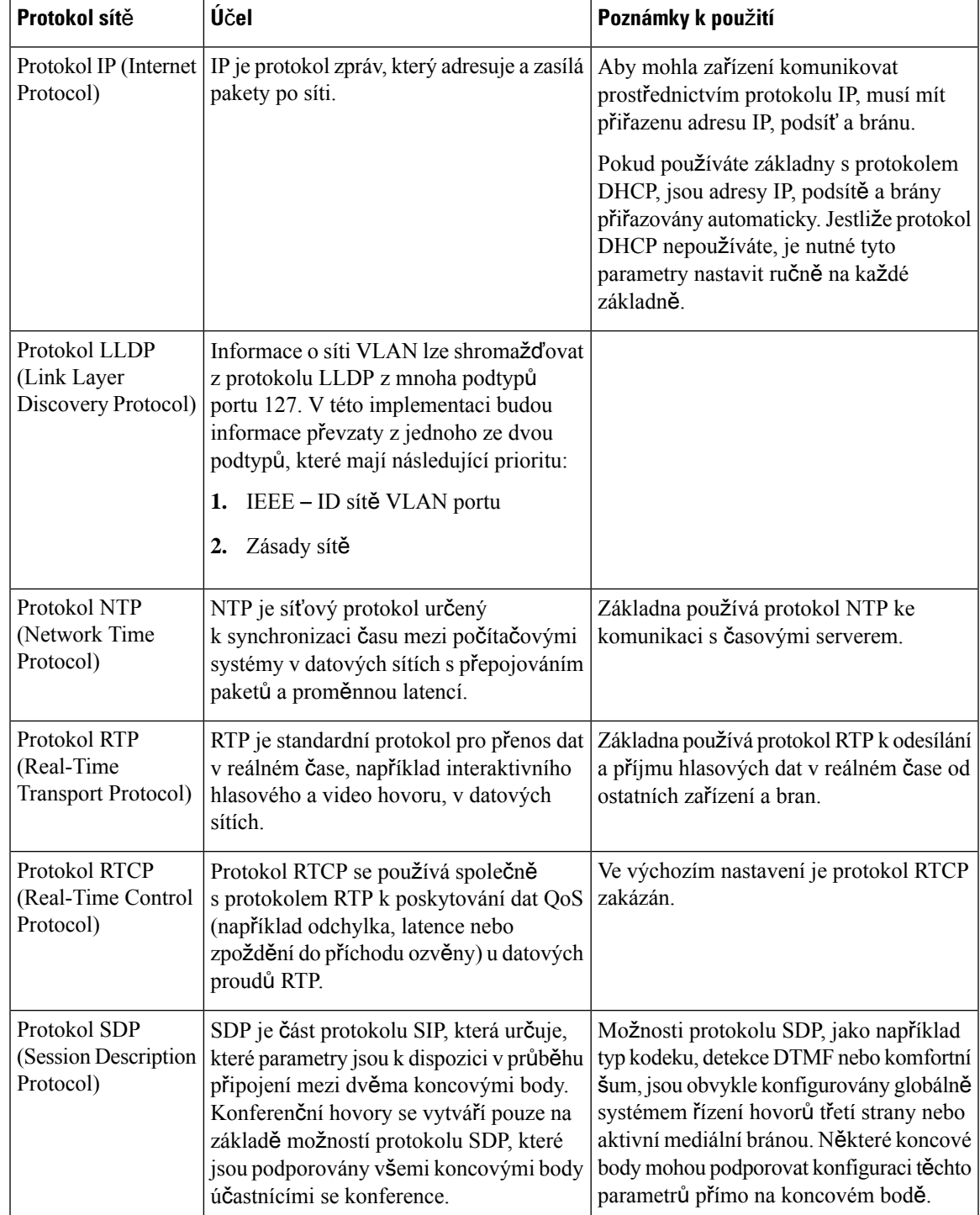

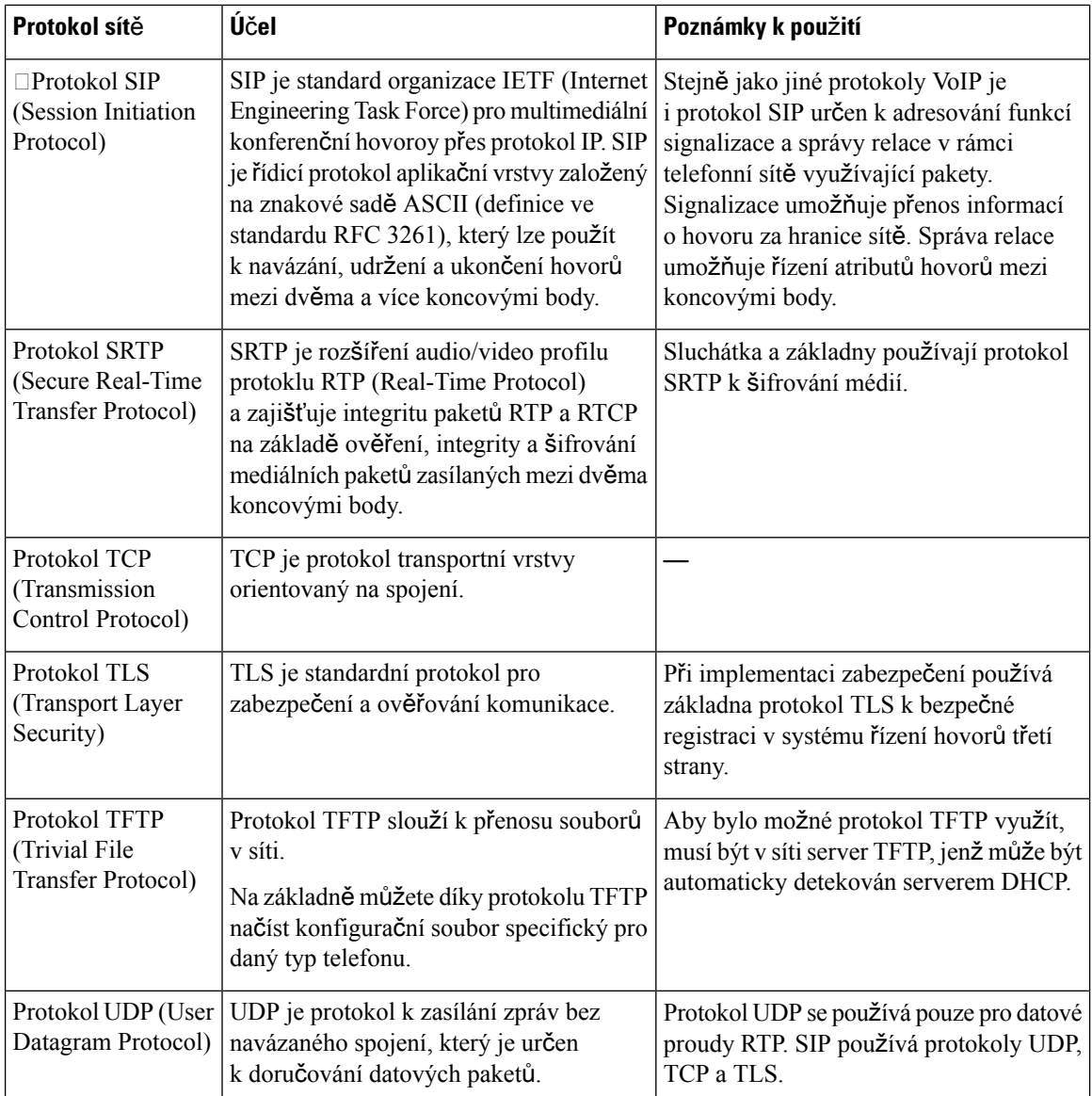

### **Obnovení sít**ě **VLAN**

Když jsou balíčky pro zjišťování inzerování přijaty, jsou monitorovány a analyzovány a v nich obsažené síťové informace jsou porovnány s předchozími balíčky. Pokud se síť VLAN změní, základnu DECT je nutno restartovat a znovu připojit k dokončení inicializace nové sítě.

# <span id="page-240-0"></span>**Konfigurace protokolu SIP**

### **Protokol SIP a Cisco IP DECT telefon**

Cisco IP DECT telefon používá protokol SIP (Session Initiation Protocol), který umožňuje spolupráci se všemi poskytovatelislužeb IT, kteří tento protokol podporují.SIPje protokolsignalizace definovaný organizací IETF, který řídí relace hlasové komunikace v síti IP.

Protokol SIP se stará o signalizaci a správu relací v síti paketové telefonie. *Signalizace* umožňuje přenos informací o hovoru za hranice sítě. *Správa relací* řídí atributy end-to-end hovorů.

Při typickém komerčním nasazení IP telefonie procházejí všechny hovory přes server proxy SIP. Přijímající sluchátko se nazývá server uživatelského agenta SIP (UAS), zatímco žádající sluchátko se nazývá klient uživatelského agenta (UAC).

Směrování zpráv SIP je dynamické. Pokud server proxy SIP obdrží požadavek na připojení od UAS, ale nemůže najít UAC, předá zprávu jinému serveru proxy SIP v síti. Po nalezení UAC se odpověď přesměruje zpět na UAS a oba uživatelští agenti se spojí pomocí přímé relace peer-to-peer. Hlasový provoz se přenáší mezi uživatelskými agenty přes dynamicky přiřazené porty pomocí protokolu RTP (Real-time Protocol).

Protokol RTP přenáší data v reálném čase, například zvuk a video, protokol ovšem nezaručuje doručení dat v reálném čase. Protokol RTP poskytuje odesílajícím a přijímajícím aplikacím mechanismy pro podporu streamování dat. Protokol RTP obvykle běží nad UDP.

### **SIP p**ř**es TCP**

Pro zajištění stavově orientované komunikace může Cisco IP DECT telefon používat jako transportní protokol pro SIP protokol TCP. Tento protokol poskytuje *garantované doru*č*ení*, které zajišťuje, že ztracené pakety budou znovu odeslány. Protokol TCP také zaručuje, že balíčky SIP budou přijaty ve stejném pořadí, v jakém byly odeslány.

### **Redundance serveru proxy SIP**

Průměrný server proxy SIP dokáže obsloužit desítky tisíc odběratelů. Záložní server umožňuje dočasně vypnout aktivníserver z důvodu údržby. Základna podporuje použití záložních serverů, aby se minimalizovalo nebo vyloučilo přerušení služby.

Jednoduchým způsobem podpory redundance proxy serverů je zadání serveru proxy SIP v konfiguračním profilu základny. Základna odešle serveru DNS dotaz NAPTR nebo SRV. Pokud je server DNS, vrací záznamy SRV, které obsahují seznam serverů pro danou doménu s jejich názvy hostitelů, prioritou, naslouchacími porty atd. Základna se snaží kontaktovat servery v pořadí podle priority. Server s nižším číslem má vyšší prioritu. V jednom dotazu je podporováno až šest záznamů NAPTR a dvanáct záznamů SRV.

Pokud se základně nepodaří komunikovat s primárním serverem, může základna přepnout na server s nižší prioritou. Pokud je tato možnost nakonfigurována, může základna obnovit spojení s primárním serverem. Nouzový provoz a navrácení služeb po obnovení podporují přepínání mezi servery s různými přenosovými protokolySIP. Základna neprovádí navrácení služeb po obnovení na primární server během aktivního hovoru – dokud hovor neskončí a nejsou splněny podmínky pro navrácení služeb po obnovení.

#### **P**ř**íklad záznam**ů **o prost**ř**edcích ze serveru DNS**

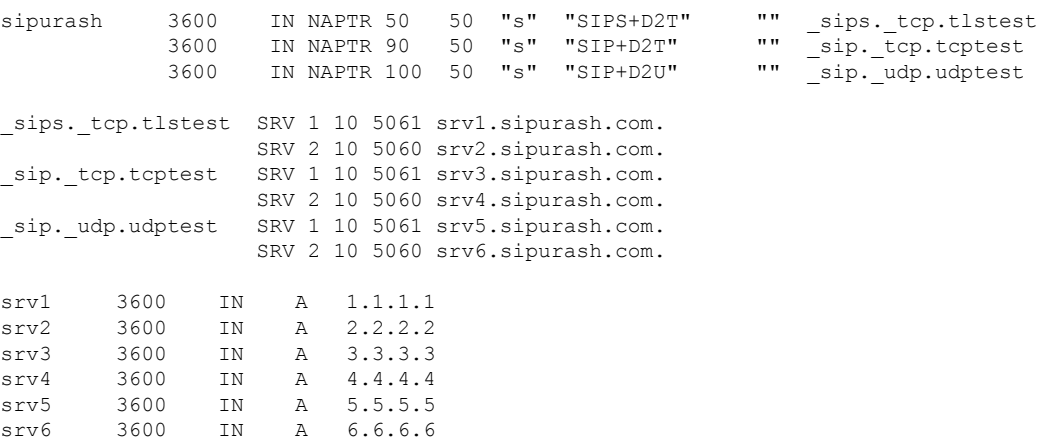

Následující příklad ukazuje prioritu serverů z pohledu základny.

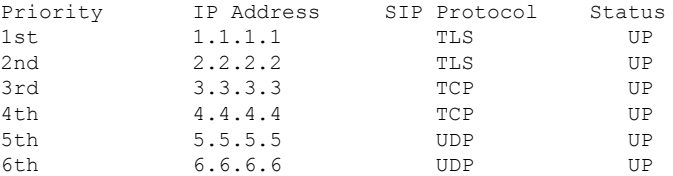

Základna vždy odesílá zprávy SIP na dostupnou adresu s nejvyšší prioritou a se stavem UP v seznamu. V příkladu odesílá základna všechny zprávySIPna adresu 1.1.1.1.Pokud je adresa 1.1.1.1 v seznamu označena stavem DOWN, komunikuje základna místo toho s adresou 2.2.2.2. Základna může obnovit spojení zpět na 1.1.1.1, pokud jsou splněny zadané podmínky pro navráceníslužeb po obnovení. Další informace o nouzovém provozu a navrácení služeb po obnovení najdete v tématech [Nouzový](#page-241-0) provoz serveru proxy SIP, na straně [232](#page-241-0) a [Náhradní](#page-242-0) provoz serveru proxy SIP, na straně 233.

#### <span id="page-241-0"></span>**Nouzový provoz serveru proxy SIP**

Základna provede aktivuje nouzový provoz v kterémkoli z těchto případů:

- **Vypr**š**ení** č**asového limitu rychlé odezvy**: V RFC3261 definují dva časové limity transakcí, TIMER B a TIMER F, kdy vyprší transakce INVITE a kdy transakce Non-INVITE. Ty lze konfigurovat s výchozí hodnotou 5 s. Když jeden z těchto časovačů vyprší a odpovídající transakce SIP selže, aktivuje se převzetí služeb při selhání. Požadavky v dialogu nespustí nouzový provoz.
- **Kódy odpovědí SIP 5xx**: Pokud server odpoví na požadavek SIP kódem 5xx, spustí se nouzový provoz.
- **Odpojení TCP:** Pokud vzdálený server odpojí připojení TCP (např. TCP RST nebo TCP FIN), spustí se nouzový provoz.

Důrazně doporučujeme nastavit možnost **Navrácení slu**ž**eb po obnovení p**ř**ed nouzovým provozem** na hodnotu **Povoleno**, pokud je možnost **P**ř**enos SIP** nastavena na **Auto**.

Tento parametr specifický pro linku můžete také nakonfigurovat v konfiguračním souboru (. xml):

```
<SIP_Transport_n_>Auto</SIP_Transport_n_>
<Srv_Failback_Before_Failover_n_>Yes</Srv_Failback_Before_Failover_n_>
```
Kde n je linka.

#### **Chování základny p**ř**i nouzovém provozu**

Pokud se základně nepodaří komunikovat s aktuálně připojeným serverem, aktualizuje stav seznamu serverů. Nedostupný server je v seznamu serverů označen stavem DOWN. Základna se pokusí připojit k serveru s nejvyšší prioritou se stavem UP v seznamu.

V následujícím příkladu nejsou k dispozici adresy 1.1.1.1 a 2.2.2.2. Základna odesílá zprávy SIP na adresu 3.3.3.3, která má nejvyšší prioritu mezi servery se stavem UP.

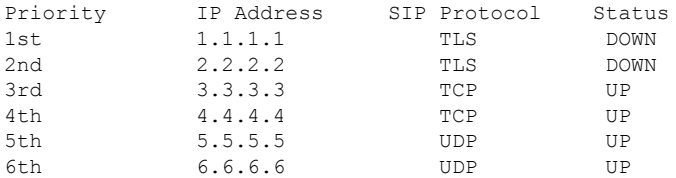

V následujícím příkladu jsou v odpovědi NAPTR DNS uvedeny dva záznamy SRV. Pro každý záznam SRV existují tři záznamy A (adresy IP).

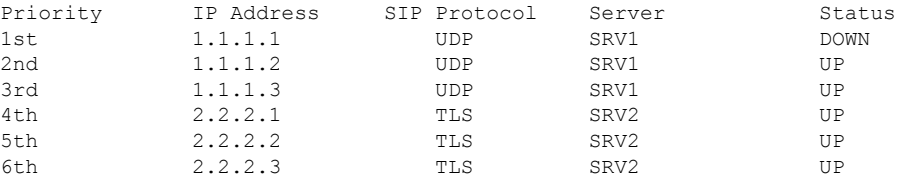

Předpokládejme, že se základně nepodařilo připojit k serveru 1.1.1.1 a poté se zaregistrovala k serveru 1.1.1.2.Při výpadku serveru 1.1.1.2 závisí chování základny na nastavení parametru **Interval nouzového provozu proxy**.

- Pokud je Č**asový limit SIP nouzového provozu B** nastaven na hodnotu **0**, základna se pokusí připojit s adresami v tomto pořadí: 1.1.1.1, 1.1.1.3, 2.2.2.1, 2.2.2.2, 2.2.2.3.
- Pokud je Č**asový limitSIP nouzovéhoprovozu B** nastaven na hodnotu jinou než nula, základna se pokusí připojit s adresami v tomto pořadí: 1.1.1.3, 2.2.2.1, 2.2.2.2, 2.2.2.3.

#### <span id="page-242-0"></span>**Náhradní provoz serveru proxy SIP**

Náhradní provoz proxy vyžaduje, aby bylo pole **Navrácení slu**ž**eb po obnovení p**ř**ed p**ř**evzetím slu**ž**eb p**ř**i selhání** na webové stránce **Server** nastaveno na hodnotu **Povoleno**. Pokud nastavíte toto pole na **Zakázáno**, funkce navrácení služeb po obnovení serveru proxy SIP bude zakázána. Tento parametr specifický pro linku můžete také nakonfigurovat v konfiguračním souboru (.xml) v tomto formátu:

<Srv\_Failback\_Before\_Failover\_n\_>yes</Srv\_Failback\_Before\_Failover\_n\_

Kde n označuje číslo linky.

Čas, kdy základna spustí navrácení služeb po obnovení, závisí na konfiguraci a používaných přenosových protokolech SIP.

Pokud chcete základně umožnit navrácení služeb po obnovení mezi různými přenosovými protokoly SIP, nastavte na webové stránce **Servery** možnost **P**ř**enos SIP** na hodnotu **Auto**. Tento parametr specifický pro linku můžete také nakonfigurovat v konfiguračním souboru (.xml) pomocí následujícího řetězce XML:

<SIP\_Transport\_@SRVIDX\_>AUTO</SIP\_Transport\_@SRVIDX\_>

Kde n označuje index serveru.

#### **Navrácení slu**ž**eb po obnovení z p**ř**ipojení UDP**

Navrácení služeb po obnovení z připojení UDP je spuštěno zprávou SIP. V následujícím příkladu se základně nejprve nepodařilo zaregistrovat na server 1.1.1.1 (TLS) v čase T1, protože server neodpověděl. Po uplynutí časovačeSIPFse základna zaregistruje na server 2.2.2.2 (UDP) v čase T2 (T2=T1+časovačSIPF). Aktuální připojení je na serveru 2.2.2.2, a to prostřednictvím UDP.

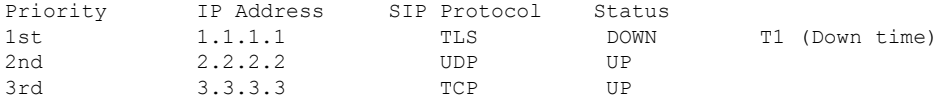

Základna má následující konfiguraci:

```
<Proxy_Fallback_Intvl_n_ ua="na">60</Proxy_Fallback_Intvl_n_>
<Register_Expires_n_ ua="na">3600</Register_Expires_n_>
<SIP_Timer_F ua="na">16</SIP_Timer_F>
```
kde *n* označuje číslo linky.

Základna obnoví registraci v čase T2 (T2=(3600-16)\*78%). Základna kontroluje seznam adres z hlediska dostupnosti adres IP a doby výpadku. Pokud T2-T1 > = 60, server 1.1.1.1, který selhal, se vrátí do UP a seznam se aktualizuje na následující. Základna odesílá zprávy SIP na server 1.1.1.1.

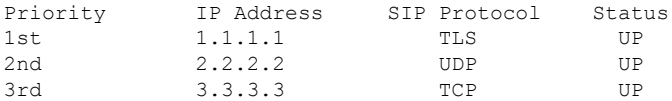

### **Nouzový provoz a obnovení registrace**

- Nouzový provoz Základna aktivuje nouzový provoz, když dojde k výpadku přenosu nebo selhání spojení TCP; pokud jsou hodnoty **Failover SIP Timer B** a **Failover SIP Timer F** vyplněny daty.
- Obnovení Základna se pokusí znovu zaregistrovat u primárního serveru proxy, zatímco je registrována nebo aktivně připojena k sekundárnímu serveru proxy.

Parametr Automatická registrace při nouzovém provozu řídí chování během nouzového provozu v případě chyby. Pokud je tento parametr nastaven na hodnotu ano, základna se při nouzovém provozu nebo obnovení znovu zaregistruje.

#### **Chování p**ř**i náhradním provozu**

K náhradnímu provozu dojde, když vyprší platnost aktuální registrace nebo se spustí interval náhradního provozu serveru proxy.

Pokud je překročen interval náhradního provozu serveru proxy, všechny nové zprávySIPpřejdou na primární server proxy.

Pokud například hodnota pro Vypršení platnosti registrace je 3600 sekund a interval náhradního provozu serveru proxy je 600 sekund, dojde ke spuštění náhradního provozu o 600 sekund později.

Pokud hodnota pro Vypršení platnosti registrace je 800 sekund a interval náhradního provozu serveru proxy je 1000 sekund, dojde ke spuštění náhradního provozu po 800 sekundách.

Po úspěšné registraci zpět na primární server přejdou všechny zprávy SIP na primární server.

# <span id="page-244-0"></span>**Externí za**ř**ízení**

Doporučujeme používat kvalitní externí zařízení, která jsou odstíněna proti nežádoucím vysokofrekvenčním (rádiovým) a nízkofrekvenčním (zvukovým) signálům. Mezi externí zařízení se řadí náhlavní soupravy, kabely a konektory.

V závislosti na kvalitětěchto zařízení a jejich vzdálenosti od ostatních zařízení, například mobilních telefonů nebo obousměrných vysílaček, se mohou objevit rušivé zvuky. V takovém případě doporučujeme provést jeden nebo více následujících postupů:

- Přesuňte externí zařízení dál od zdroje rádiového nebo zvukového signálu.
- Veďte kabely externího zařízení dál od zdroje rádiového nebo zvukového signálu.
- Použijte pro externí zařízení stíněné kabely nebo kabely s kvalitnějším stíněním a konektory.
- Použijte kratší kabel k externímu zařízení.
- Připojte ke kabelům externího zařízení ferity nebo podobná zařízení.

Společnost Cisco nemůže zaručit správnou funkci externích zařízení, kabelů a konektorů.

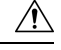

**Upozorn**ě**ní**

V zemích Evropské unie používejte pouze externí reproduktory, mikrofony a náhlavní soupravy, které zcela vyhovují směrnici EMC [89/336/EC].

 $\mathbf I$ 

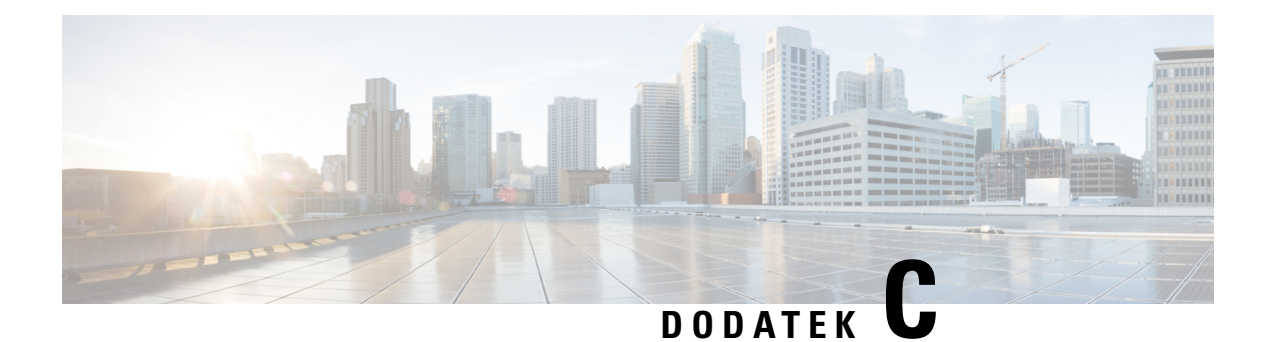

# **Pracovní listy**

• [Pracovní](#page-246-0) listy, na straně 237

# <span id="page-246-0"></span>**Pracovní listy**

Tyto pracovní listy se mohou hodit k zaznamenání informací potřebných ke konfiguraci systému. Pokud potřebujete papírovou dokumentaci, můžete si tuto kapitolu vytisknout. Máte-li zájem o elektronický záznam, můžete si pracovní listy vytvořit také v podobě tabulky nebo dokumentu.

## **Pracovní list parametr**ů **konfigurace serveru**

Následující tabulka obsahuje povinné údaje, které je nutné na základně nastavit. Pokud si tuto kapitolu vytisknete, můžete sloupec Data využít k získání informací.

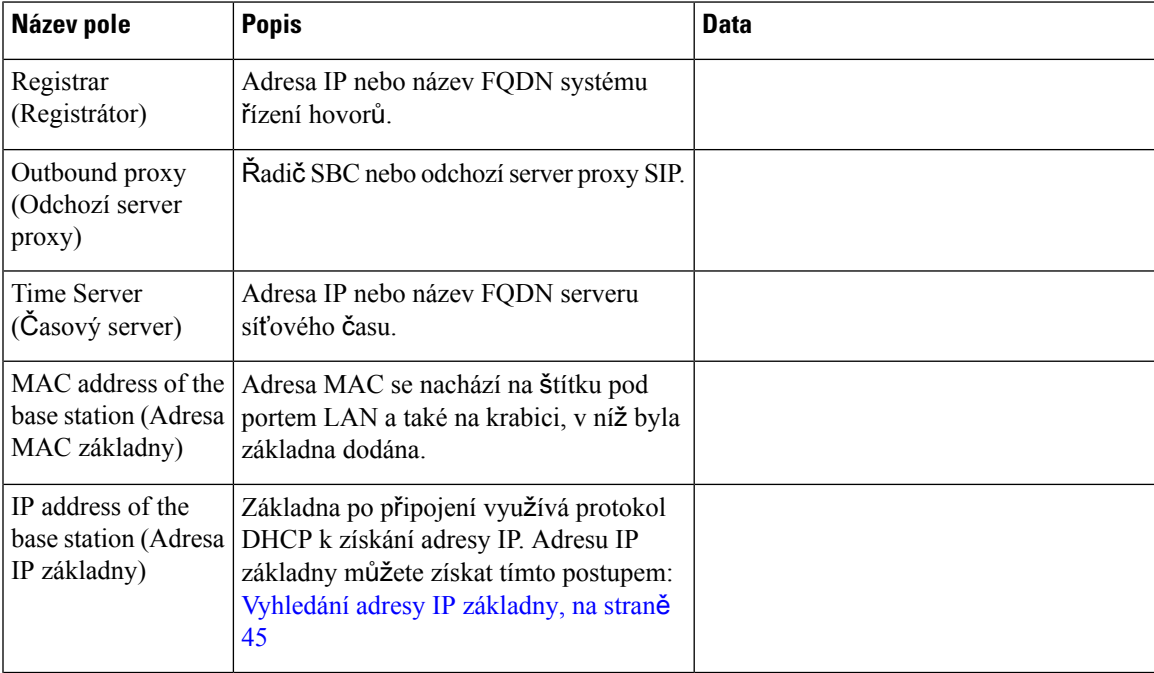

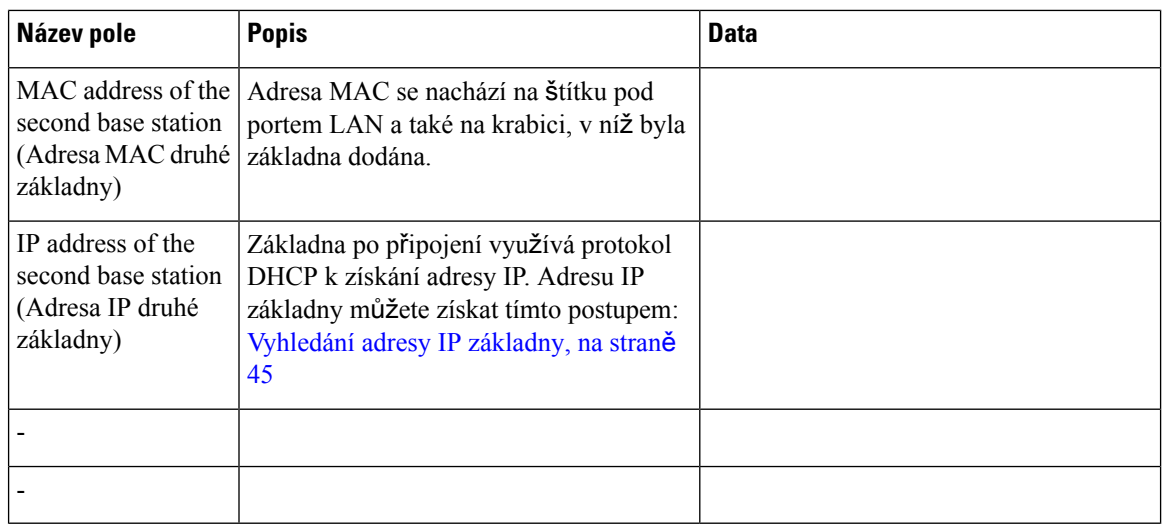

## **Pracovní list základny**

Většinu těchto údajů naleznete na štítku na základně nebo na balení, v němž byla základna dodána.

### **Primární základna**

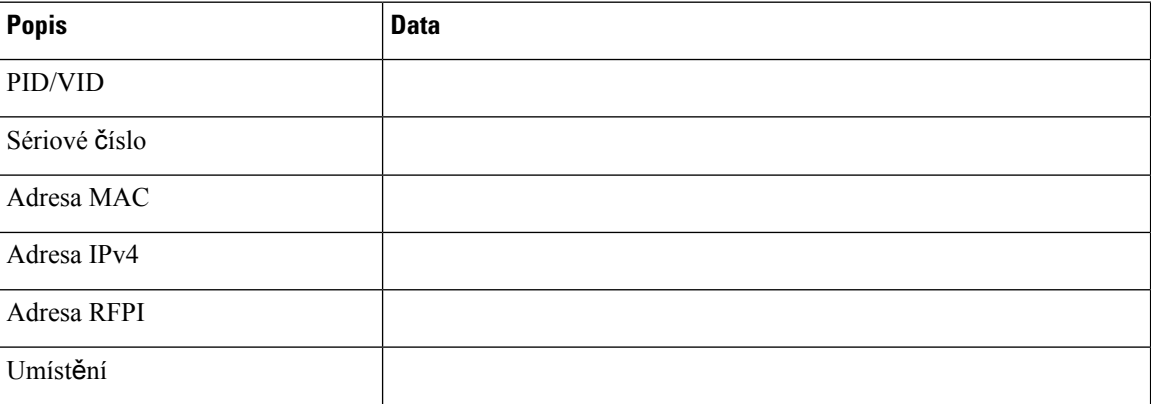

### **Sekundární základna 1**

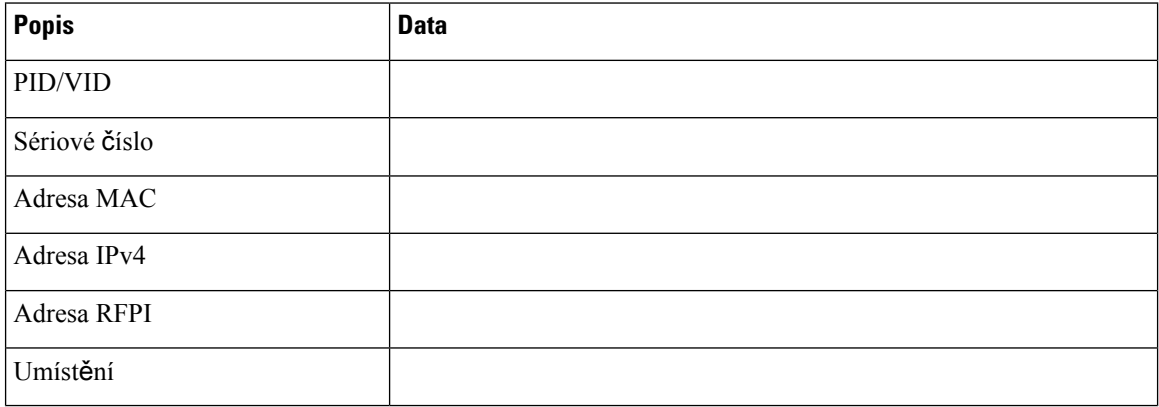

### **Sekundární základna 2**

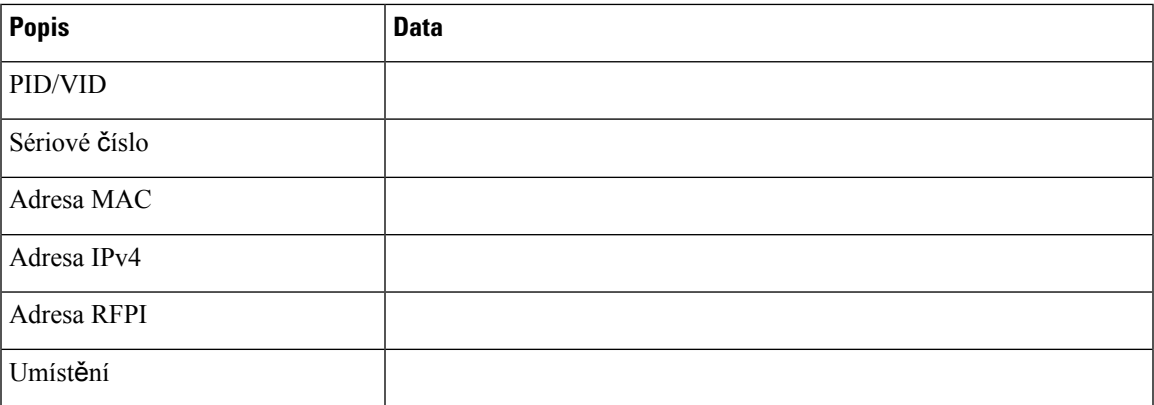

### **Pracovní list parametr**ů **konfigurace sluchátek**

Následující tabulka obsahuje povinné údaje, které jsou potřeba ke konfiguraci sluchátek na základně.

Na základně smí být nakonfigurováno maximálně 30 sluchátek, ale omezen je také počet sluchátek, která mohou být aktivní současně. Další informace viz Přidání [sluchátka](#page-63-0) k základně, na straně 54.

Identifikátor International Portable Equipment Identity (IPEI) sluchátka udává konkrétní sluchátko přiřazené uživateli.

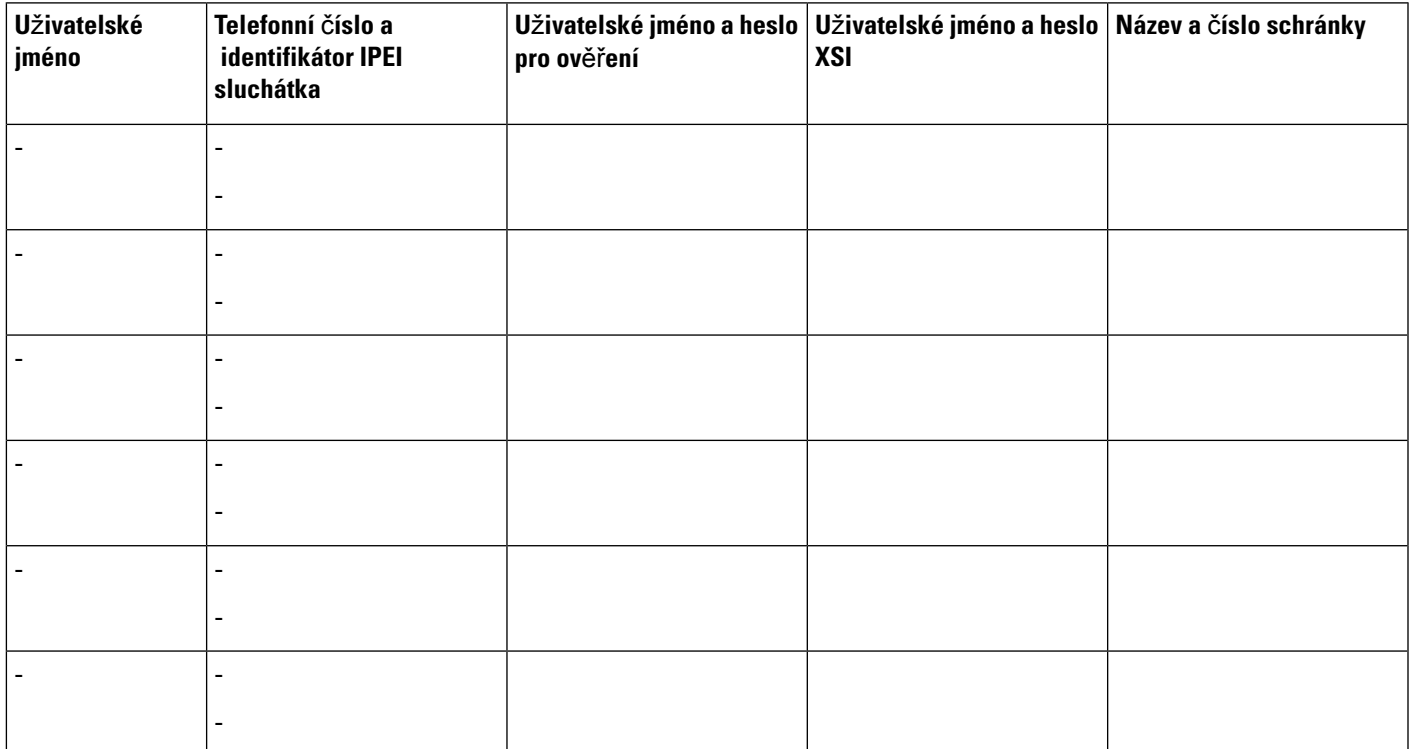

 $\mathbf I$